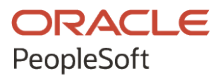

# PeopleSoft HCM 9.2: PeopleSoft Human Resources Administer Compensation

**May 2024**

**ORACLE** 

PeopleSoft HCM 9.2: PeopleSoft Human Resources Administer Compensation Copyright © 1988, 2024, Oracle and/or its affiliates.

This software and related documentation are provided under a license agreement containing restrictions on use and disclosure and are protected by intellectual property laws. Except as expressly permitted in your license agreement or allowed by law, you may not use, copy, reproduce, translate, broadcast, modify, license, transmit, distribute, exhibit, perform, publish, or display any part, in any form, or by any means. Reverse engineering, disassembly, or decompilation of this software, unless required by law for interoperability, is prohibited.

The information contained herein is subject to change without notice and is not warranted to be error-free. If you find any errors, please report them to us in writing.

If this is software, software documentation, data (as defined in the Federal Acquisition Regulation), or related documentation that is delivered to the U.S. Government or anyone licensing it on behalf of the U.S. Government, then the following notice is applicable:

U.S. GOVERNMENT END USERS: Oracle programs (including any operating system, integrated software, any programs embedded, installed, or activated on delivered hardware, and modifications of such programs) and Oracle computer documentation or other Oracle data delivered to or accessed by U.S. Government end users are "commercial computer software," "commercial computer software documentation," or "limited rights data" pursuant to the applicable Federal Acquisition Regulation and agency-specific supplemental regulations. As such, the use, reproduction, duplication, release, display, disclosure, modification, preparation of derivative works, and/or adaptation of i) Oracle programs (including any operating system, integrated software, any programs embedded, installed, or activated on delivered hardware, and modifications of such programs), ii) Oracle computer documentation and/or iii) other Oracle data, is subject to the rights and limitations specified in the license contained in the applicable contract. The terms governing the U.S. Government's use of Oracle cloud services are defined by the applicable contract for such services. No other rights are granted to the U.S. Government.

This software or hardware is developed for general use in a variety of information management applications. It is not developed or intended for use in any inherently dangerous applications, including applications that may create a risk of personal injury. If you use this software or hardware in dangerous applications, then you shall be responsible to take all appropriate fail-safe, backup, redundancy, and other measures to ensure its safe use. Oracle Corporation and its affiliates disclaim any liability for any damages caused by use of this software or hardware in dangerous applications.

Oracle®, Java, MySQL, and NetSuite are registered trademarks of Oracle and/or its affiliates. Other names may be trademarks of their respective owners.

Intel and Intel Inside are trademarks or registered trademarks of Intel Corporation. All SPARC trademarks are used under license and are trademarks or registered trademarks of SPARC International, Inc. AMD, Epyc, and the AMD logo are trademarks or registered trademarks of Advanced Micro Devices. UNIX is a registered trademark of The Open Group.

This software or hardware and documentation may provide access to or information about content, products, and services from third parties. Oracle Corporation and its affiliates are not responsible for and expressly disclaim all warranties of any kind with respect to third-party content, products, and services unless otherwise set forth in an applicable agreement between you and Oracle. Oracle Corporation and its affiliates will not be responsible for any loss, costs, or damages incurred due to your access to or use of third-party content, products, or services, except as set forth in an applicable agreement between you and Oracle.

#### **Documentation Accessibility**

For information about Oracle's commitment to accessibility, visit the Oracle Accessibility Program website at <https://docs.oracle.com/pls/topic/lookup?ctx=acc&id=docacc>.

#### **Access to Oracle Support**

Oracle customers that have purchased support have access to electronic support through My Oracle Support. For information, visit<https://docs.oracle.com/pls/topic/lookup?ctx=acc&id=info>or visit [https://](https://docs.oracle.com/pls/topic/lookup?ctx=acc&id=trs) [docs.oracle.com/pls/topic/lookup?ctx=acc&id=trs](https://docs.oracle.com/pls/topic/lookup?ctx=acc&id=trs) if you are hearing impaired.

# **Contents**

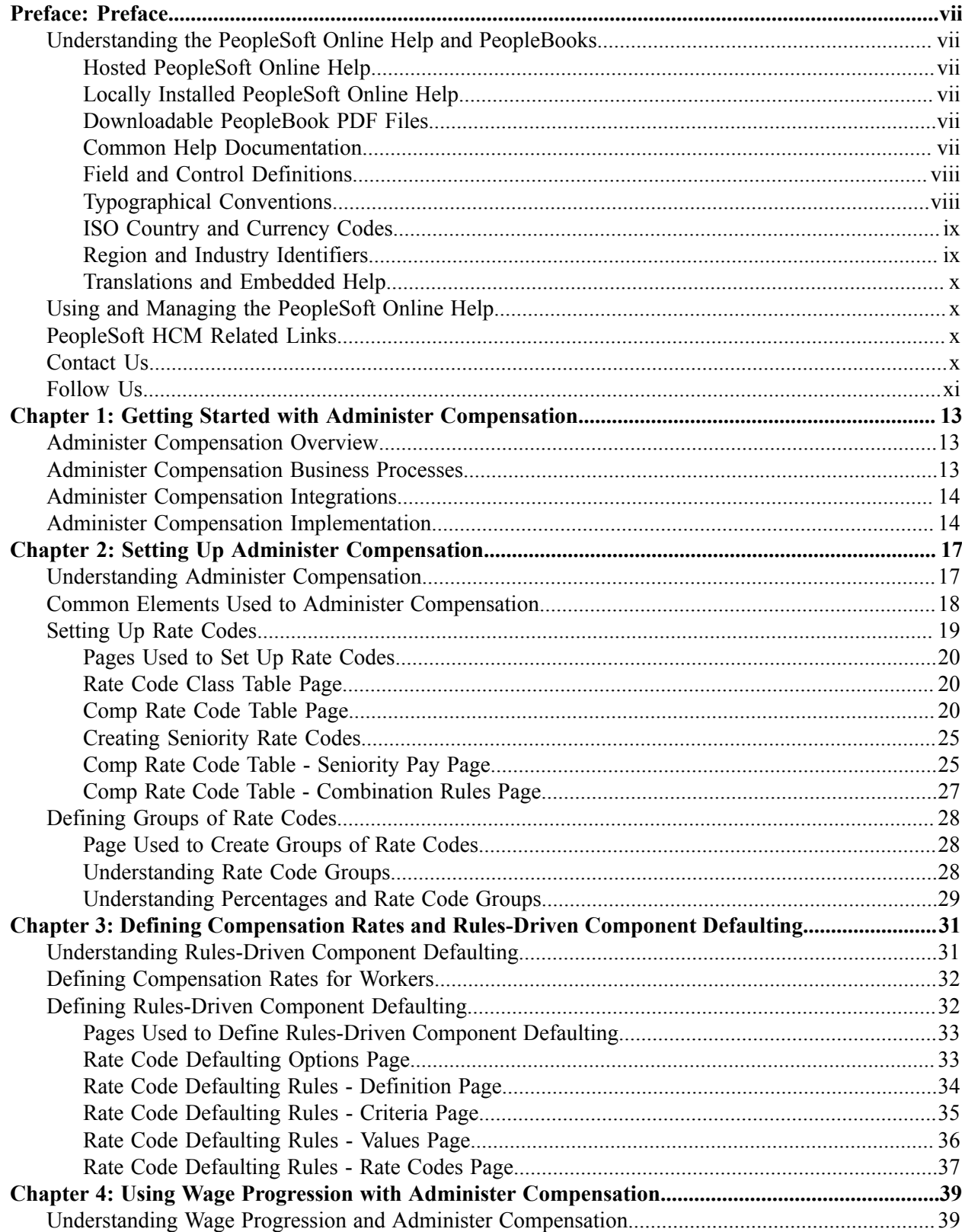

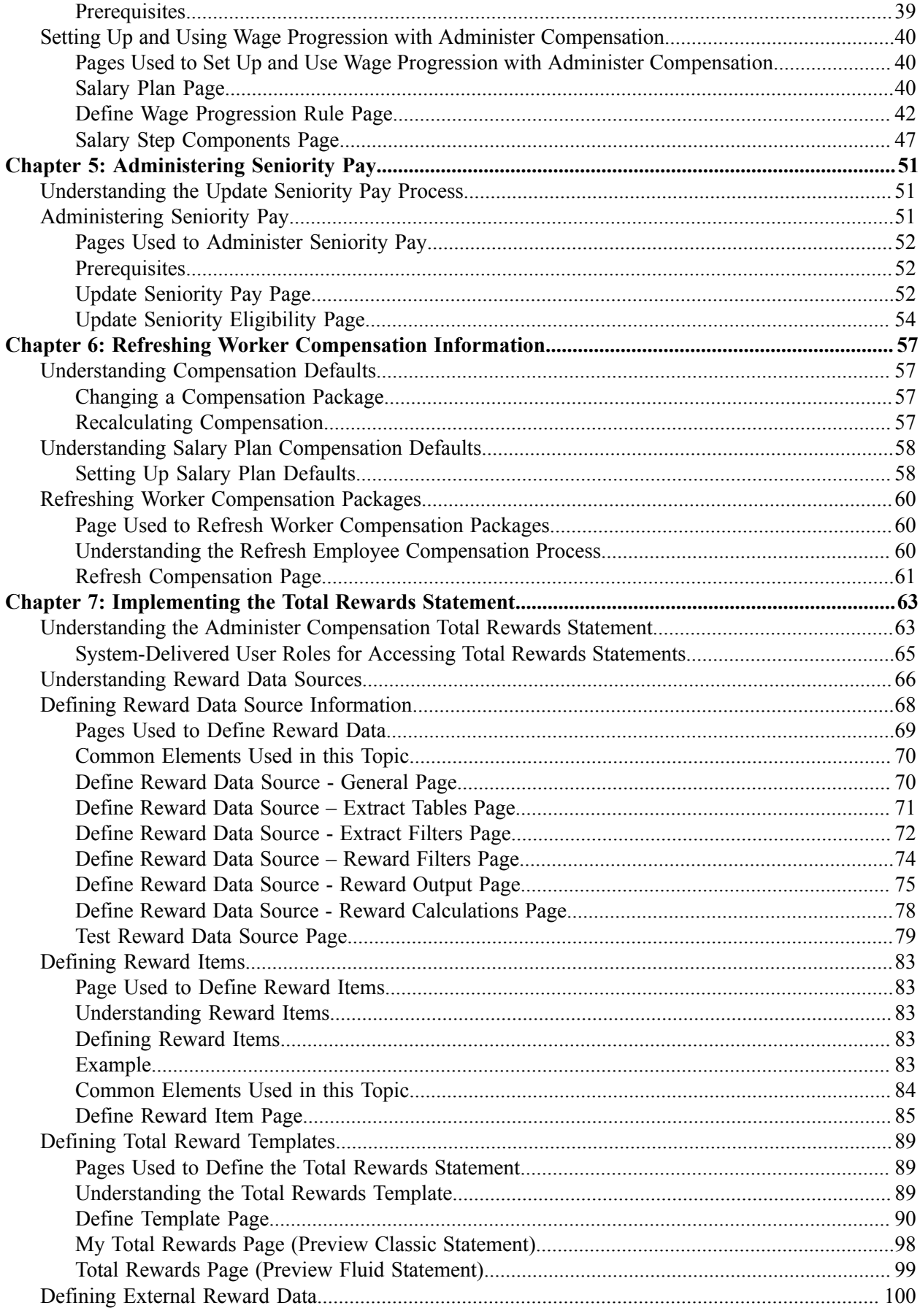

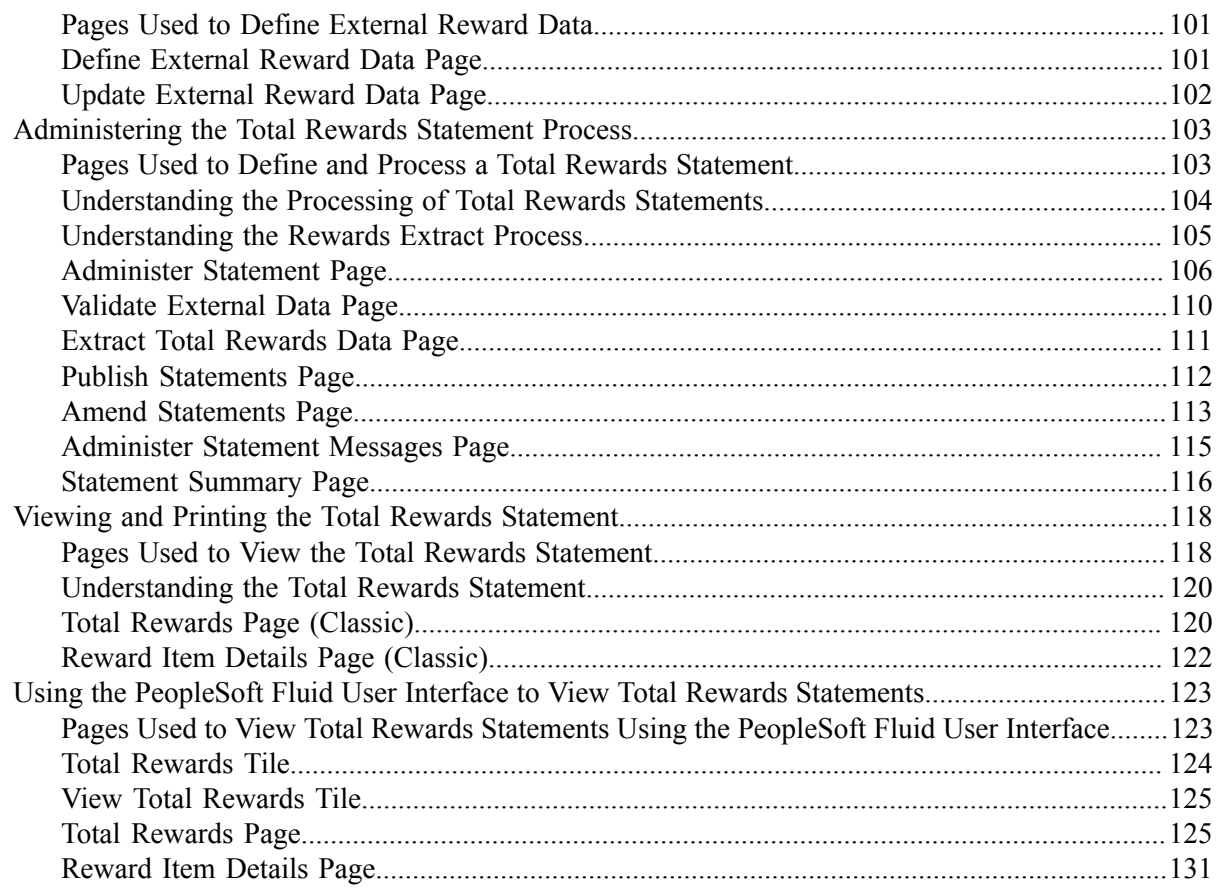

Contents

# <span id="page-6-0"></span>**Preface**

## <span id="page-6-1"></span>**Understanding the PeopleSoft Online Help and PeopleBooks**

The PeopleSoft Online Help is a website that enables you to view all help content for PeopleSoft applications and PeopleTools. The help provides standard navigation and full-text searching, as well as context-sensitive online help for PeopleSoft users.

### <span id="page-6-2"></span>**Hosted PeopleSoft Online Help**

You can access the hosted PeopleSoft Online Help on the [Oracle Help Center](https://docs.oracle.com/en/applications/peoplesoft/index.html). The hosted PeopleSoft Online Help is updated on a regular schedule, ensuring that you have access to the most current documentation. This reduces the need to view separate documentation posts for application maintenance on My Oracle Support. The hosted PeopleSoft Online Help is available in English only.

To configure the context-sensitive help for your PeopleSoft applications to use the Oracle Help Center, see [Configuring Context-Sensitive Help Using the Hosted Online Help Website.](https://docs.oracle.com/pls/topic/lookup?ctx=psoft&id=ATPB_HOSTED)

## <span id="page-6-3"></span>**Locally Installed PeopleSoft Online Help**

If you're setting up an on-premises PeopleSoft environment, and your organization has firewall restrictions that prevent you from using the hosted PeopleSoft Online Help, you can install the online help locally. Installable PeopleSoft Online Help is made available with selected PeopleSoft Update Images and with PeopleTools releases for on-premises installations, through the [Oracle Software Delivery Cloud](https://edelivery.oracle.com).

Your installation documentation includes a chapter with instructions for how to install the online help for your business environment, and the documentation zip file may contain a README.txt file with additional installation instructions. See *PeopleSoft 9.2 Application Installation* for your database platform, "Installing PeopleSoft Online Help."

To configure the context-sensitive help for your PeopleSoft applications to use a locally installed online help website, see [Configuring Context-Sensitive Help Using a Locally Installed Online Help Website](https://docs.oracle.com/pls/topic/lookup?ctx=psoft&id=ATPB_LOCAL).

## <span id="page-6-4"></span>**Downloadable PeopleBook PDF Files**

You can access downloadable PDF versions of the help content in the traditional PeopleBook format on the [Oracle Help Center.](https://docs.oracle.com/en/applications/peoplesoft/index.html) The content in the PeopleBook PDFs is the same as the content in the PeopleSoft Online Help, but it has a different structure and it does not include the interactive navigation features that are available in the online help.

## <span id="page-6-5"></span>**Common Help Documentation**

Common help documentation contains information that applies to multiple applications. The two main types of common help are:

• Application Fundamentals

• Using PeopleSoft Applications

Most product families provide a set of application fundamentals help topics that discuss essential information about the setup and design of your system. This information applies to many or all applications in the PeopleSoft product family. Whether you are implementing a single application, some combination of applications within the product family, or the entire product family, you should be familiar with the contents of the appropriate application fundamentals help. They provide the starting points for fundamental implementation tasks.

In addition, the *PeopleTools: Applications User's Guide* introduces you to the various elements of the PeopleSoft Pure Internet Architecture. It also explains how to use the navigational hierarchy, components, and pages to perform basic functions as you navigate through the system. While your application or implementation may differ, the topics in this user's guide provide general information about using PeopleSoft applications.

## <span id="page-7-0"></span>**Field and Control Definitions**

PeopleSoft documentation includes definitions for most fields and controls that appear on application pages. These definitions describe how to use a field or control, where populated values come from, the effects of selecting certain values, and so on. If a field or control is not defined, then it either requires no additional explanation or is documented in a common elements section earlier in the documentation. For example, the Date field rarely requires additional explanation and may not be defined in the documentation for some pages.

## <span id="page-7-1"></span>**Typographical Conventions**

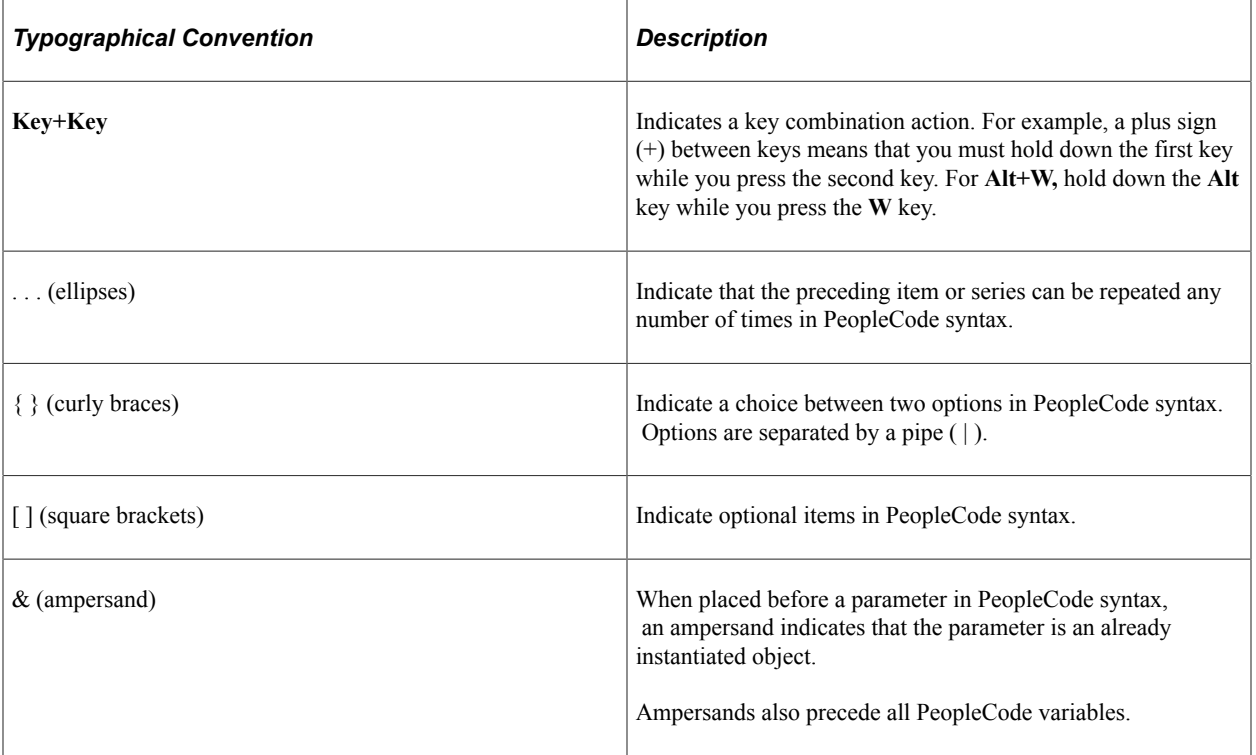

The following table describes the typographical conventions that are used in the online help.

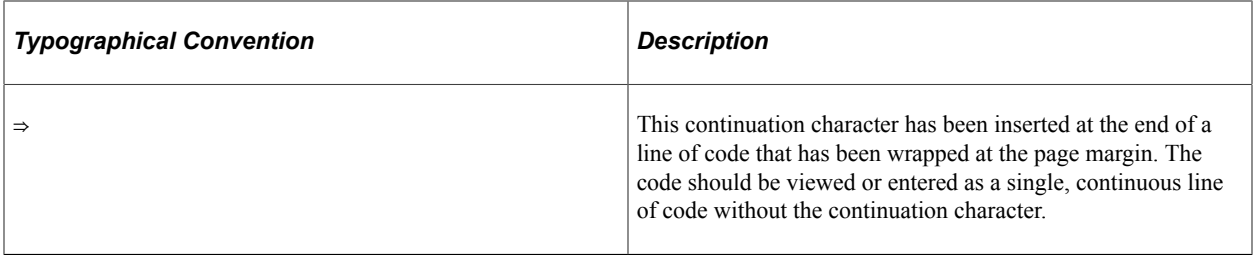

## <span id="page-8-0"></span>**ISO Country and Currency Codes**

PeopleSoft Online Help topics use International Organization for Standardization (ISO) country and currency codes to identify country-specific information and monetary amounts.

ISO country codes may appear as country identifiers, and ISO currency codes may appear as currency identifiers in your PeopleSoft documentation. Reference to an ISO country code in your documentation does not imply that your application includes every ISO country code. The following example is a country-specific heading: "(FRA) Hiring an Employee."

The PeopleSoft Currency Code table (CURRENCY\_CD\_TBL) contains sample currency code data. The Currency Code table is based on ISO Standard 4217, "Codes for the representation of currencies," and also relies on ISO country codes in the Country table (COUNTRY\_TBL). The navigation to the pages where you maintain currency code and country information depends on which PeopleSoft applications you are using. To access the pages for maintaining the Currency Code and Country tables, consult the online help for your applications for more information.

## <span id="page-8-1"></span>**Region and Industry Identifiers**

Information that applies only to a specific region or industry is preceded by a standard identifier in parentheses. This identifier typically appears at the beginning of a section heading, but it may also appear at the beginning of a note or other text.

Example of a region-specific heading: "(Latin America) Setting Up Depreciation"

#### **Region Identifiers**

Regions are identified by the region name. The following region identifiers may appear in the PeopleSoft Online Help:

- Asia Pacific
- Europe
- Latin America
- North America

#### **Industry Identifiers**

Industries are identified by the industry name or by an abbreviation for that industry. The following industry identifiers may appear in the PeopleSoft Online Help:

• USF (U.S. Federal)

• E&G (Education and Government)

## <span id="page-9-0"></span>**Translations and Embedded Help**

PeopleSoft 9.2 software applications include translated embedded help. With the 9.2 release, PeopleSoft aligns with the other Oracle applications by focusing our translation efforts on embedded help. We are not planning to translate our traditional online help and PeopleBooks documentation. Instead we offer very direct translated help at crucial spots within our application through our embedded help widgets. Additionally, we have a one-to-one mapping of application and help translations, meaning that the software and embedded help translation footprint is identical—something we were never able to accomplish in the past.

# <span id="page-9-1"></span>**Using and Managing the PeopleSoft Online Help**

Select About This Help in the left navigation panel on any page in the PeopleSoft Online Help to see information on the following topics:

- Using the PeopleSoft Online Help.
- Managing hosted Online Help.
- Managing locally installed PeopleSoft Online Help.

# <span id="page-9-2"></span>**PeopleSoft HCM Related Links**

[Oracle Help Center](https://docs.oracle.com/en/)

[PeopleSoft Online Help Home](https://docs.oracle.com/en/applications/peoplesoft/human-capital-management/index.html)

[PeopleSoft Information Portal](https://docs.oracle.com/cd/E52319_01/infoportal/index.html)

[My Oracle Support](https://support.oracle.com/CSP/ui/flash.html)

[PeopleSoft Training from Oracle University](https://docs.oracle.com/pls/topic/lookup?ctx=psft_hosted&id=ou)

[PeopleSoft Video Feature Overviews on YouTube](http://www.youtube.com/user/PSFTOracle)

[PeopleSoft Business Process Maps \(Microsoft Visio format\)](https://support.oracle.com/epmos/faces/DocContentDisplay?id=1613605.1)

HCM Abbreviations

[PeopleSoft Spotlight Series](https://docs.oracle.com/cd/E52319_01/infoportal/spotlight.html)

# <span id="page-9-3"></span>**Contact Us**

Send your suggestions to psoft-infodev  $us@oracle.com$ .

Please include the applications update image or PeopleTools release that you're using.

# <span id="page-10-0"></span>**Follow Us**

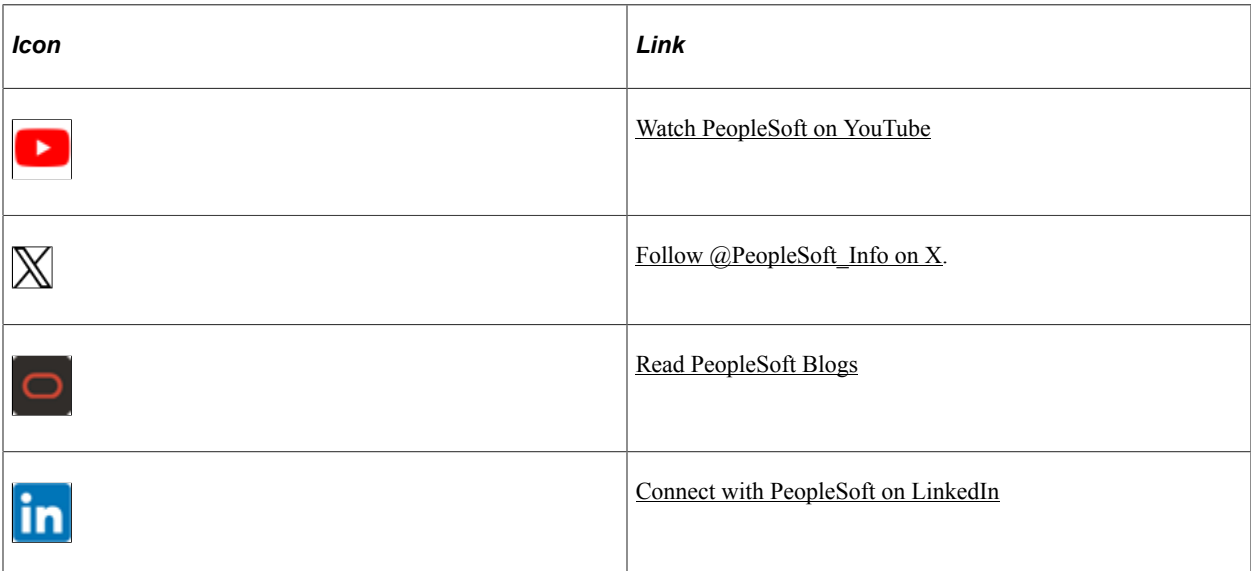

## <span id="page-12-0"></span>**Chapter 1**

# **Getting Started with Administer Compensation**

## <span id="page-12-1"></span>**Administer Compensation Overview**

With Administer Compensation functionality, you define pay components to determine employee compensation. You can associate pay components with customized rules that use Job record fields to calculate compensation variables consistently throughout your organization.

Pay components might include regular pay, additional pay for work under hazardous conditions, pay for work in a different job, or pay for an equipment allowance. A pay component could be an hourly rate, a flat amount, or an addition to the base hourly rate.

With Administer Compensation, you can:

- Figure a percentage of a worker's base pay and use it as a pay component.
- Compensate workers using salary points.
- Create a unique compensation package for each employee.

## <span id="page-12-2"></span>**Administer Compensation Business Processes**

Administer Compensation provides the following business processes:

• Defining Compensation Rates and Rules-Driven Component Defaulting.

Set up flexible defaulting rules that automatically update an employee's compensation package based on field values other than job code and salary step code.

• Using wage progression.

Define salary plans with wage progression rules.

• Administering Seniority Pay.

Add and update seniority rate codes in employees' compensation pages. Seniority rate codes enable you to pay a premium for seniority.

• Refreshing Employee Compensation Information.

Update employee compensation packages based on current values in the system, replacing manual changes with new default values.

Using Market Pay.

Capture market pay data to represent the conclusion of a job valuation or market pricing business processes.

See "Understanding Market Pay" (Application Fundamentals)

• Implementing Total Rewards statements.

Set up and generate total rewards statements to show the total value of employee's compensation (both salary and benefits) in one central place.

We discuss these business processes in the business process topics in this product documentation.

## <span id="page-13-0"></span>**Administer Compensation Integrations**

HR integrates with all the PeopleSoft HCM applications, with other PeopleSoft applications, and with third-party applications.

HR shared tables are available to many PeopleSoft HCM applications. In addition, data in many HR tables is available to any PeopleSoft application that is set up to subscribe to the published messages.

The Administer Compensation business process integrates with the following PeopleSoft HCM applications:

- PeopleSoft HR Administer Workforce.
- PeopleSoft HR Manage Base Compensation and Budgeting.
- PeopleSoft HR Manage Positions.
- PeopleSoft eCompensation Manger Desktop.

We discuss integration considerations in this product documentation.

## <span id="page-13-1"></span>**Administer Compensation Implementation**

Administer Compensation also provides component interfaces to help you load data from your existing system into Administer Compensation tables. Use the Excel to Component Interface utility with the component interfaces to populate the tables.

This table lists the components that have a setup component interface:

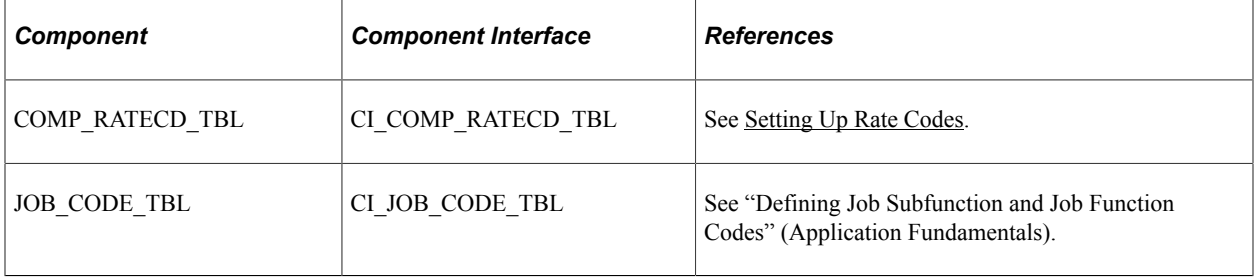

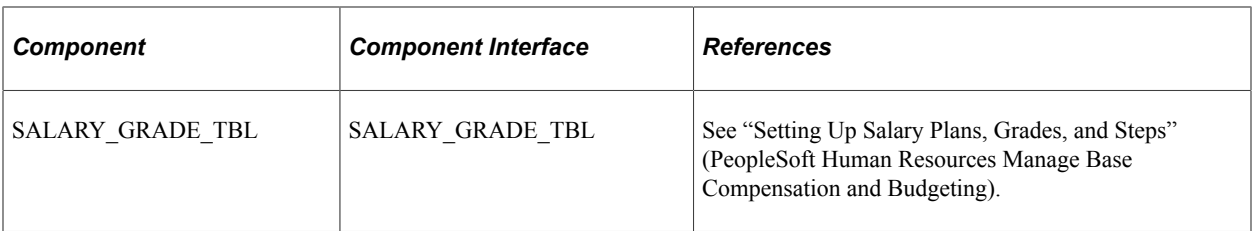

Refer to the *PeopleSoft HCM 9.2 - Reorganization of Component Interface Permissions* (Doc ID [2342162.1\)](https://support.oracle.com/epmos/faces/DocumentDisplay?_afrLoop=397348397641522&id=2342162.1) MOS posting for a list of system-delivered CIs and their usage, the mapping of CIs and associated permission lists, and the mapping of CI permission lists and user roles.

See *PeopleTools: Component Interfaces*, *PeopleTools: Setup Manager*

#### **Other Sources of Information**

In the planning phase of your implementation, take advantage of all PeopleSoft sources of information, including the installation guides, data models, business process maps, and troubleshooting guidelines.

#### **Related Links**

Application Fundamentals

## <span id="page-16-0"></span>**Chapter 2**

# **Setting Up Administer Compensation**

## <span id="page-16-1"></span>**Understanding Administer Compensation**

In the following overview, the second step—defining rate codes—is required. The other remaining steps are optional, but they provide invaluable functionality for rate code use.

To administer compensation:

- 1. Define rate code classes on the Rate Code Classes page.
- 2. (Required) Define rate codes on the Comp Rate Code Table page.
- 3. Define rate code groups on the Rate Code Groups page and enable the use of rate code groups in the system.
- 4. Associate rate codes with salary steps on the Salary Step Components page of the Salary Grade component.
- 5. Define special rate code defaulting rules using the Rate Code Defaulting Rules component.
- 6. Associate rate codes with job codes, positions, and worker job records.
- 7. Compensate workers by using salary points:
	- a. Select the Salary Points check box on the Options page of the Installation component.
	- b. Set up the Salary Points monetary value on the Default Settings page of the Company component.
	- c. Associate the point value (an integer) with rate codes on:

– The Salary Step Components page of the Salary Grade component.

– The Default Compensation page and the Non-Base Compensation page of the Job Code component.

– The Compensation page of the Job Data component.

#### **Related Links**

"Defining Job Subfunction and Job Function Codes" (Application Fundamentals)

"Setting Up Base Compensation Budgeting and Planning" (PeopleSoft Human Resources Manage Base Compensation and Budgeting)

"Understanding Positions" (PeopleSoft Human Resources Manage Positions)

# <span id="page-17-0"></span>**Common Elements Used to Administer Compensation**

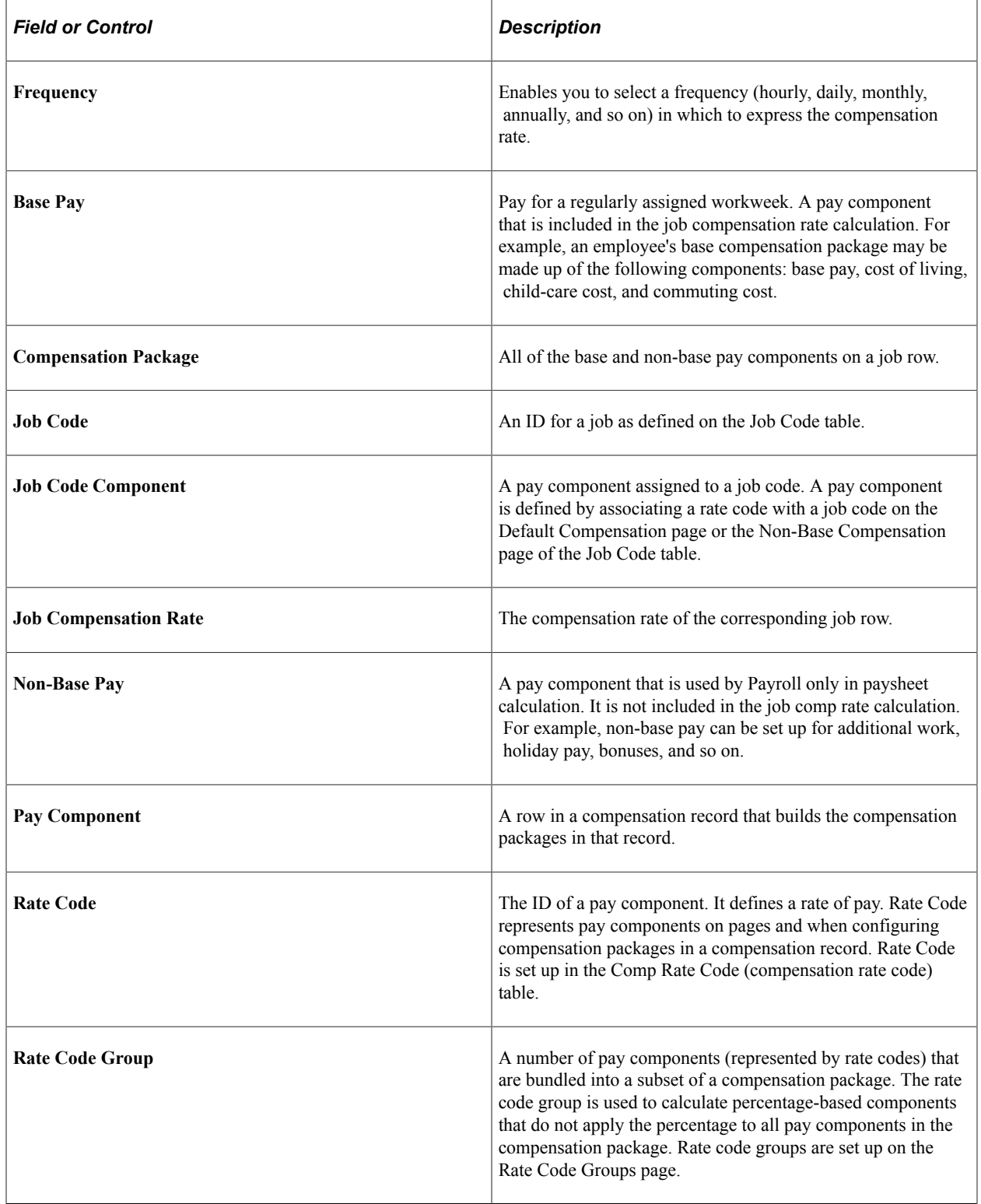

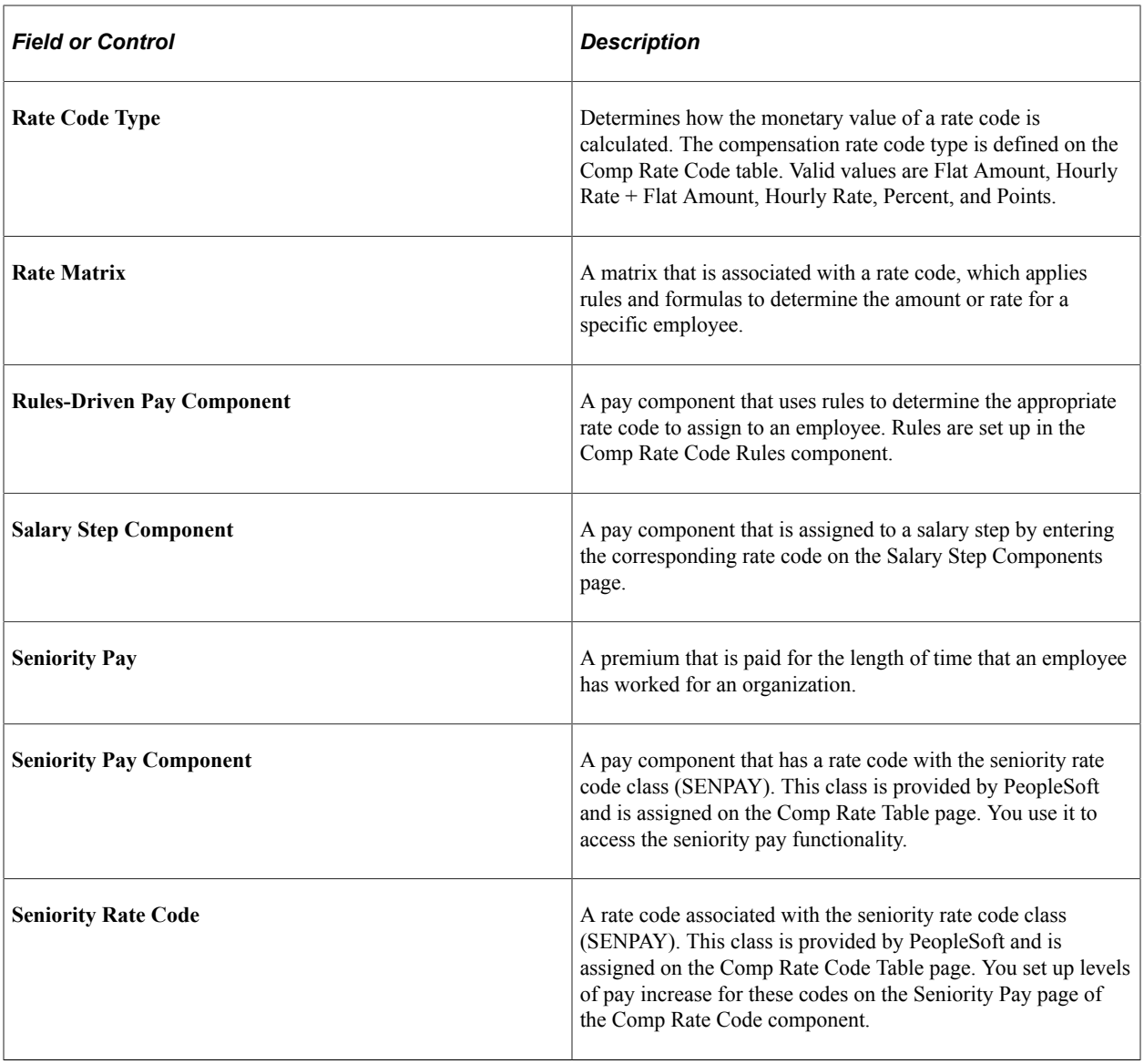

# <span id="page-18-0"></span>**Setting Up Rate Codes**

To set up rate codes, use the Rate Code Class Table (RATECD\_CLASS\_TBL) and Comp Rate Code Table (COMP\_RATECD\_TBL) components. Use the CI\_COMP\_RATECD\_TBL component interface to load the data into the tables for this component interface.

This topic provides an overview of creating seniority rate codes, lists the pages used to set up rate codes, and discusses how to set up rate codes.

**Note:** If you are assigning rate code classes to rate codes, you must define rate code classes before creating rate codes.

## <span id="page-19-0"></span>**Pages Used to Set Up Rate Codes**

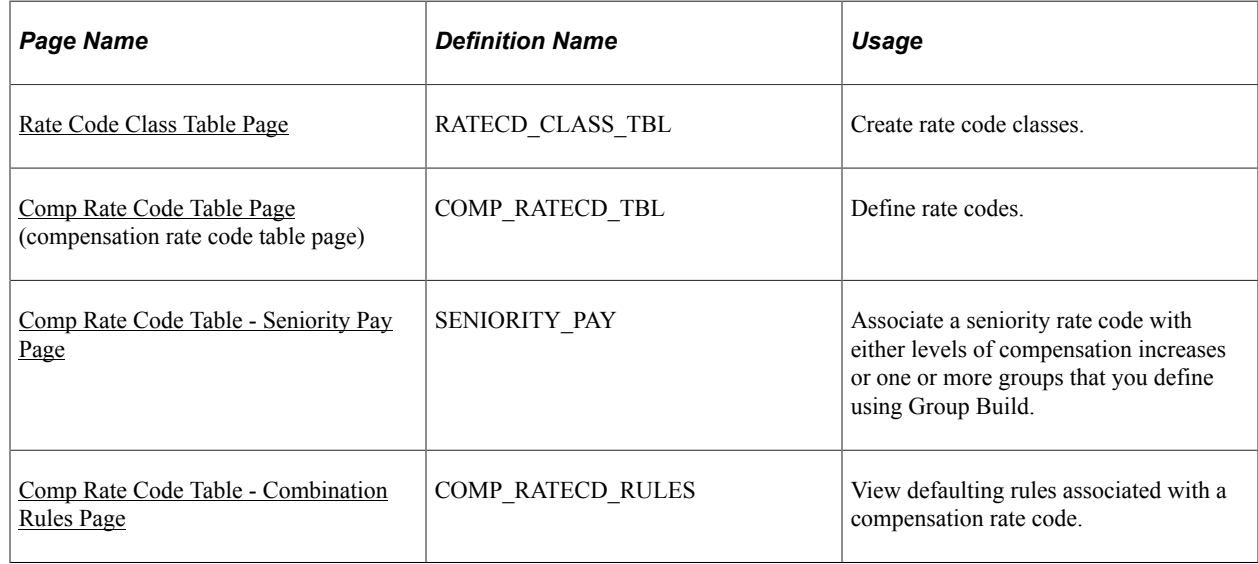

## <span id="page-19-1"></span>**Rate Code Class Table Page**

Use the Rate Code Class Table page (RATECD\_CLASS\_TBL) to create rate code classes.

Navigation:

 $\overline{a}$   $\overline{a}$   $\overline{a}$   $\overline{a}$   $\overline{a}$   $\overline{a}$ 

 $\rightarrow$  1.1

#### **Set Up HCM** > **Foundation Tables** > **Compensation Rules** > **Rate Code Class Table** > **Rate Code Class Table**

This example illustrates the fields and controls on the Rate Code Class Table page.

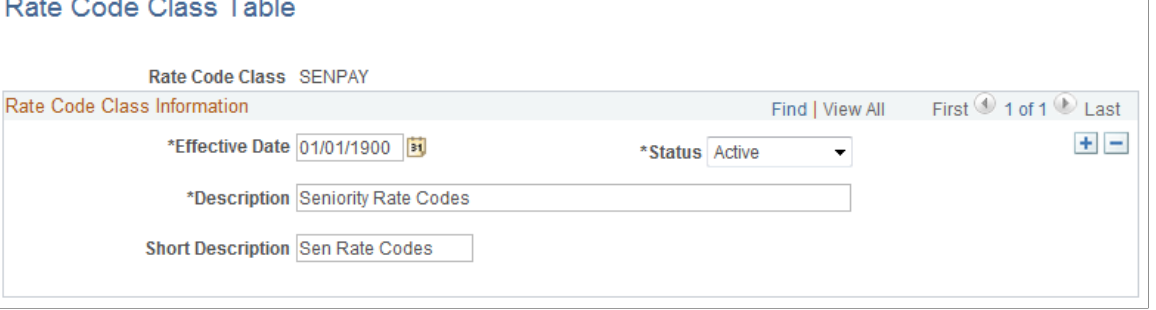

You can associate individual rate codes with rate code classes. These classes are used as search criteria on rate code search pages throughout the system. After you create rate code classes on this page, you assign them to rate codes on the Comp Rate Code Table page.

The predefined rate class SENPAY enables you to bundle rate codes used to administer seniority pay to workers.

## <span id="page-19-2"></span>**Comp Rate Code Table Page**

Use the Comp Rate Code Table (compensation rate code table) page (COMP\_RATECD\_TBL) to define rate codes.

Navigation:

#### **Set Up HCM** > **Foundation Tables** > **Compensation Rules** > **Comp Rate Code Table** > **Comp Rate Code Table**

This example illustrates the fields and controls on the Comp Rate Code Table page.

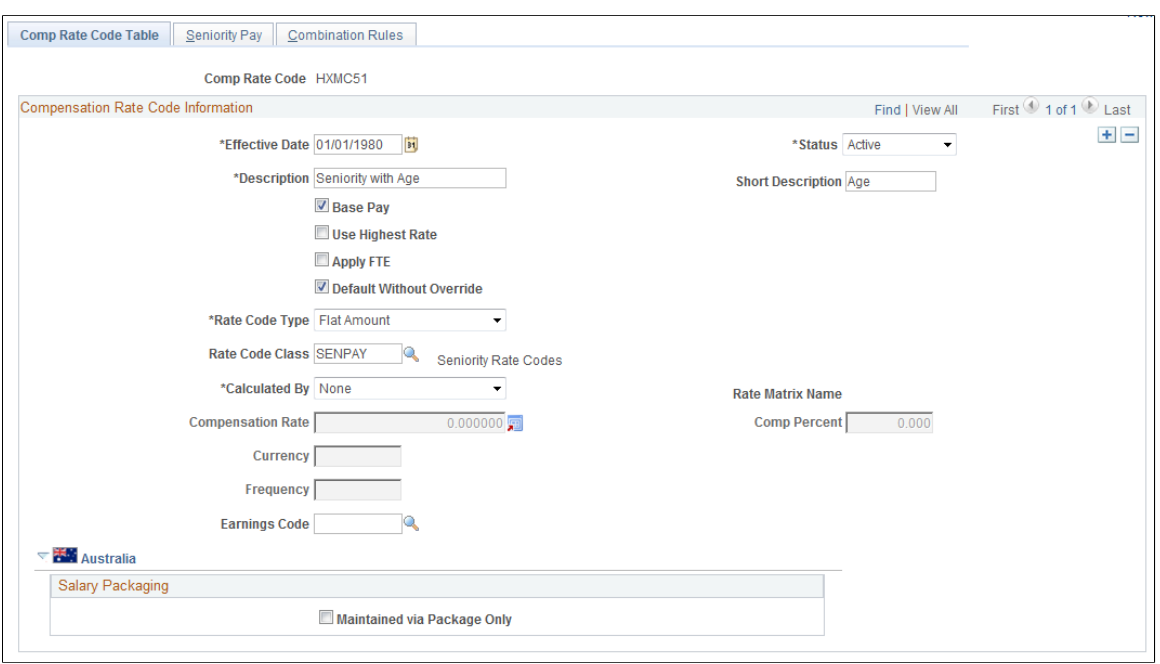

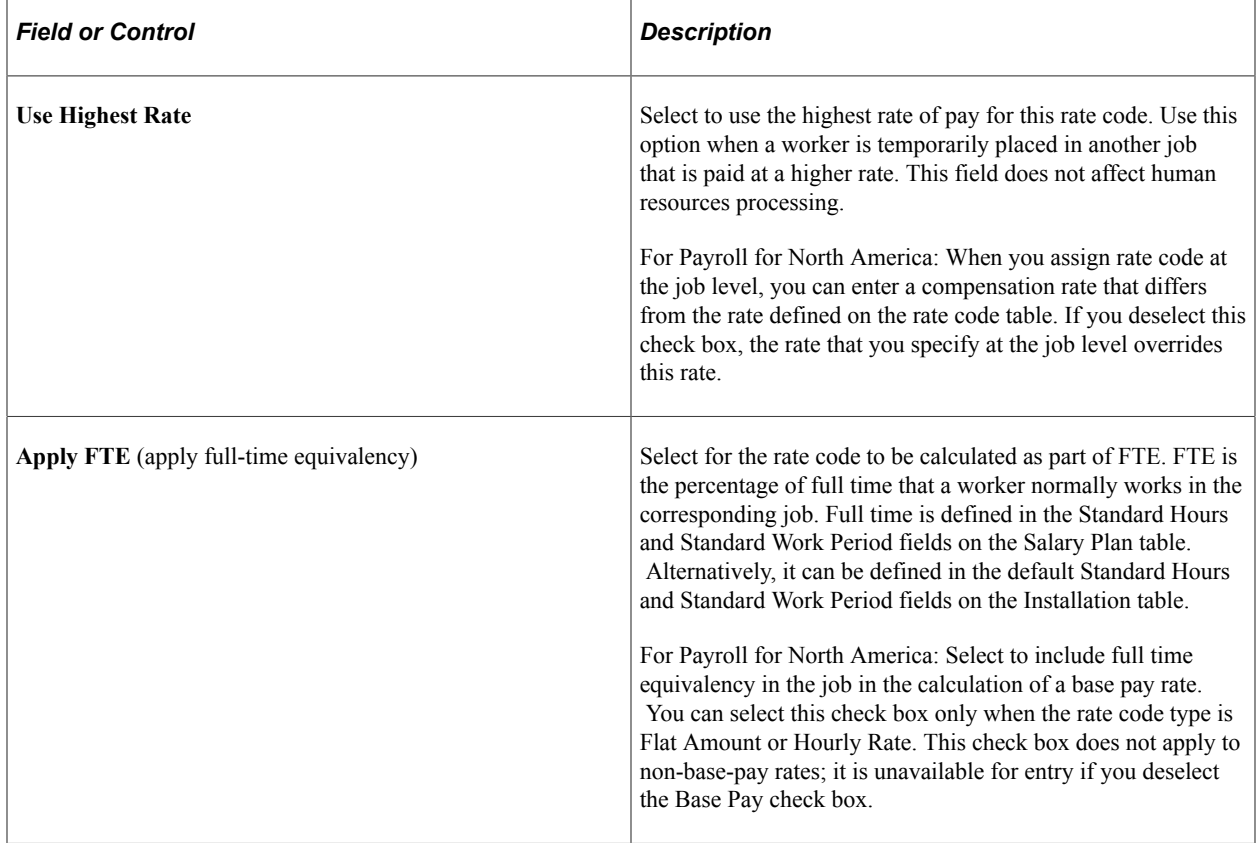

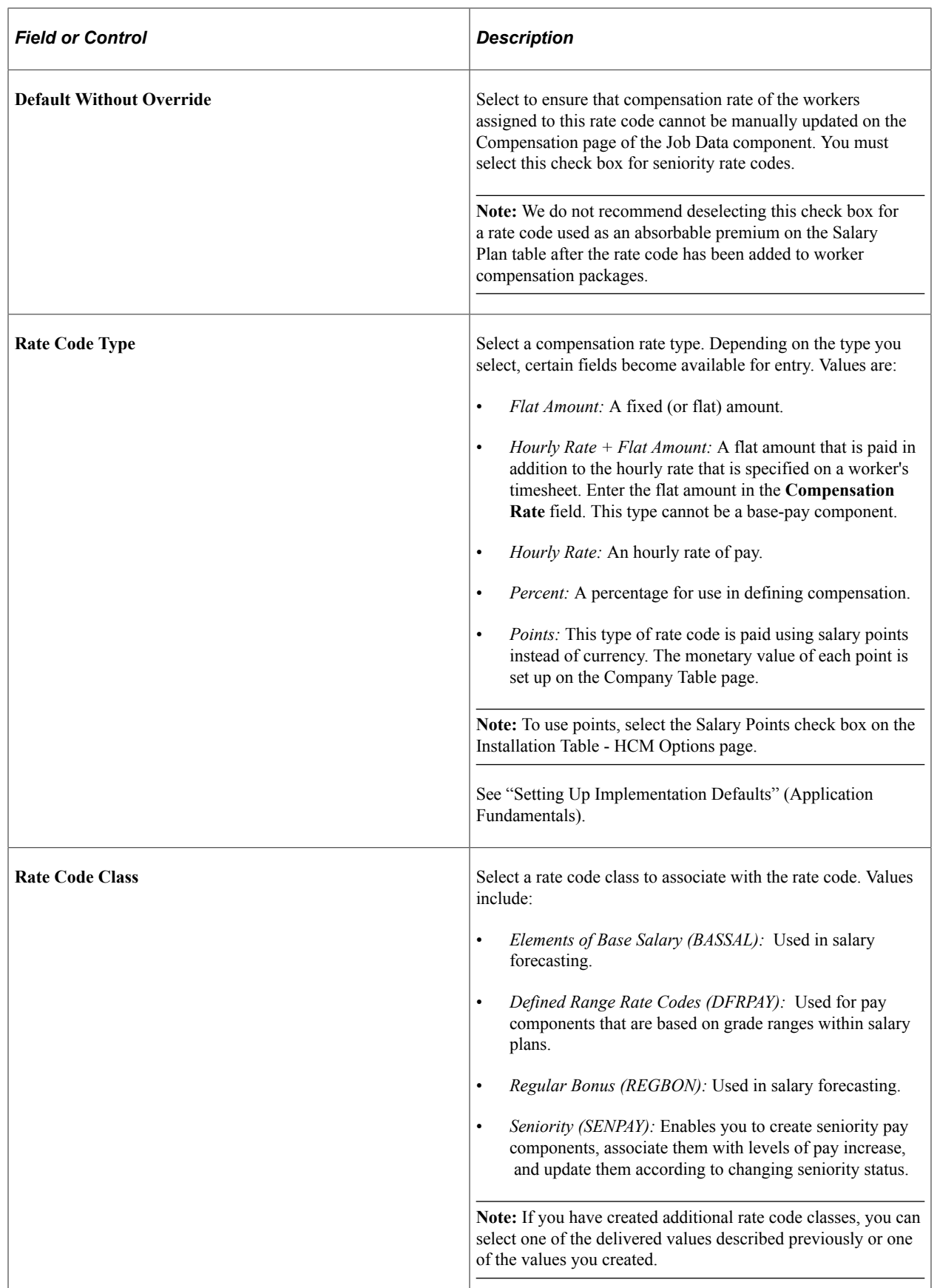

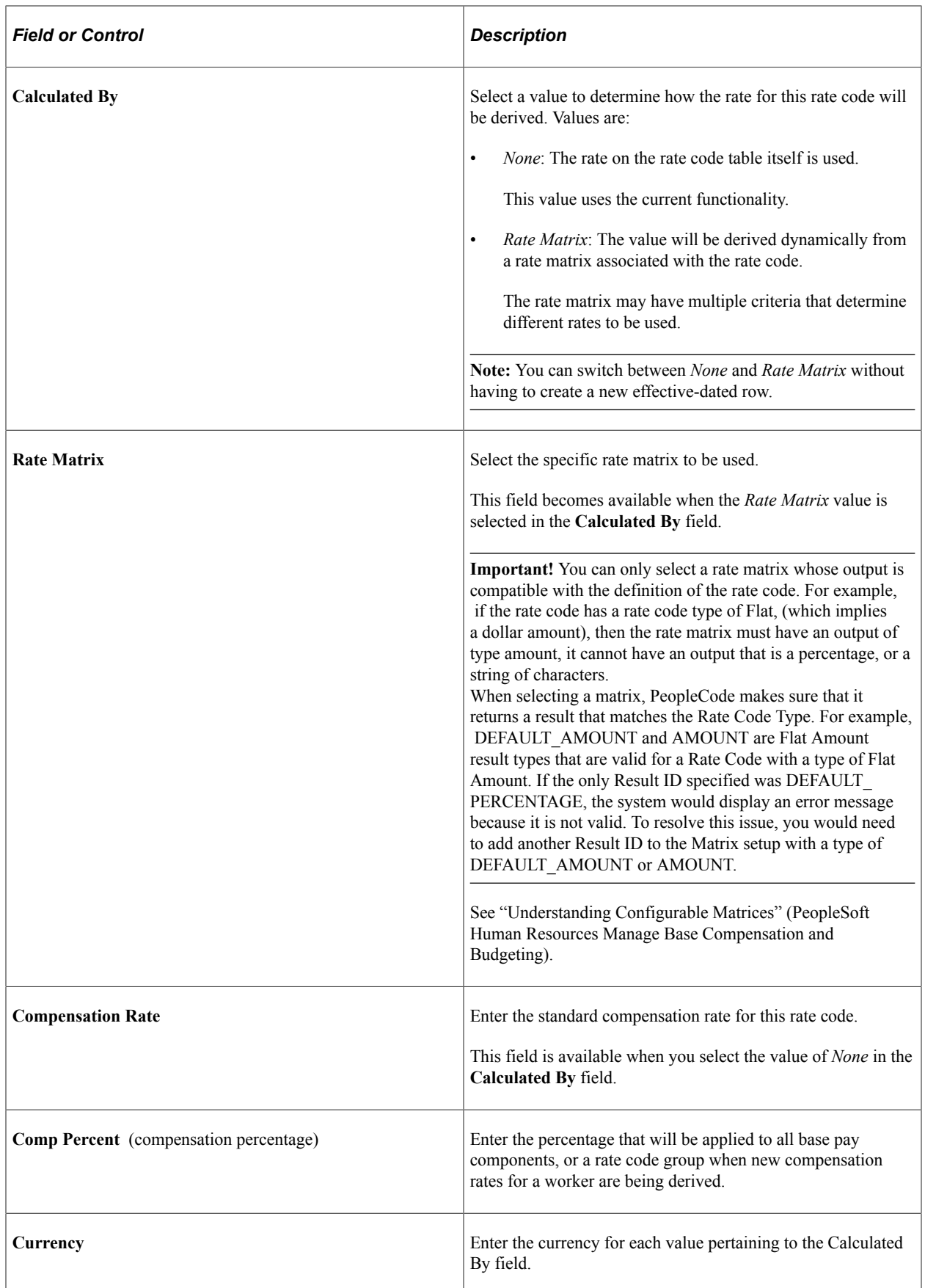

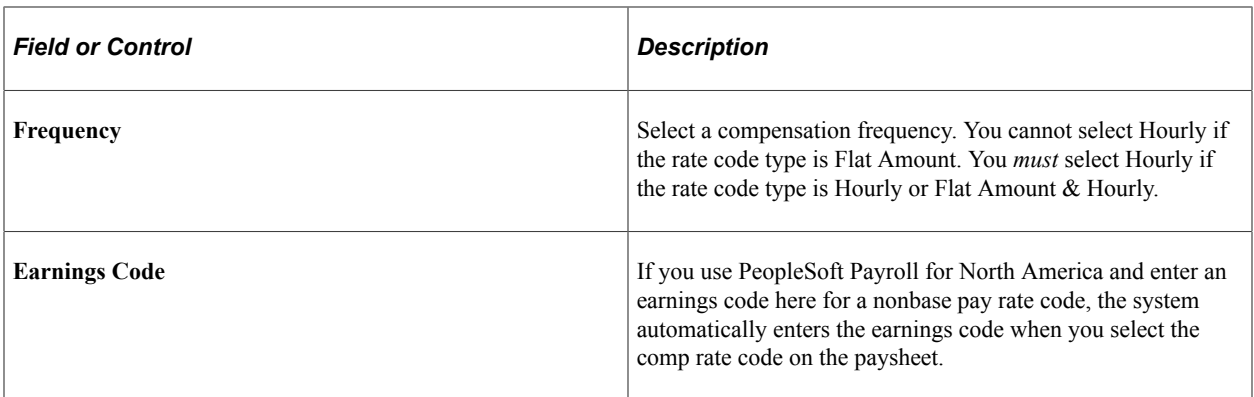

#### **(AUS) Australia**

When implementing PeopleSoft Salary Packaging for Australia, use this page to define and review the compensation rate codes you will use to package your workers. Compensation rate codes represent the IDs that you use for your pay components throughout your Salary Packaging system.

When defining your salary package components and additional components, you can link them to compensation rate codes to help you enter expenditures for the appropriate components. If you link compensation rate codes to salary package components, you must have a unique rate code for each package component or additional component (identified as an expense payroll type). This enables you to reconcile the package expenditure.

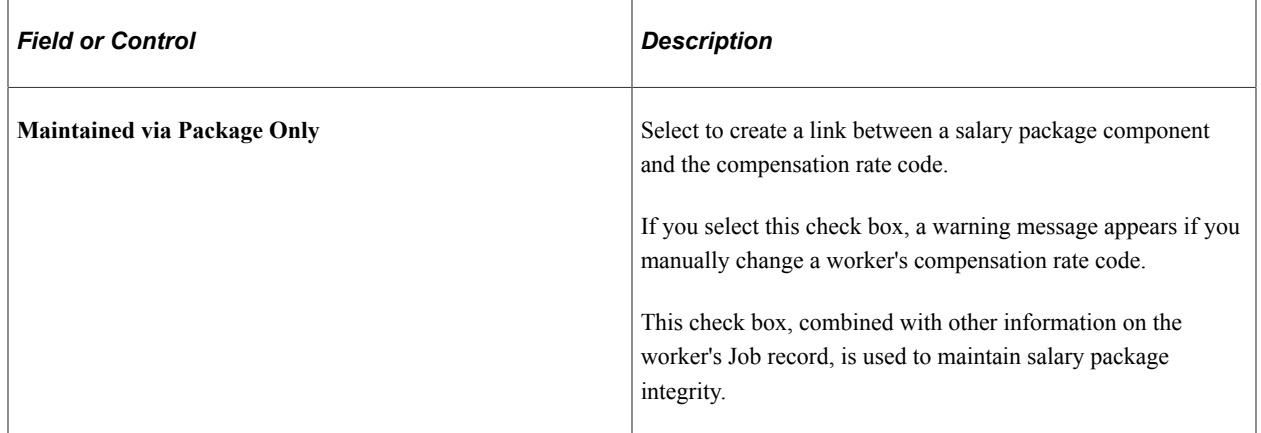

#### **Using Rate Codes – Example**

If a worker is assigned a rate code that is matrix-based, there will only be an initial evaluation of the rate matrix to determine the compensation rate for that rate code. This is consistent with current rules for rate code management. Over time, worker information may change that could warrant the assignment of a different rate from the matrix. However, the system will not do this automatically. The only way to get rates reevaluated automatically is by running one of the existing batch processes (CMPnnn). In general most of the these batch processes replicate the processing done by the **Default Pay Components** and the **Calculate Compensation** buttons on Job compensation page. If someone manually added a Rate Matrix based rate code, and the "Default Without Override" option is not selected, that rate code will never get refreshed by any process or by pushing the button. If an update is needed, it must be done manually.

#### **Related Links**

"Designing Your Salary Packaging Program" (PeopleSoft Human Resources Administer Salary Packaging)

### <span id="page-24-0"></span>**Creating Seniority Rate Codes**

To administer seniority pay, you must create seniority rate codes.

To create a seniority rate code:

- 1. Associate a rate code with the predefined seniority rate code class SENPAY.
- 2. Associate the rate code with levels of seniority compensation increase.
- 3. (Optional) Associate the rate code with one or more groups that you define using Group Build.

**Important!** You cannot associate configurable rate matrices to seniority rate codes.

### <span id="page-24-1"></span>**Comp Rate Code Table - Seniority Pay Page**

Use the Comp Rate Code Table - Seniority Pay page (SENIORITY PAY) to associate a seniority rate code with either levels of compensation increases or one or more groups that you define using Group Build.

Navigation:

#### **Set Up HCM** > **Foundation Tables** > **Compensation Rules** > **Comp Rate Code Table** > **Comp Rate Code Table - Seniority Pay**

This example illustrates the fields and controls on the Comp Rate Code Table - Seniority Pay page.

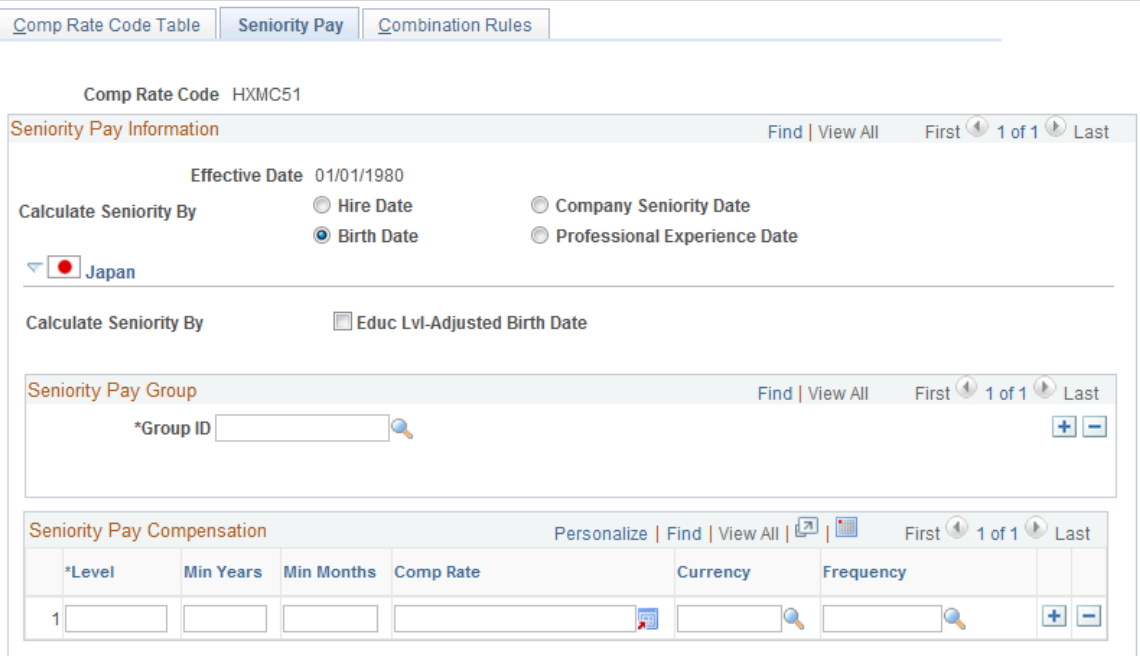

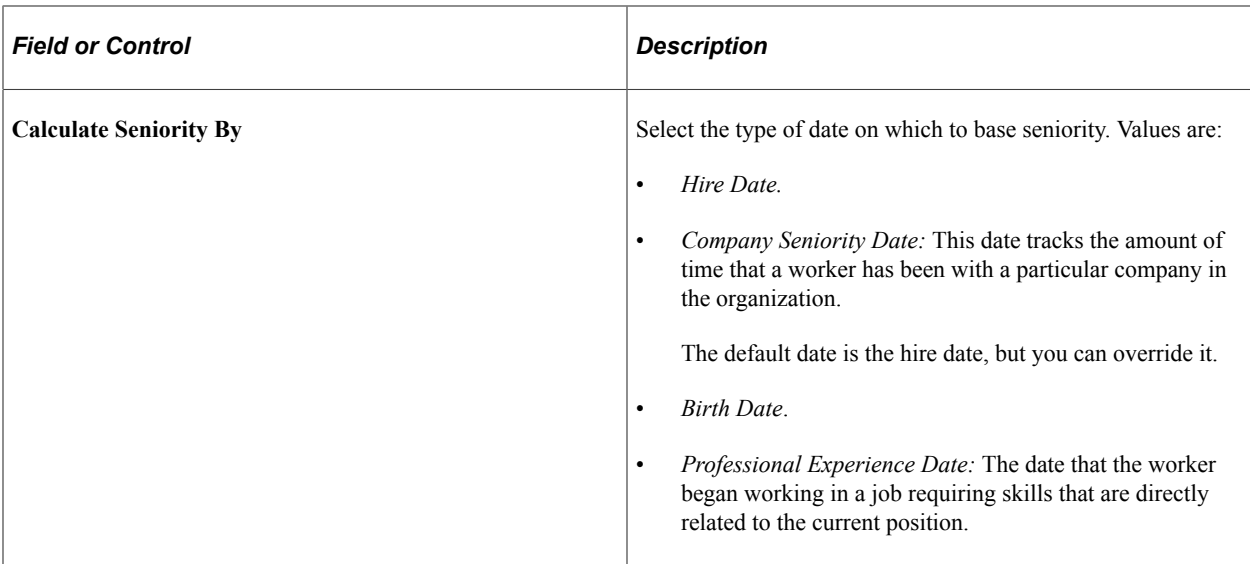

## **(JPN) Japan**

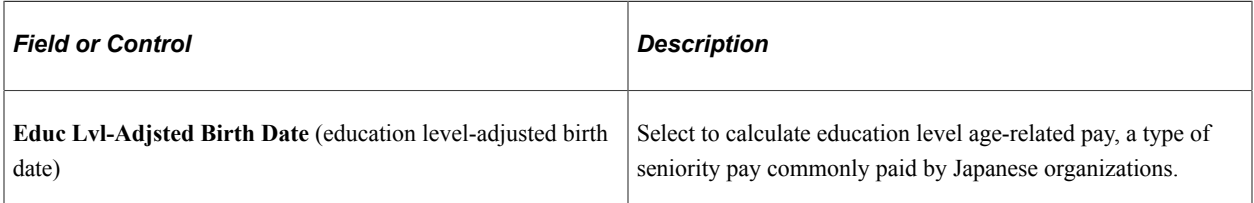

## **Seniority Pay Group**

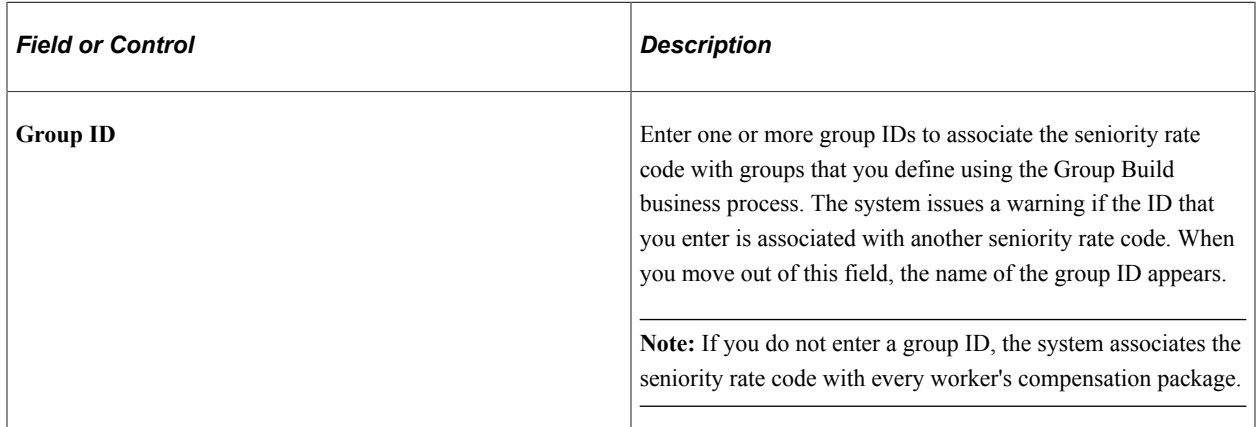

## **Seniority Pay Compensation**

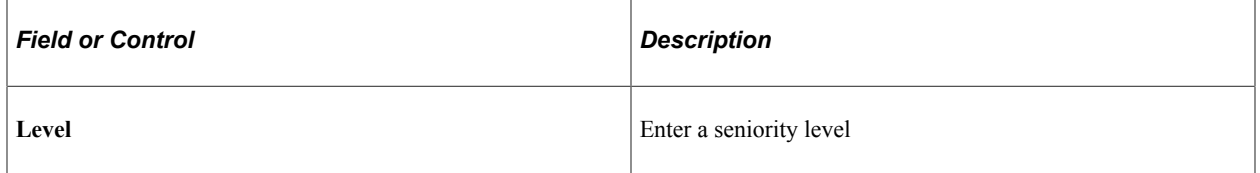

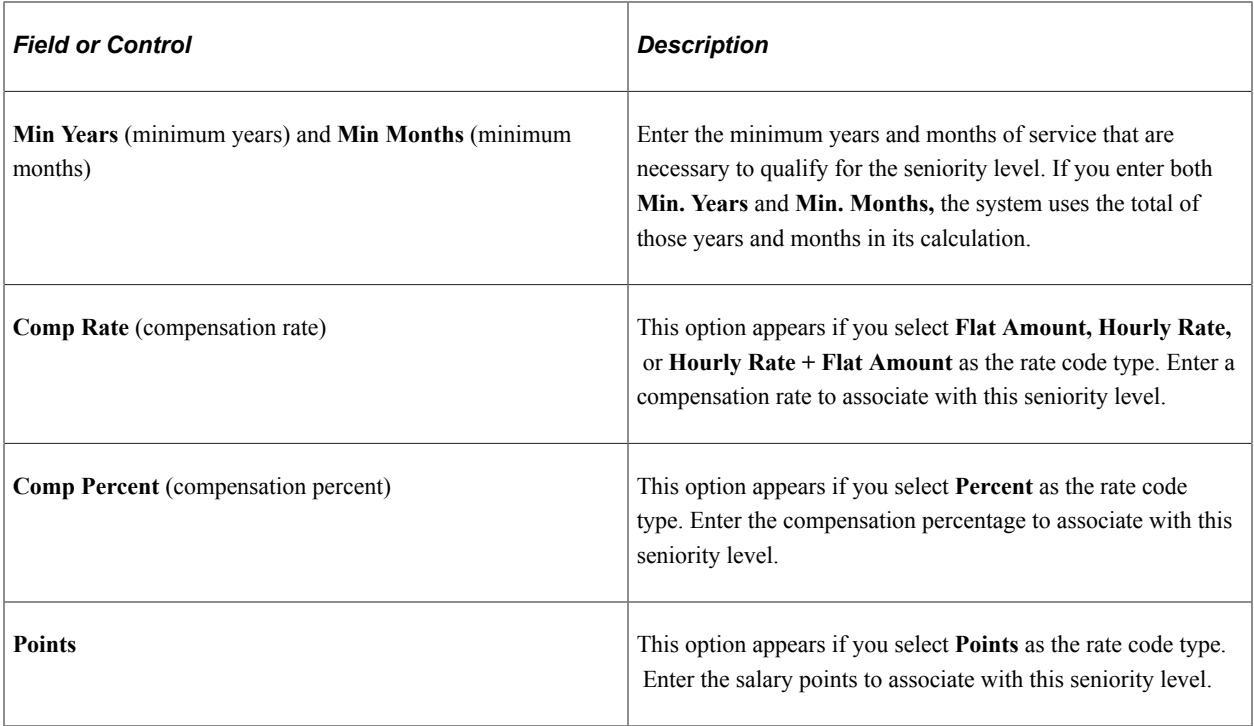

## <span id="page-26-0"></span>**Comp Rate Code Table - Combination Rules Page**

Use the Comp Rate Code Table - Combination Rules page (COMP\_RATECD\_RULES) to view defaulting rules associated with a compensation rate code.

Navigation:

#### **Set Up HCM** > **Foundation Tables** > **Compensation Rules** > **Comp Rate Code Table** > **Combination Rules**

This example illustrates the fields and controls on the Comp Rate Code Table - Combination Rules page.

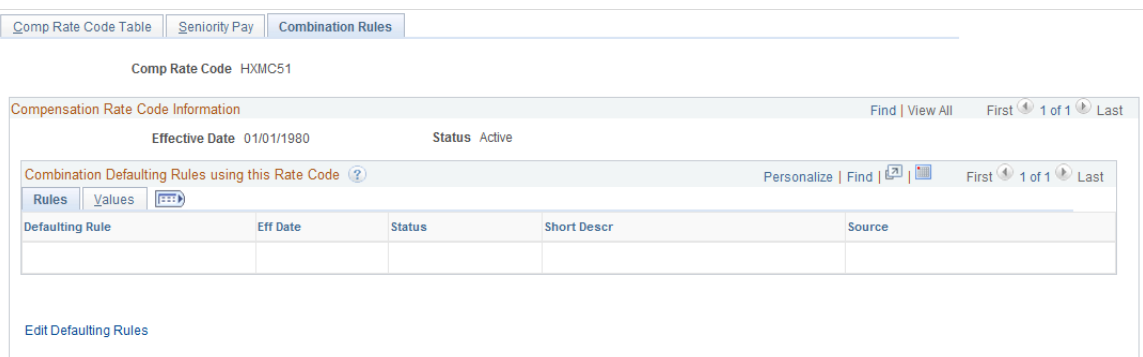

This page displays the combination defaulting rules that use this rate code.

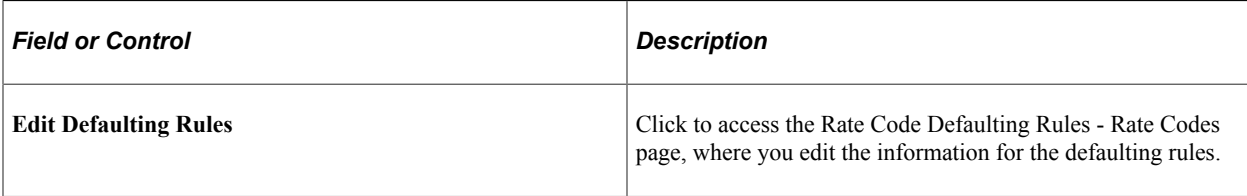

#### **Values tab**

Access the Comp Rate Code Table - Combination Rules page: Values tab.

This example illustrates the fields and controls on the Comp Rate Code Table - Combination Rules page: Values tab.

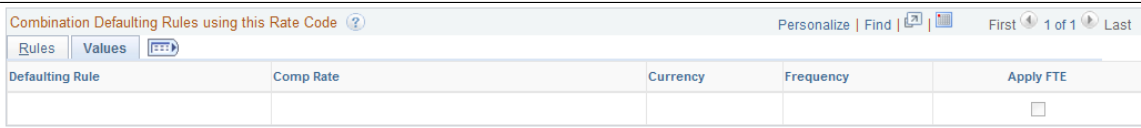

This page displays the compensation rate, currency and frequency as defined on the defaulting rule.

**Note:** This page only displays *combination* defaulting rules, not salary step and job code defaulting rules.

# <span id="page-27-0"></span>**Defining Groups of Rate Codes**

To set up rate code groups, use the Rate Code Groups (RATE\_CODE\_GROUPS) component.

This topic provides overviews of rate code groups and discusses how to create groups of rate codes.

## <span id="page-27-1"></span>**Page Used to Create Groups of Rate Codes**

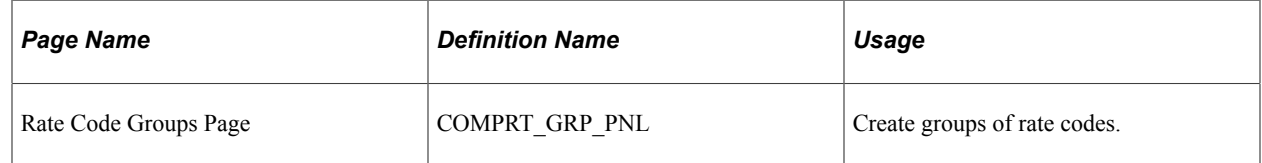

## <span id="page-27-2"></span>**Understanding Rate Code Groups**

After you have defined rate codes, you can optionally set up rate code groups. Using rate code groups, you can:

• Be specific when calculating percentage-based pay components as part of your worker compensation packages.

For example, a worker's base compensation package may be made up of the following components: base pay, cost of living, child-care cost, and commuting cost.

• Calculate a bonus amount based only on certain parts of a worker's compensation package, as opposed to the entire package.

You may want to do this if a percentage-based bonus is part of a worker's compensation.

• Bundle base-pay components that you want the system to use in its calculation, excluding other pay components.

**Note:** Before you can use groups of rate codes, you must select the Use Rate Code Groups check box on the HCM Options page of the Installation component.

## <span id="page-28-0"></span>**Understanding Percentages and Rate Code Groups**

You can associate a rate code group with a percentage rate code. If you do this, the system applies that percentage to all the rates in the rate code group; it adds the total to a worker's compensation package. If you decide not to use rate code groups, you can calculate percentage rates using a worker's entire basepay compensation package.

When you implement a pay increase for a worker, you can specify that the worker is to receive a percentage increase of base pay, as defined in the rate code group. When the system calculates the value of the increase, its calculation is based on the different pay rates that are associated with the base-pay rate group.

You can associate a rate code group with a percentage rate code:

- In a salary step on the Salary Step Components page of the Salary Grade component.
- With a job code on the Default Compensation and Non-Base Compensation pages of the Job Code component.
- At the worker level on the Job Data Compensation page.

## <span id="page-30-0"></span>**Chapter 3**

# **Defining Compensation Rates and Rules-Driven Component Defaulting**

## <span id="page-30-1"></span>**Understanding Rules-Driven Component Defaulting**

This topic discusses rules-driven component defaulting.

You can use rules-driven component defaulting to create flexible defaulting rules for rate codes. This feature enables you to specify default values to use based on certain criteria, such as field values. For example, you can base workers' compensation on their locations.

To set up component defaulting rules:

- 1. On the Defaulting Options page, select the job data fields that affect compensation in your organization and that you want to have available for use in pay component defaulting rules.
- 2. In the Rate Code Defaulting Rules component, define pay component defaulting rules by indicating the field values that should result in a rate code change in a worker's compensation package.

For example, you want to set up a rule that bases the default compensation values on a worker's salary plan and location. To do this:

- 1. On the Defaulting Options page: Select the Location and Salary Plan fields.
- 2. In the Rate Code Defaulting Rules component:
	- a. Define the rule.
	- b. Indicate the location and salary plan values that trigger pay component defaulting
	- c. Indicate which new rate codes apply.
	- d. Save the rule.
- 3. If the status is set to Active, component defaulting is now in effect.
- 4. In the Job Data component: Search for the worker and click the Default Pay Components button.

The system will use the defaulting rules to add new pay components to the worker's compensation record or update the values of existing pay components to the default values.

**Note:** Since component defaulting is now in effect whenever a worker's job data is changed (such as the salary plan or location), the system will apply these rules.

You can also use the Refresh Employee Compensation process to set the default values for the compensation packages of a defined worker group. When you trigger the component defaulting process, the system updates the compensation record of any worker who meets the criteria established in the defaulting rule.

Rules-driven component defaulting is optional; job code and salary step component defaulting may be sufficient to meet your business requirements. In the Rate Code Defaulting Rules component, you can also view rate code defaulting rules with a rate code source of job code or salary step. However, you must use the Job Code and Salary Grade components to edit them.

## <span id="page-31-0"></span>**Defining Compensation Rates for Workers**

Use the CI JOB\_CODE\_TBL and SALARY\_GRADE\_TBL component interfaces to load the data into the tables for these component interfaces.

After you define rate codes (and optional categories such as rate code classes and groups), you can define compensation rates for workers. Defining worker compensation is fully documented in other HCM product documentation, as shown in the table below.

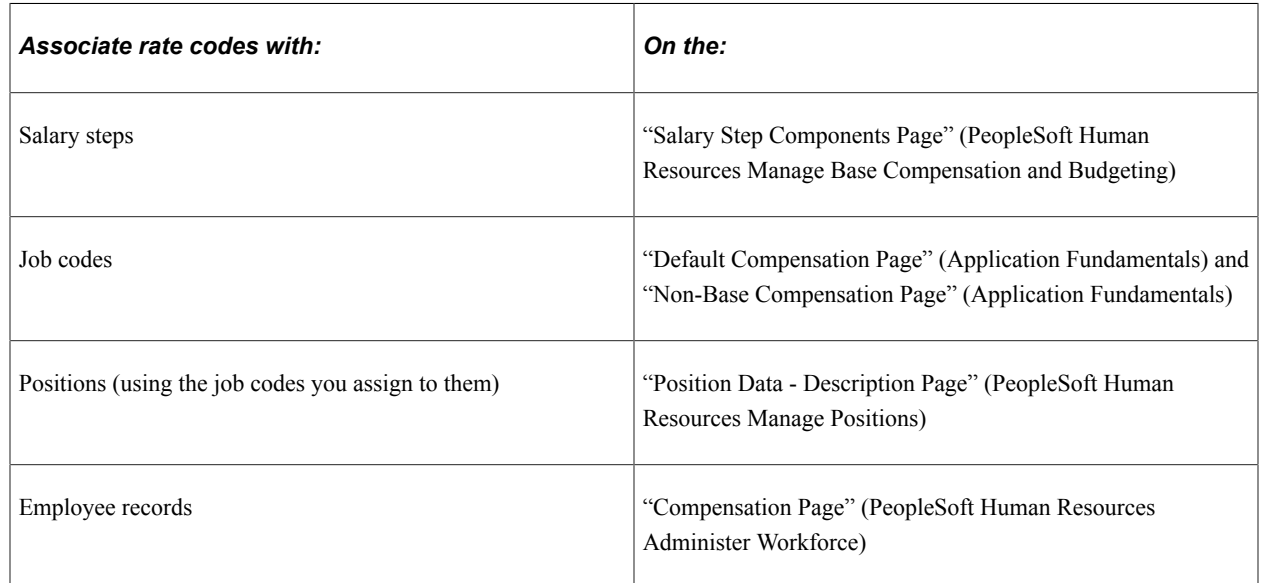

#### **Overview of Steps for Defining Rates of Pay**

# <span id="page-31-1"></span>**Defining Rules-Driven Component Defaulting**

This topic lists the pages used to define rules-drive component defaulting and discusses how to define rules-driven component defaulting.

## <span id="page-32-0"></span>**Pages Used to Define Rules-Driven Component Defaulting**

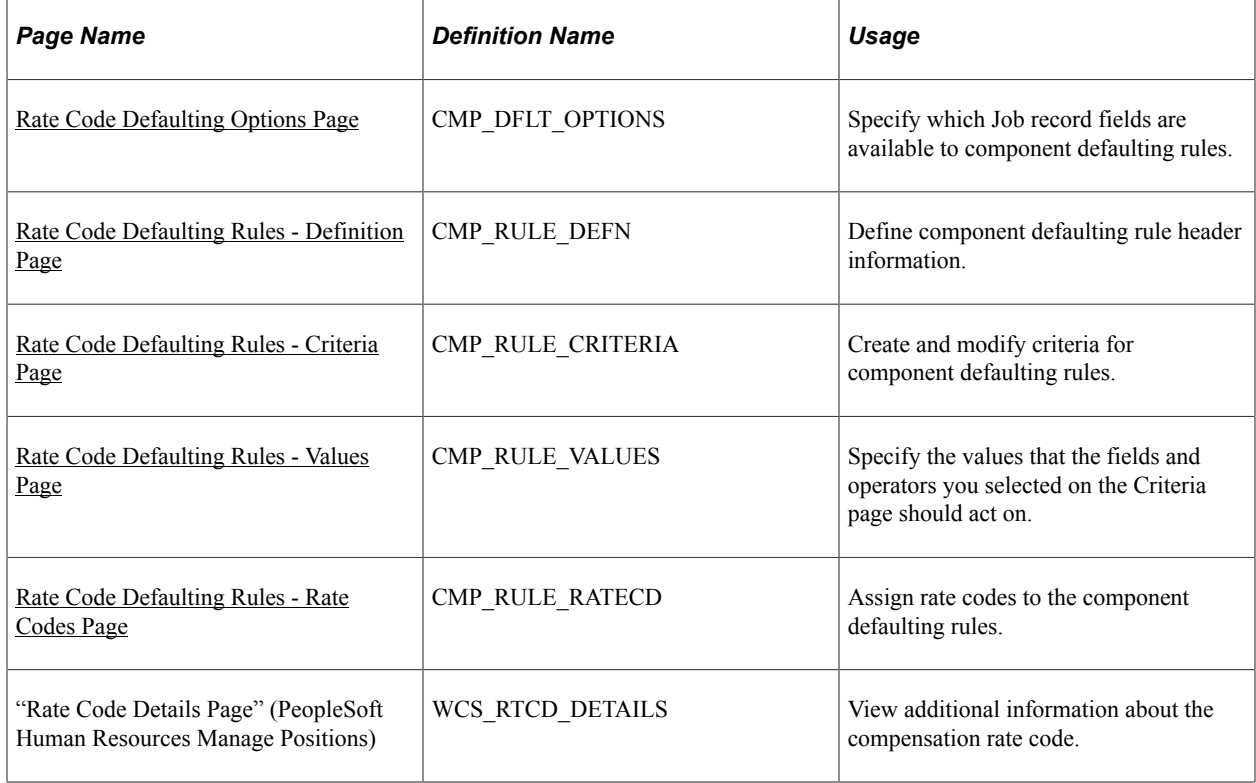

## <span id="page-32-1"></span>**Rate Code Defaulting Options Page**

Use the Rate Code Defaulting Options page (CMP\_DFLT\_OPTIONS) to specify which Job record fields are available to component defaulting rules.

Navigation:

#### **Set Up HCM** > **Foundation Tables** > **Compensation Rules** > **Rate Code Rate Code Defaulting Options** > **Rate Code Defaulting Options**

This example illustrates the fields and controls on the Rate Code Defaulting Options page.

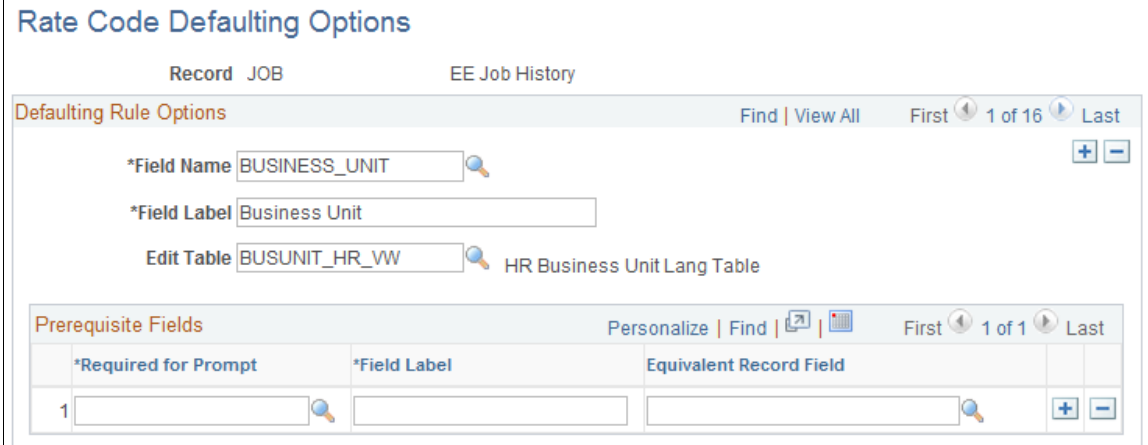

### **Defaulting Rules Options**

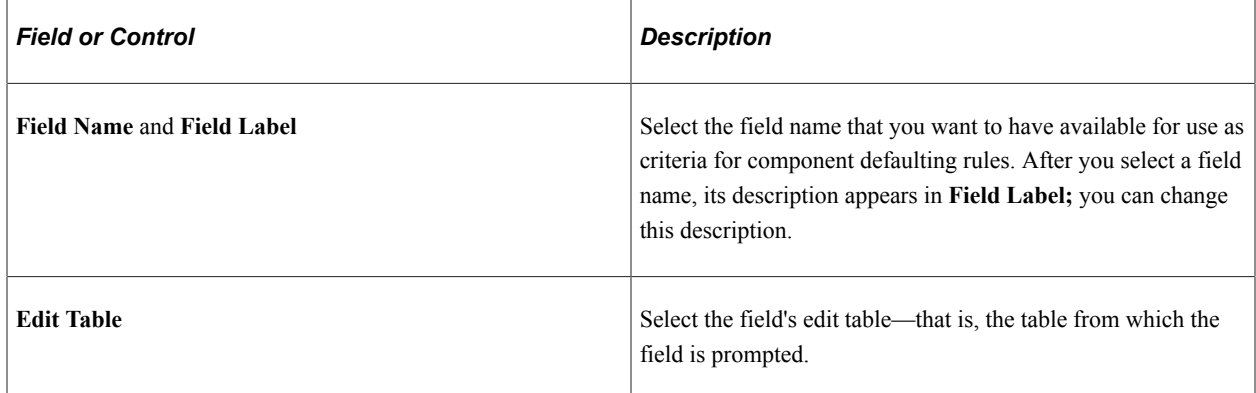

#### **Prerequisite Fields**

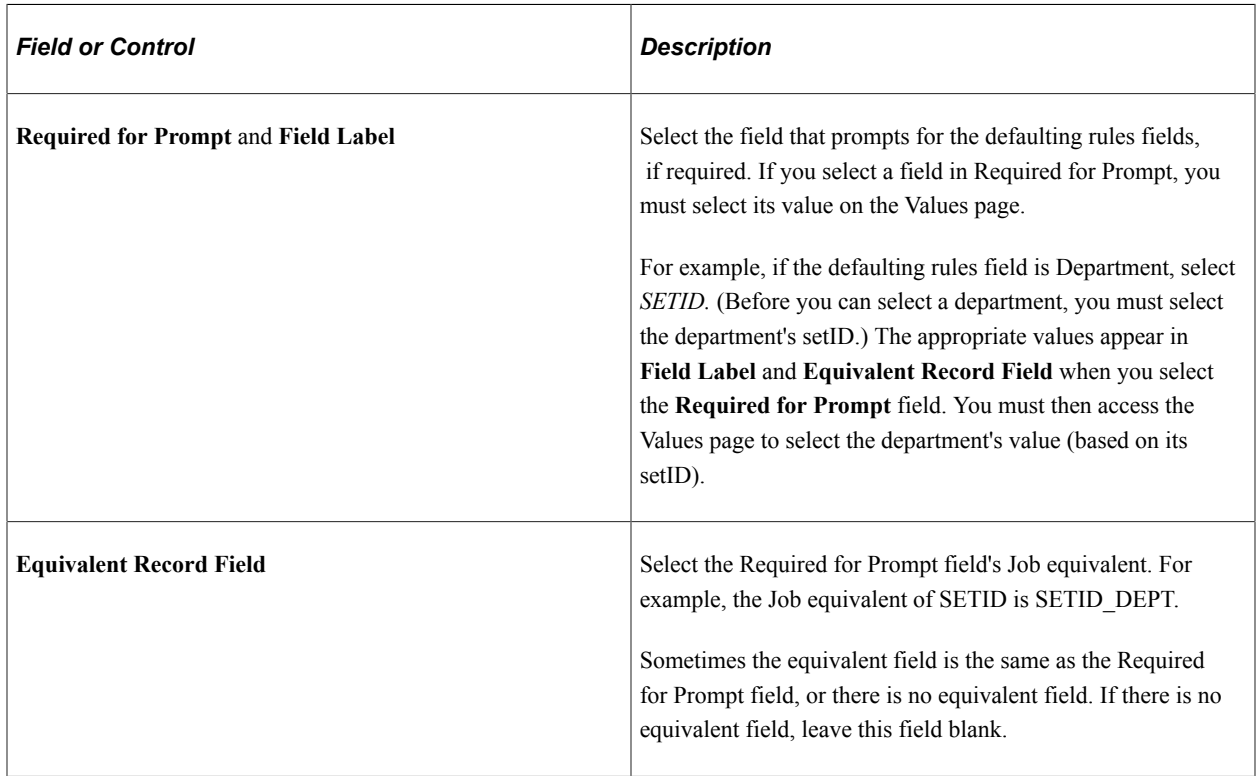

## <span id="page-33-0"></span>**Rate Code Defaulting Rules - Definition Page**

Use the Rate Code Defaulting Rules - Definition page (CMP\_RULE\_DEFN) to define component defaulting rule header information.

Navigation:

#### **Set Up HCM** > **Foundation Tables** > **Compensation Rules** > **Rate Code Defaulting Rules** > **Rate Code Defaulting Rules - Definition**

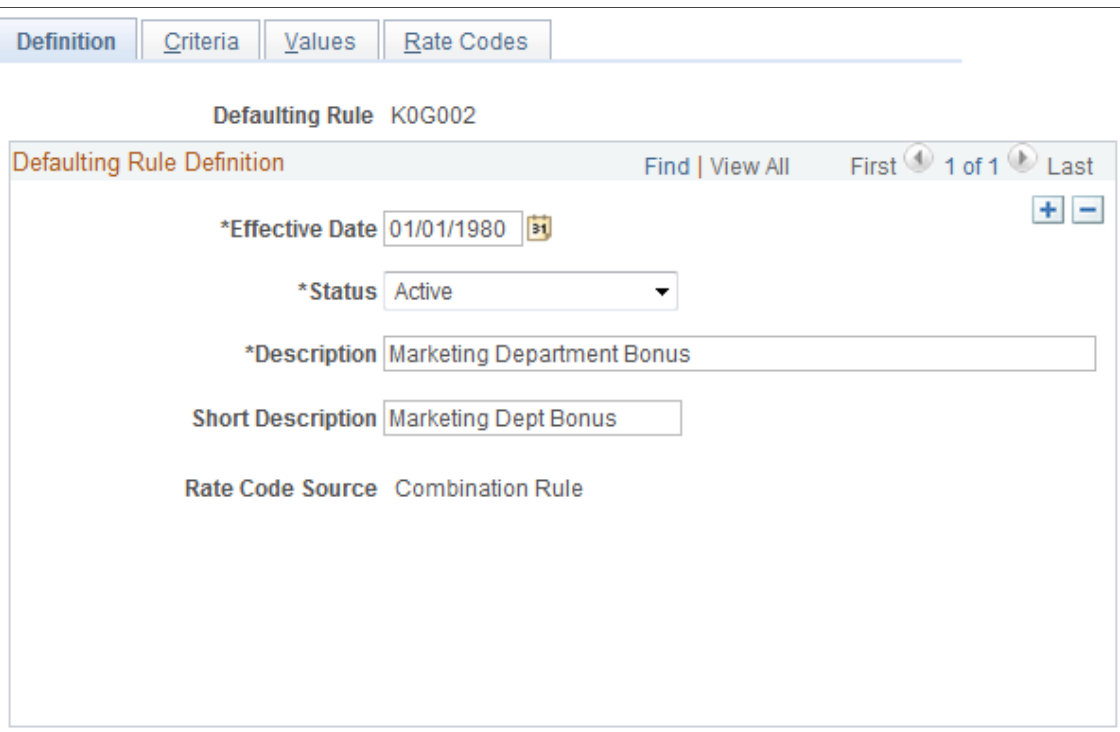

This example illustrates the fields and controls on the Rate Code Defaulting Rules - Definition page.

Enter a description of the component defaulting rule. All defaulting rules created directly in this component will have the rate code source Combination Rule. You can also view defaulting rules with other rate code sources, such as job code or salary step. Those rules are automatically created when you set up default pay components on those pages.

### <span id="page-34-0"></span>**Rate Code Defaulting Rules - Criteria Page**

Use Rate Code Defaulting Rules - Criteria page (CMP\_RULE\_CRITERIA) to create and modify criteria for component defaulting rules.

Navigation:

**Set Up HCM** > **Foundation Tables** > **Compensation Rules** > **Rate Code Defaulting Rules** > **Rate Code Defaulting Rules - Criteria**

This example illustrates the fields and controls on the Rate Code Defaulting Rules - Criteria page.

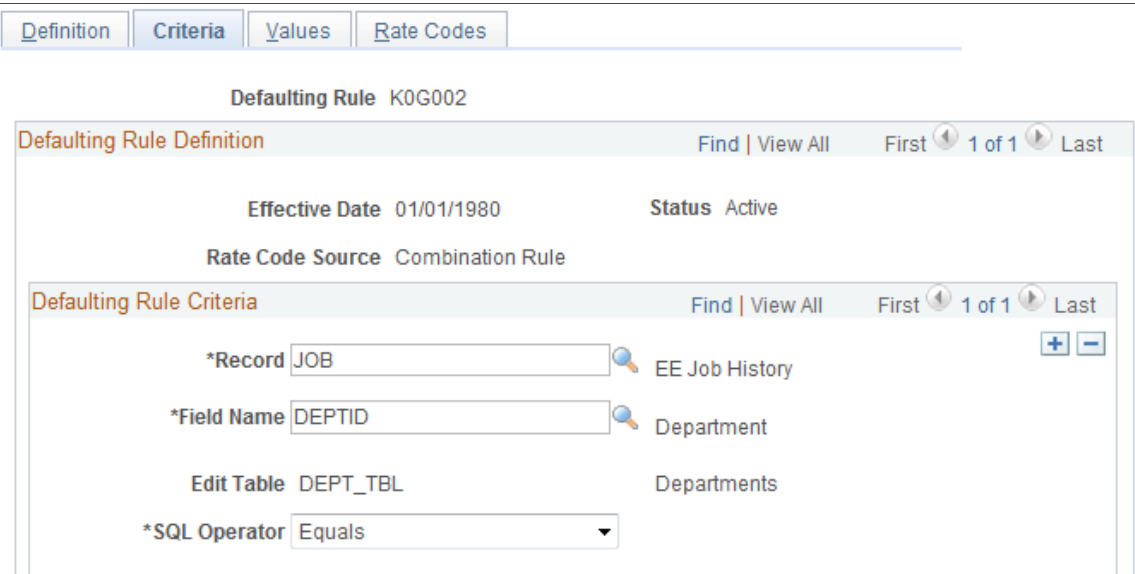

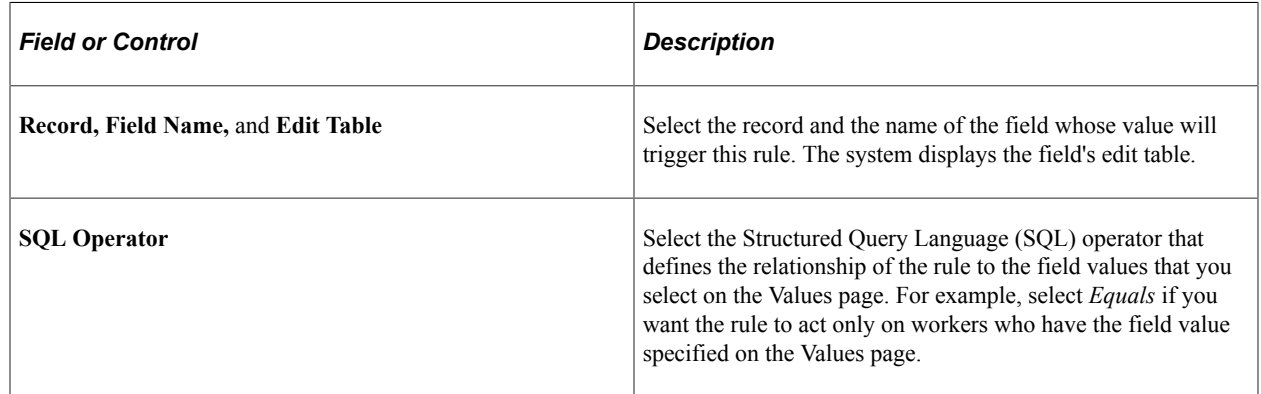

## <span id="page-35-0"></span>**Rate Code Defaulting Rules - Values Page**

Use Rate Code Defaulting Rules - Values page (CMP\_RULE\_VALUES) to specify the values that the fields and operators you selected on the Rate Code Defaulting Rules - Criteria page should act on.

Navigation:

#### **Set Up HCM** > **Foundation Tables** > **Compensation Rules** > **Rate Code Defaulting Rules** > **Rate Code Defaulting Rules - Values**
This example illustrates the fields and controls on the Rate Code Defaulting Rules - Values page.

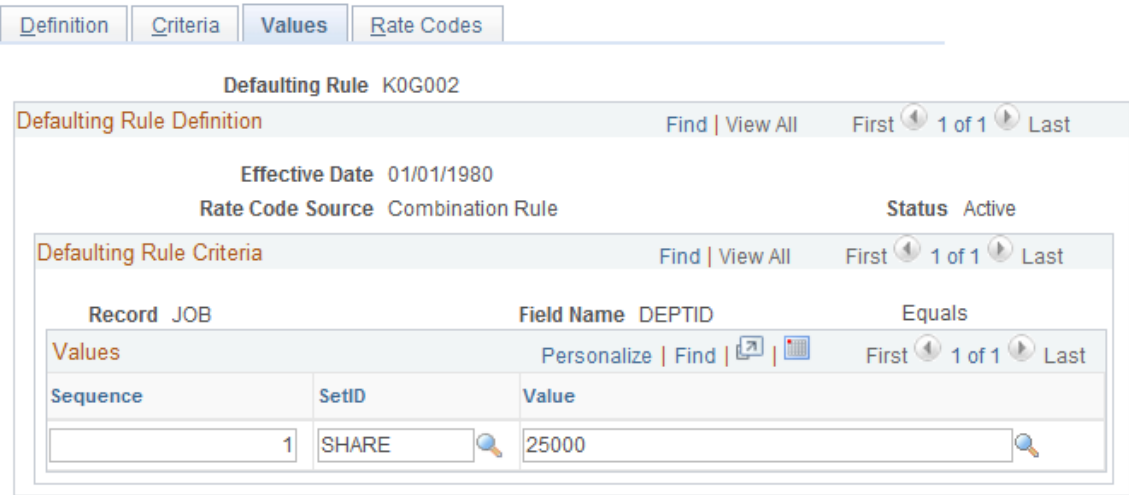

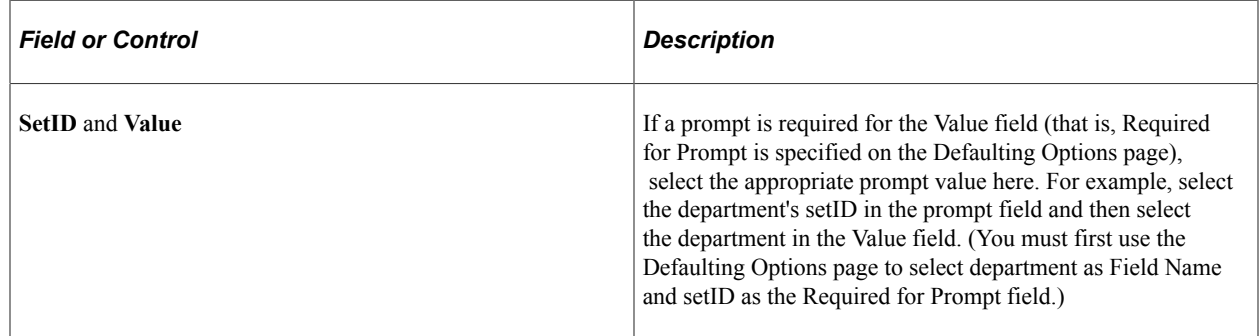

# **Rate Code Defaulting Rules - Rate Codes Page**

Use the Rate Code Defaulting Rules - Rate Codes page (CMP\_RULE\_RATECD) to assign rate codes to the component defaulting rules.

Navigation:

#### **Set Up HCM** > **Foundation Tables** > **Compensation Rules** > **Rate Code Defaulting Rules** > **Rate Code Defaulting Rules - Rate Codes**

This example illustrates the fields and controls on the Rate Code Defaulting Rules - Rate Codes page.

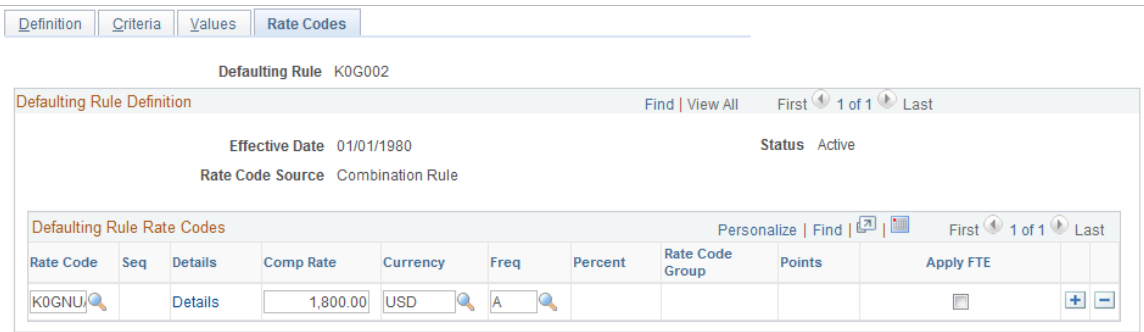

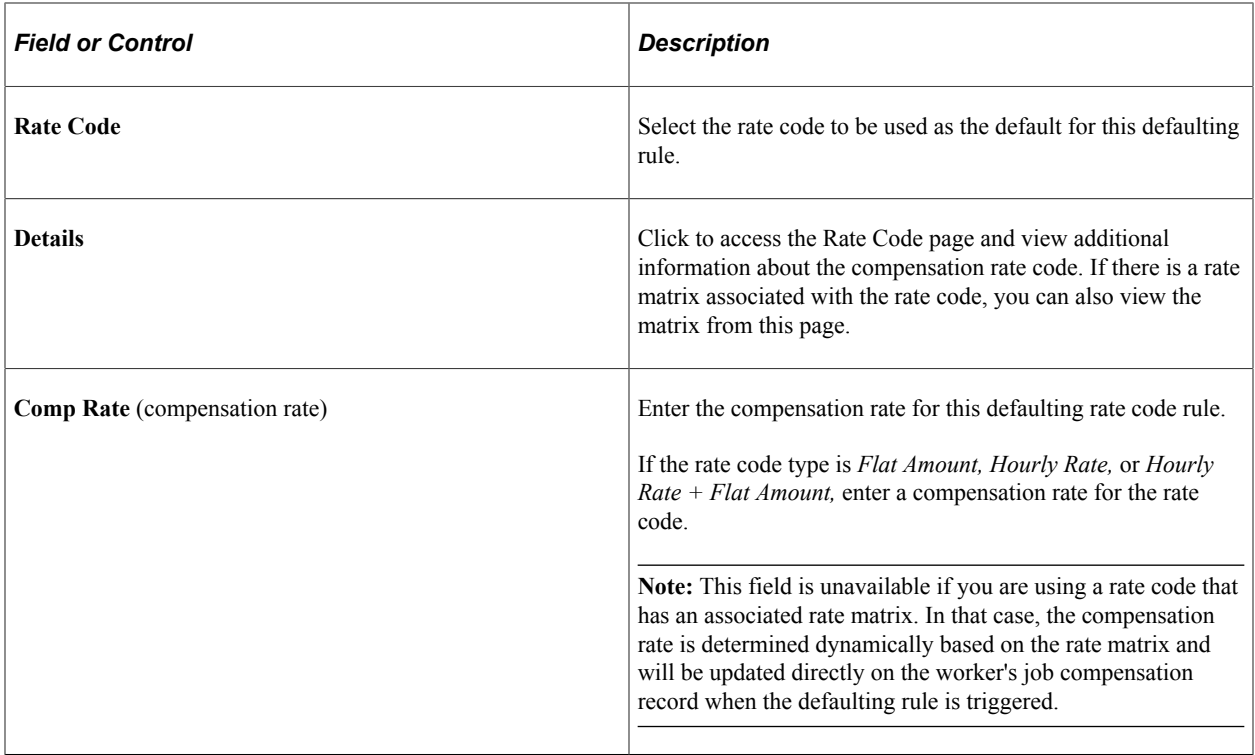

#### **Chapter 4**

# **Using Wage Progression with Administer Compensation**

# **Understanding Wage Progression and Administer Compensation**

Automatic step progression is a standard practice in the manufacturing industry and retail industry of providing new workers with increases based on the passage of time or actual time worked. The definition of actual time worked will vary by bargaining agreement. The formulas used for calculating increases also differ by agreement.

The wage progression feature provides the ability to define a wage progression rule that captures the advancement criteria and step calculations. You can then generate the step details reflecting a grade pay range. Batch processes gather and analyze worker data to determine when a worker is ready for advancement and will insert the appropriate Job and Compensation rows reflecting the new step and pay rate.

#### **Prerequisites**

In order to use the wage progression feature, you must:

• Use HR as your core system of record for worker information.

The worker must be assigned a bargaining unit, labor agreement, and a salary plan that includes a wage progression rule.

- Select **Multi-Step Grade** option on the Installation Table HCM Options page **(Set Up HCM** > **Install** > **Installation Table** > **HCM Options).**
- Determine if your wage progression rules require time worked data.

If yes and if you use PeopleSoft Payroll for North America, then associate special accumulators with all the appropriate earnings codes. Earning codes in the accumulators must be defined to match the wage progression rule's time requirements. You could alternatively create integrations to provide time data from other systems or enter the time manually on the Review Wage Progression page.

#### **Related Links**

"Establishing Special Accumulator Codes" (PeopleSoft Payroll for North America) "Understanding Earnings Tables" (PeopleSoft Payroll for North America)

# **Setting Up and Using Wage Progression with Administer Compensation**

To set up and use wage progression, use the Define Salary Grades (SALARY\_GRADE\_TBL) component.

**Important!** You will not use the Categorization Defaults page in the Define Salary Grades component because the labor agreement parameters do not apply. To associate a salary plan and grade to one or more labor agreements, use the "Job Codes Page" (PeopleSoft Human Resources Manage Labor Administration) of the Labor Agreement component **(Set Up HCM** > **Product Related** > **Workforce Administration** > **Labor Administration** > **Labor Agreement).**

This topic discusses how to set up and use wage progression with Administer compensation.

# **Pages Used to Set Up and Use Wage Progression with Administer Compensation**

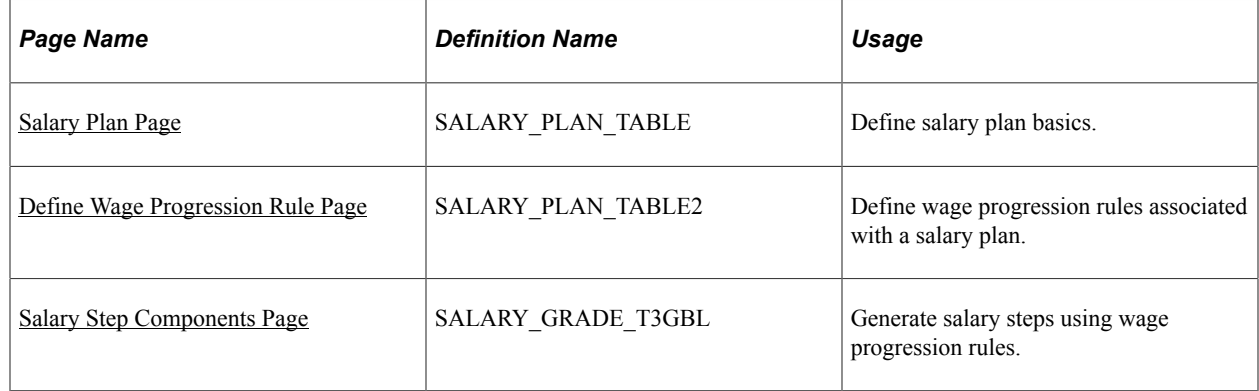

# <span id="page-39-0"></span>**Salary Plan Page**

Use the Salary Plan page (SALARY\_PLAN\_TABLE) to define salary plan basics.

Navigation:

- **Set Up HCM** > **Product Related** > **Compensation** > **Base Compensation** > **Salary Plan**
- **Compensation** > **Base Compensation** > **Maintain Plans** > **Define Salary Plan**

This example illustrates the fields and controls on the Salary Plan page (1 of 2).

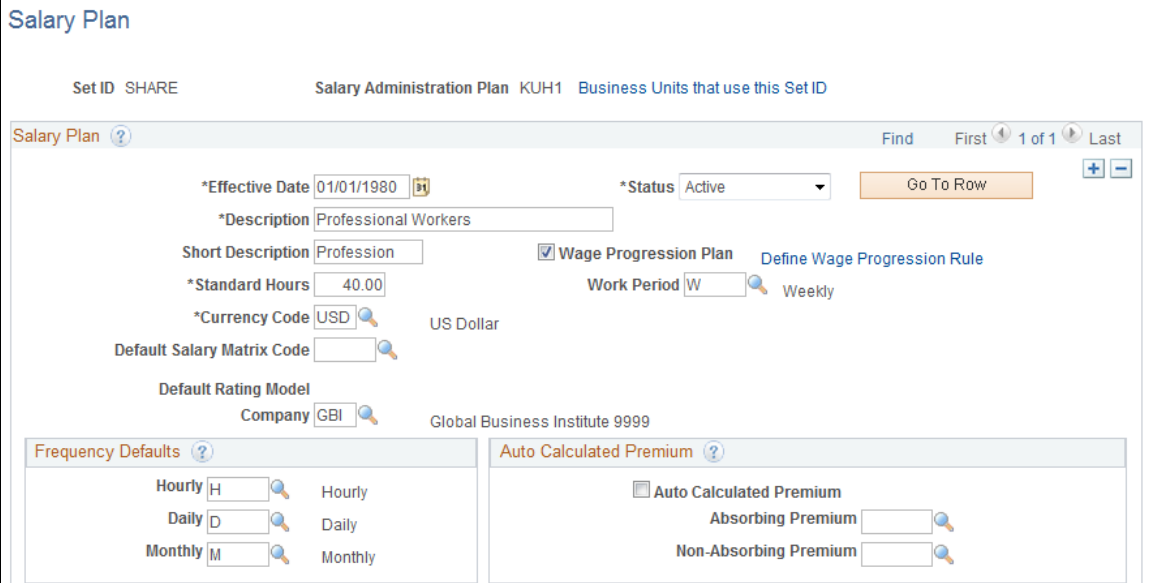

This example illustrates the fields and controls on the Salary Plan page (2 of 2).

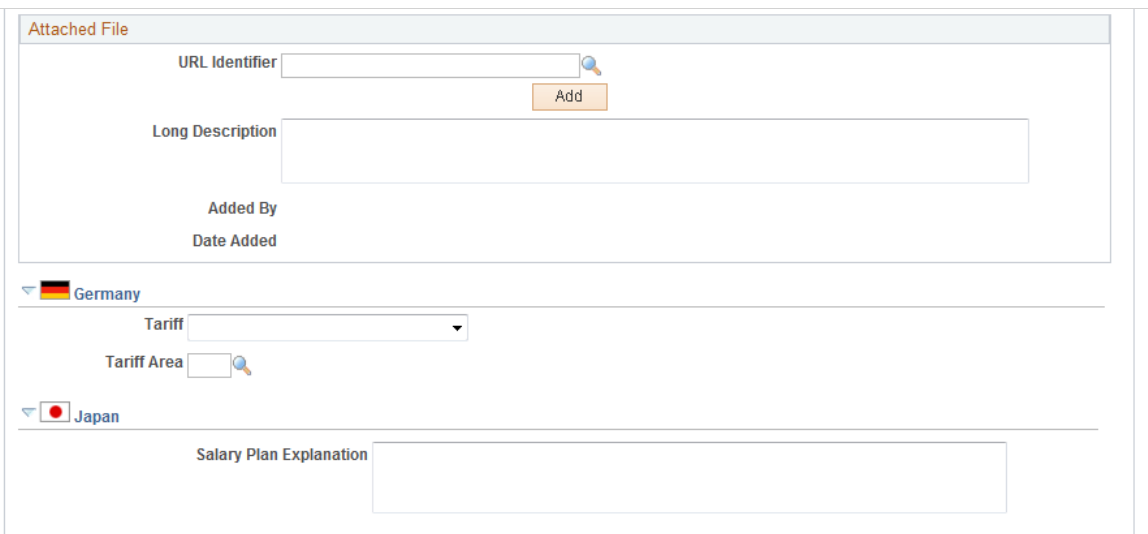

#### **Salary Plan**

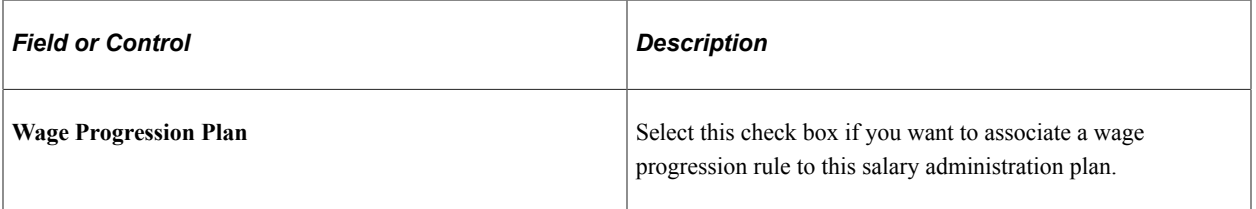

The other fields on this page are discussed in the "Define Salary Plan Page" (PeopleSoft Human Resources Manage Base Compensation and Budgeting) topic.

# <span id="page-41-0"></span>**Define Wage Progression Rule Page**

Use the Define Wage Progression Rule page (SALARY\_PLAN\_TABLE2) to define wage progression rules associated with a salary plan.

Navigation:

• **Set Up HCM** > **Product Related** > **Compensation** > **Base Compensation** > **Salary Plan**

Select the **Wage Progression Plan** check box. The system displays the **Define Wage Progression** link. Click this link to display the page.

• **Compensation** > **Base Compensation** > **Maintain Plans** > **Define Salary Plan**

Select the **Wage Progression Plan** check box. The system displays the **Define Wage Progression** link. Click this link to display the page.

This example illustrates the fields and controls on the Define Wage Progression Rules page.

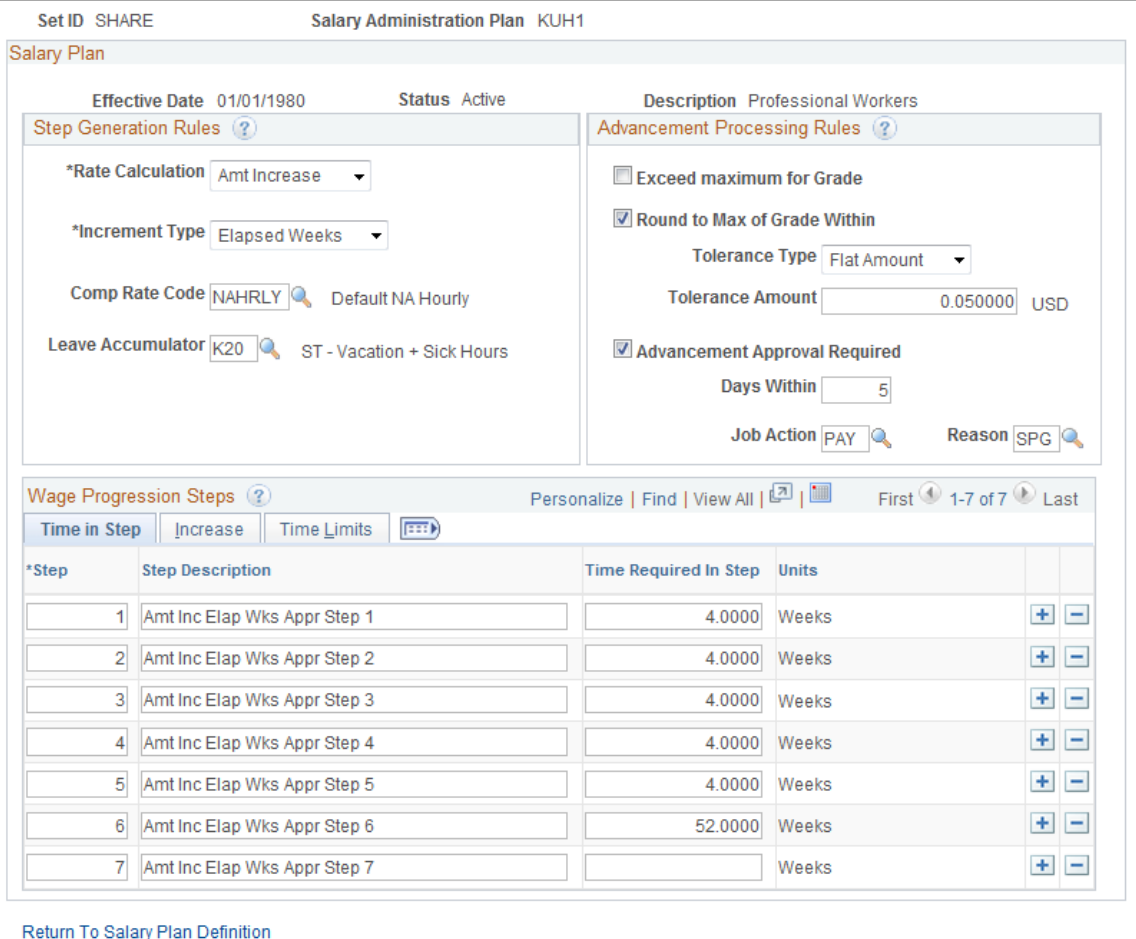

# **Step Generation Rules**

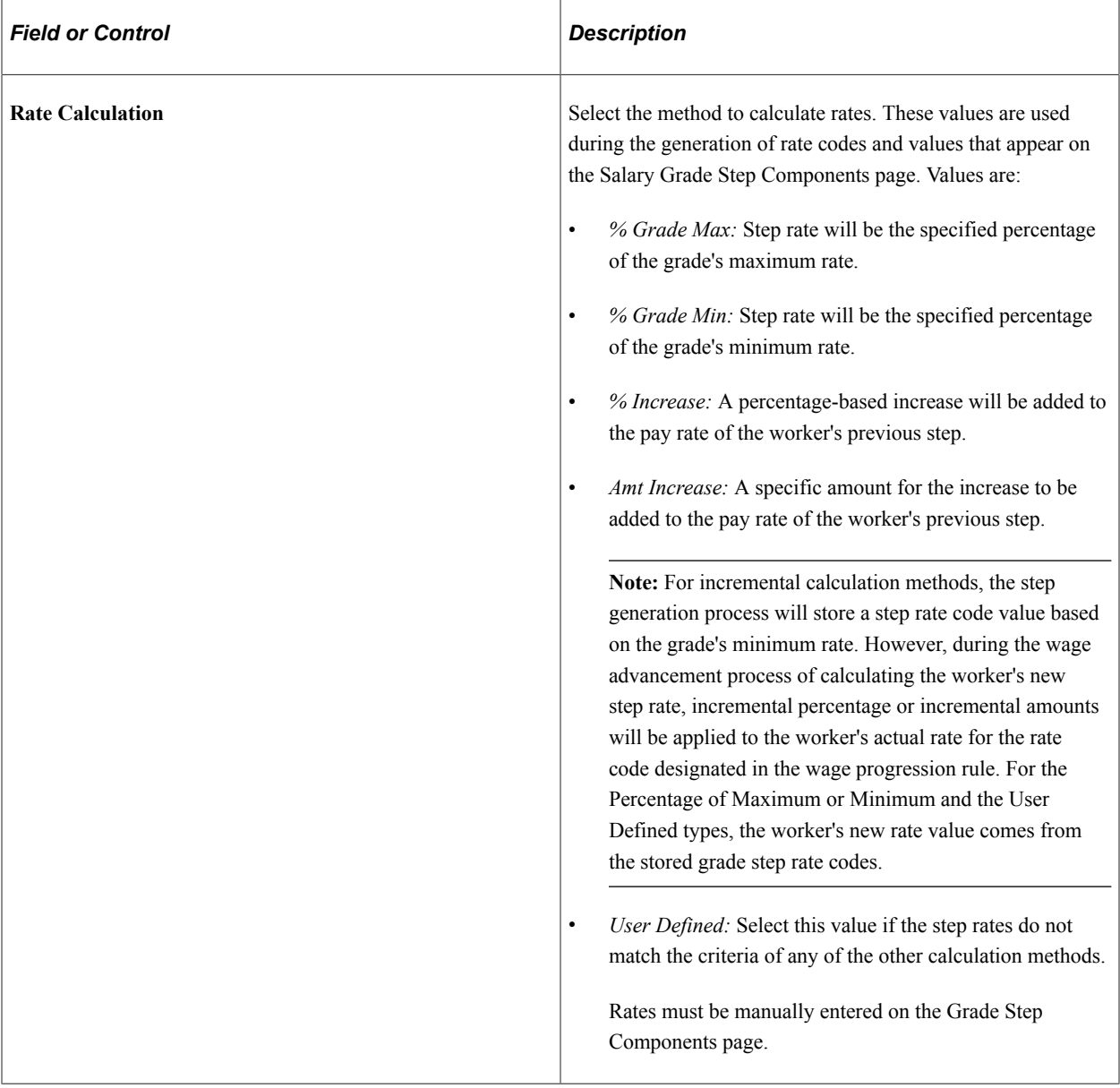

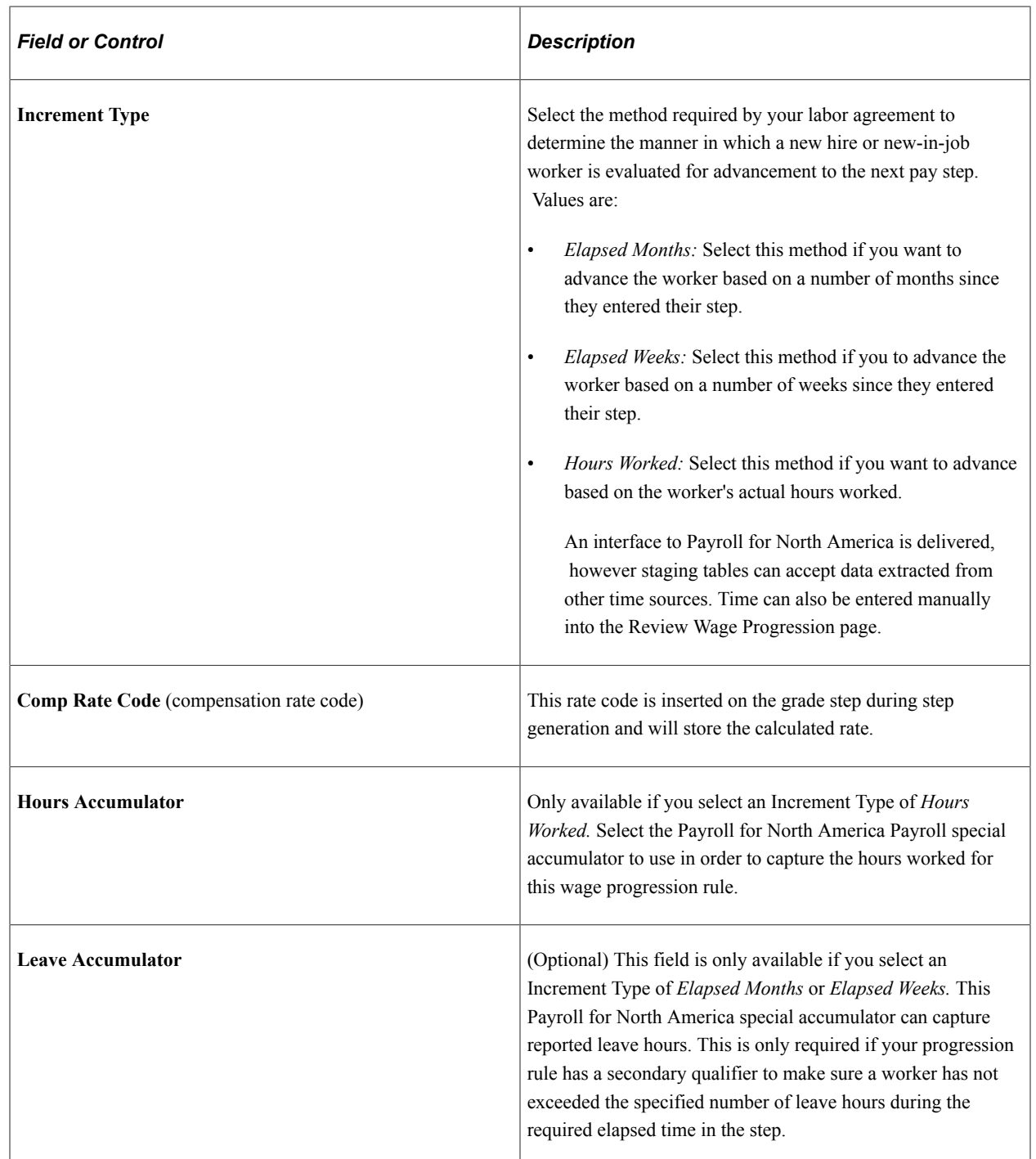

# **Advancement Processing Rules**

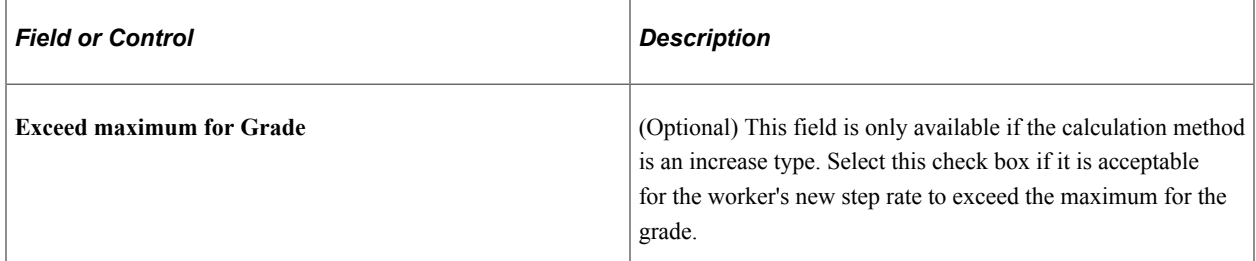

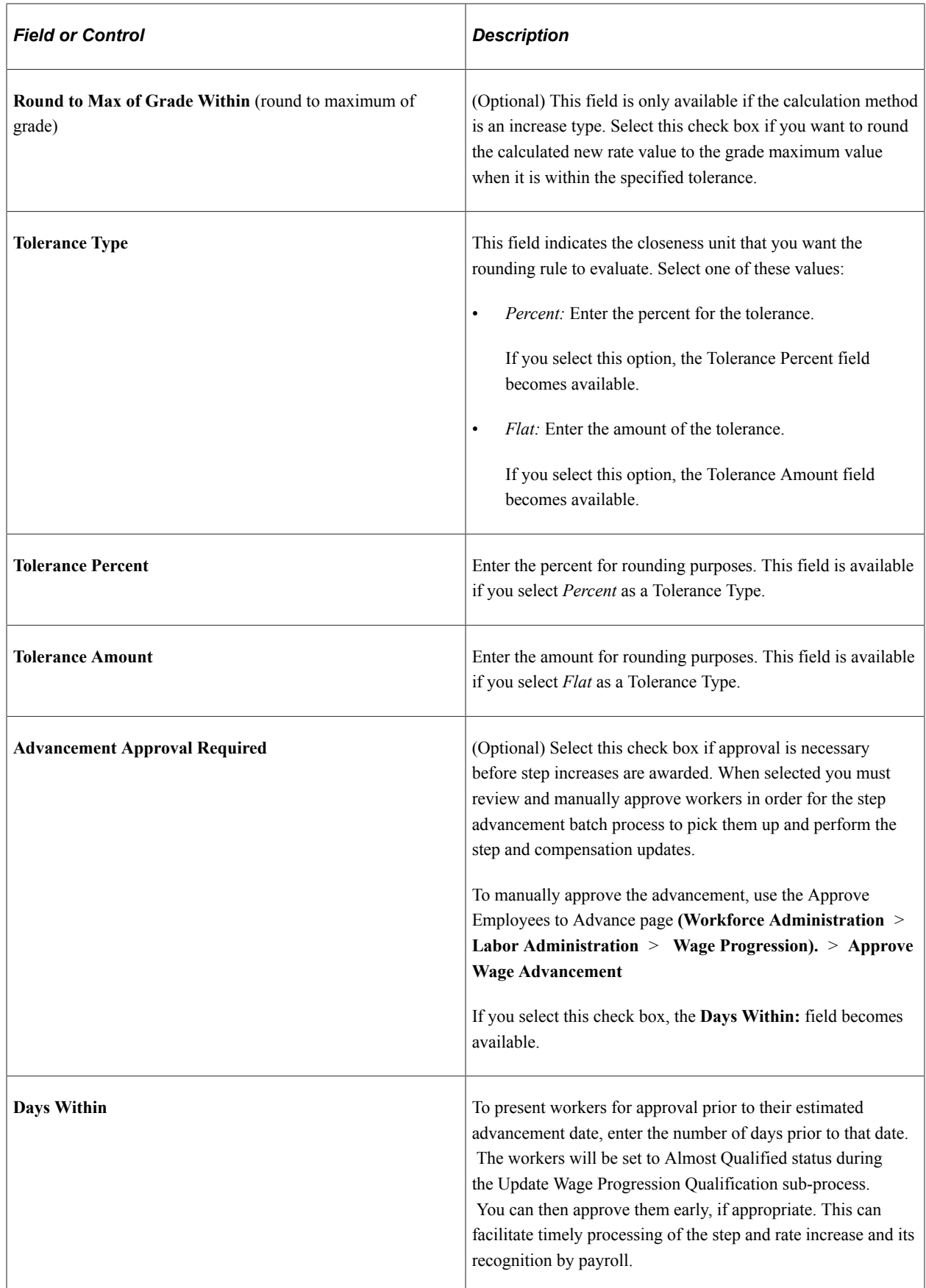

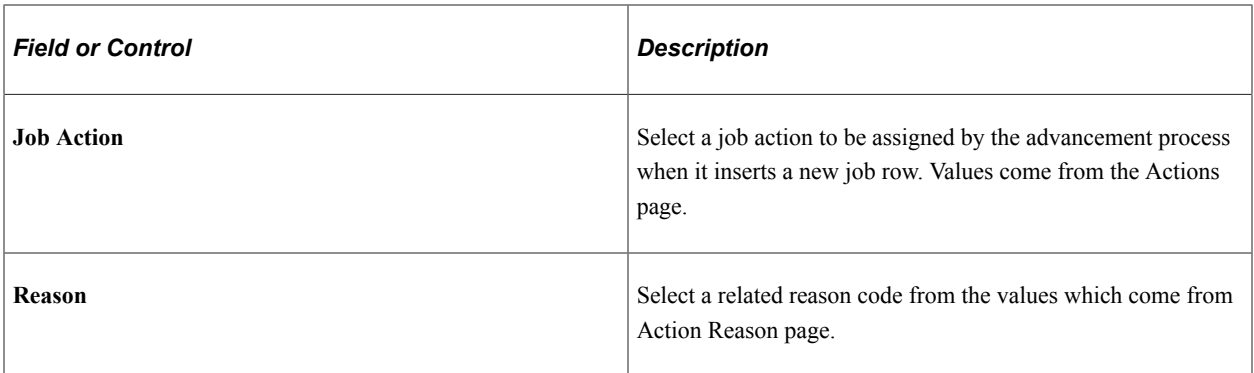

**Note:** Once workers have reached or exceeded the maximum rate for the grade, they are considered at *parity* for their job wage rate. When this occurs, the worker's step will be incriminated to the highest step for the grade and they will be placed on Stop Wage Progression and will no longer be processed by any of the wage progression processes.

**Note:** Since the number of hours worked are accumulated in pay period increments, hours worked based rules assign the worker's advancement date as the start of their next pay period. Elapsed time based rules will assign the advancement date based on adding the required time in the step to the worker's step entry date.

#### **Wage Progression Steps - Time in Step tab**

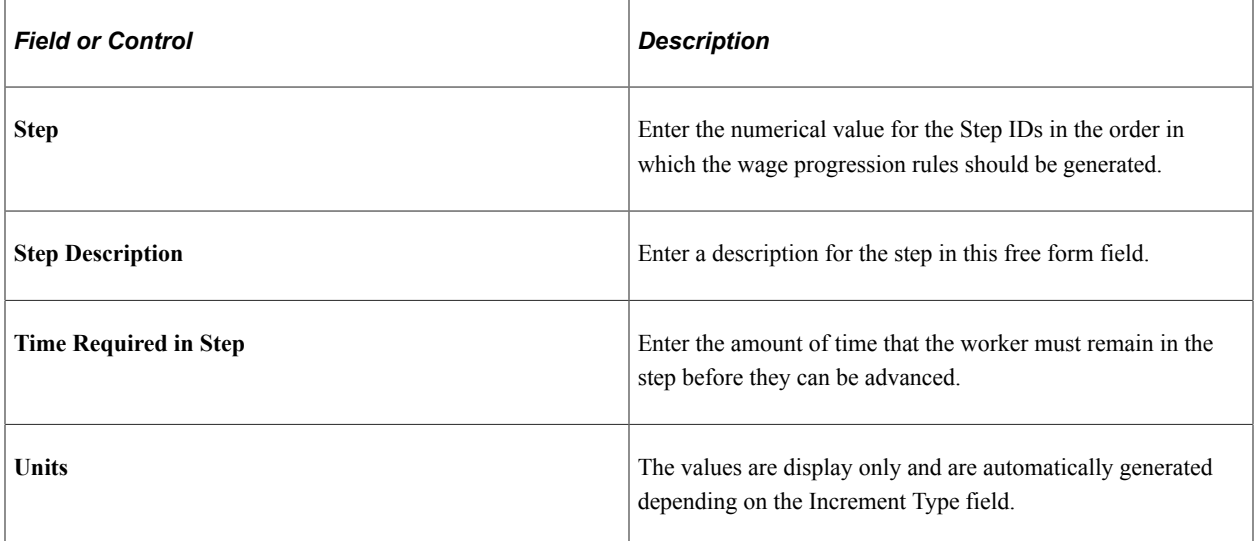

#### **Wage Progression Steps - Increase tab**

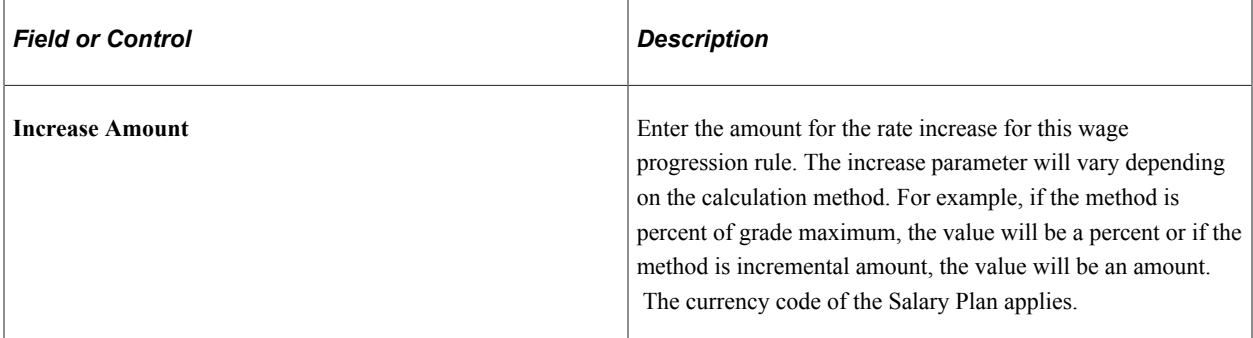

#### **Wage Progression Steps - Time Limits tab**

(Optional) These limits are secondary rules that can be applied in addition to the primary time in the step requirements.

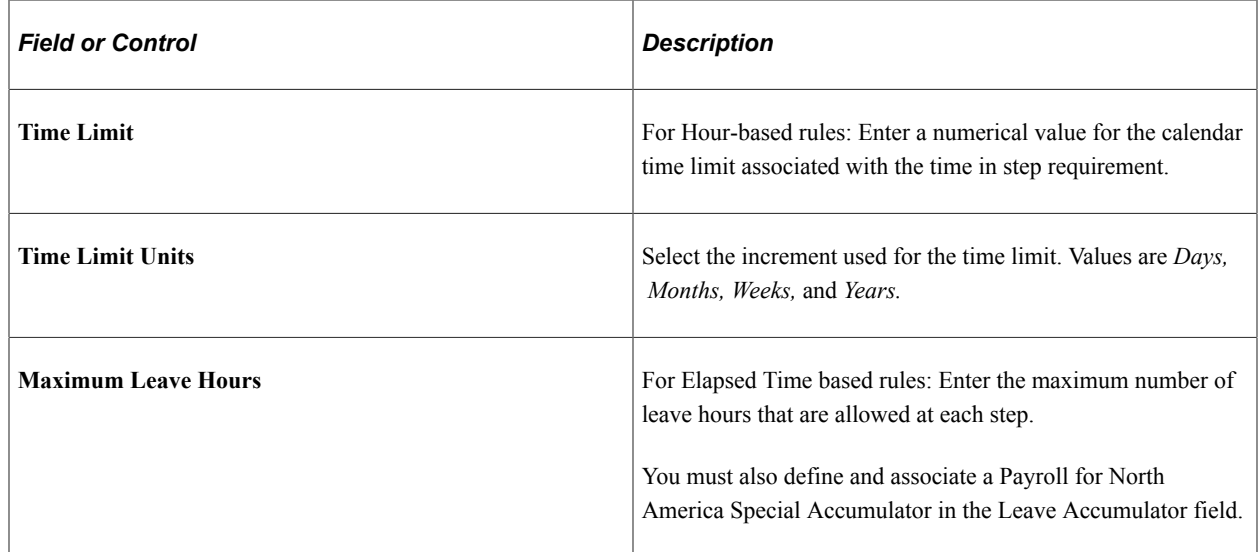

# <span id="page-46-0"></span>**Salary Step Components Page**

Use the Salary Step Components page (SALARY\_GRADE\_T3GBL) to generate salary steps using wage progression rules.

Navigation:

**Compensation** > **Base Compensation** > **Maintain Plans** > **Define Salary Grades** > **Salary Step Components**

#### This example illustrates the fields and controls on the Salary Step Components page.

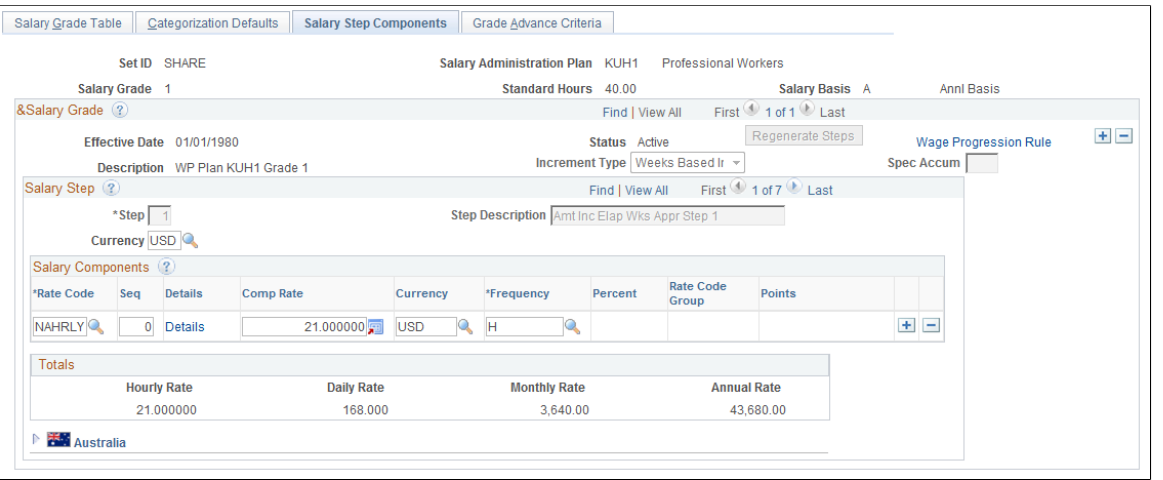

**Important!** You must include ranges for the minimum, midpoint, and maximum salary ranges on the Salary Grade Table page prior to generating steps.

#### **Salary Grade**

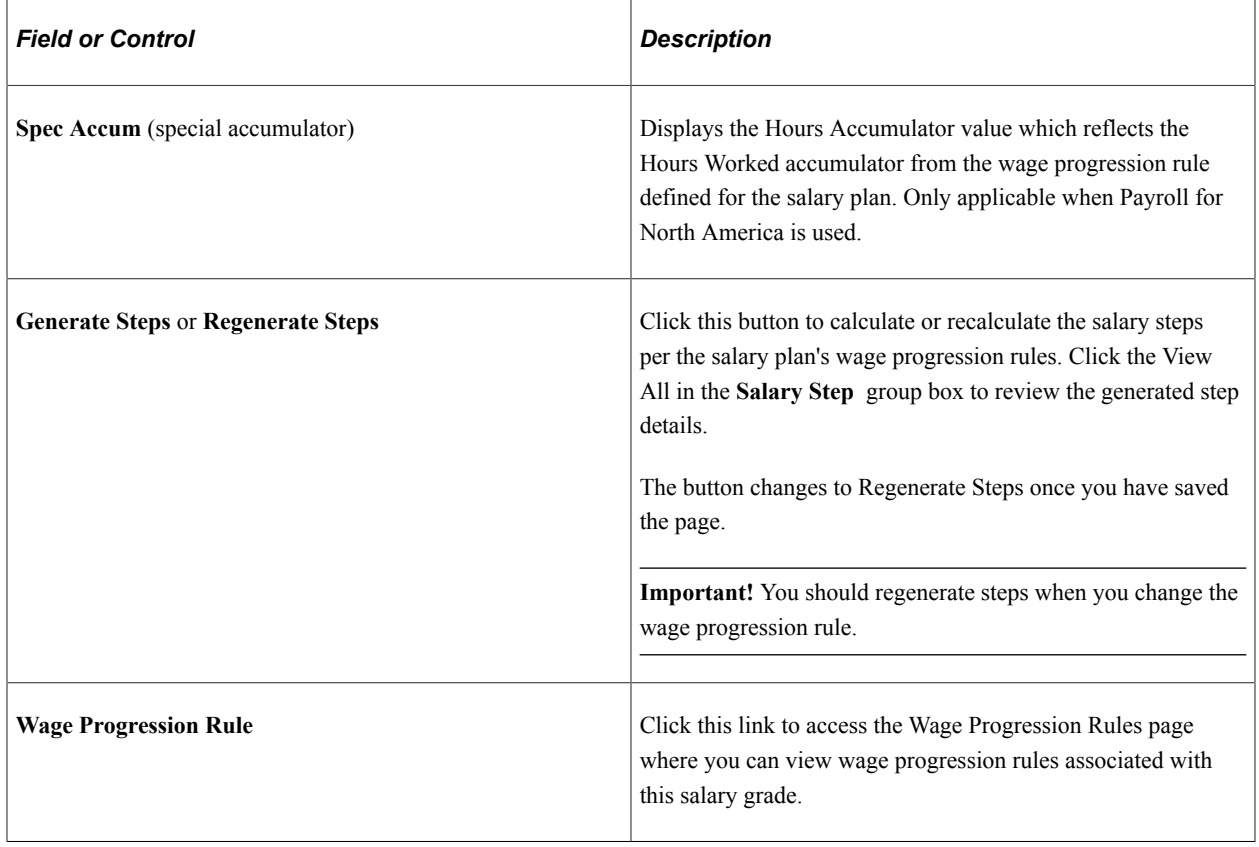

#### **Salary Step**

You can manually add Salary Component rate codes if the step requires rate codes in addition to those defined on the wage progression rule.

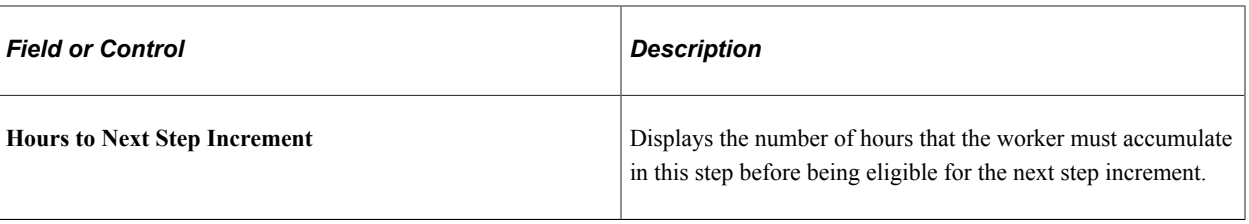

# **Administering Seniority Pay**

# **Understanding the Update Seniority Pay Process**

Many organizations pay a premium for seniority. Seniority is the length of time that a person works for an organization.

The Update Seniority Pay process adds and updates seniority rate codes in worker compensation packages. The process determines whether each worker's compensation package contains the correct seniority rate codes.

If a worker's compensation package contains a seniority rate code:

- 1. The system determines whether adequate time has passed for the worker to reach the next seniority level.
- 2. If the worker is eligible for the next seniority level, the system inserts a new job row and adds a new compensation package with the seniority rate code and corresponding amount of pay for the next seniority level.

If the worker's compensation package does not contain a seniority rate code:

- 1. The system inserts a new job row with an action of Pay Rate Change and a new action reason of SEN (seniority).
- 2. The system updates the worker's compensation package to add the seniority rate code.

**Important!** You cannot associate configurable matrices to senior pay rate codes.

# **Administering Seniority Pay**

To administer seniority pay, use the Update Seniority Pay (RUN\_CMP013) and Update Seniority Eligibility (RUN\_CMP014) components.

To administer seniority pay:

1. Run the Update Seniority Pay process (CMP013) to add and update seniority rate codes in worker compensation packages.

You can also add seniority rate codes to worker compensation packages manually. Even though you add these codes manually, the Update Seniority Pay (CMP013) process updates them.

2. Run the Update Seniority Eligibility process (CMP014S) to determine if workers are still eligible for seniority pay components.

If a worker is no longer eligible for seniority pay, the system removes the seniority rate code from that worker's compensation package. However, the process does not remove the seniority rate codes that were added manually.

3. Run the Multiple Seniority Components report and review the worker records that have multiple seniority rate codes and determine whether the seniority components are appropriate.

This topic provides an overview of the Update Seniority Pay process, lists prerequisites, and discusses how to administer seniority pay.

#### **Pages Used to Administer Seniority Pay**

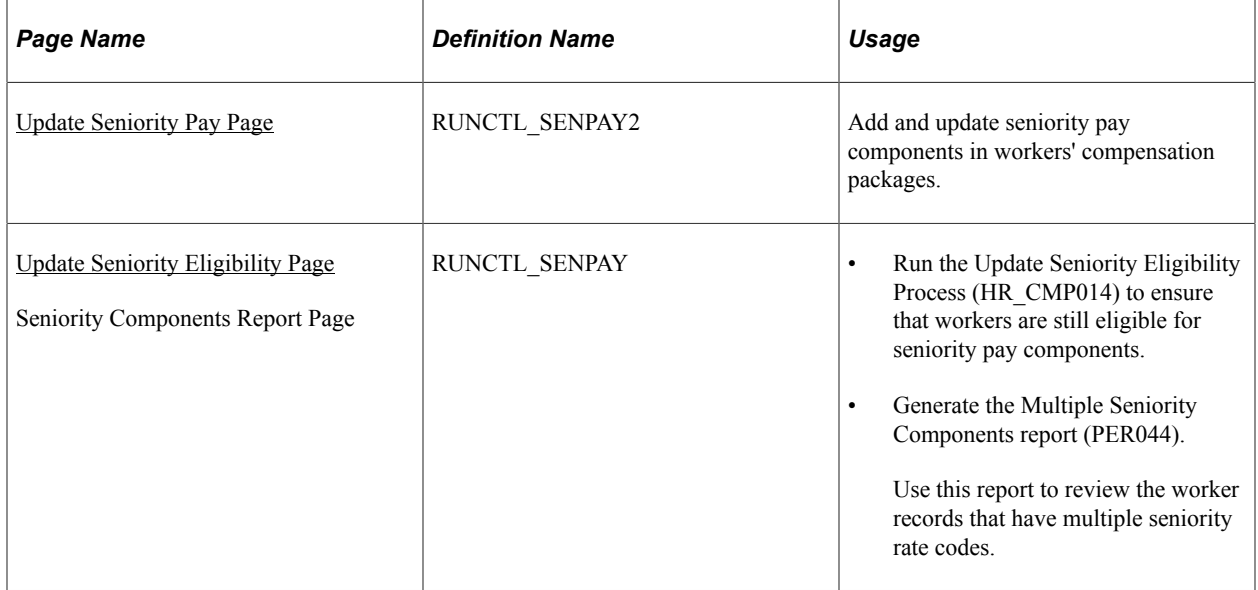

#### **Prerequisites**

You must have created seniority rate codes by associating rate codes with a seniority rate code class on the Comp Rate Code Table page.

#### **Related Links**

[Comp Rate Code Table Page](#page-19-0)

# <span id="page-51-0"></span>**Update Seniority Pay Page**

Use the Update Seniority Pay page (RUNCTL\_SENPAY2) to add and update seniority pay components in workers' compensation packages.

Navigation:

**Workforce Administration** > **Collective Processes** > **Seniority Processing** > **Update Seniority Pay** > **Update Seniority Pay**

This example illustrates the fields and controls on the Update Seniority Pay page.

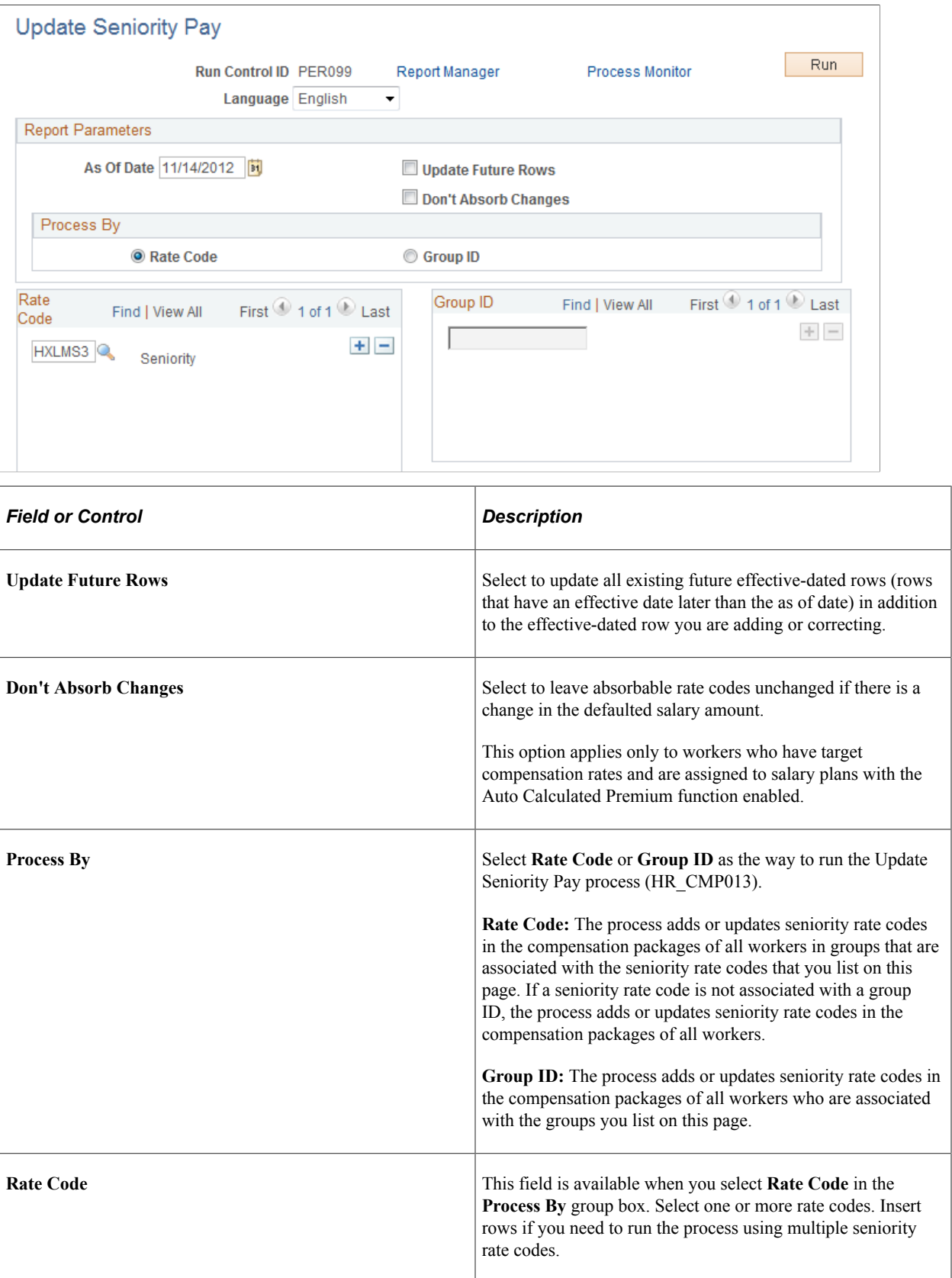

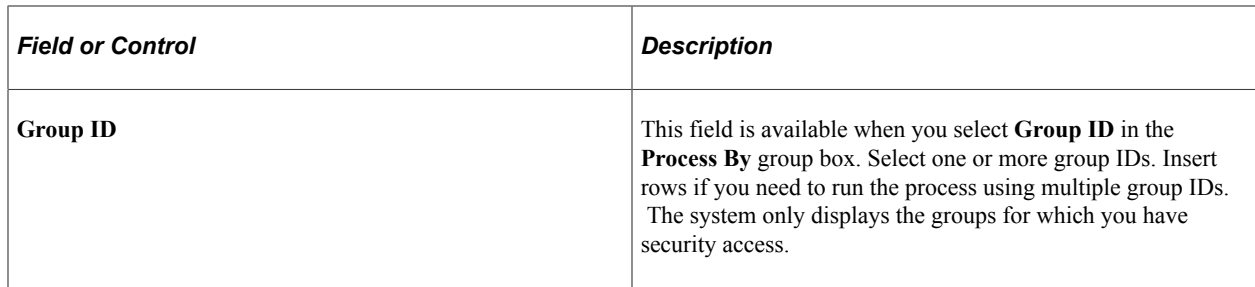

#### **Running the Update Seniority Pay Process**

To run the Update Seniority Pay process:

1. Run the Application Engine process HR\_CMP013.

The Application Engine process finds the workers who meet the criteria specified in the run control parameters, and loads their information into a temporary table.

- 2. Run the SQR report CMP013 to review the information loaded by the Application Engine process.
- 3. Run the Application Engine process HR\_CMP013\_CI to load the information to the worker Job Data pages.

See Also *PeopleTools: Process Scheduler*

#### **Related Links**

"Define Salary Plan Page" (PeopleSoft Human Resources Manage Base Compensation and Budgeting) "Setting Up Group Security" (Application Fundamentals)

#### <span id="page-53-0"></span>**Update Seniority Eligibility Page**

Use the Update Seniority Eligibility page (RUNCTL\_SENPAY) to run the Update Seniority Eligibility Process (HR\_CMP014) to ensure that workers are still eligible for seniority pay components.

Use the Seniority Components Report page (RUNCTL\_SENPAY) to generate the Multiple Seniority Components report (PER044).

Navigation:

- **Workforce Administration** > **Collective Processes** > **Seniority Processing** > **Update Seniority Eligibility** > **Update Seniority Eligibility**
- **Workforce Administration** > **Collective Processes** > **Seniority Processing** > **Seniority Components Report** > **Seniority Components Report**

This example illustrates the fields and controls on the Update Seniority Eligibility page.

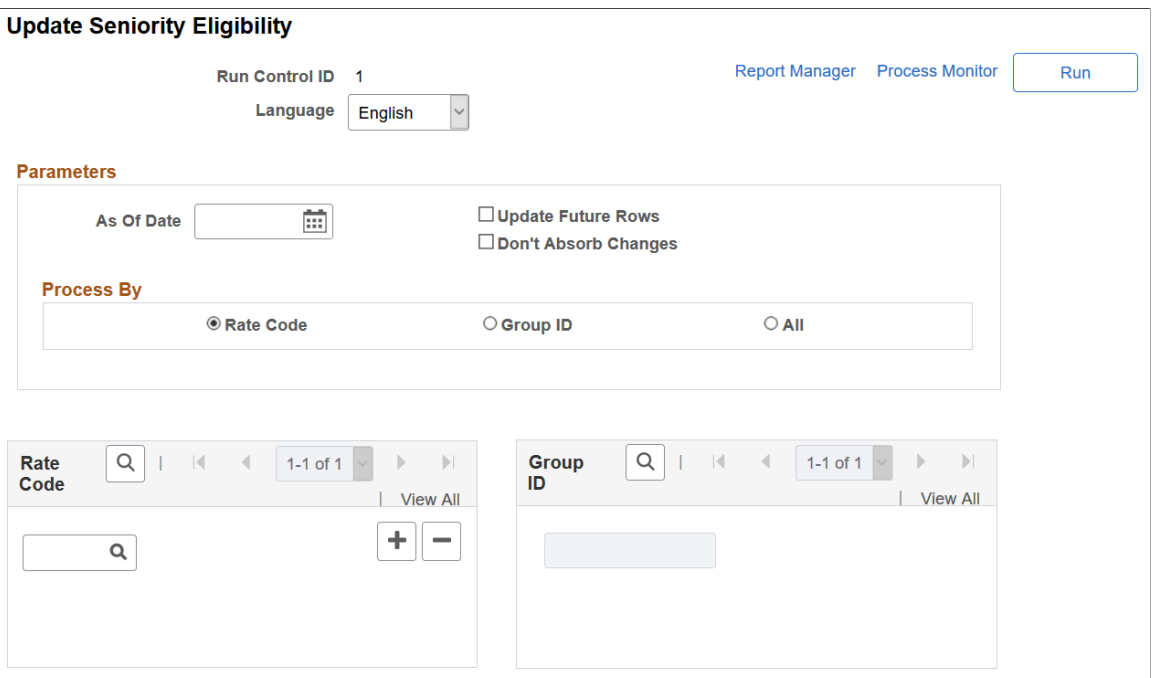

This example illustrates the fields and controls on the Seniority Components Report page.

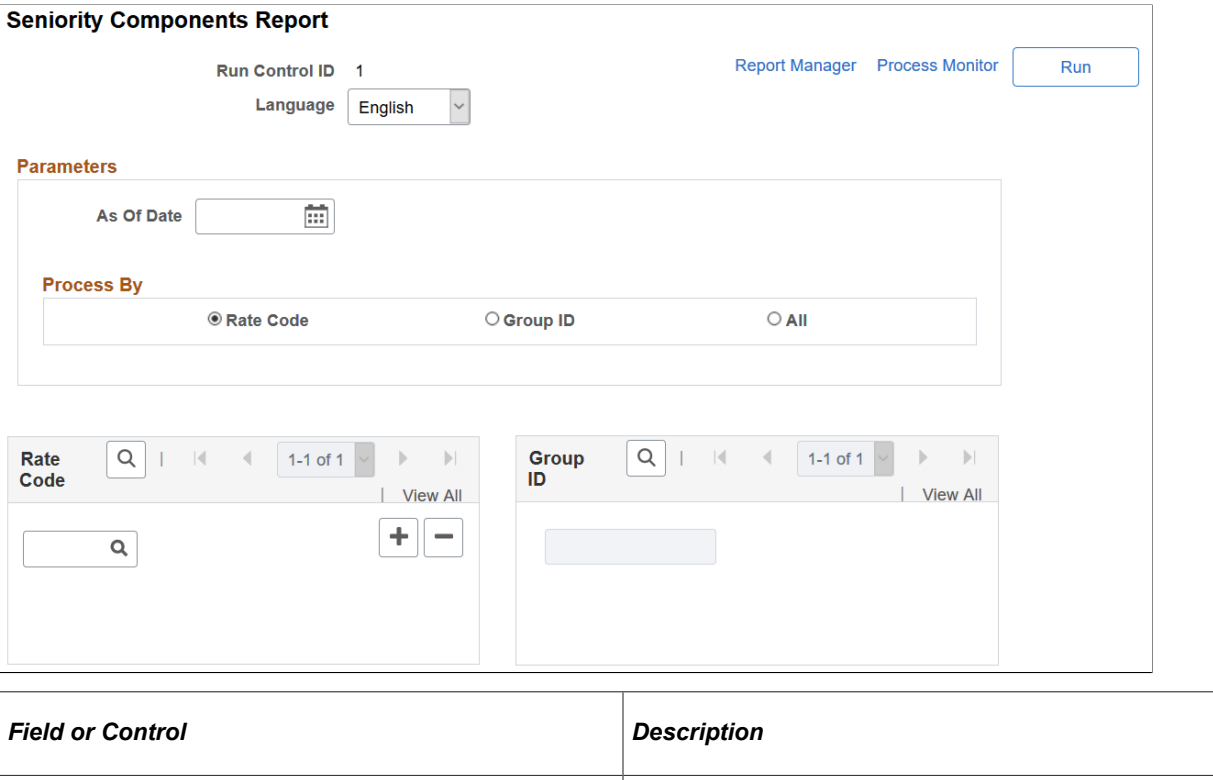

**Process By** Select **All** to run the report for all workers.

If a worker is not eligible for seniority, this process removes the seniority rate code from their worker compensation package—unless the seniority rate codes was added manually.

**Note:** The rest of the fields on this page are identical to those on the Update Seniority Pay - Seniority Pay page.

Additionally, the page designs of the Update Seniority Eligibility page and Seniority Components Report page are almost the same, except that the Update Future Rows and Don't Absorb Changes options are not available in the Seniority Components Report page.

#### **Running the Update Seniority Eligibility Process**

To run the Update Seniority Eligibility process:

1. Run the Application Engine process HR\_CMP014.

The Application Engine process finds the workers who meet the criteria specified in the run control parameters, and loads their information into a temporary table.

- 2. Run the SQR report CMP014S to review the information loaded by the Application Engine process.
- 3. Run the Application Engine process HR\_CMP014\_CI to load all the information to the worker Job Data pages.

#### **Related Links**

[Update Seniority Pay Page](#page-51-0)

# **Chapter 6**

# **Refreshing Worker Compensation Information**

# **Understanding Compensation Defaults**

When you hire a worker or update a worker's Job record, the system enters default compensation information in the Job record or leaves the compensation fields blank for manual entry. The source of the default compensation depends on the way you set up salary plan defaults, the nature of the worker's job change, or both.

#### **Changing a Compensation Package**

When you make a change to any element of a worker's Job record that affects compensation, the system resets the compensation components when you click the Default Pay Components button on the Compensation page of the Job Data component. The system does the following:

Executes rate code defaulting, excluding seniority pay, based on the current defaulting values.

You define these values when you set up rules-driven component defaulting.

• Executes rate code defaulting, excluding seniority pay, based on a rate matrix.

You can associate a rate matrix when you set up rules-driven component defaulting.

- Replaces manual updates in default components with the current default values.
- Replaces the default values in non-updateable components with the current default values.
- Recalculates any compensation-related fields on the Job record, for example, comp rate, annual, hourly, daily amounts, compa-ratio, and so on.

If you don't click the Default Pay Components button after updating any relevant Job Data fields, the system issues a warning message when you attempt to save the new record. Click **Cancel** and go to the Compensation page, where you can click the **Default Pay Components** button and make any required changes manually. If you don't click the Default Pay Components button, the compensation package is not reset until the next time the default component logic is triggered (either by clicking this button or by a batch update process).

# **Recalculating Compensation**

Click the Calculate Compensation button (on the Compensation page) to have the system recalculate the worker's compensation without executing any rate code defaulting or replacing any default values. You need to recalculate if you manually added new components or updated the values on existing components of the worker's compensation record. You cannot save the record after modifying the worker's pay components without recalculating the compensation.

# **Understanding Salary Plan Compensation Defaults**

You specify a worker's salary administration plan, labor agreement, grade, and step on the Job Data - Salary Plan page. When you hire a worker or make a change to his or her Job record, the system enters default salary plan information in the Job record or leaves the salary plan fields blank for manual entry. The source of the default compensation depends on the way you set up salary plan defaults, the nature of the job change, or both.

#### **Related Links**

PeopleSoft Human Resources Manage Base Compensation and Budgeting

# **Setting Up Salary Plan Defaults**

Use the LOCATION TABLE component interface to load data into the tables for these component interfaces.

You can assign default salary plans, grades, and steps to a worker in one or a combination of the following ways:

- Associate the salary plan with a location on the "Location Profile Page" (Application Fundamentals).
- Associate the salary plan with a job code on the "Default Compensation Page" (Application Fundamentals).

If there is no salary plan associated with the location entered on the "Work Location Page" (PeopleSoft Human Resources Administer Workforce), the system will enter the salary plan (and step and grade, if applicable) associated with the job code you enter on the "Job Information Page" (PeopleSoft Human Resources Administer Workforce).

• Assign a salary plan directly to a worker on the "Job Data - Salary Plan Page" (PeopleSoft Human Resources Administer Workforce).

You can enter a salary plan directly on the Job Data - Salary Plan page if there is a job code associated with the selected location or job code. You can also override any defaulted salary plan, step, or grade values.

- Associate a salary plan with a labor agreement on the "Categorization Defaults Page" (PeopleSoft Human Resources Manage Base Compensation and Budgeting).
- Associate a salary plan with a labor agreement directly to a worker on the "Job Data Salary Plan Page" (PeopleSoft Human Resources Administer Workforce).

The system verifies that the combination of salary plan, steps, and grades that you enter in the Job Data component is valid and exists in the system. If the combination does not exist, the system issues a warning message.

**Note:** If you want to use the Default Pay Components functionality to automatically enter step component rates in Job Data, select the Multi-step Grade option on the "HCM Options Page" (Application Fundamentals).

The system enters default values into the step components and other compensation fields when you click the Default Pay Components button. Only salary plan information defaults when you make a change to the job or location fields.

#### **Salary Administration Plan Defaulting at Hire**

The system enters the following salary administration plan when you hire a worker:

- If you have associated a salary administration plan with the location selected on the Job Data Work Location page, the system will enter the salary plan on the Job Data - Salary Plan page.
- If you have associated a salary administration plan with the job code selected on the Job Data Job Information page and *not* associated a salary plan with the selected location, the system will enter the salary plan (grade and step, if applicable) on the Job Data - Salary Plan page and leave the compensation information fields blank and available for entry.
- If you have a salary administration plan associated with both the location and the job code, the system will use the default value associated with the selected location.
- If you have not associated a salary administration plan with either the location or job code, the system will leave the salary plan, grade, and step fields available for entry.
- You may override the default salary administration plan values, provided that the new values are valid.

**Note:** If you have not associated a salary administration plan with either the location or job code, but have associated a base rate code with the job code, the system will insert the base rate code information when you click the Default Components button on the Job Data - Compensation page.

#### **Salary Administration Plan Defaulting After Hire**

The system enters the following default information when you enter a new location in the Job record of an existing worker:

If there is a salary plan associated with the new location, the system checks the existing grade and step values against the grade and step values of the salary plan.

If the grade and step are valid for the new location's salary plan, the system enters the new salary plan on the Job Data - Salary Plan page.

• If the grade and step are *not* valid for the new location's salary plan, the system leaves the existing salary plan value. This ensures that the worker is not inadvertently left without a compensation plan.

If you want to change the grade and step as a part of your update, you must change the salary plan to one that includes the new grade and step.

The system enters the following information when you enter a new job code in the Job record of an existing worker:

- If there is a salary plan associated with the new job code and not with the location code, the system enters the salary plan, grade, and step information associated with the job code.
- The system does not enter the base rate code associated with the new job code but inserts the default compensation data from the previous data row.

**Note:** When you click the Default Pay Components button, the system does not insert into an existing Job record the base rate code information associated with the new job code. It only inserts this information when you create a new Job record (that is, when you hire a worker).

# **Refreshing Worker Compensation Packages**

To refresh worker compensation packages, use the Refresh Compensation (RUN\_CMP015) component.

Use the Refresh Employee Compensation Application Engine process (HR\_CMP015) to update worker compensation packages when you make a change to any element of a worker's Job record that affects compensation. This process recalculates compensation based on the current values in the system and automatically populates the correct compensation amount by inserting a new Job row (unless there is no change to a worker's compensation). The process replaces manual changes with the new default values.

**Note:** If the user ID of the person running the Refresh Compensation process does not have full access to the CI\_JOB\_DATA component, the system displays an error message.

# **Page Used to Refresh Worker Compensation Packages**

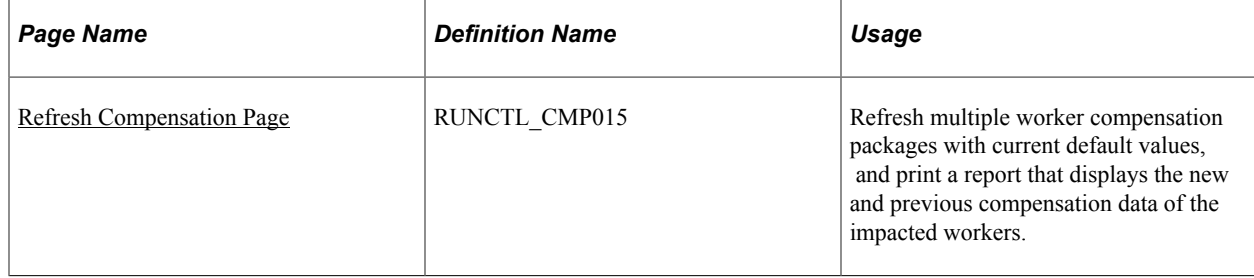

# **Understanding the Refresh Employee Compensation Process**

The Refresh Employee Compensation process executes the same steps as the Default Pay Components button on the "Compensation Page" (PeopleSoft Human Resources Administer Workforce); however, it enables you to update several records at once.

The Refresh Employee Compensation process:

- Inserts a new Job row when you select Add new effective date with the effective date you entered in the As Of Date field.
- Updates the job row that is effective as of the date you select in the As Of Date field.
- Updates any future rows when you select Update Future Rows. (A future row is one that comes into effect after the as of date.)

#### **Related Links**

[Understanding Rules-Driven Component Defaulting](#page-30-0)

# <span id="page-60-0"></span>**Refresh Compensation Page**

Use the Refresh Compensation page (RUNCTL\_CMP015) to refresh multiple worker compensation packages with current default values, and print a report that displays the new and previous compensation data of the impacted workers.

Navigation:

#### **Workforce Administration** > **Collective Processes** > **Refresh Compensation**

This example illustrates the fields and controls on the Refresh Compensation page.

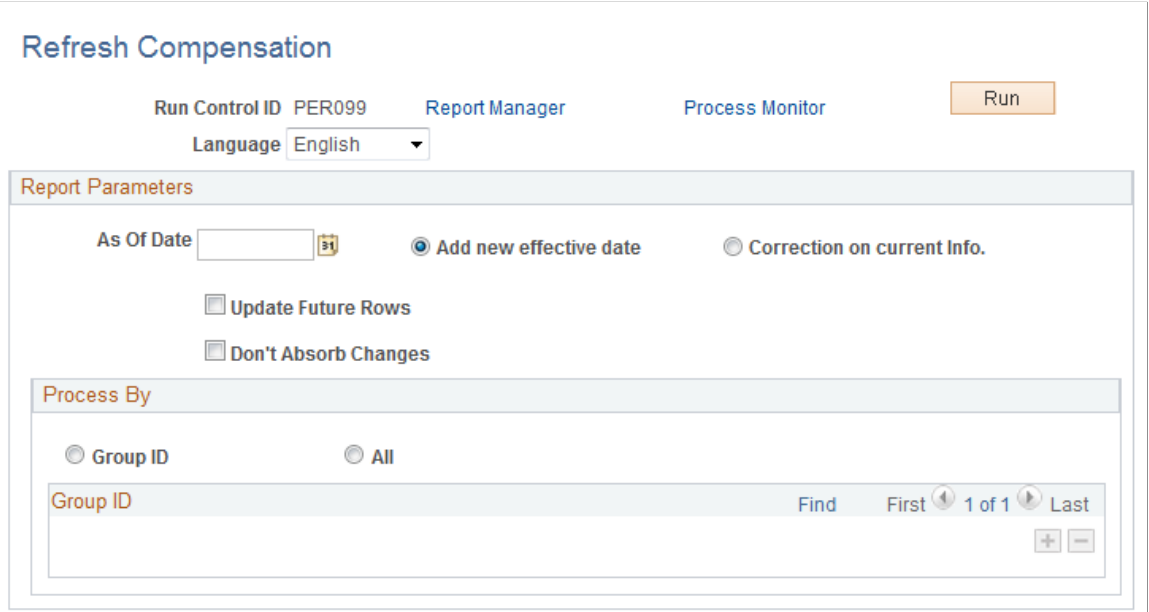

#### **Report Parameters**

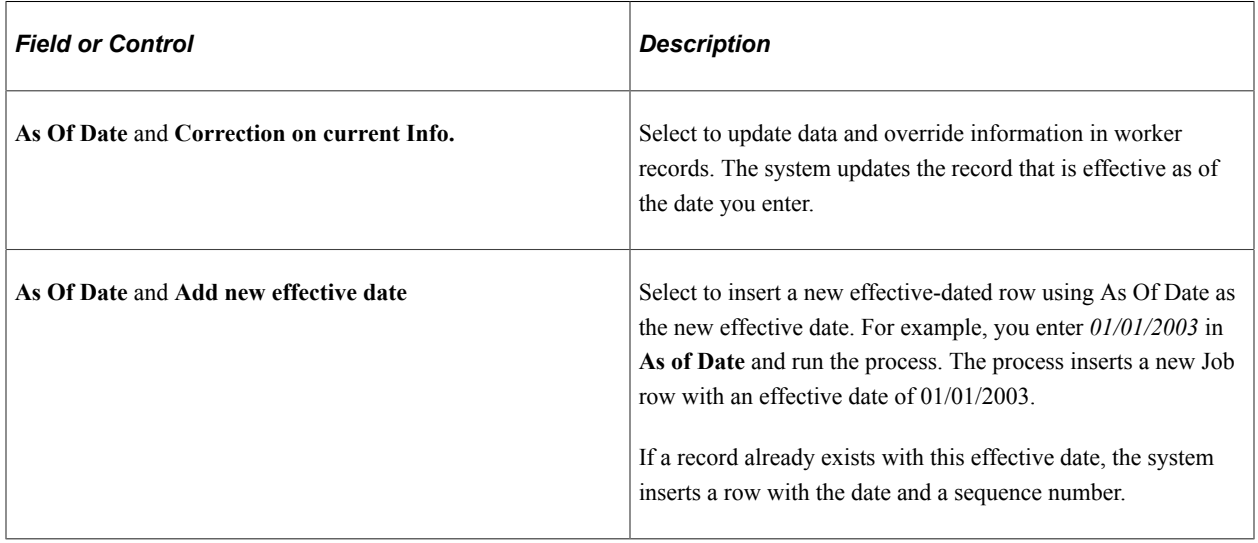

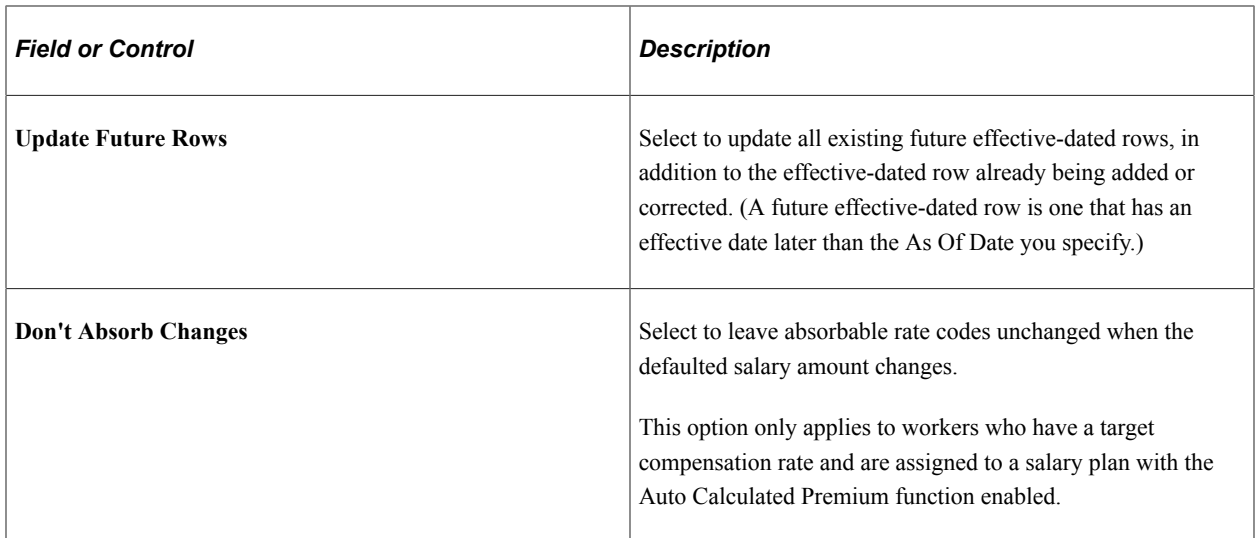

#### **Process By**

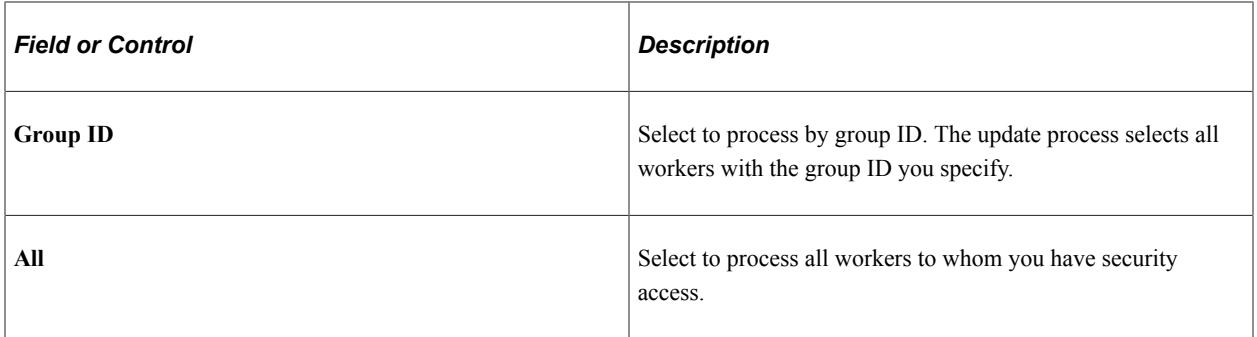

#### **Running the Refresh Employee Compensation Process and Report**

To run the process, select Refresh Employee Compensation (HR\_CMP015) Application Engine process on the Process Scheduler Request page.

After you run this process, you can run the Refresh Employee Compensation report (CMP015) to review the data that has been updated. This report displays the new and previous compensation data for the impacted workers.

#### **Related Links**

"Define Salary Plan Page" (PeopleSoft Human Resources Manage Base Compensation and Budgeting)

# **Implementing the Total Rewards Statement**

# **Understanding the Administer Compensation Total Rewards Statement**

Employers recognize that compensation and benefits are integral to their ability to keep and attract employees who foster excellence in their jobs. A total rewards statement is used to increase the employee's awareness of the total value of compensation (both salary and benefits).

A total rewards statement shows the employee's full value of their rewards including employer contributions to benefits, cash compensation, non-cash compensation, perks, and so on. This functionality provides:

- A summary of an employee's total rewards at a glance.
- A breakdown of an employee's total rewards, including explanations and content information, links to existing employee reward details or third party vendors, and analytic charts.
- A view of all rewards, including non-cash compensation.
- The ability to generate and print total rewards statements.

This graphic illustrates the process for defining and administering a total rewards statement.

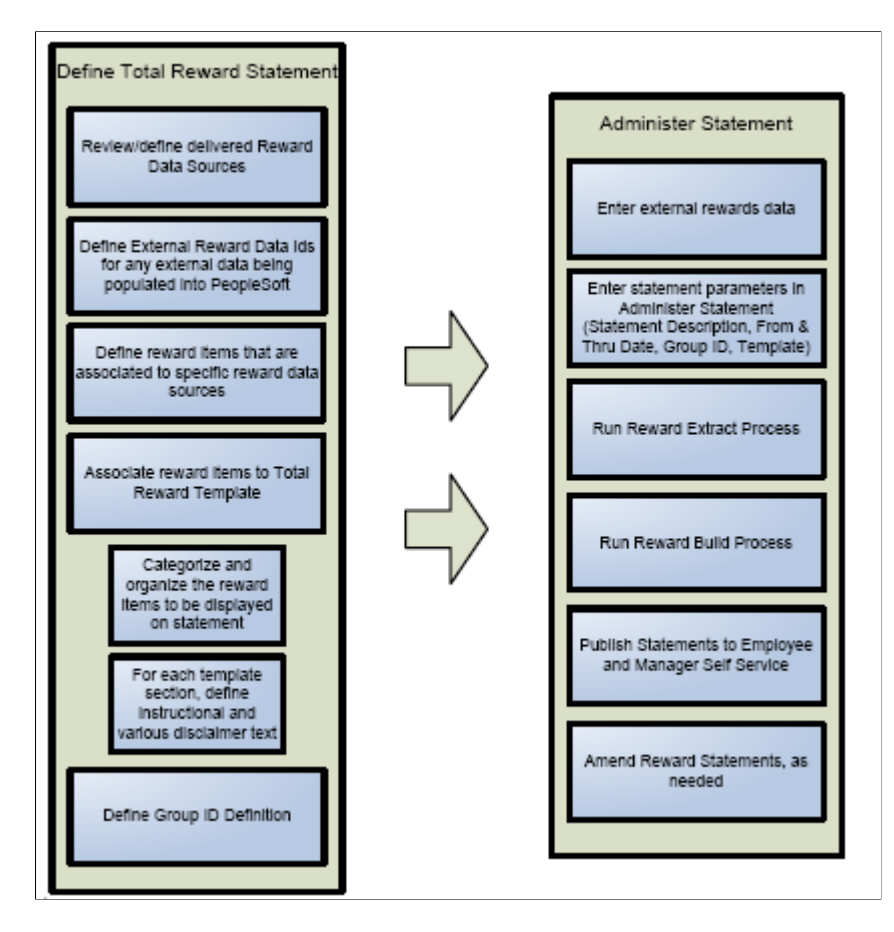

To implement the Total Rewards feature you use these building blocks:

- Reward Data Source definition a menu, component, pages, and tables that store information about the attributes of a reward data source. The reward data sources that are currently used include:
	- North American Payroll Earnings.
	- North American Payroll Deductions.
	- North American Payroll Taxes.
	- Benefit Leave Balance.
	- Stock Administration.
	- External Compensation Data.
- External Reward Data Definition A component that enables the compensation administrator to define external reward data that is loaded into PeopleSoft.
- Reward Item Table containing multiple items of reward data retrieved from a reward data source. Reward items are displayed on a total reward statement.
- Reward Template Table containing multiple templates detailing the structure and layout of reward items displayed on a total reward statement.
- Rewards Extract Process An application engine process that extracts reward data for specific total reward statements.
- Reward Build Process An application engine process that builds and summarizes sections in the total reward statement. This process also performs any currency conversions to display the employee's total reward statement in the currency defined on the employee's HR primary job record.
- Administer Statement Component A component that enables the compensation administrator to manage the end-to-end process of generating total rewards statements.

Given the appropriate role permission, total rewards statements can be accessible by:

- Employees who can view their own statements through Employee Self Service.
- Managers who can view statements of their direct reports through Manager Self Service.
- Administrators who can view statements of individuals on the Administer My Total Rewards page.

# **System-Delivered User Roles for Accessing Total Rewards Statements**

Total rewards statements are available in two versions, *fluid* and *classic*. Users access either one of these statement versions depending on two factors—whether the Fluid Total Rewards feature uptake occurred, and the user roles given to them to access fluid rewards statements.

This table lists the combinations of these two factors, and describe what users expect to see when they access total rewards statements for themselves or others:

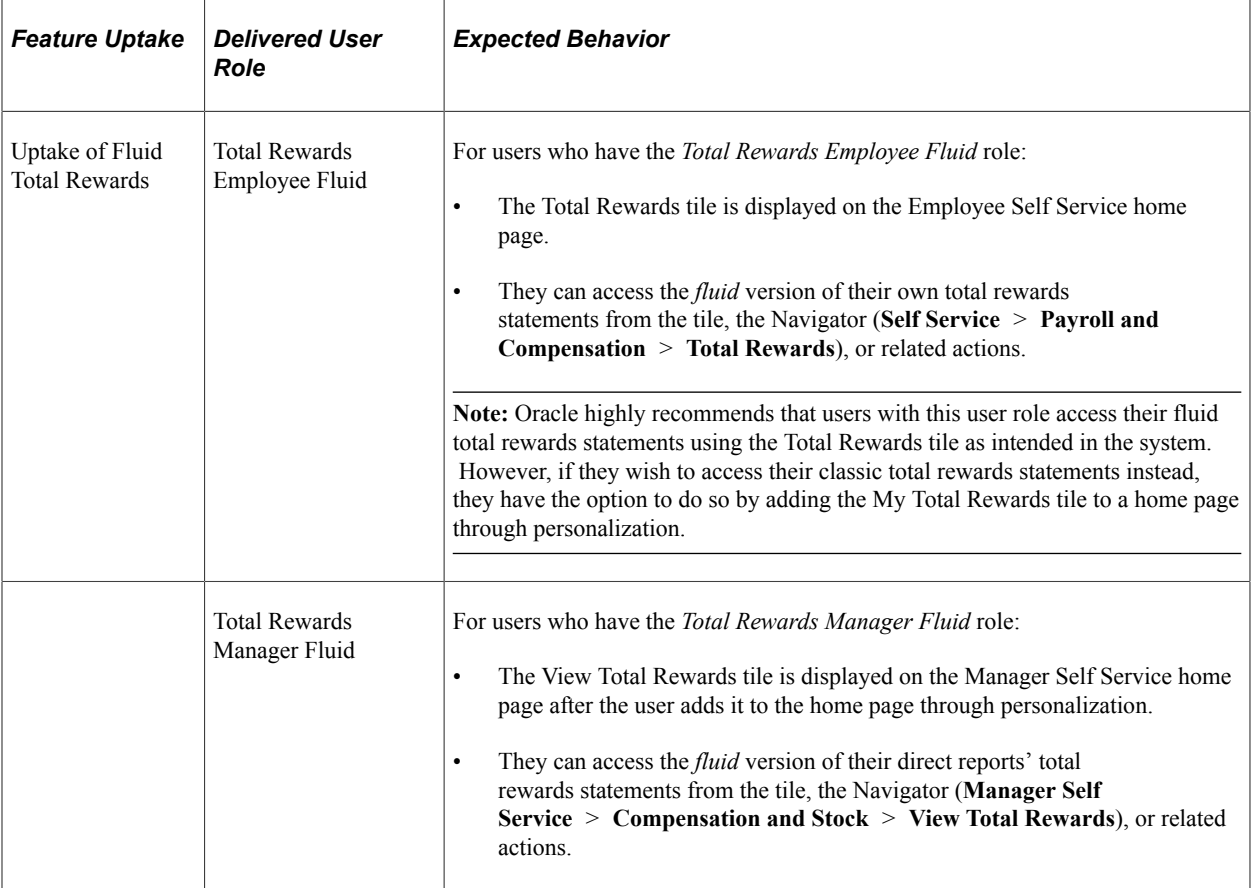

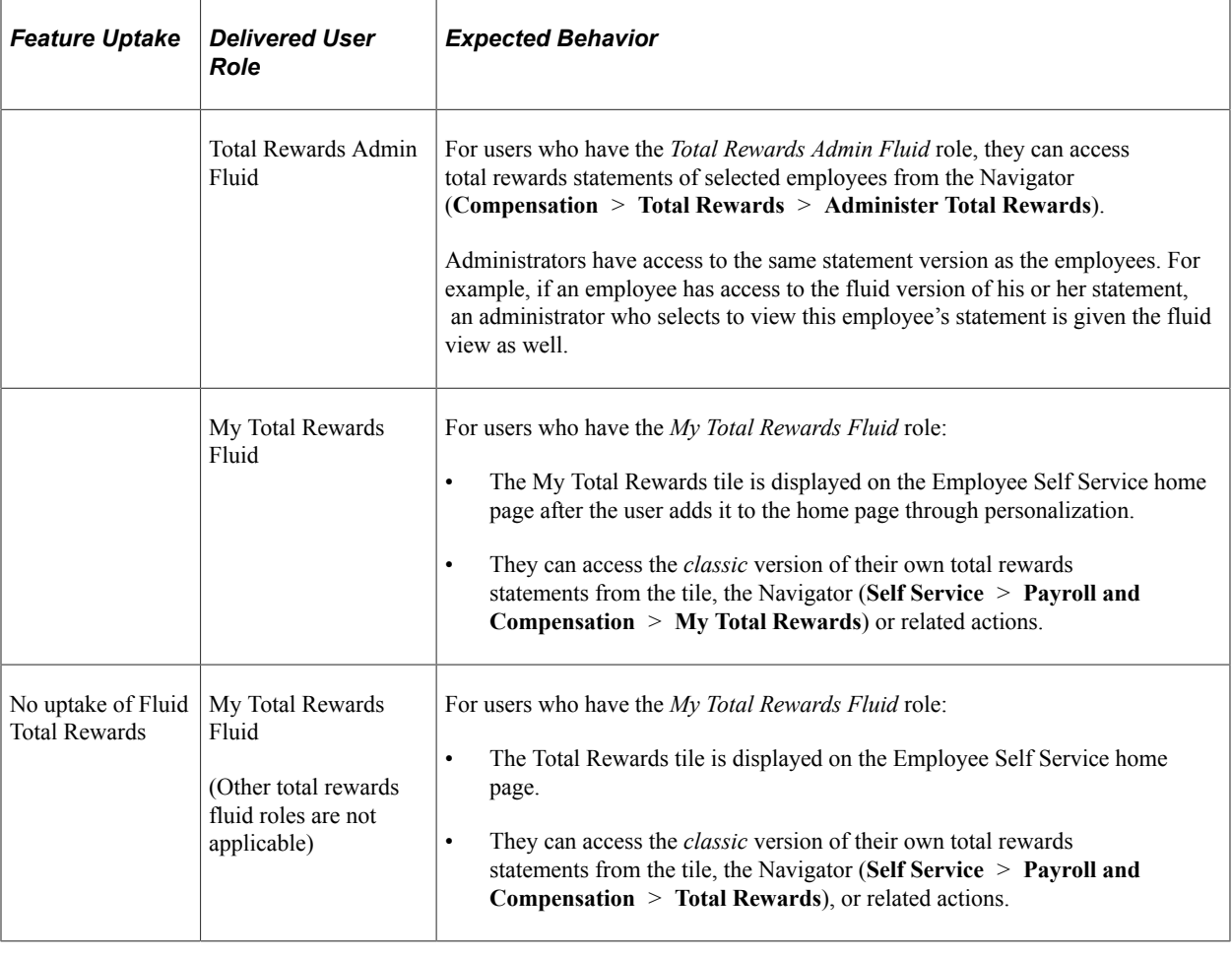

# **Understanding Reward Data Sources**

The key challenge in generating a total rewards statement is the ability to combine information from a wide variety of sources, and then combine those sources into a meaningful context with instructional text and analytics. In addition to this, the extracted compensation ultimately needs to be formatted, organized, and summarized into a total rewards statement. The business process of generating total rewards statements is to first identify the source of compensation, then retrieve data from the source, and finally display the information, which is configured through a template definition. This feature primarily deals with the business process to extract and summarize compensation data for a total rewards statement. This component covers these elements:

- Foundational components to support the data extract mechanism.
- Data extraction processes that retrieve compensation data for a single total rewards statement.
- Administrative console to initiate and monitor the process of generating a total rewards statement.

One of the primary goals for the new Total Rewards functionality is to streamline the overall process and provide a more configurable table driven solution that enables the customer to define and extract employee level rewards data that is required for their total rewards statements.

In future releases, PeopleSoft plans to provide a set of reward items that map to a delivered set of data sources for existing data within the HCM application suite. This will allow you to quickly create a total rewards statement based on known data in the HCM system. Reward items will be considered system data.

The building blocks of the total rewards solution include:

- Reward Data Source Table containing multiple sources of reward data.
- Reward Items Table containing multiple items of reward data retrieved from a reward data source. Reward items are displayed on a total reward statement.
- Reward Template Table containing multiple templates detailing the structure and layout of reward items displayed on a total reward statement.
- Reward Statement Table containing multiple statements detailing the parameters used to generate a total reward statement for a specific group of employees for a particular reward template and period of time.

The goal of the reward data source is to provide a common definition (or set of metadata) that will be utilized by a single Reward Extract program to generate SQL to retrieve and load reward data for the total reward statement being processed.

To generate the SQL, the reward data source definition will take into consideration the parameters used for the total reward statement being processed.

Since a reward statement can be processed for a group of employees or an individual employee, different SQL criteria is generated based upon the run parameters to process a total reward statement. In addition to this, the values of the run parameters may be incorporated into the SQL differently based upon the reward data being extracted.

Moreover, there are other controls that can be put into place to enable the compensation administrator to specify the reward data they want to retrieve, For example, instead of defining a separate reward data source to retrieve earnings from North American Payroll for each configured earning code, the compensation administrator can specify the earning code as a reward item filter that they want to retrieve from the reward data source.

In addition, there are other ways to define a generic reward data source with some ability to enable the compensation administrator to specify parameters to control the data to be extracted.

Finally, the extracted data needs to be mapped into a set of common reward results tables to store the rewards data that will be displayed on the total rewards statement. The reward data source configuration is broken down into the following elements:

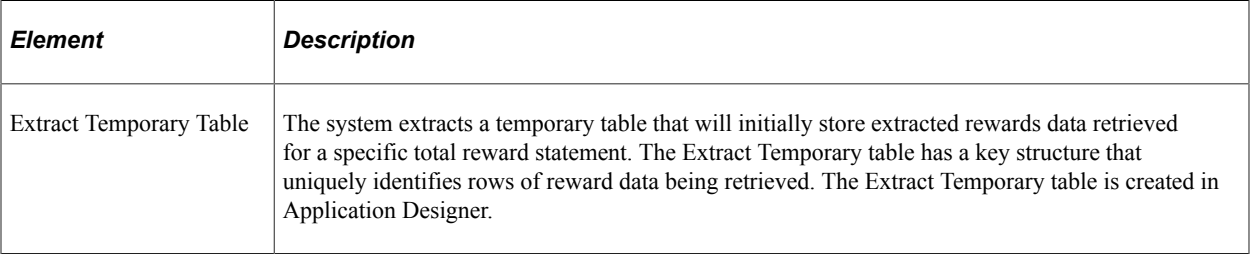

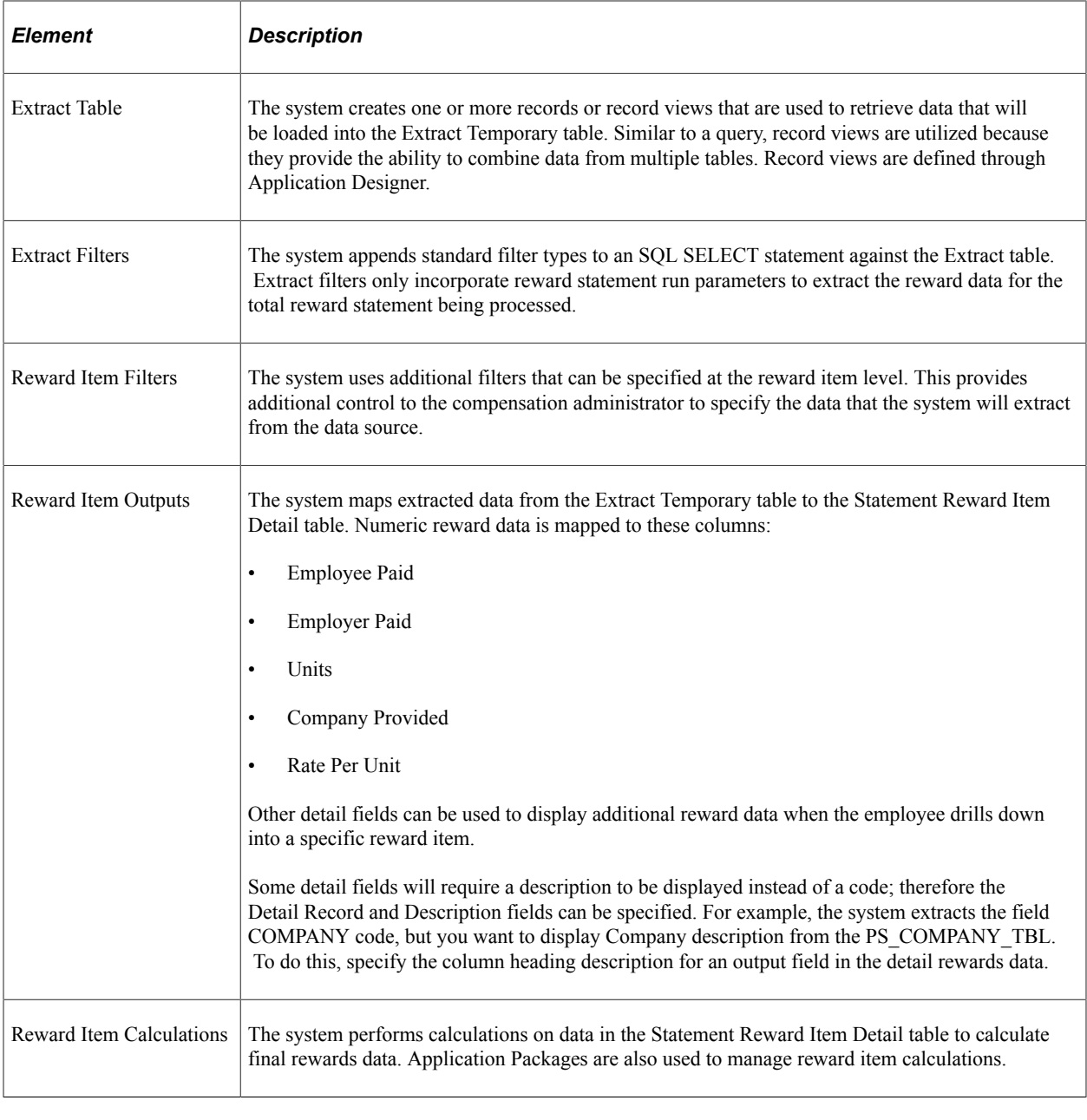

**Note:** The expectation is that most reward data being extracted for a total reward statement has been calculated. However, reward item calculations provide the ability to use Application Packages to create additional calculations that can be performed against the extracted reward data.

# **Defining Reward Data Source Information**

This topic lists the common elements that comprise a Reward Data Source and discusses how to define reward data.

# **Pages Used to Define Reward Data**

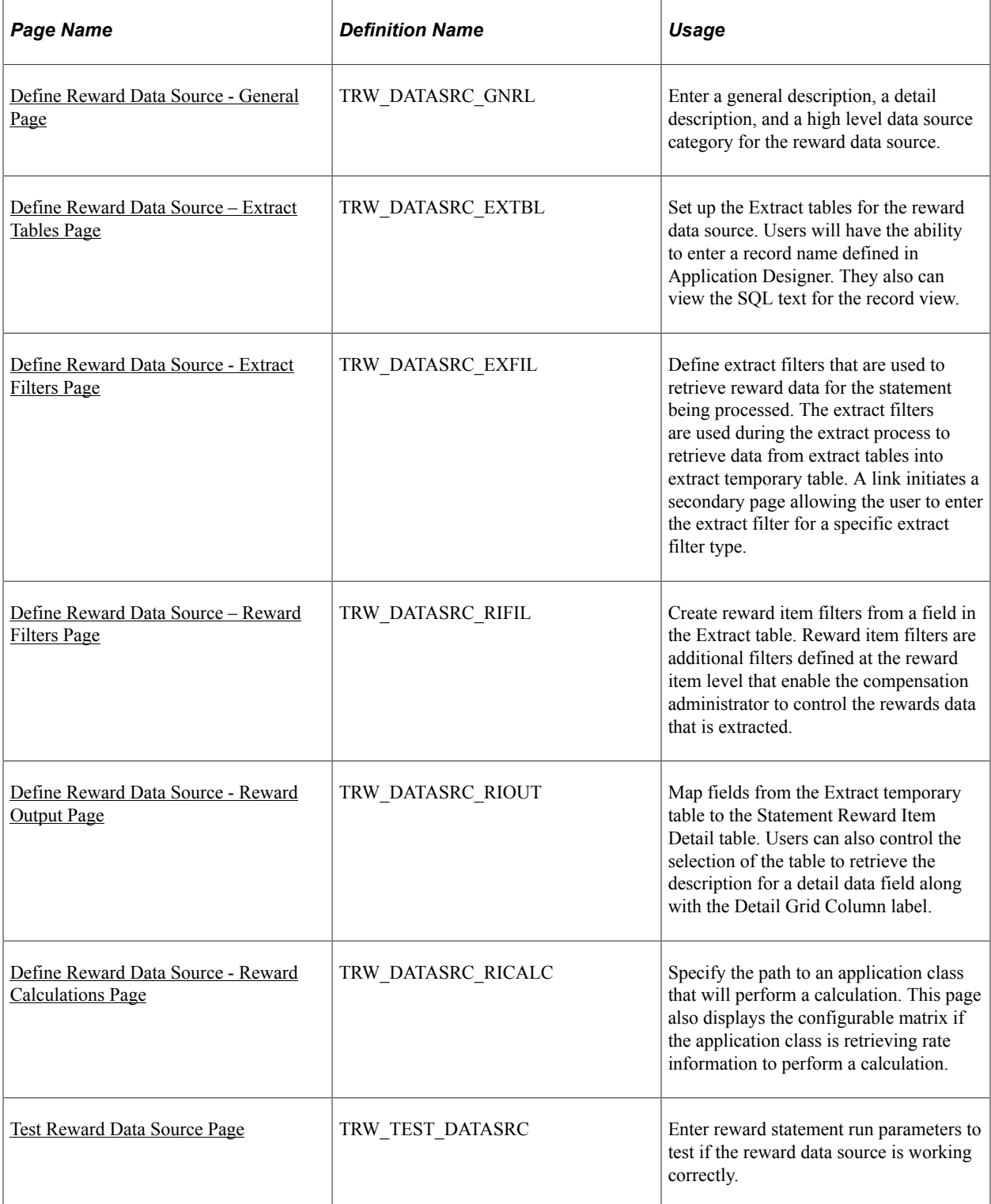

# **Common Elements Used in this Topic**

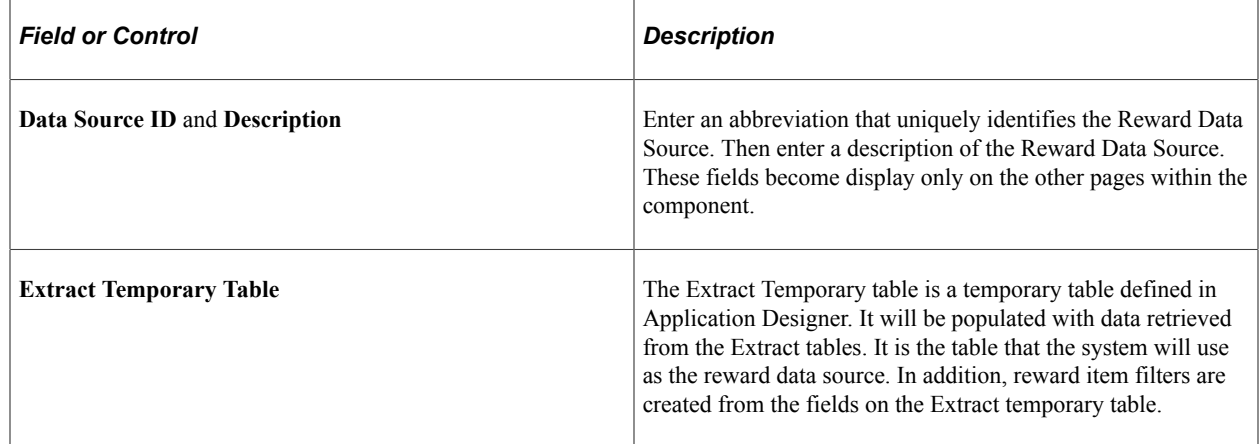

# <span id="page-69-0"></span>**Define Reward Data Source - General Page**

Use the Define Reward Data Source - General page (TRW\_DATASRC\_GNRL) to enter a general description, a detail description, and a high level data source category for the reward data source.

Navigation:

#### **Set Up HCM** > **Product Related** > **Compensation** > **Total Rewards** > **Define Reward Data Source** > **General**

This example illustrates the fields and controls on the Define Reward Data Source - General page.

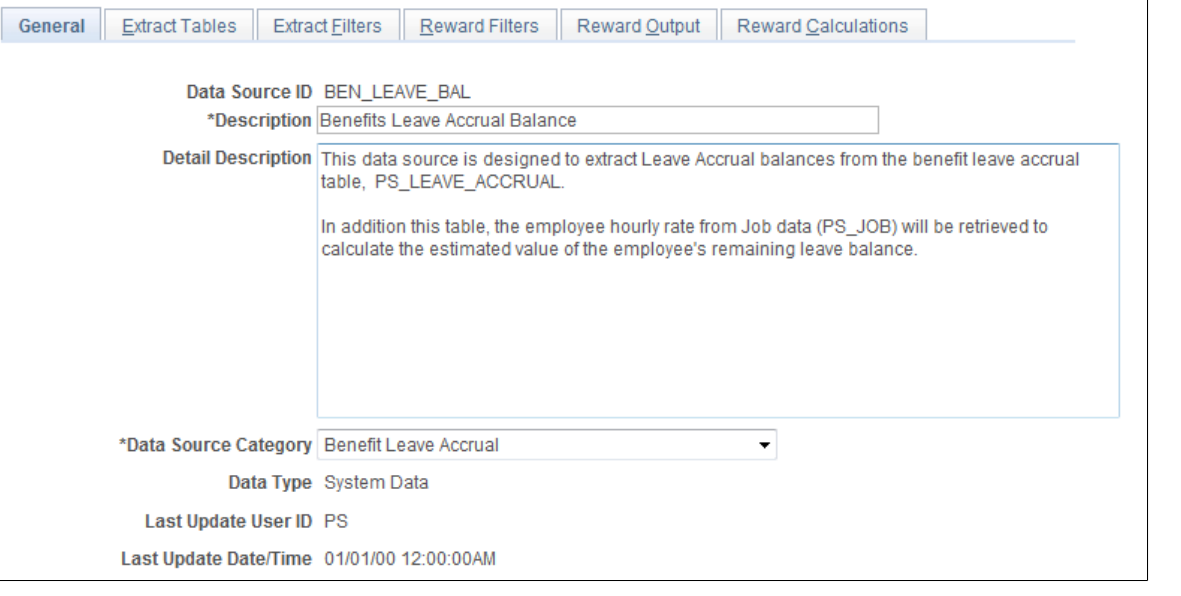

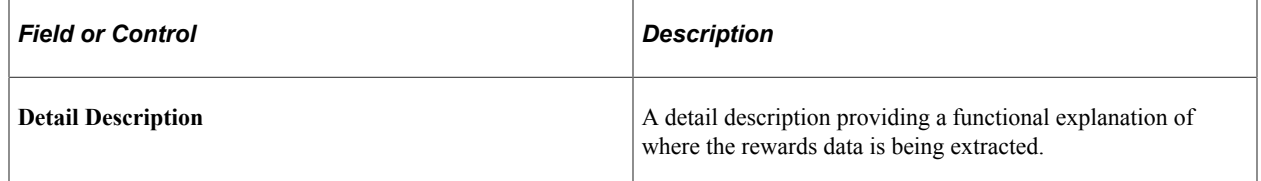

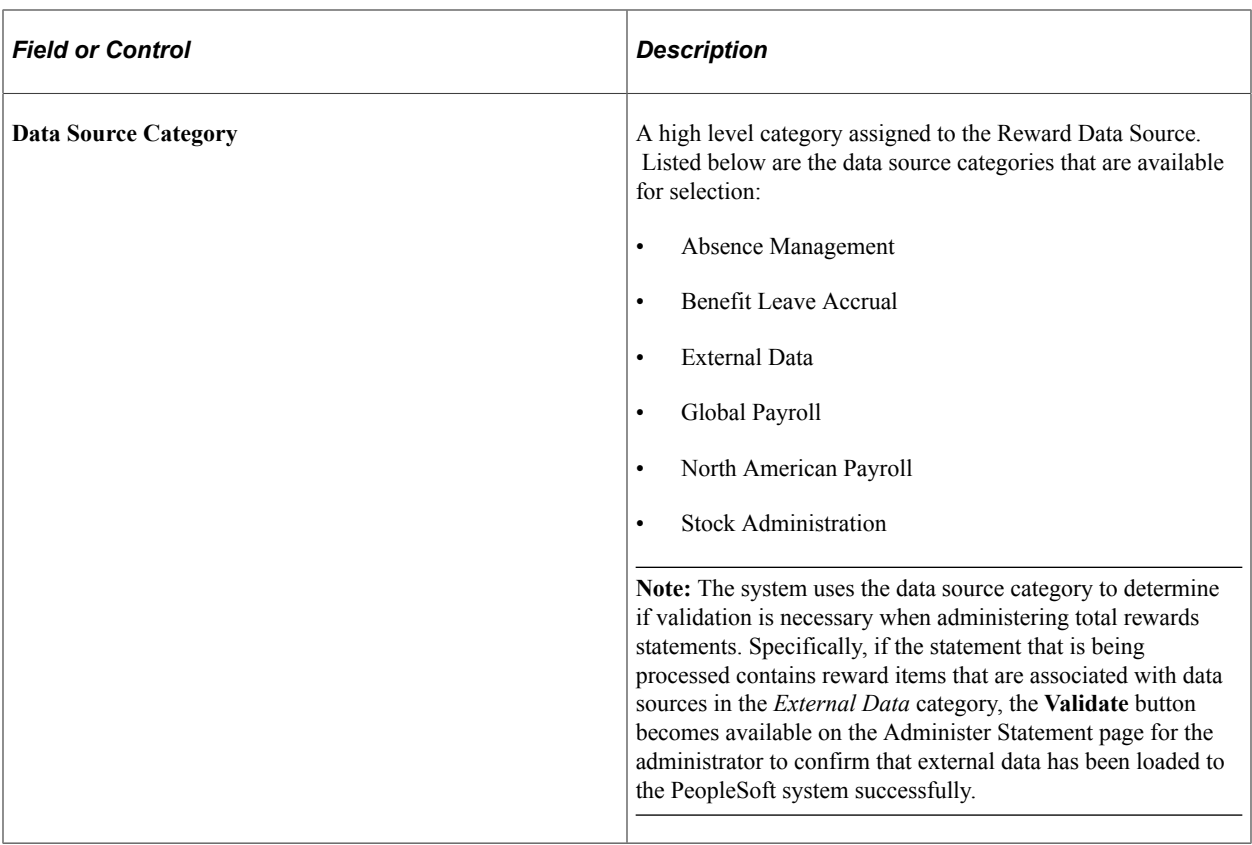

# <span id="page-70-0"></span>**Define Reward Data Source – Extract Tables Page**

Use the Define Reward Data Source – Extract Tables page (TRW\_DATASRC\_EXTBL) to set up the Extract tables for the reward data source.

Navigation:

```
Set Up HCM > Product Related > Compensation > Total Rewards > Define Reward Data
Source > Extract Tables
```
This example illustrates the fields and controls on the Define Reward Data Source – Extract Tables page.

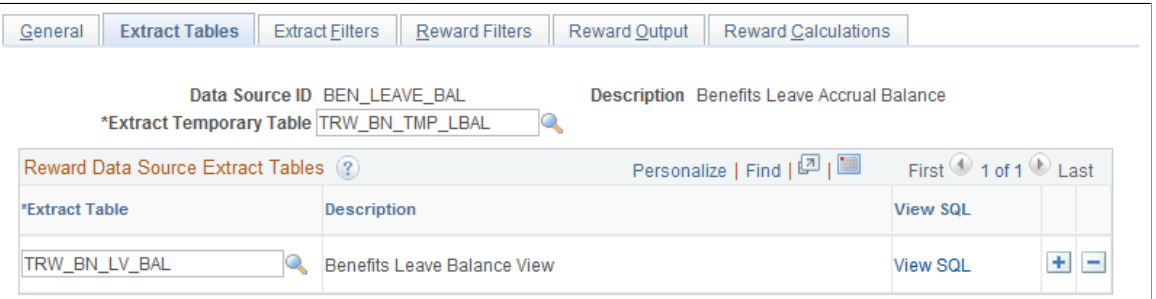

Users will have the ability to enter a record name defined in Application Designer. They also can view the SQL text for the record view.

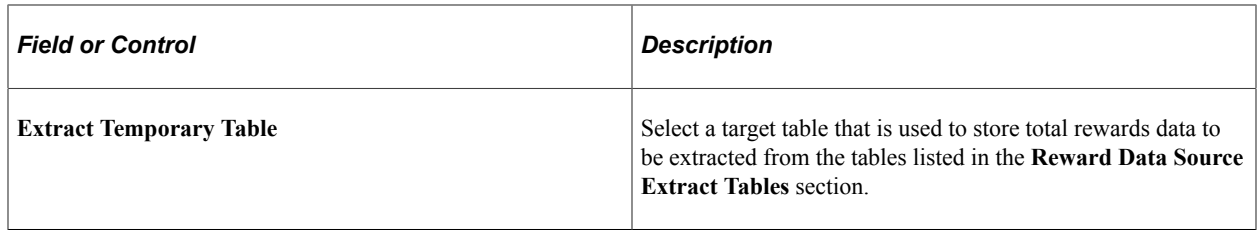

#### **Reward Data Source Extract Tables**

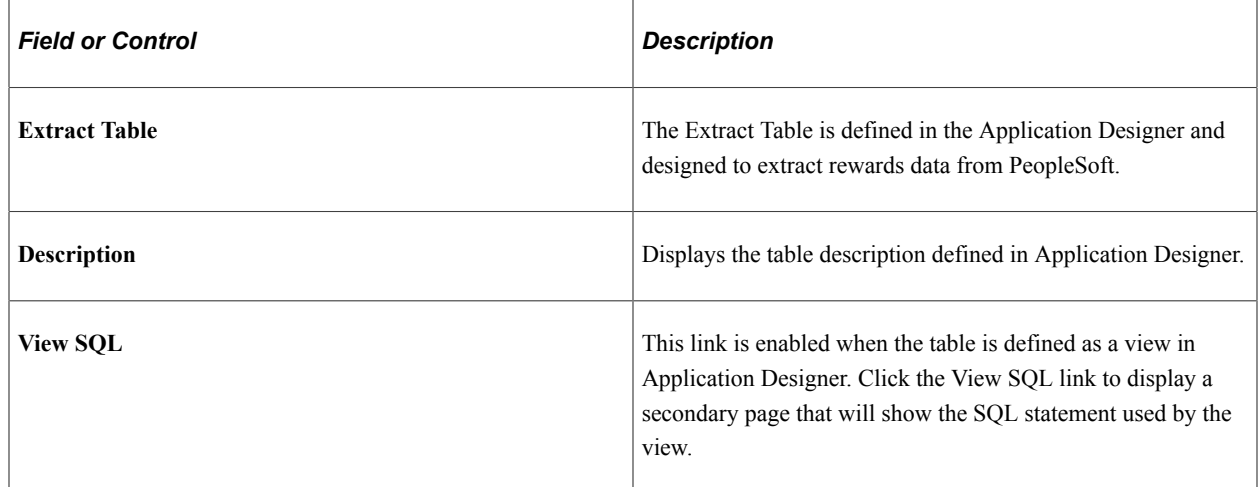

# <span id="page-71-0"></span>**Define Reward Data Source - Extract Filters Page**

Use the Define Reward Data Source - Extract Filters page (TRW\_DATASRC\_EXFIL) to define extract filters that are used to retrieve reward data for the statement being processed.

Navigation:

**Set Up HCM** > **Product Related** > **Compensation** > **Total Rewards** > **Define Reward Data Source** > **Extract Filters**
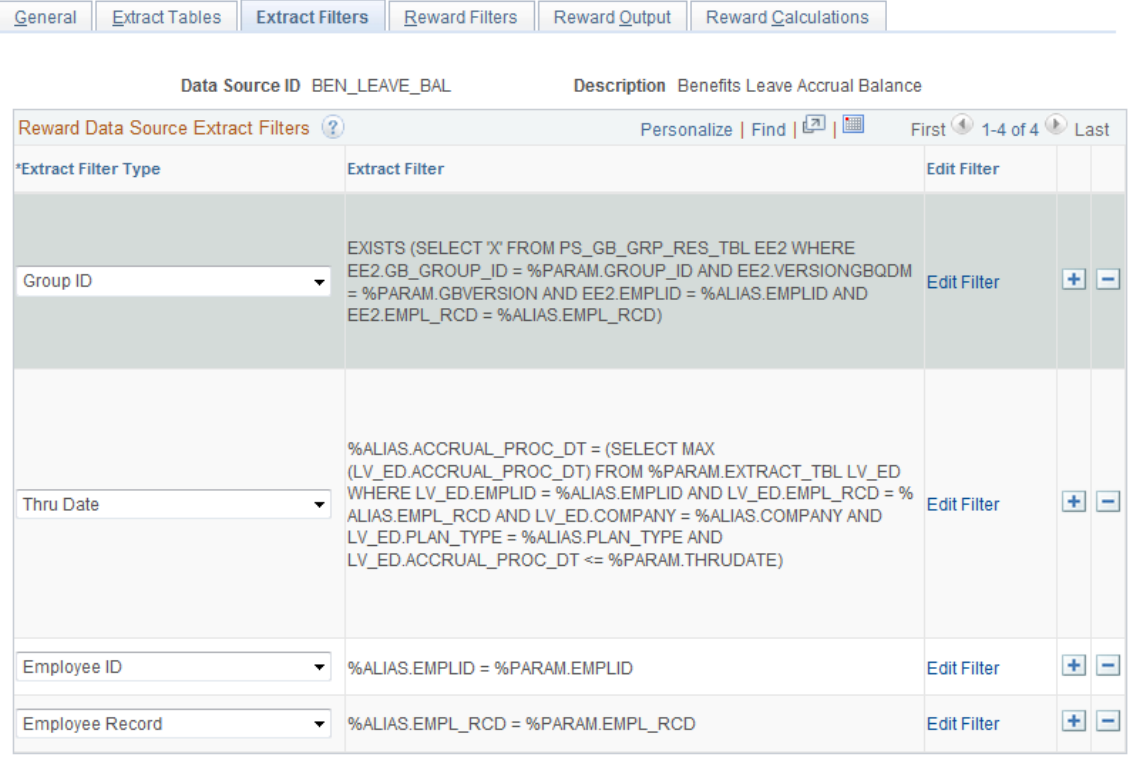

#### This example illustrates the fields and controls on the Define Reward Data Source - Extract Filters page.

#### **Reward Data Source Extract Filters**

The extract filters are used during the extract process to retrieve data from extract tables into extract temporary table. A link initiates a secondary page allowing the user to enter the extract filter for a specific extract filter type.

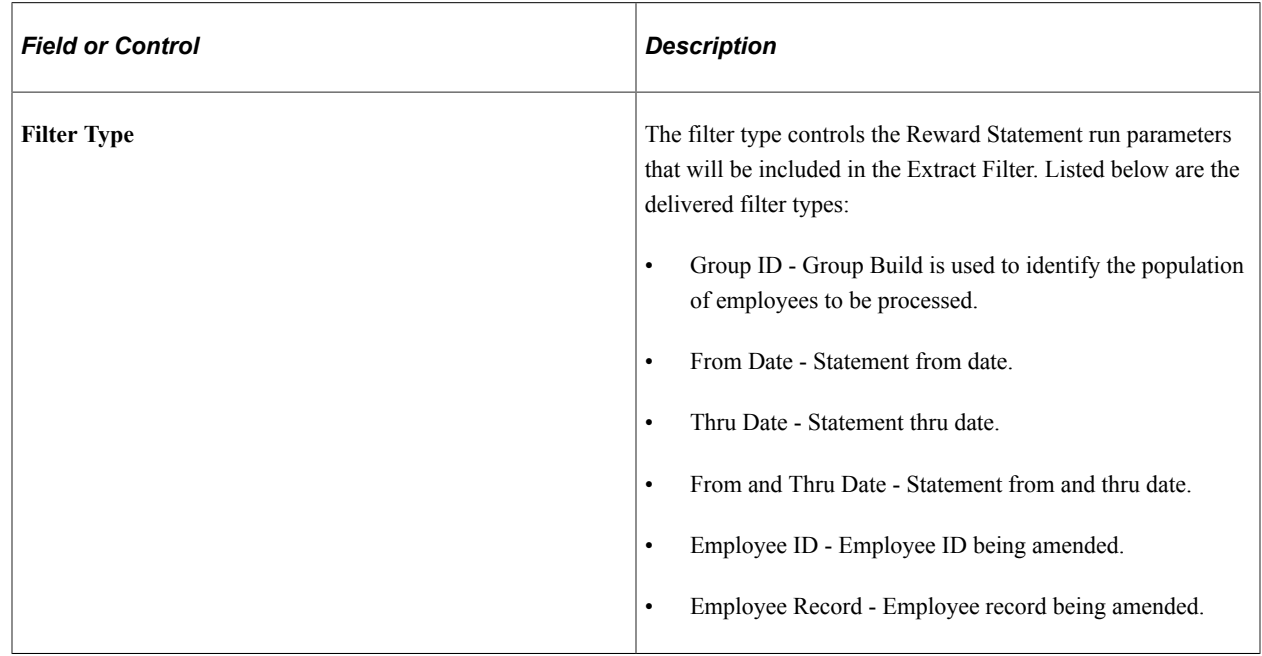

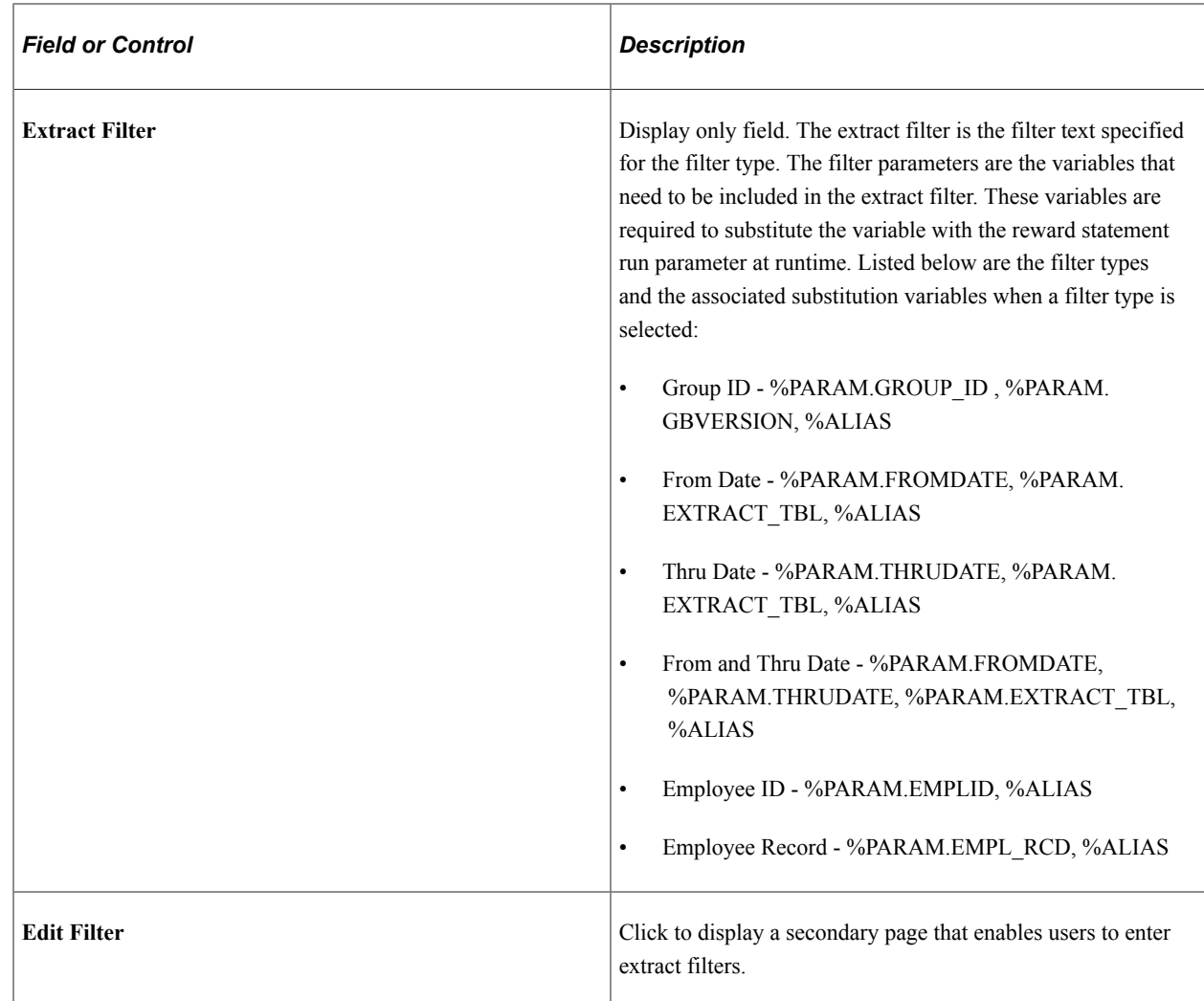

## **Define Reward Data Source – Reward Filters Page**

Use the Define Reward Data Source – Reward Filters page (TRW\_DATASRC\_RIFIL) to create reward item filters from a field in the Extract table.

Navigation:

#### **Set Up HCM** > **Product Related** > **Compensation** > **Total Rewards** > **Define Reward Data Source** > **Reward Filters**

This example illustrates the fields and controls on the Define Reward Data Source - Reward Filters page.

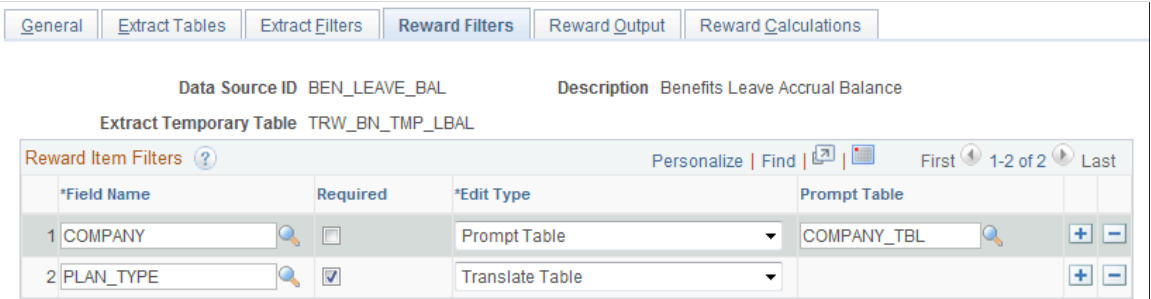

### **Reward Item Filters**

Reward item filters are additional filters defined at the reward item level that enable the compensation administrator to control the rewards data that is extracted.

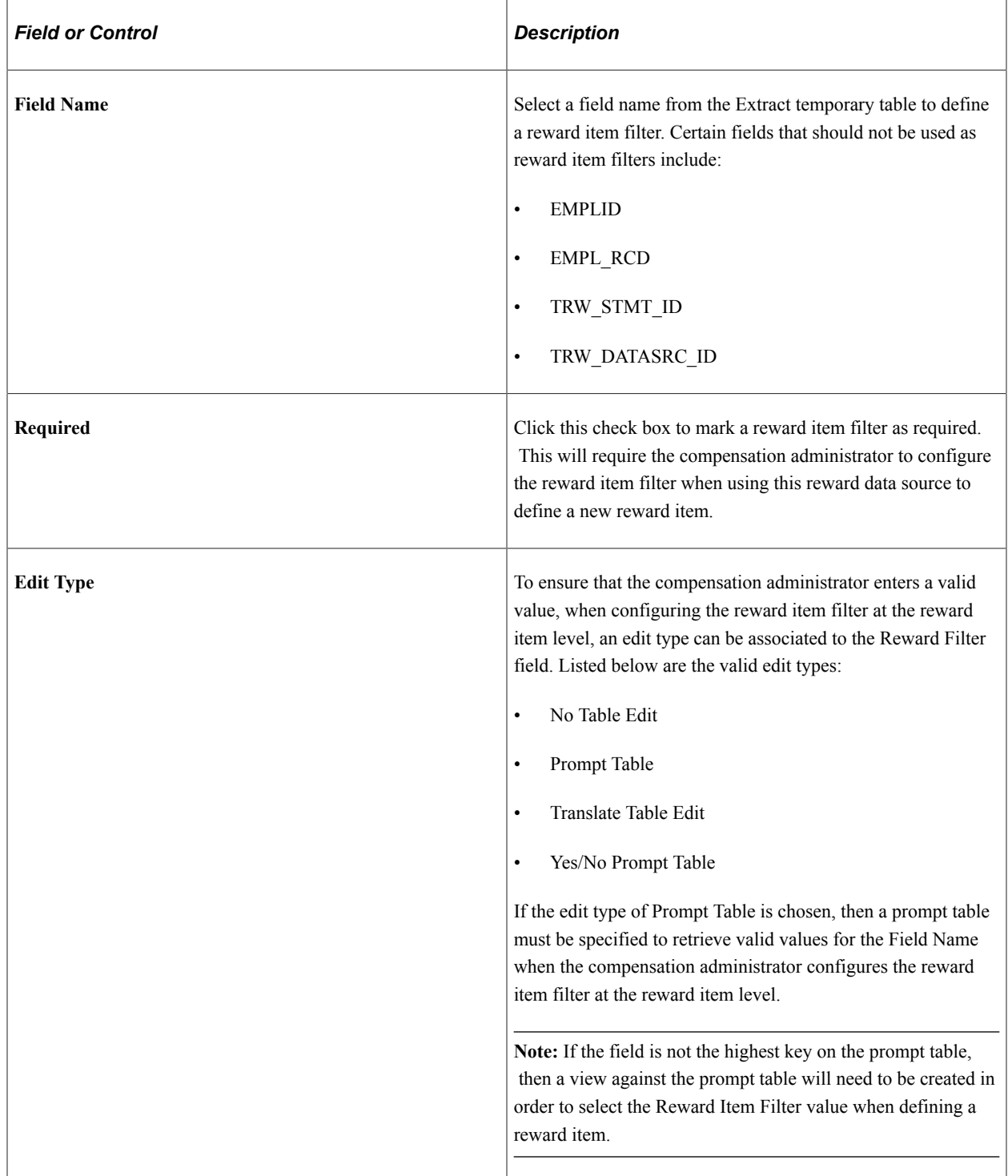

## **Define Reward Data Source - Reward Output Page**

Use the Define Reward Data Source - Reward Output page (TRW\_DATASRC\_RIOUT) to enable users to map fields from the Extract temporary table to the Statement Reward Item Detail table.

Navigation:

#### **Set Up HCM** > **Product Related** > **Compensation** > **Total Rewards** > **Define Reward Data Source** > **Reward Output**

This example illustrates the fields and controls on the Define Reward Data Source - Reward Output page.

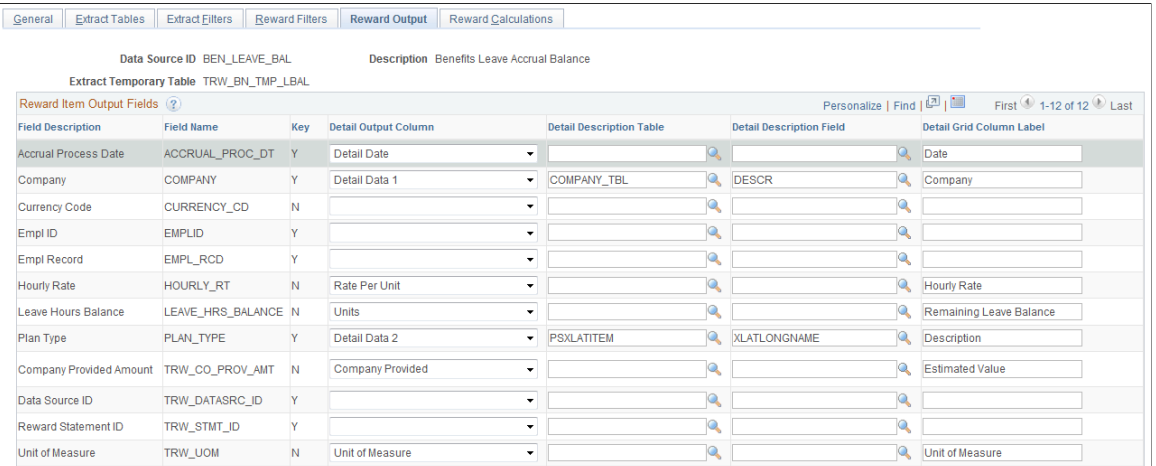

#### **Reward Item Output Fields**

Users can also control the selection of the table to retrieve the description for a detail data field along with the Detail Grid Column label.

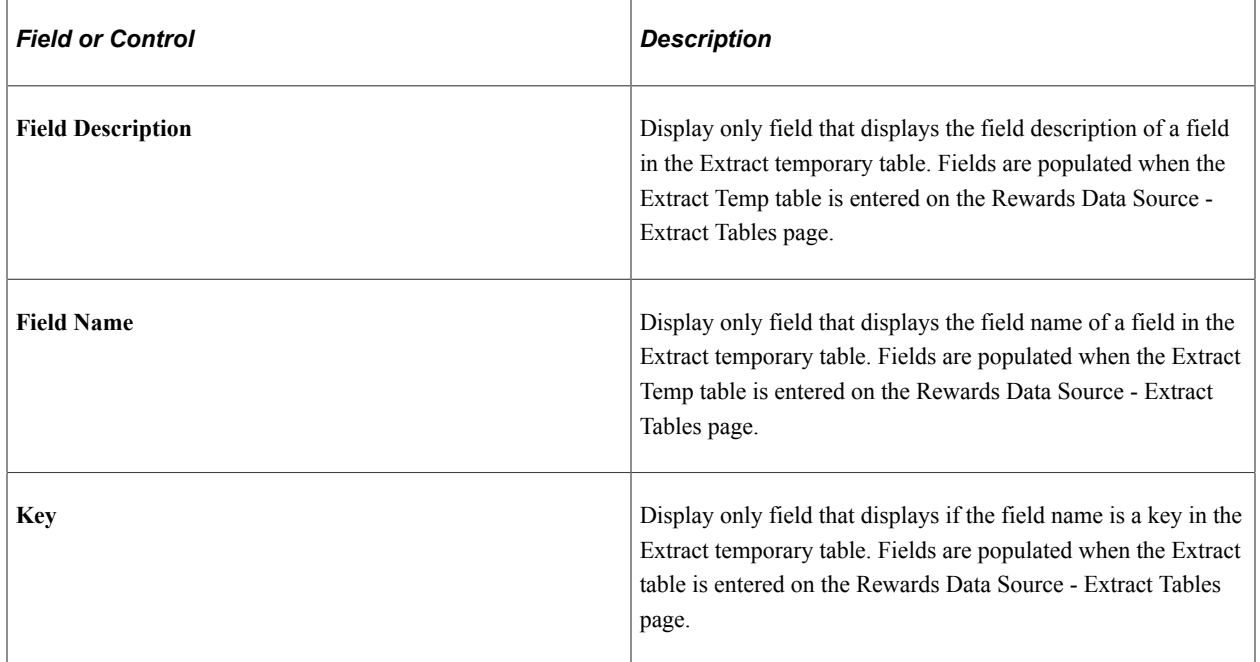

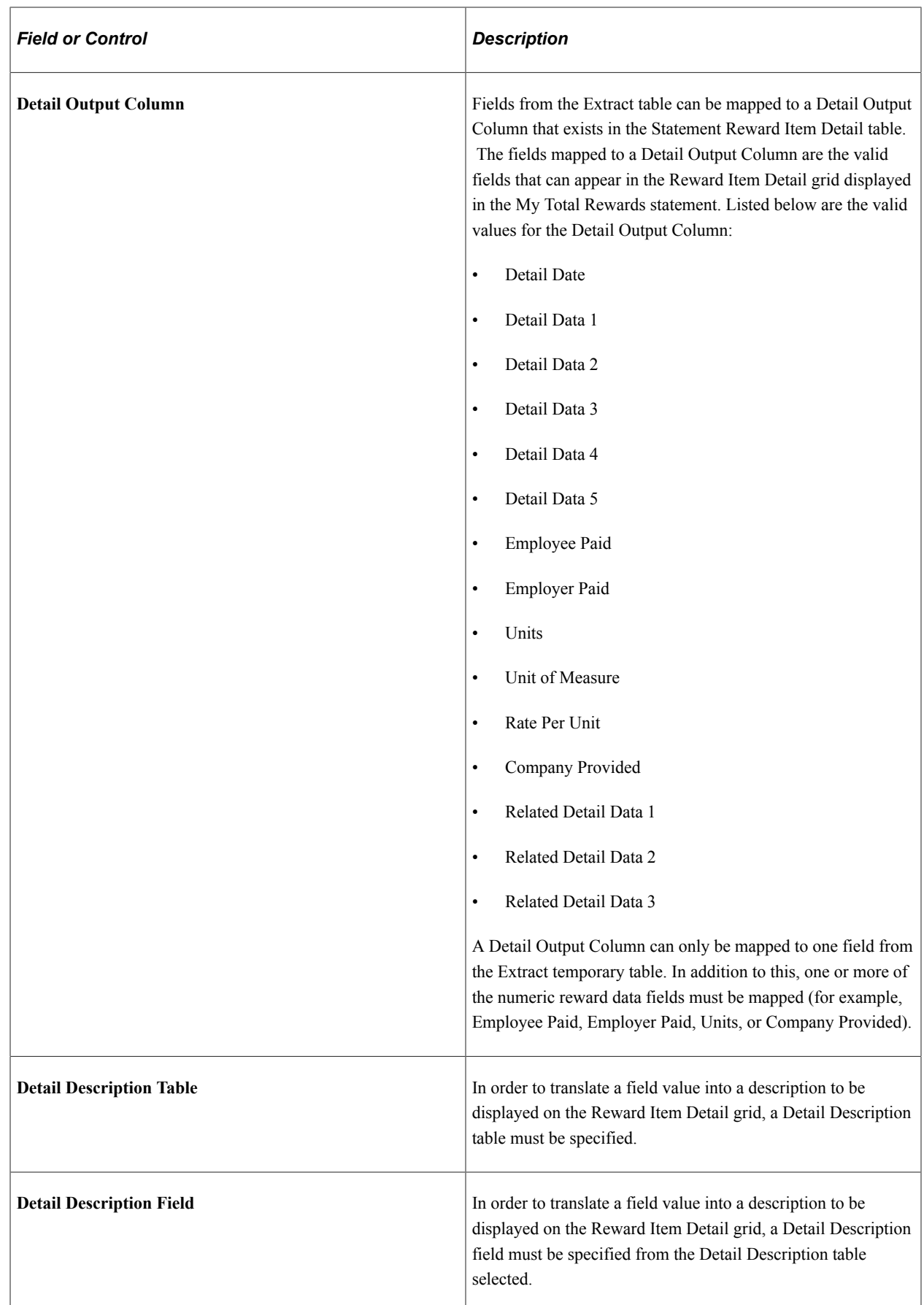

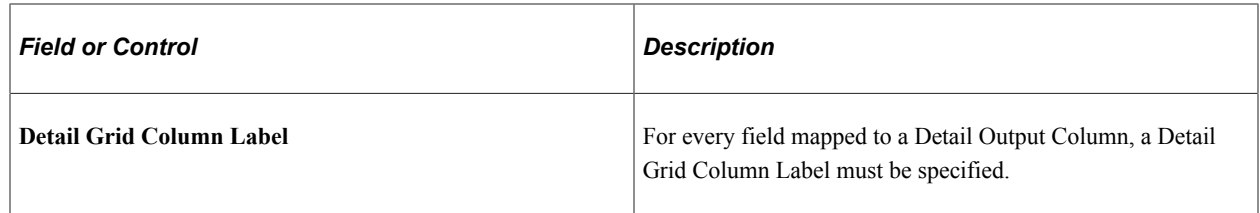

### **Define Reward Data Source - Reward Calculations Page**

Use the Define Reward Data Source – Reward Calculations page (TRW\_DATASRC\_RICALC) to specify the path to an application class that will perform a calculation.

Navigation:

#### **Set Up HCM** > **Product Related** > **Compensation** > **Total Rewards** > **Define Reward Data Source** > **Reward Calculations**

This example illustrates the fields and controls on the Define Reward Data Source - Reward Calculations page.

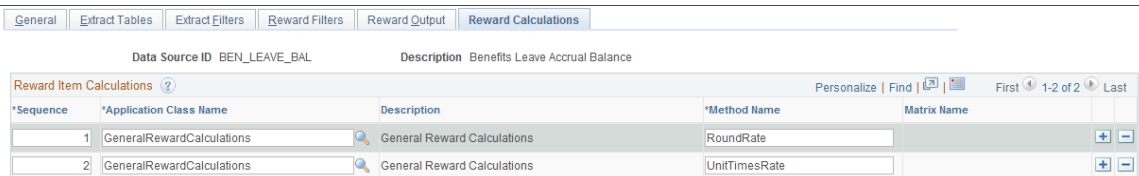

#### **Reward Item Calculations**

This page also displays the configurable matrix if the application class is retrieving rate information to perform a calculation.

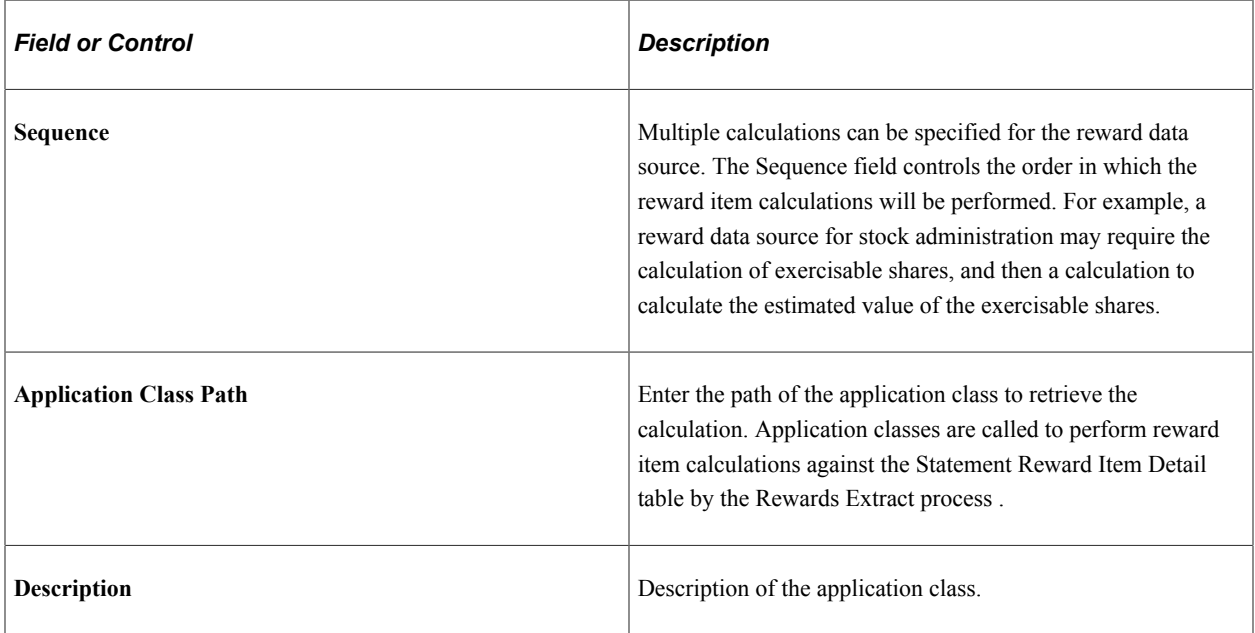

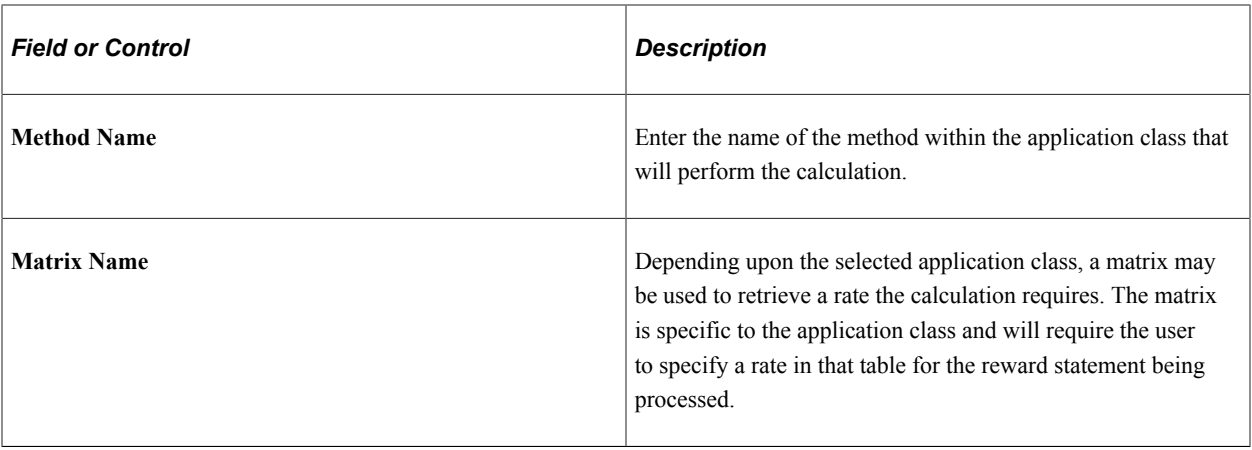

**Note:** Application Class must be registered under Application Class Registry found under **Set Up HCM** > **Product Related** > **Compensation** > **Utilities** with the Class Usage set to REWARD CALCS.

### **Test Reward Data Source Page**

The extraction of reward data for a total reward statement can be challenging to set up and validate. The Test Reward Data Source component assists in validating and reviewing how data is extracted from a reward data source.

This component will accept test parameters similar to the test parameters to run a total reward statement. It will generate the SQL use to extract reward data into the Extract Temporary table. If you specify a reward item, it will also generate the SQL to extract data for the reward item.

On this page you will be able to view and run the SQL, as well as view that data populated in the tables.

If the reward data source has reward calculations, then they will display when you test the reward data source. Reward calculations can only be run if you have specified a reward item as a test parameter.

**Note:** If SQL errors are encountered on this page, then the error messages that are generated may not be specific to the actual problem with the SQL statement. Therefore, use the View SQL link to review the SQL statement generated and copy it into a SQL tool to identify the exact problem with the SQL statement.

Use the Test Reward Data Source page (TRW\_TEST\_DATASRC) to enable the user to enter reward statement run parameters to test if the reward data source is working correctly.

Navigation:

**Set Up HCM** > **Product Related** > **Compensation** > **Total Rewards** > **Total Reward Utilities** > **Test Reward Data Source**

#### This example illustrates the fields and controls on the Test Reward Data Source page.

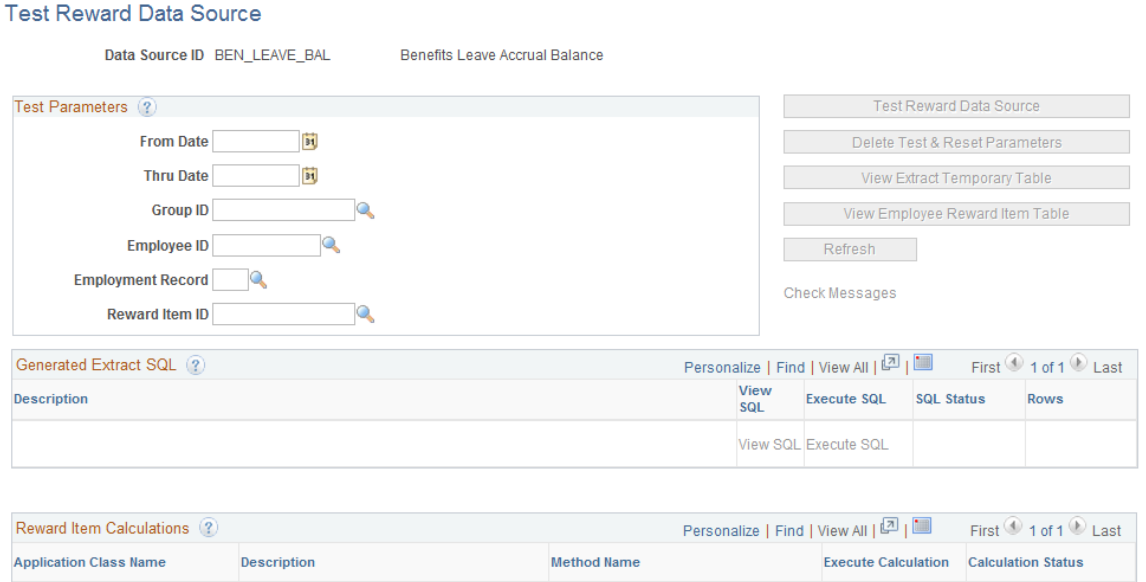

#### **Test Parameters**

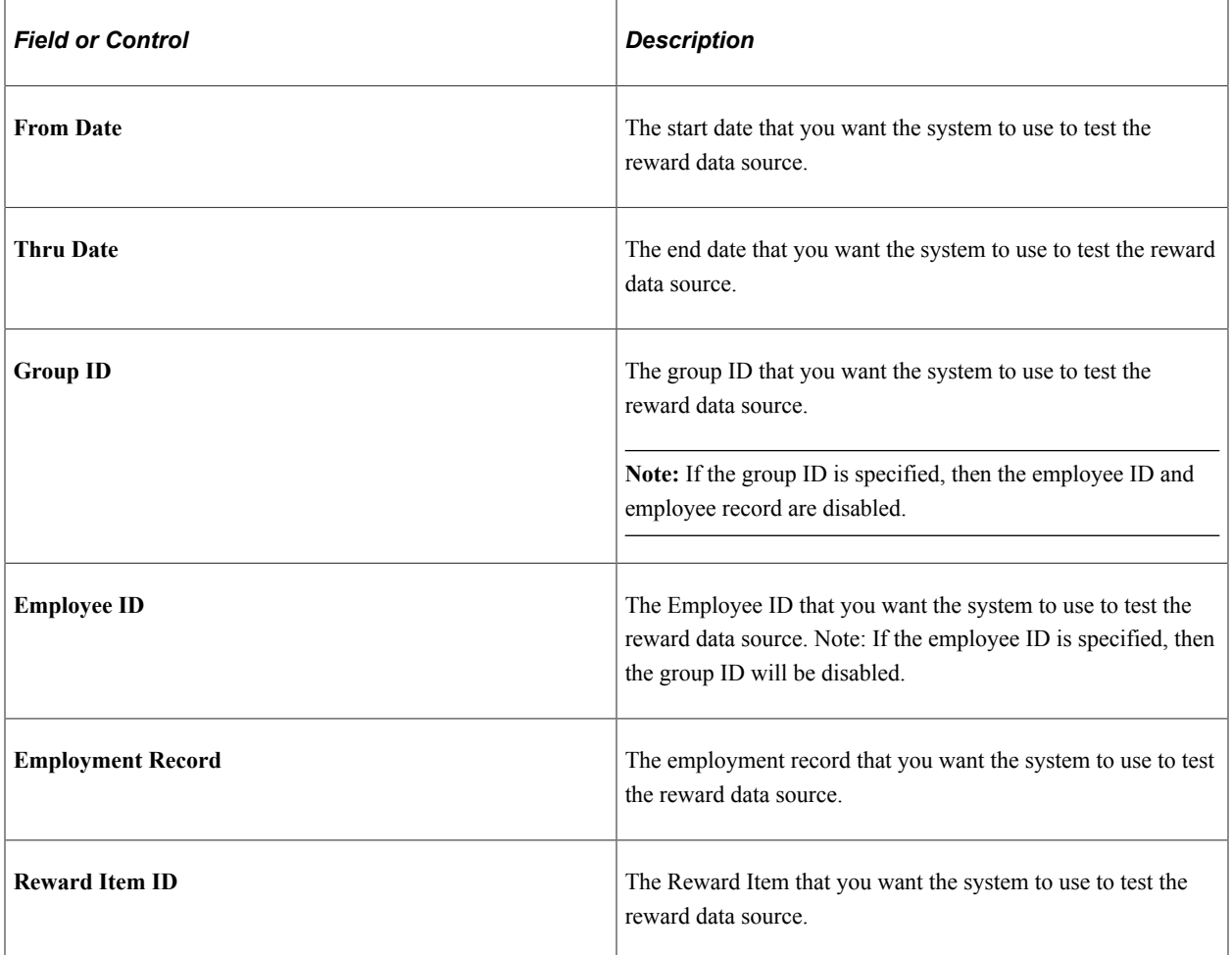

Execute Calculation

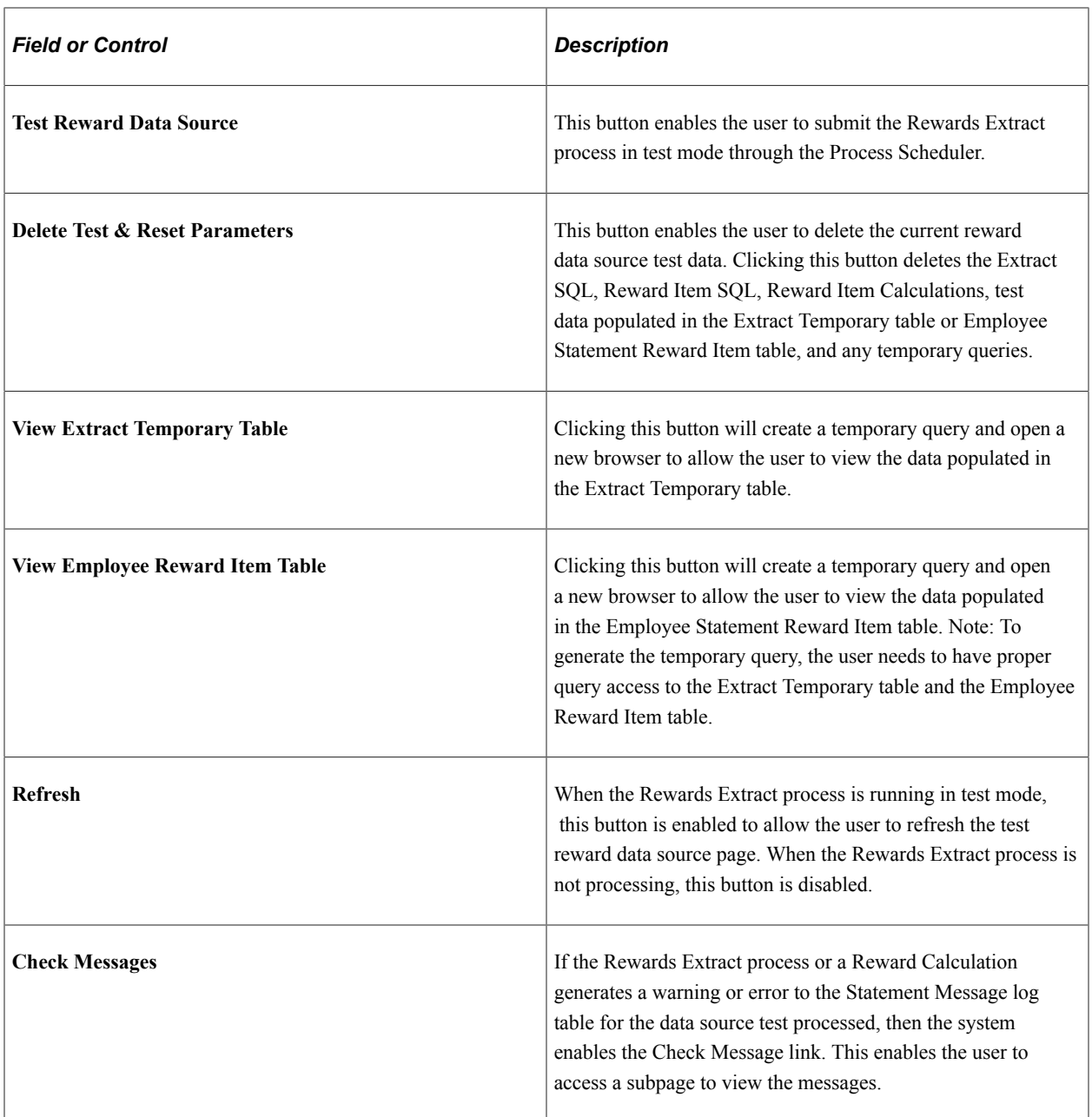

### **Generated Extract SQL**

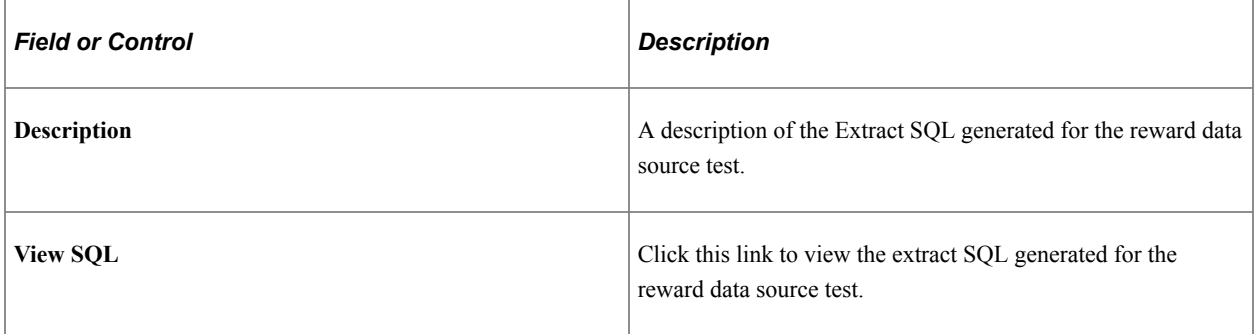

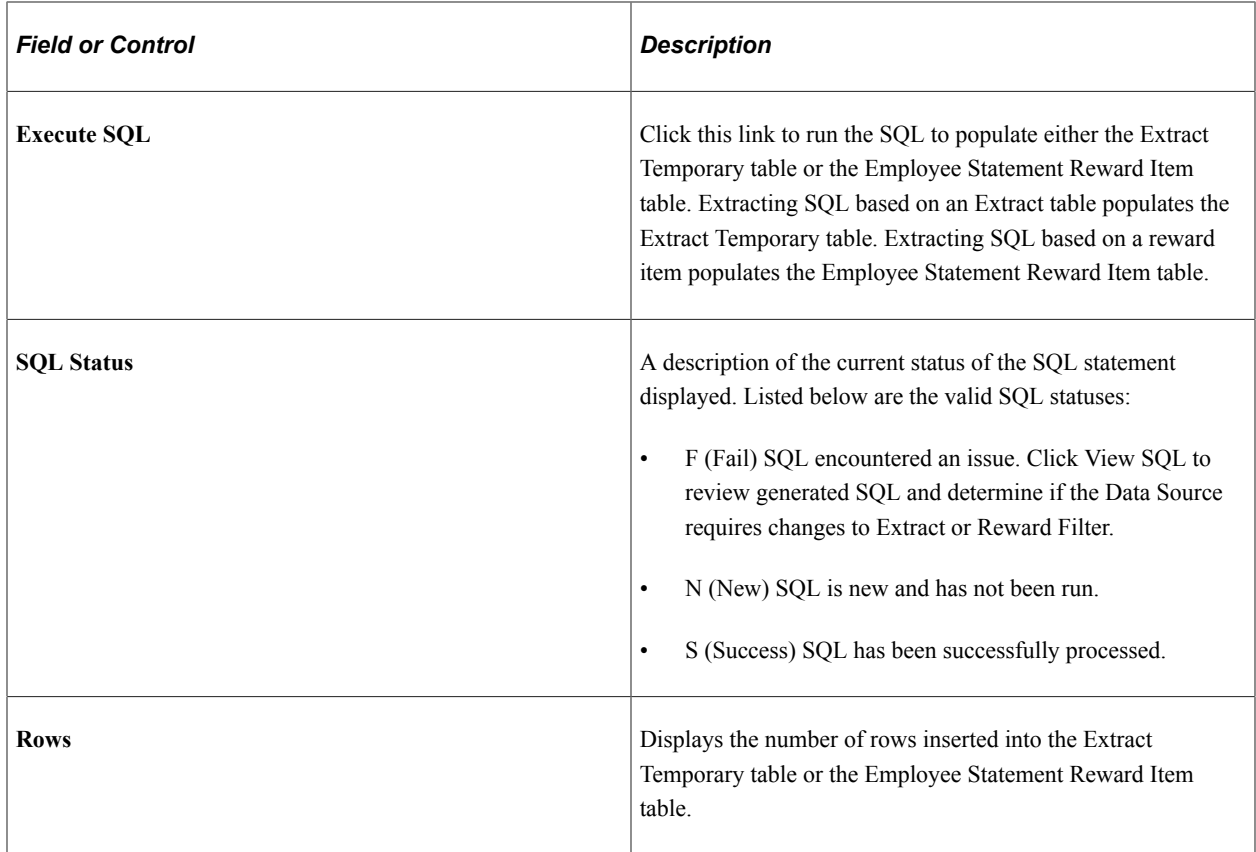

### **Reward Item Calculations**

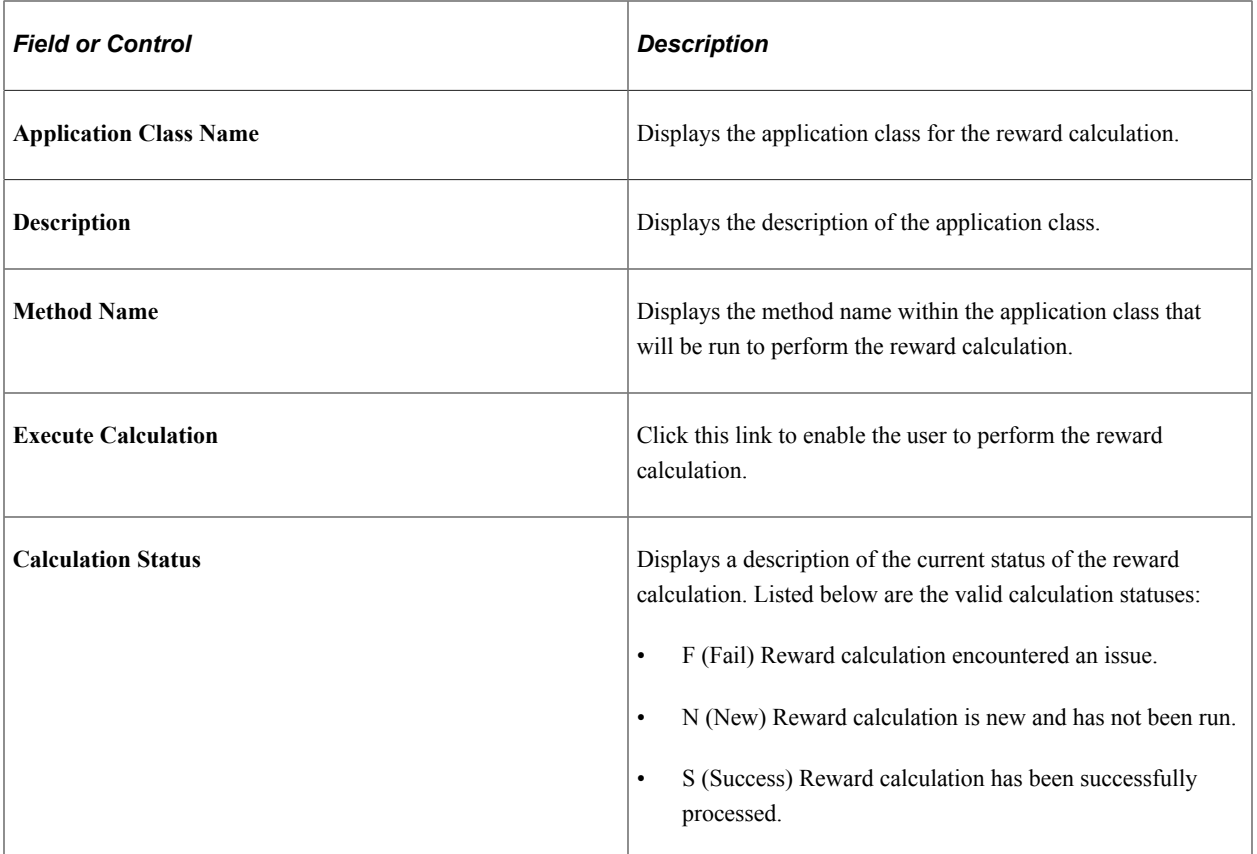

**Note:** Depending upon the design of the reward calculation, messages may be written out to the Statement Message Log table when an error is encountered. In this scenario, the Check Message link is activated to allow the user to view any warning or error messages.

# **Defining Reward Items**

This topic provides information on understanding reward items, common elements, examples, and describes how to define reward items.

## **Page Used to Define Reward Items**

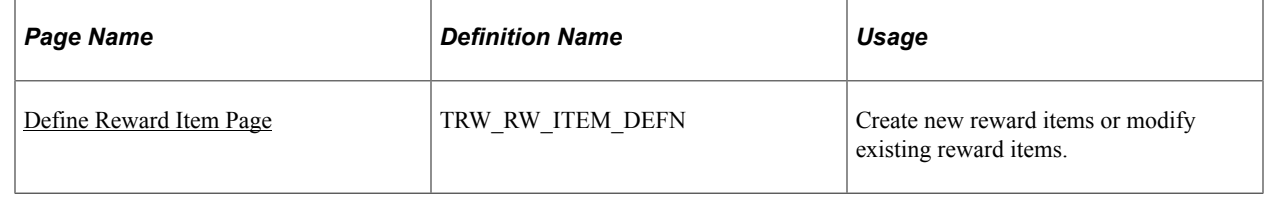

### **Understanding Reward Items**

A reward item not only identifies the data source to the system, it provides the properties and behaviors that are used by the data source when generating results data for the employee. In this application, for every reward item there must be a corresponding data source.

## **Defining Reward Items**

Beyond a basic ID and description, a reward item essentially provides the ability to configure three pieces of metadata that are used by the Generate Statements process:

- The identifier of the data source.
- The input filters to be applied by the data source to retrieve the correct rows of data.

The target output column that will be used to displayed the retrieved values. A reward item can support one, two or three possible output columns:

- Employer Paid
- Employee Paid
- Company Provided

This is controlled by data source definition.

### **Example**

This table highlights a series of typical examples that represent likely combinations of the three possible columns that can be configured:

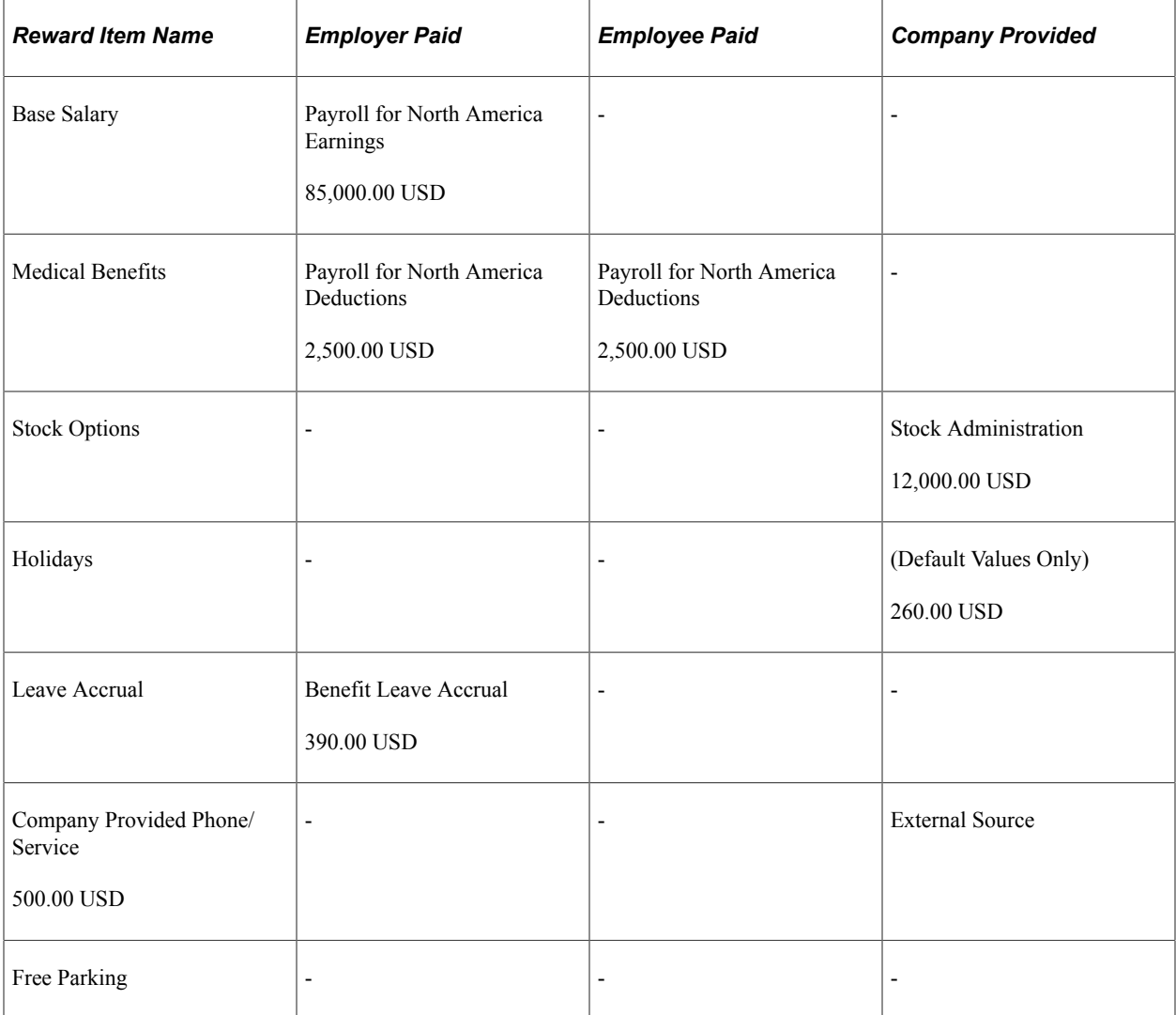

Notice that the majority of examples only display a value in one column. It is very unlikely that there will be any scenario that will use all three columns.

# **Common Elements Used in this Topic**

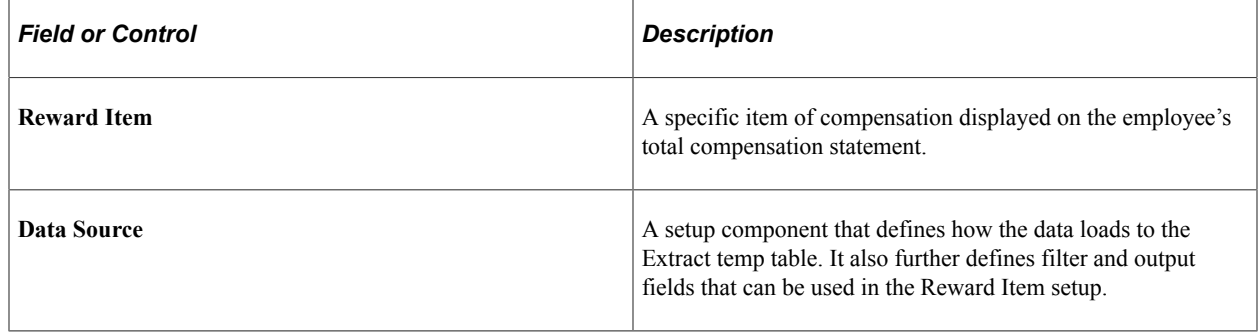

## <span id="page-84-0"></span>**Define Reward Item Page**

Use the Define Reward Item page (TRW\_RW\_ITEM\_DEFN) to create new reward items or modify existing reward items.

Navigation:

#### **Set Up HCM** > **Product Related** > **Compensation** > **Total Rewards** > **Define Reward Item**

This example illustrates the fields and controls on the Define Reward Item page.

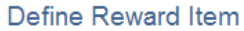

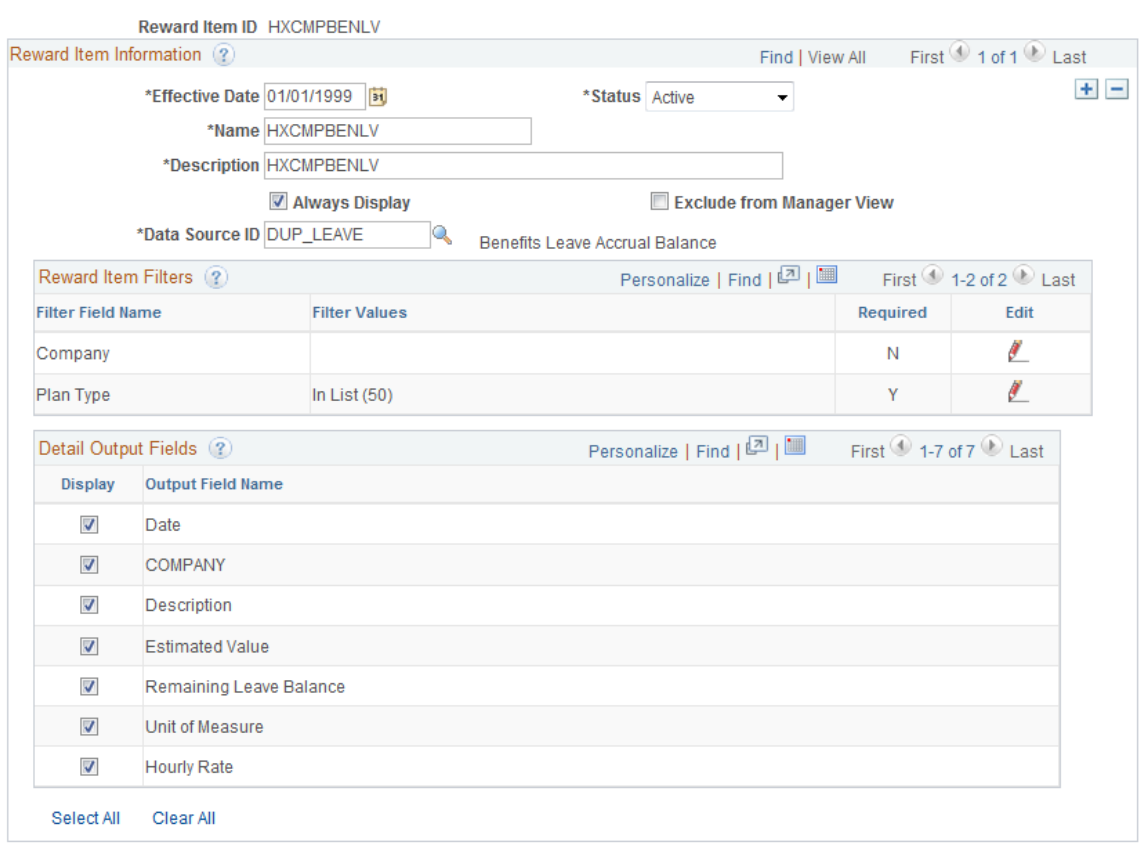

**Note:** Access should be provided to only those designated as compensation administrators.

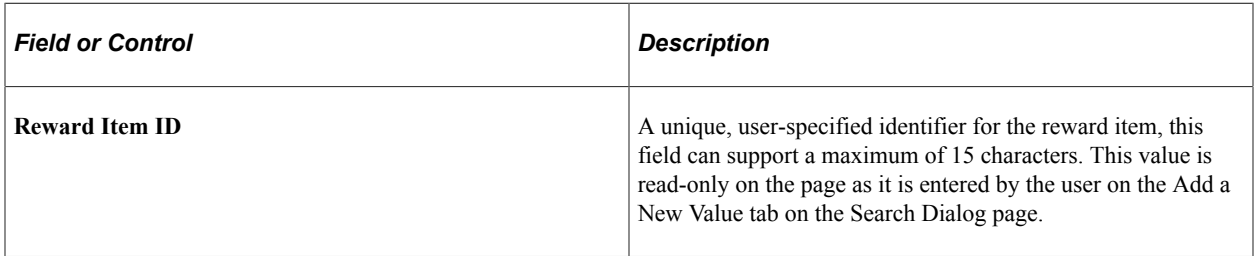

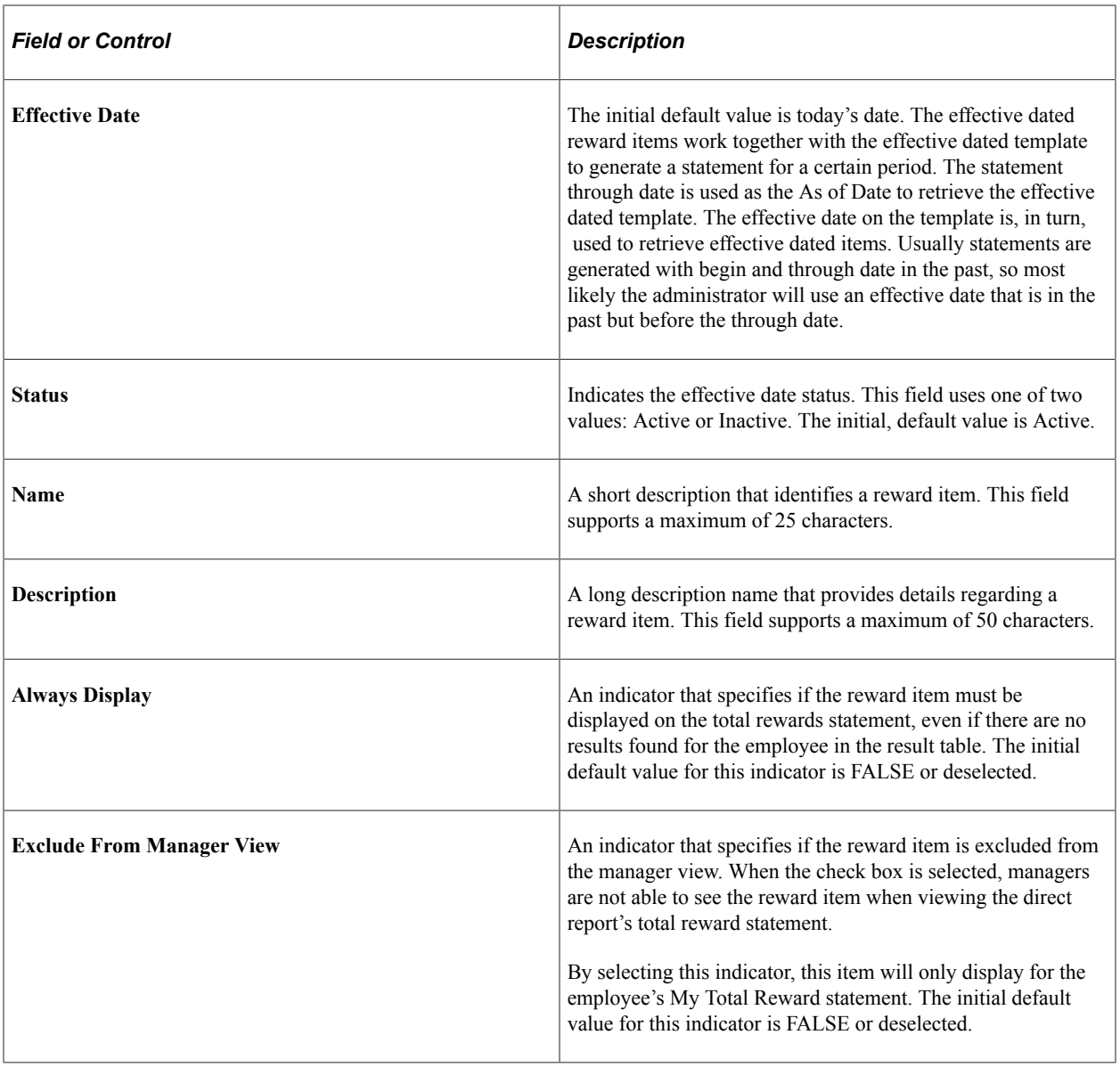

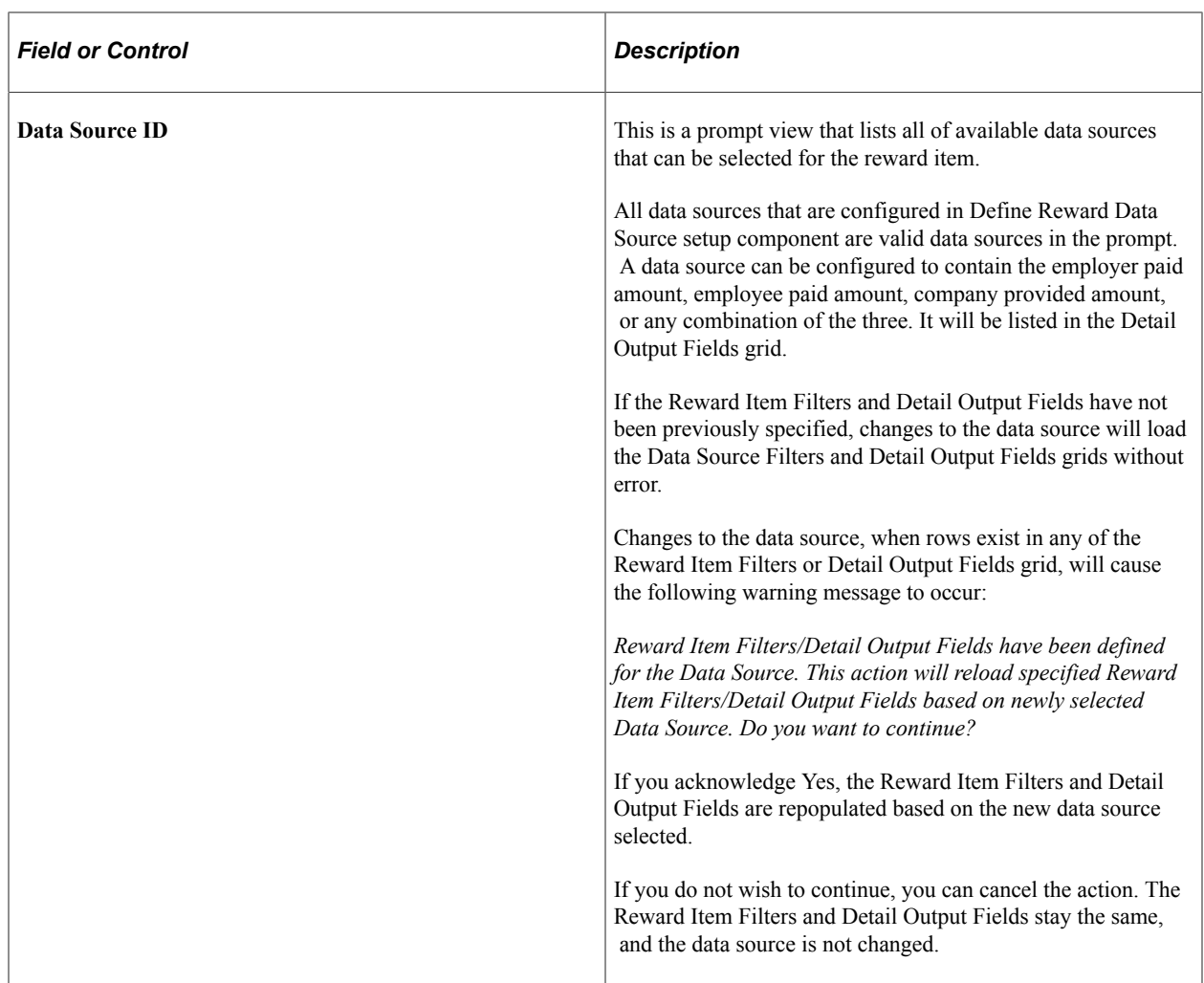

#### **Reward Item Filters**

This grid enables you to specify the filter criteria values that need to be applied to properly retrieve the correct data from the data source. Data source specifies what fields can be configured as filter fields, whether it's a required filter, and the prompt view of the filter field.

Reward Item Filter Name is systematically populated after a data source has been selected. Rows cannot be added or deleted manually from the grid. Filter values are entered by clicking the Edit icon.

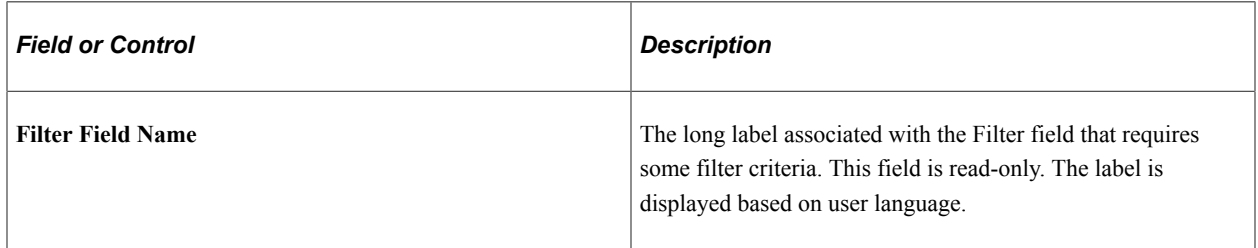

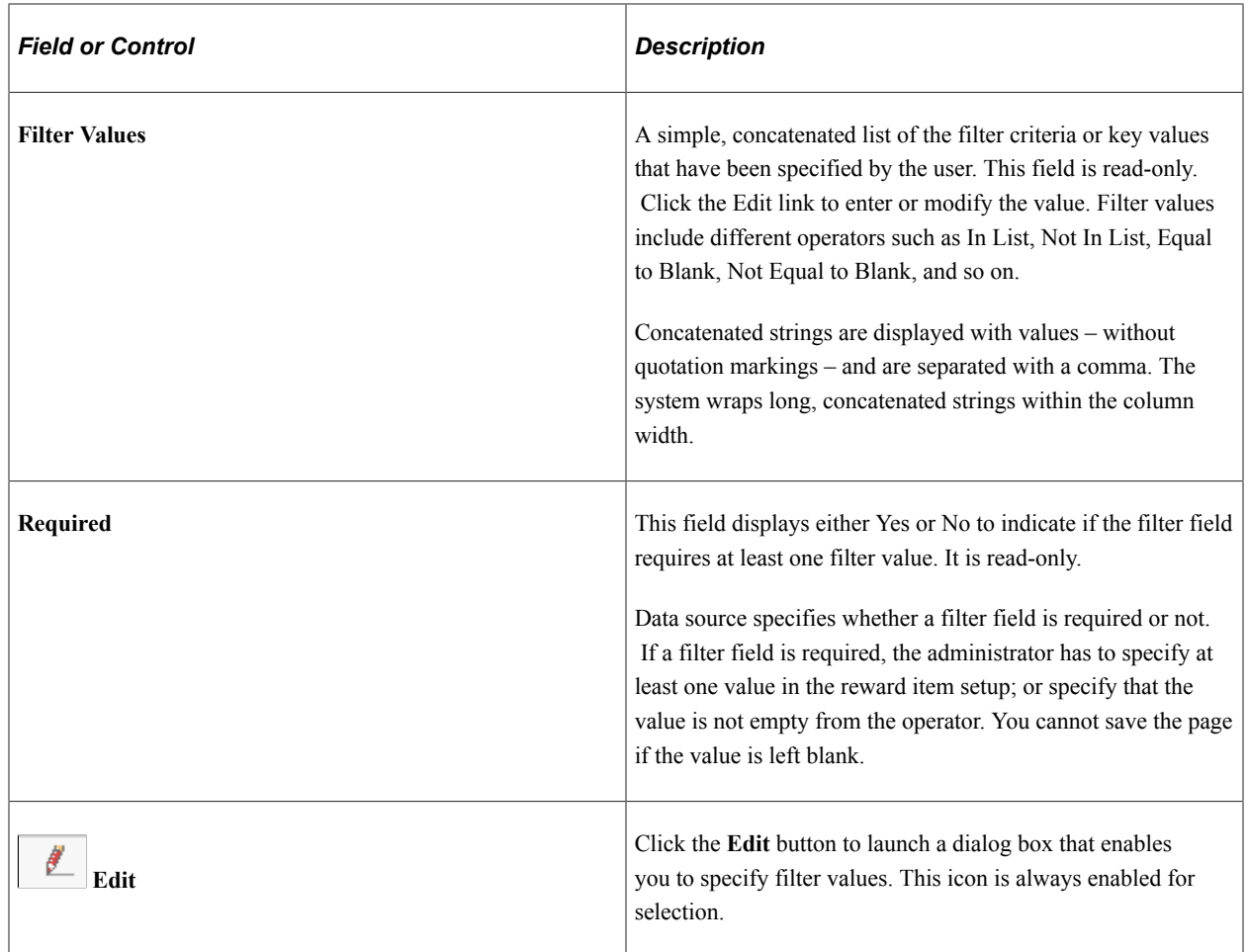

#### **Detail Output Fields**

The Output grid enables you to select the fields (grid columns) that will be visible when displaying the results details on the total rewards statement.

The results output fields are defined by data source. This grid displays all of the available output fields that can be applied when presenting the results data from the reward item on the My Total Rewards statement. The administrator can further select what fields to display on reward item details.

**Note:** The display order of fields is controlled from the data source definition. Reward item setup can't rearrange the position of each output column to display on the My Total Rewards statement.

Output fields are controlled by selected data source. Rows cannot be added or deleted from the grid.

The default for output fields is to have the check box selected but you can decide whether to exclude it on the Reward Item Detail page or not.

All rows are displayed on the page. The View All configuration option is not visible.

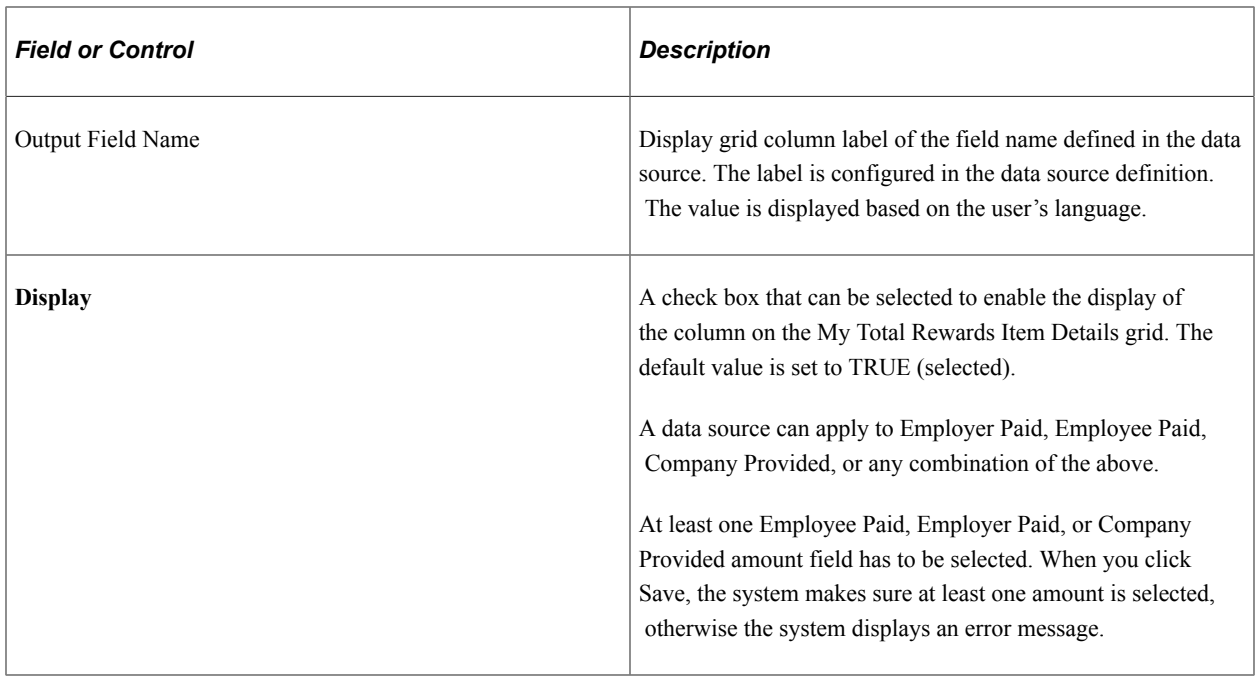

# **Defining Total Reward Templates**

This topic provides an overview of Total Rewards templates and discusses how to define the Total Rewards Statement.

## **Pages Used to Define the Total Rewards Statement**

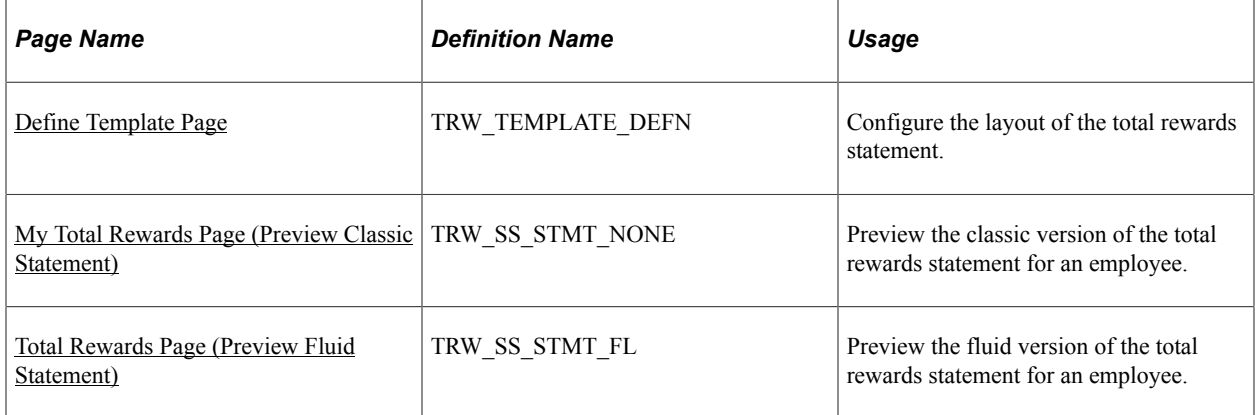

## **Understanding the Total Rewards Template**

On the Define Template page, compensation administrators design the layout of Total Rewards Statement. These designs are called templates. The system uses them in the processes that generate the Total Rewards statement for an employee population.

When the compensation administrator creates a new template, the system automatically enters the statement's sections and all the label texts. The administrator then needs to select one or more reward items for each non-summary section. He or she can remove or add sections, change the section label text, change the section sequence, remove or add sections, and set a summary section.

Default template elements include:

- All header area label texts.
- Six section sets:
	- **Summary**
	- Cash Pay
	- Health and Wellness
	- Retirement Savings
	- Company Stock
	- Other Benefits
- Label texts for all sections.
- Editable chart types set to 2D Pie for the Summary section.
- Chart check boxes deselected for all non-summary sections.
- Grid columns label texts for all grids.

**Note:** All the label texts are defaulted in as Other Benefits when a new section is added by the compensation administrator.

The template elements that must be added by the administrator when adding or creating new templates include:

- Template identification.
- Template description.
- Reward items.

**Note:** Reward items must be unique for the combined sections. For example, if reward item Regular Salary is selected in the Cash Pay section, then this same item cannot exist in any other section.

A Total Rewards Template defines how total rewards statements will be presented to employees and managers in self service transactions, and to administrators when they administer total rewards statements.

### <span id="page-89-0"></span>**Define Template Page**

Use the Define Template page (TRW\_TEMPLATE\_DEFN) to configure the layout of the total rewards statement.

Navigation:

#### **Set Up HCM** > **Product Related** > **Compensation** > **Total Rewards** > **Define Template**

This example illustrates the fields and controls on the Define Template page.

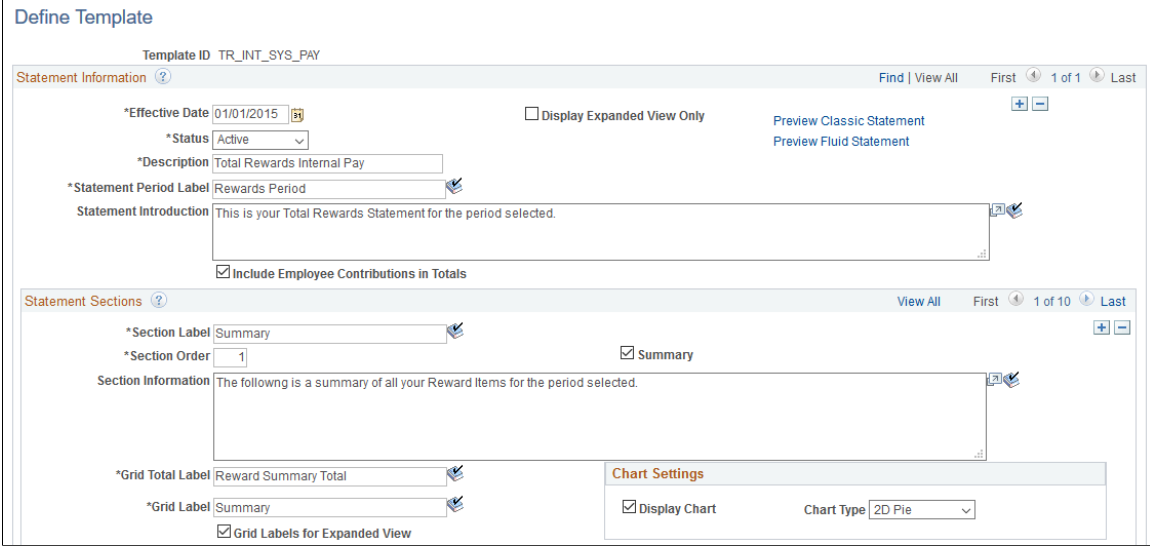

This example illustrates the fields and controls on the Define Template page (2 of 2).

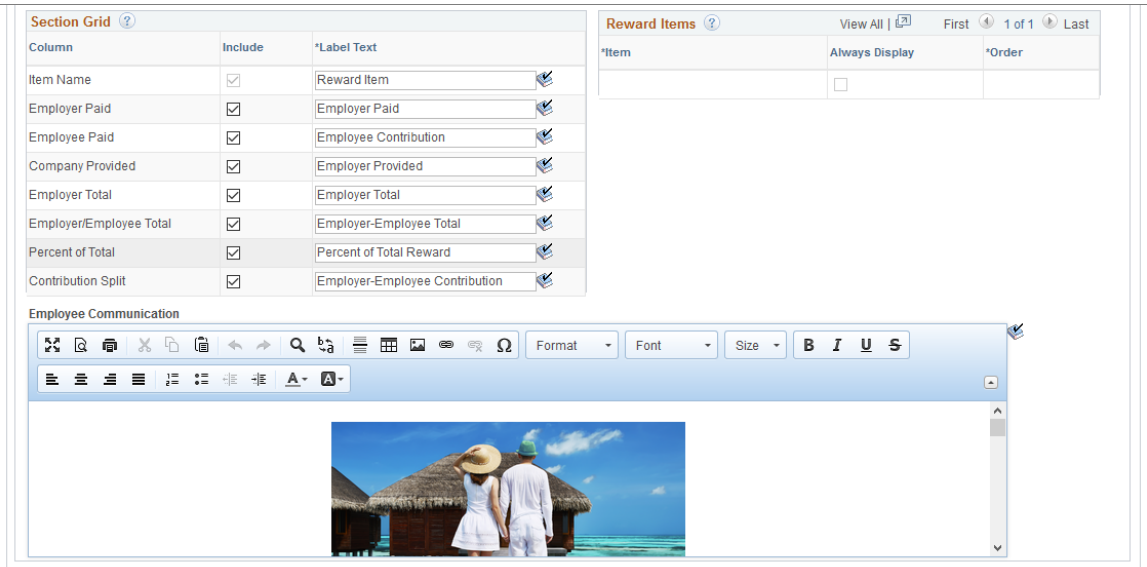

**Note:** If you wish to switch to using the fluid version of total rewards statements, Oracle recommends that you either create new templates or insert new effective-dated rows to existing templates to generate new fluid total rewards statements.

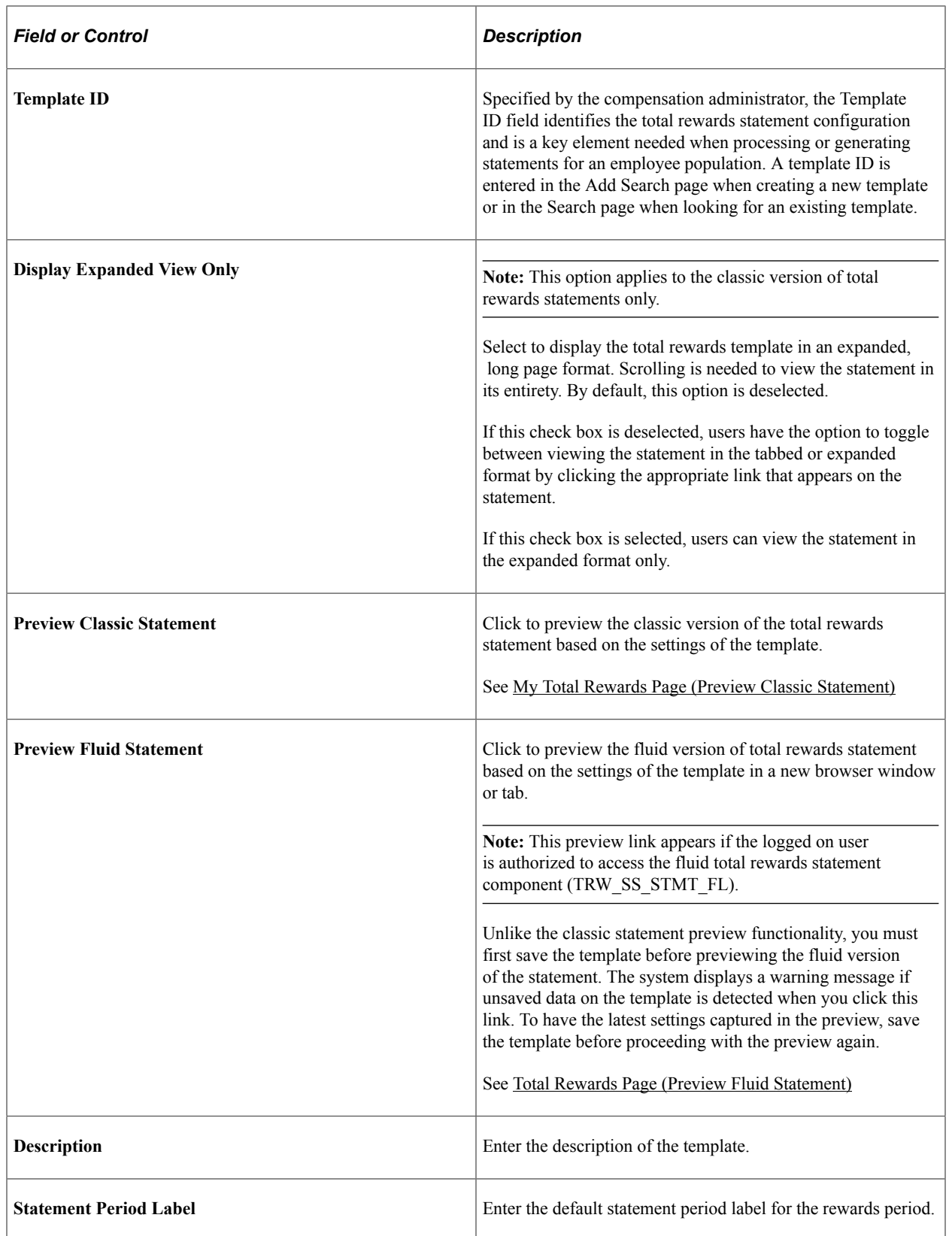

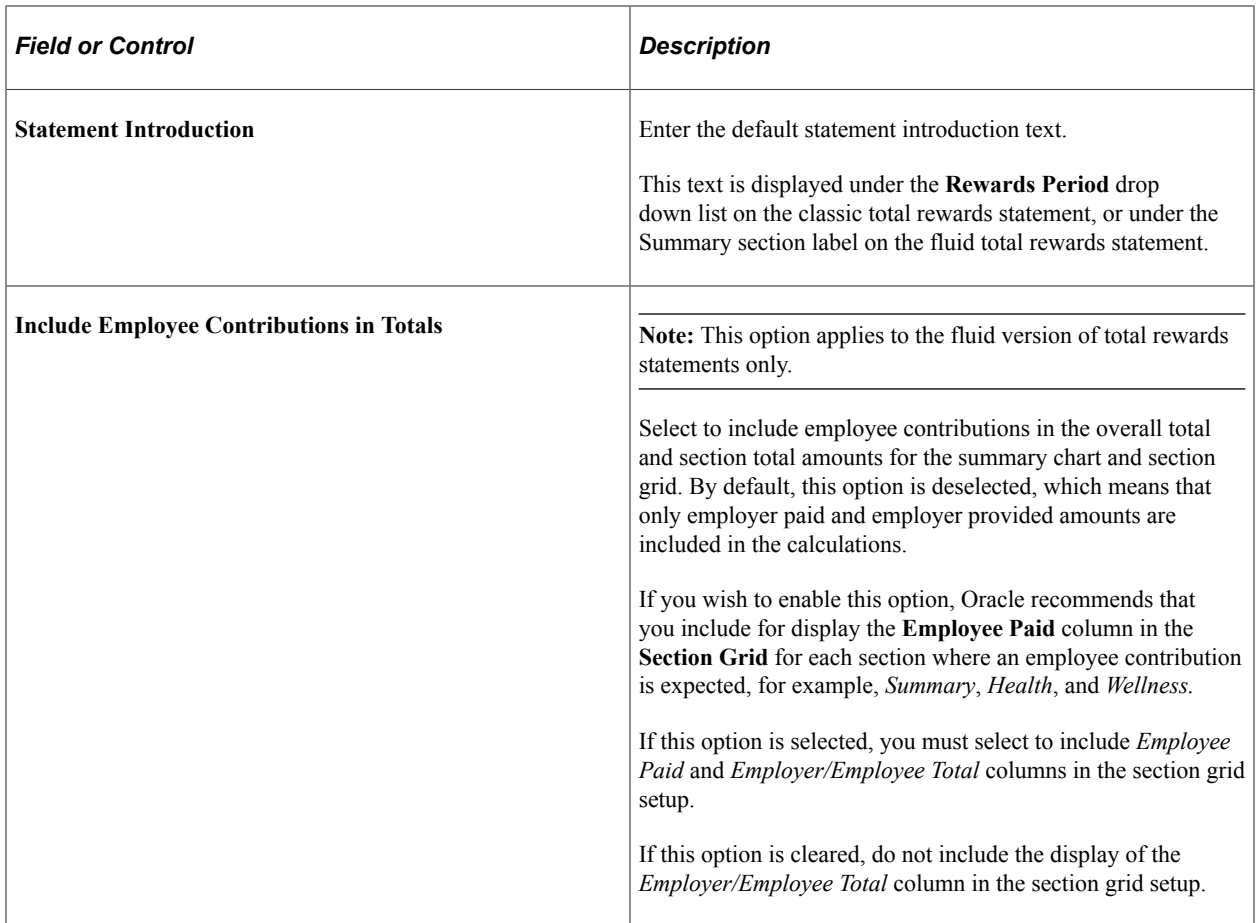

### **Statement Sections**

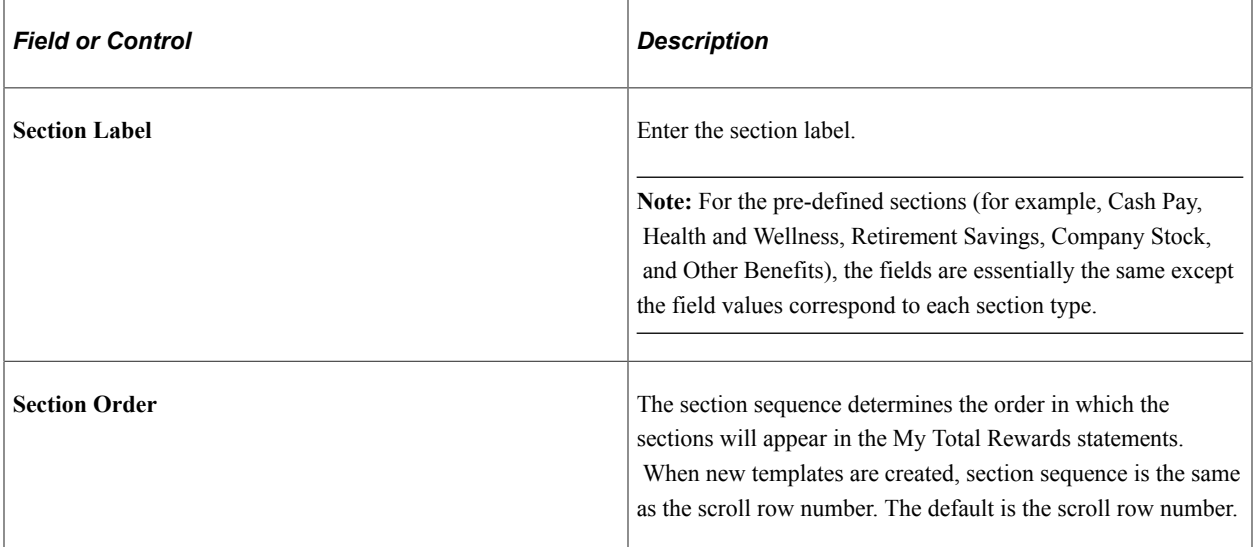

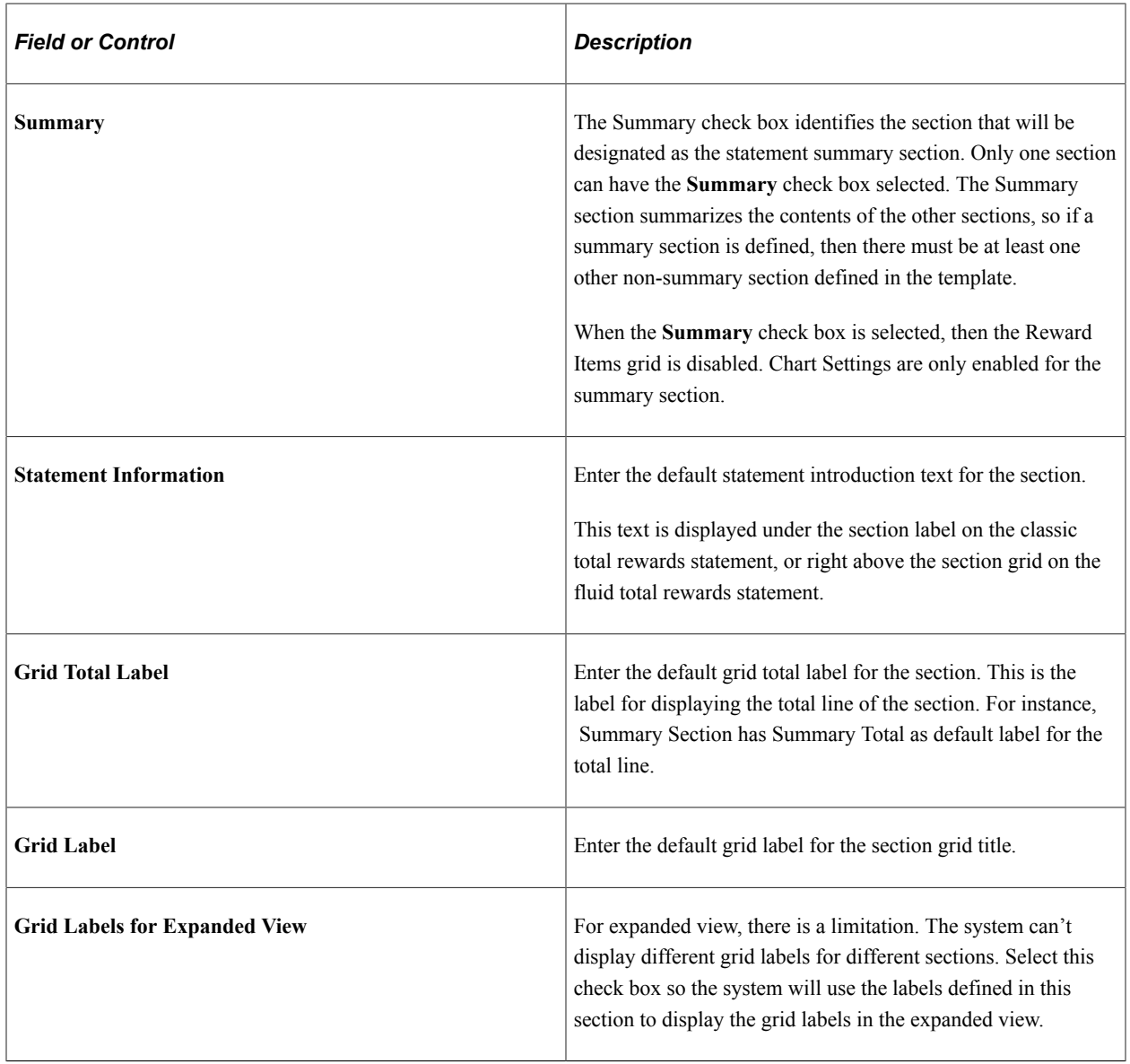

### **Chart Settings**

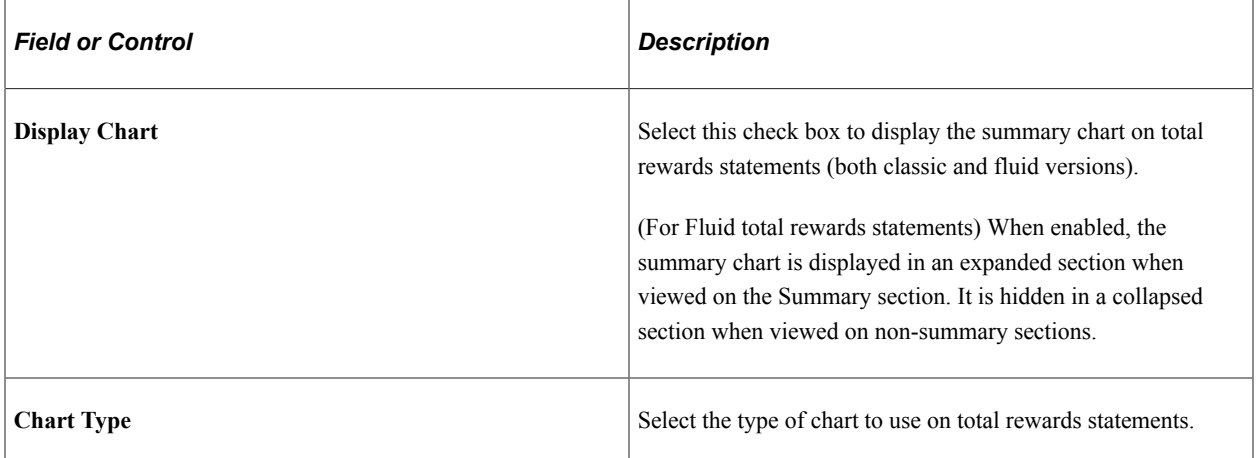

## **Section Grid**

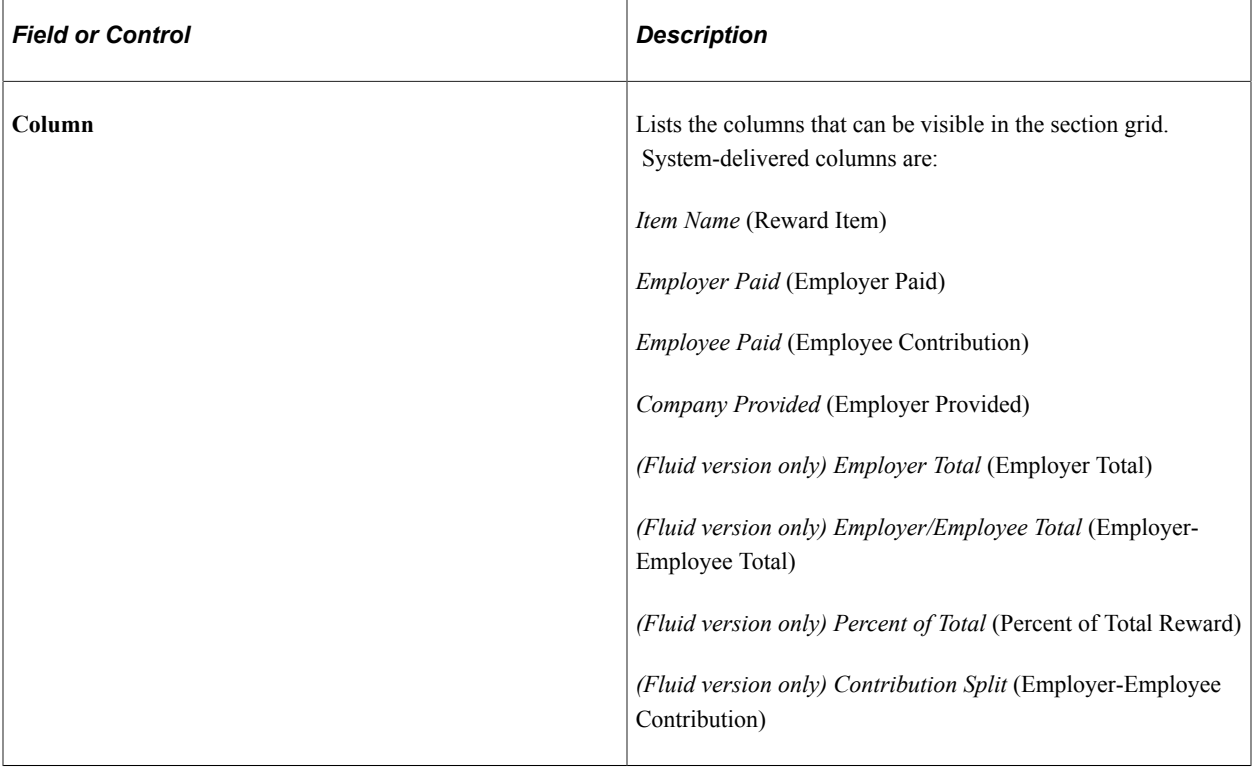

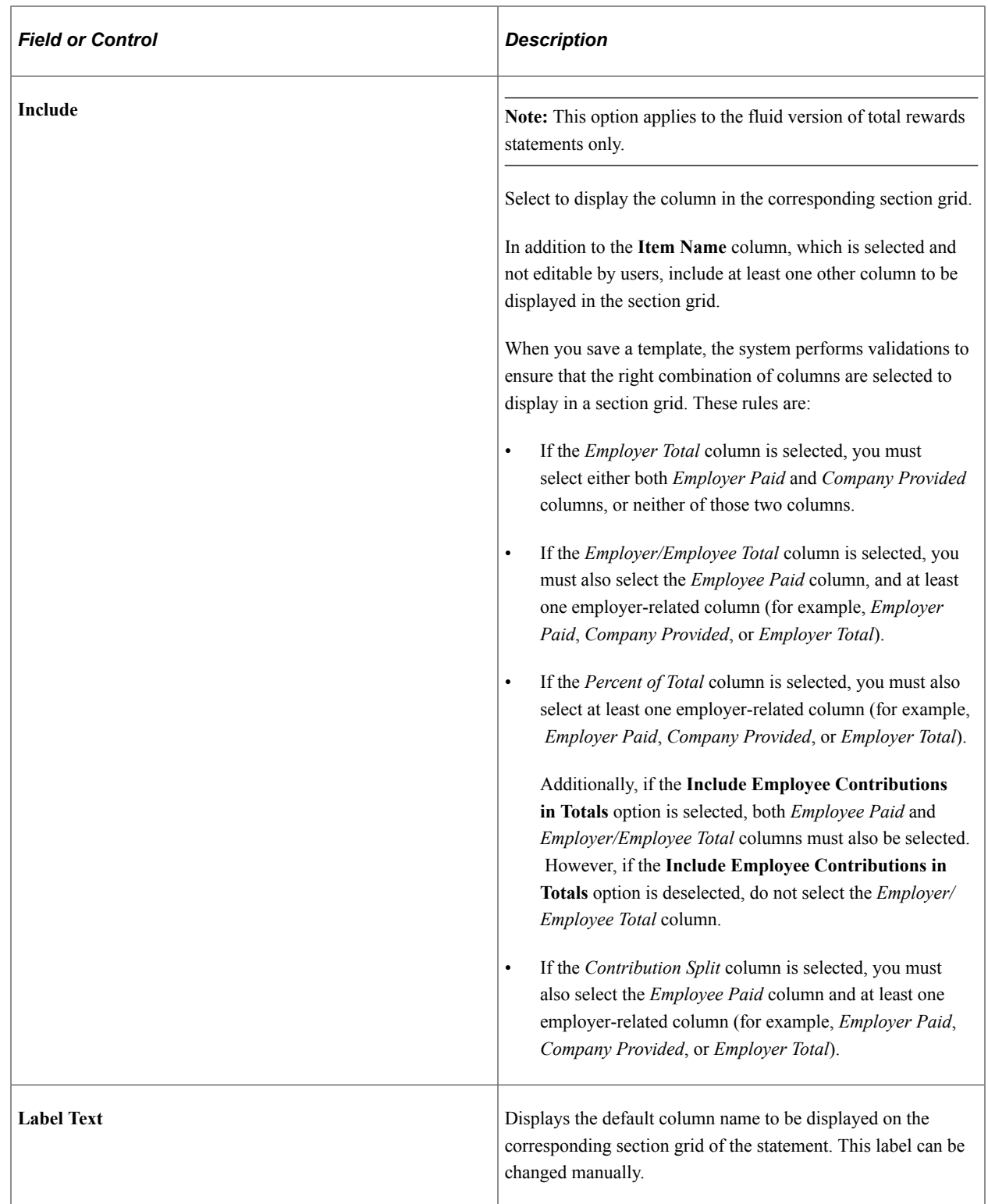

#### **Reward Items**

This section is used to identify the reward items for each section grid. When you select the **Summary** check box, the Reward Items grid is disabled since the content is derived from the non-summary sections.

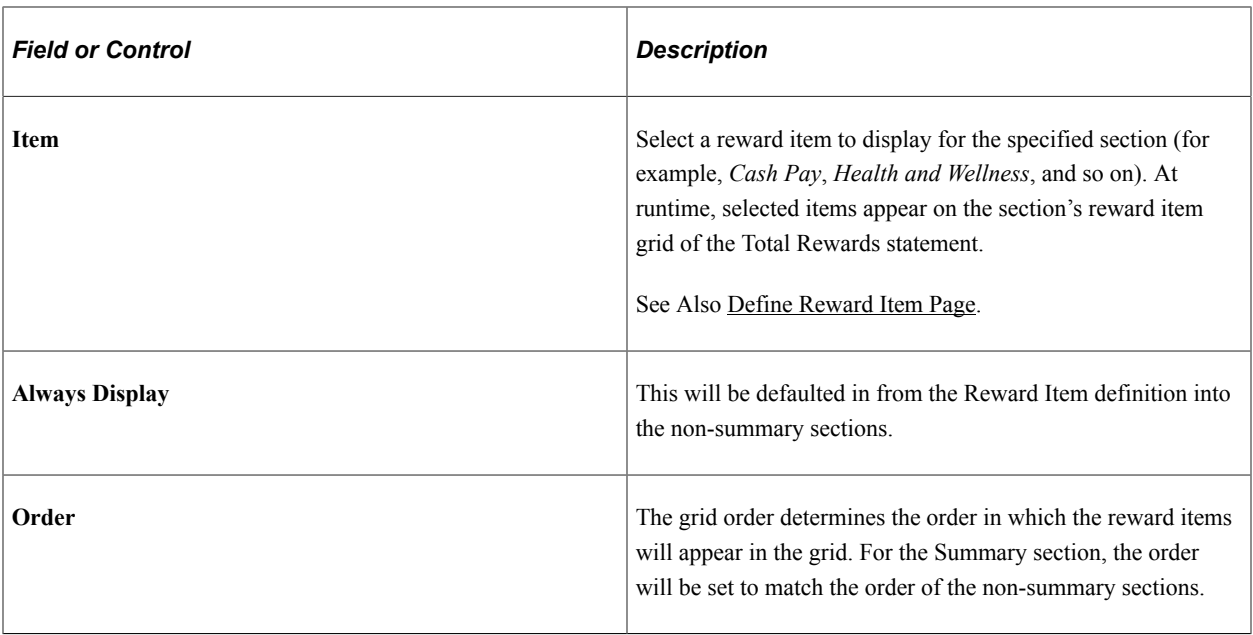

#### **Employee Communication**

**Note:** This section applies to the fluid version of total rewards statements only.

Use the rich text editor in this section to compose messages for users. This message, which appears on the total rewards statement for the corresponding section (for example, *Summary*, *Cash Pay*, and so on), can be used to provide news, useful information and links to users regarding the statement.

In addition to images, formatted text and links, you can personalize message content to the employee whose statement is being viewed using database fields. The system delivers these database fields that can be used when composing messages:

- %TRW\_DISP\_VW.FIRST\_NAME (Employee First Name)
- %TRW\_DISP\_VW.LAST\_NAME (Employee Last Name)
- %TRW\_DISP\_VW.NAME\_DISPLAY (Employee Display Name)
- %TRW\_DISP\_VW.JOBTITLE (Employee Job Title)
- %TRW\_DISP\_VW.ADDRESS1 (Employee Address Line 1)
- %TRW\_DISP\_VW.ADDRESS2 (Employee Address Line 2)
- %TRW\_DISP\_VW.CITY (Employee Address City)
- %TRW\_DISP\_VW.POSTAL (Employee Address Postal Code)
- %TRW\_DISP\_VW.COUNTRY (Employee Address Country)

If no content is entered in this section, the rich text display area is hidden from the corresponding section of the statement.

## <span id="page-97-0"></span>**My Total Rewards Page (Preview Classic Statement)**

Use the My Total Rewards page (TRW\_SS\_STMT\_NONE) to preview the classic version of the total rewards statement for an employee.

Navigation:

Click the **Preview Classic Statement** link on the Define Template page.

This example illustrates the fields and controls on the My Total Rewards page (preview classic statement) (1 of 2).

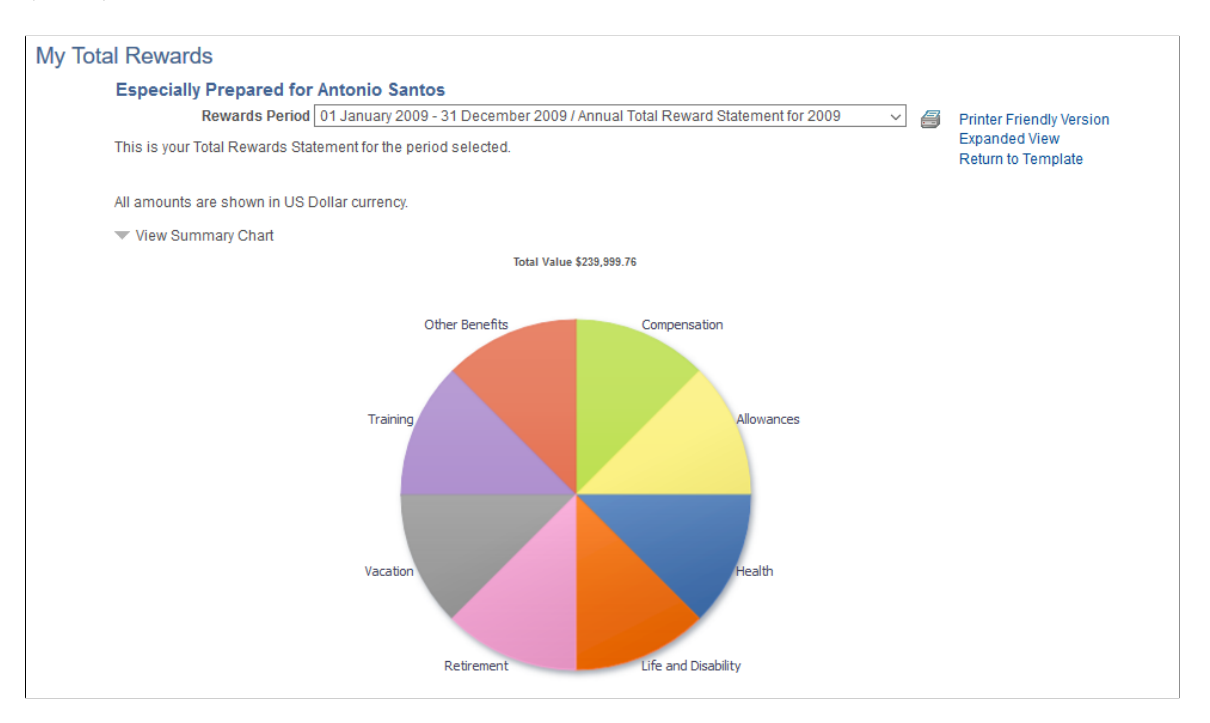

This example illustrates the fields and controls on the My Total Rewards page (preview classic statement) (2 of 2).

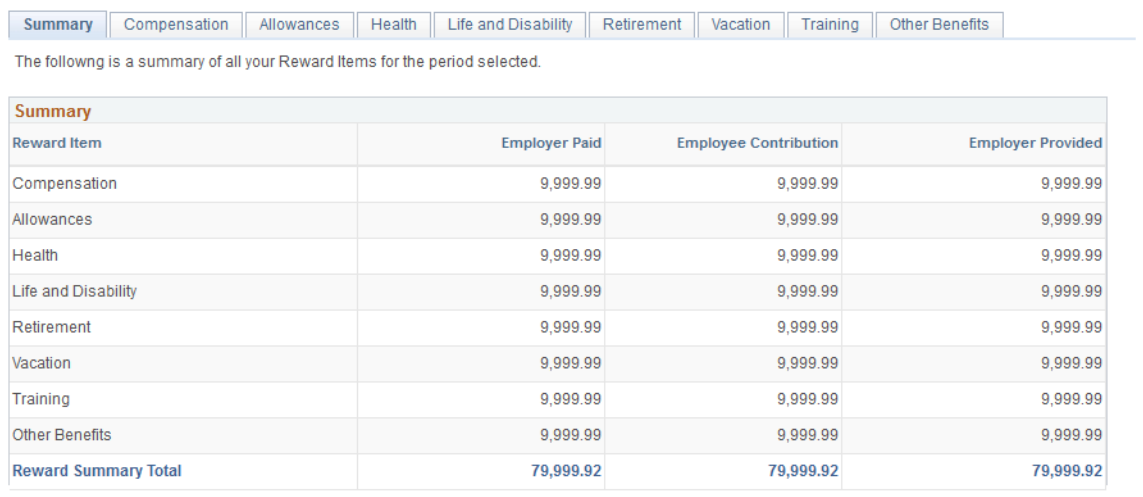

Use this page to see how the total rewards statement is rendered based the settings of the associated template. It displays hard-coded employee rewards data.

| <b>Field or Control</b>             | <b>Description</b>                                                                                                    |
|-------------------------------------|----------------------------------------------------------------------------------------------------|
| <b>Printer Friendly Version</b>     | Click to create and display a printer-friendly version of the<br>statement in a new browser window or tab.<br>This printer-friendly statement is created using the BI<br>Publisher tool.                              |
| <b>Expanded View or Tabbed View</b> | Click to toggle the display of statement sections between the<br>expanded and tabbed formats.<br>These links are not shown if the <b>Display Expanded View</b><br>Only field is selected on the Define Template page. |
| <b>Return to Template</b>           | Click to return to the template definition after you are done<br>previewing the template.                                                                                                    |

See Also *PeopleTools: BI Publisher for PeopleSoft*

# <span id="page-98-0"></span>**Total Rewards Page (Preview Fluid Statement)**

Use the Total Rewards page (TRW\_SS\_STMT\_FL) to preview the fluid version of the total rewards statement for an employee.

Navigation:

Click the **Preview Fluid Statement** link on the Define Template page.

This example illustrates the fields and controls on the My Total Rewards page (preview fluid statement) (1 of 2).

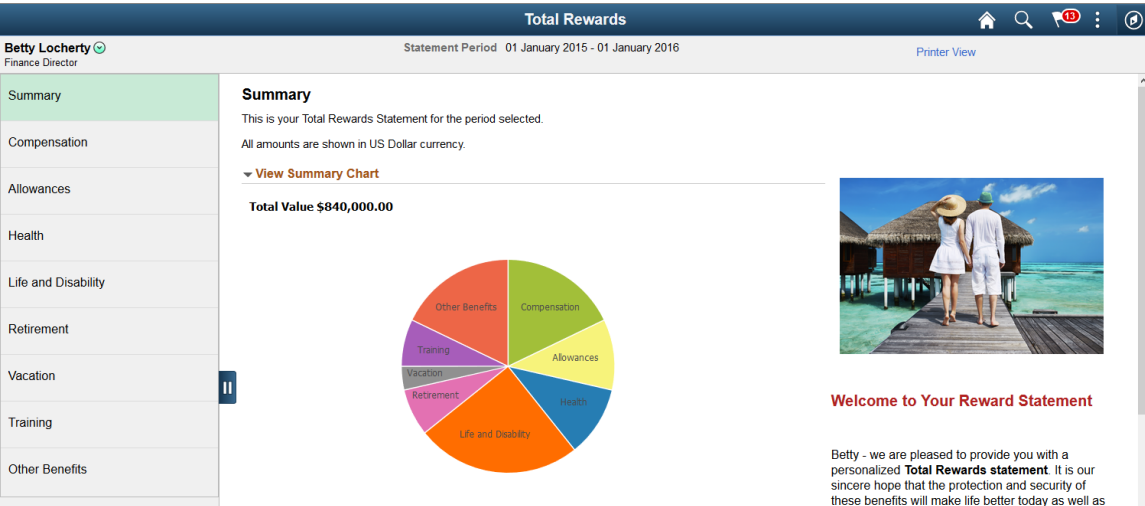

This example illustrates the fields and controls on the My Total Rewards page (preview fluid statement) (2 of 2).

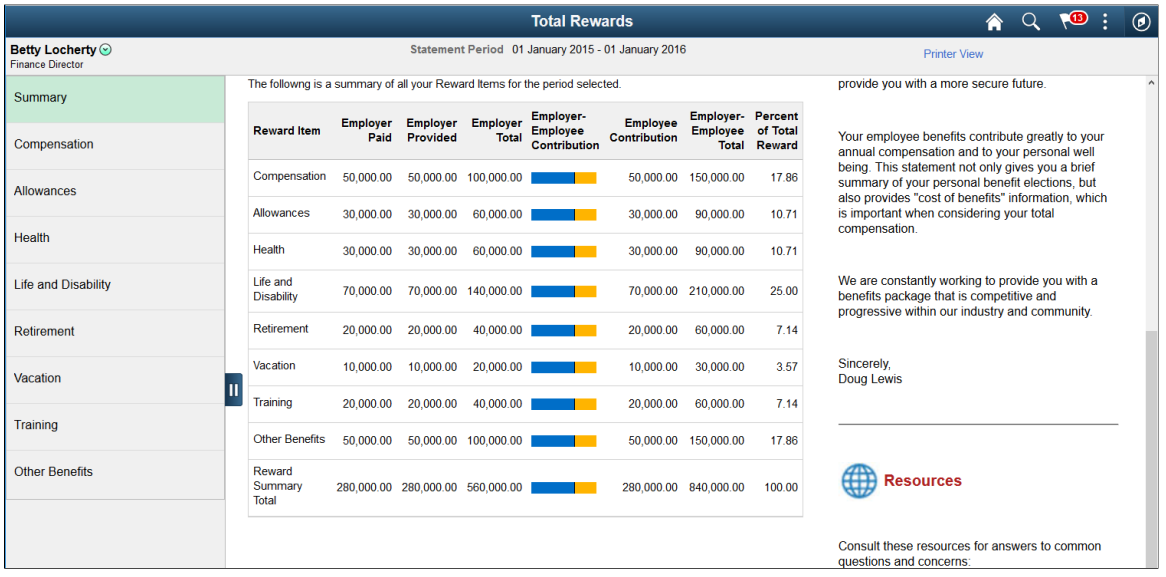

Use this page to see how the total rewards statement is rendered based the settings of the associated template. On the statement, the employee name displayed is the name of the logged on user, and the effective date of the associated template is used as the begin date of the statement period. The summary chart and section grid show hard-coded employee rewards data.

To close the statement after you are done with the preview, close its browser window or tab. Do not navigate away from the statement using related actions.

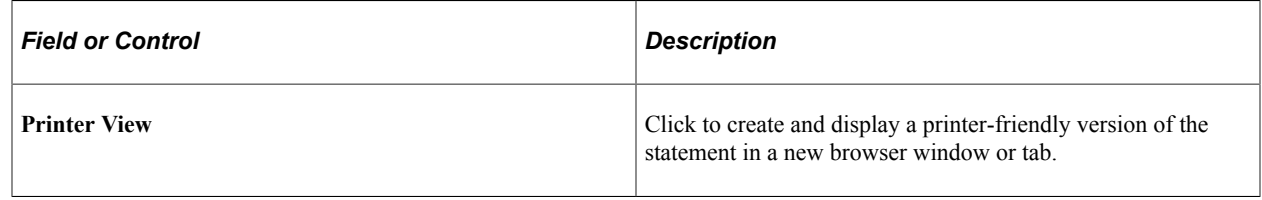

# **Defining External Reward Data**

PeopleSoft delivers the *Total Rewards External Data* data source that allows third-party compensation data to be incorporated and displayed in total reward statements. You can load external reward data into the delivered Total Rewards External Data (TRW\_EX\_TMP\_DATA) table. There are a number of PeopleTools technologies you can use to load external reward data to PeopleSoft. For more information, refer to the Total Rewards - Loading and Viewing External Reward Data (document ID: 1460363.1, https://mosemp.us.oracle.com/epmos/faces/DocumentDisplay?id=1460363.1) red paper that is available on My Oracle Support.

Before loading the data, you need to define one or more external data IDs that are used to identify the data.

This topic discusses how to define external reward data.

**Note:** In addition to the delivered data sources, you have the ability to create your own reward data sources and incorporate them into your rewards statements. For more information, refer to the Total Rewards - How to Create a New Reward Data Source (document ID: 1541710.1, https:// mosemp.us.oracle.com/epmos/faces/DocumentDisplay?id=1541710.1) red paper that is also available on My Oracle Support.

## **Pages Used to Define External Reward Data**

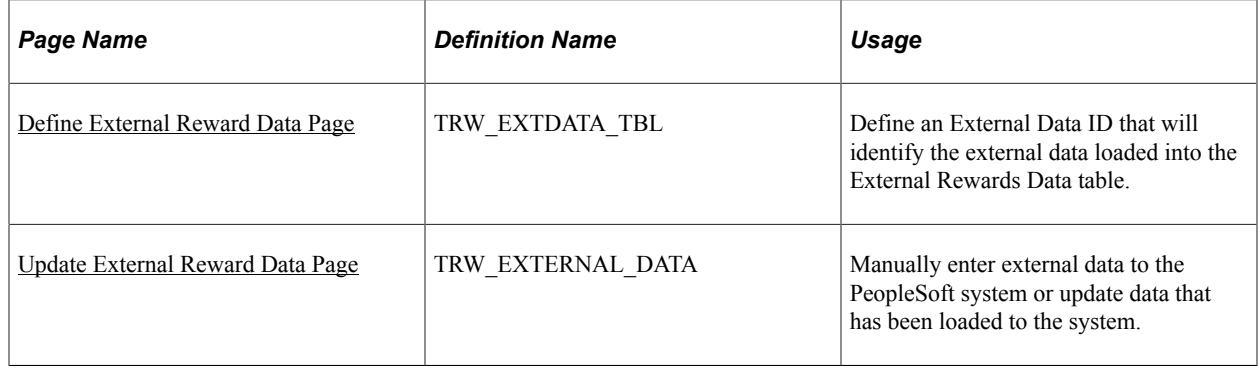

### <span id="page-100-0"></span>**Define External Reward Data Page**

Use the Define External Reward Data page (TRW\_EXTDATA\_TBL) to define an External Data ID that will identify the external data loaded into the External Rewards Data table.

Navigation:

#### **Set Up HCM** > **Product Related** > **Compensation** > **Total Rewards** > **Define External Reward** > **Define External Reward**

This example illustrates the fields and controls on the Define External Reward Data page.

## Define External Reward Data

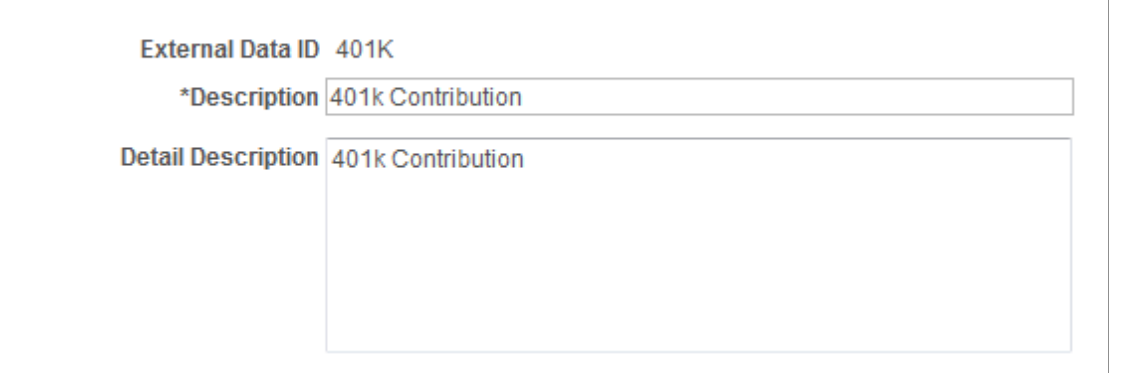

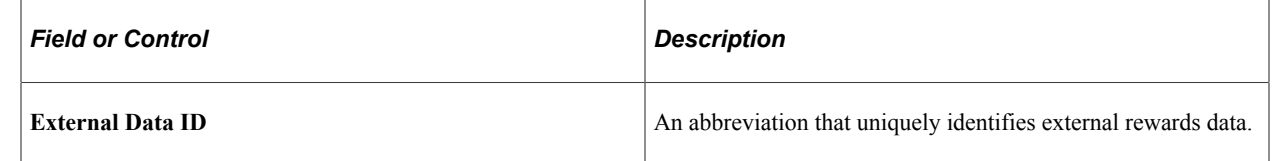

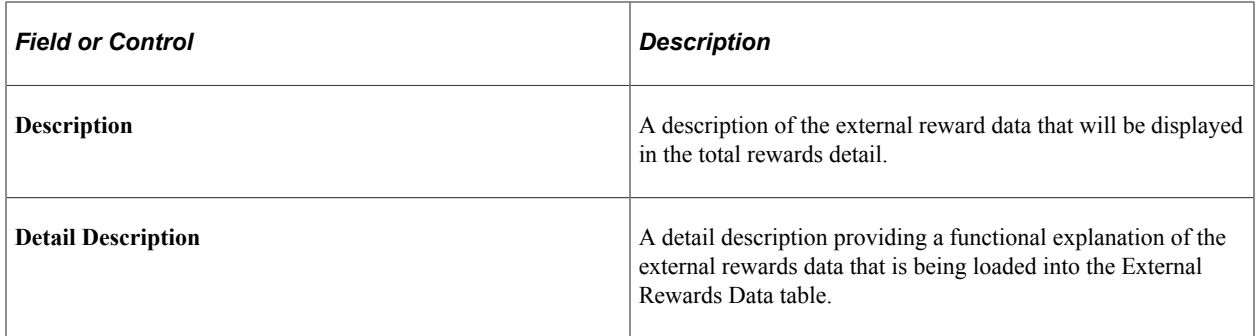

# <span id="page-101-0"></span>**Update External Reward Data Page**

Use the Update External Reward Data page (TRW\_EXTERNAL\_DATA) to manually enter external data to the PeopleSoft system or update data that has been loaded to the system.

Navigation:

#### **Compensation** > **Total Rewards** > **Update External Rewards Data** > **Update External Rewards Data**

This example illustrates the fields and controls on the Update External Rewards Data page.

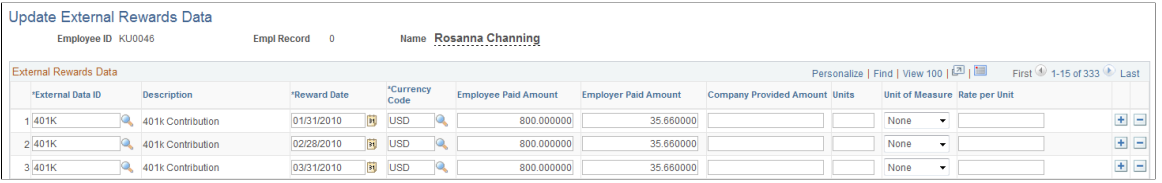

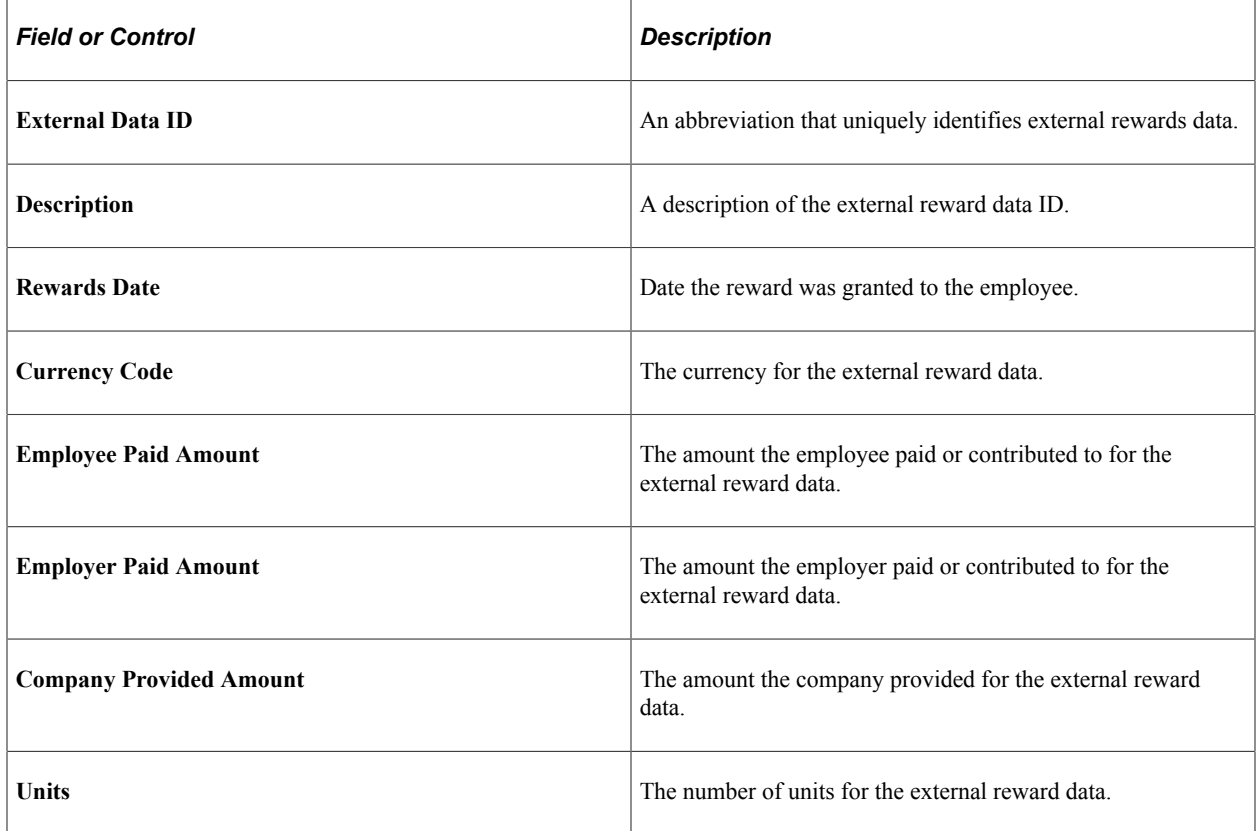

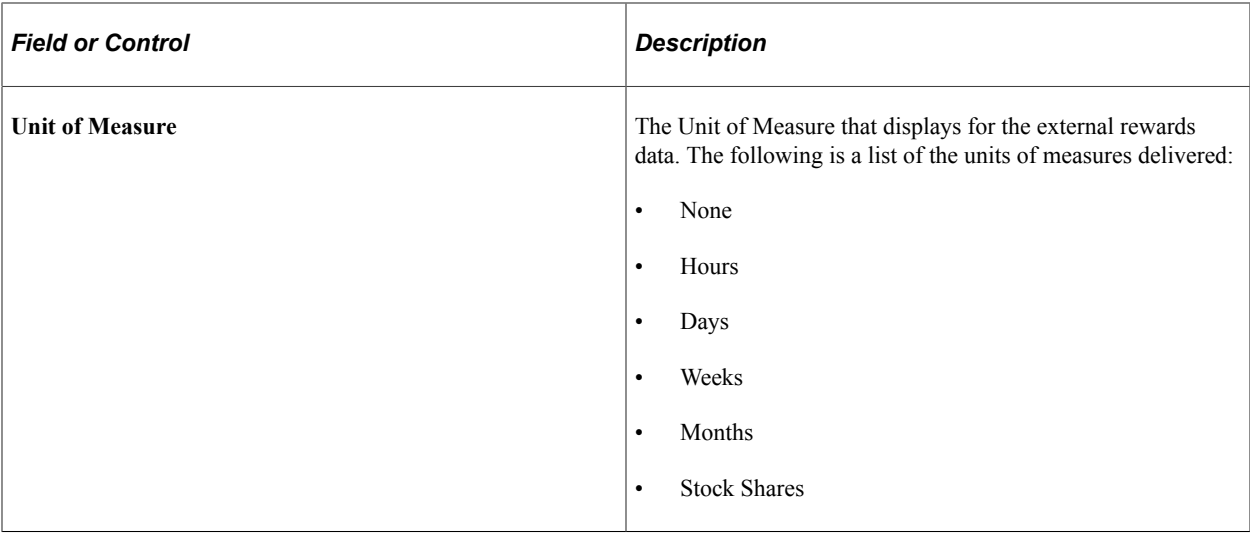

# **Administering the Total Rewards Statement Process**

This topic provides overviews of Total Rewards Statement processing and the Rewards Extract process. It also discusses how to define and process a total rewards statement.

## **Pages Used to Define and Process a Total Rewards Statement**

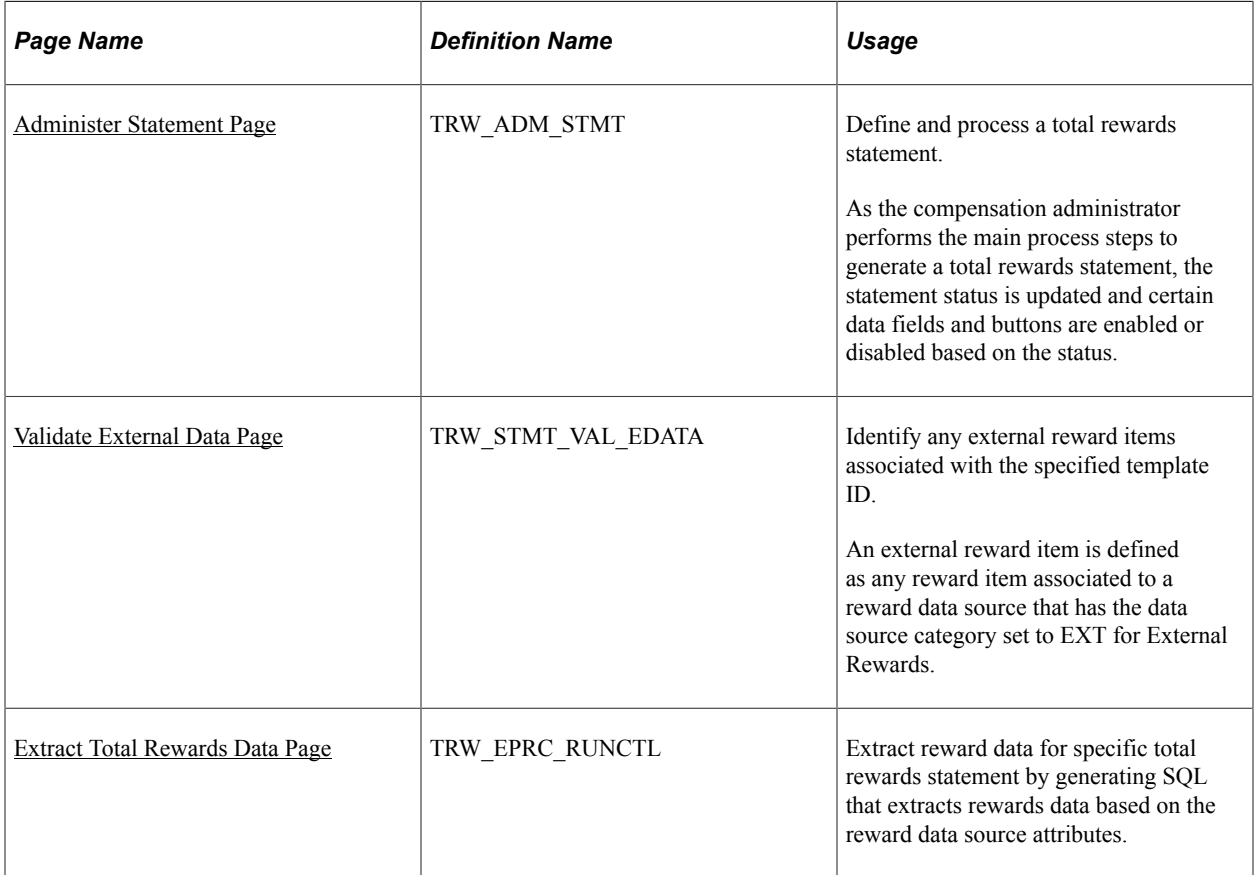

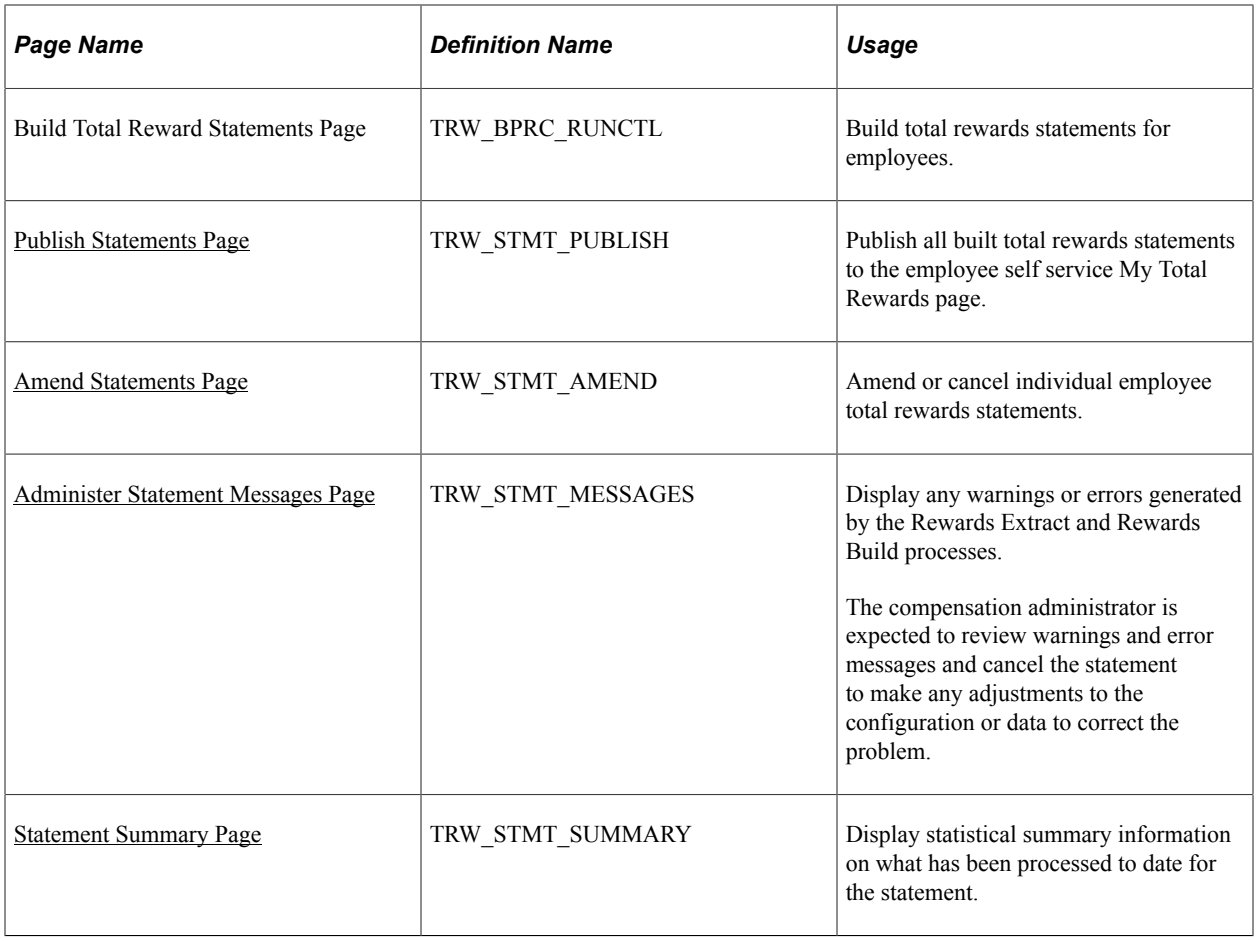

## **Understanding the Processing of Total Rewards Statements**

PeopleSoft enables the compensation administrator to manage the end-to-end process of generating a total rewards statement after they have defined and setup these data elements:

- Group ID Definition Group IDs are used to identify the employee population that will receive a total reward statement.
- Reward Items Represent an item of compensation received by the employee. Reward items are associated with a reward data source that contains attributes about how that reward data is extracted. Depending upon the reward data source definition, the compensation administrator can specify reward item filters to further control the reward data extracted. Finally, the reward item controls the detailed output columns that are displayed in the My Total Rewards page.
- Template ID These IDs organize and format reward items that appear in a total rewards statement.

The end-to-end process of generating a total rewards statement includes:

- Validating that external rewards data has been populated.
- Initiating the Application Engine Rewards Extract process.
- Reviewing any Rewards Extract warnings or errors.
- Initiating the Application Engine Rewards Build process.
- Reviewing any Rewards Build Process warnings or errors.
- Publishing the total rewards statement to My Total Rewards self service.
- Amending total reward statements, if necessary.

## **Understanding the Rewards Extract Process**

Here is a detailed explanation of what the system does when the Rewards Extract process is generated:

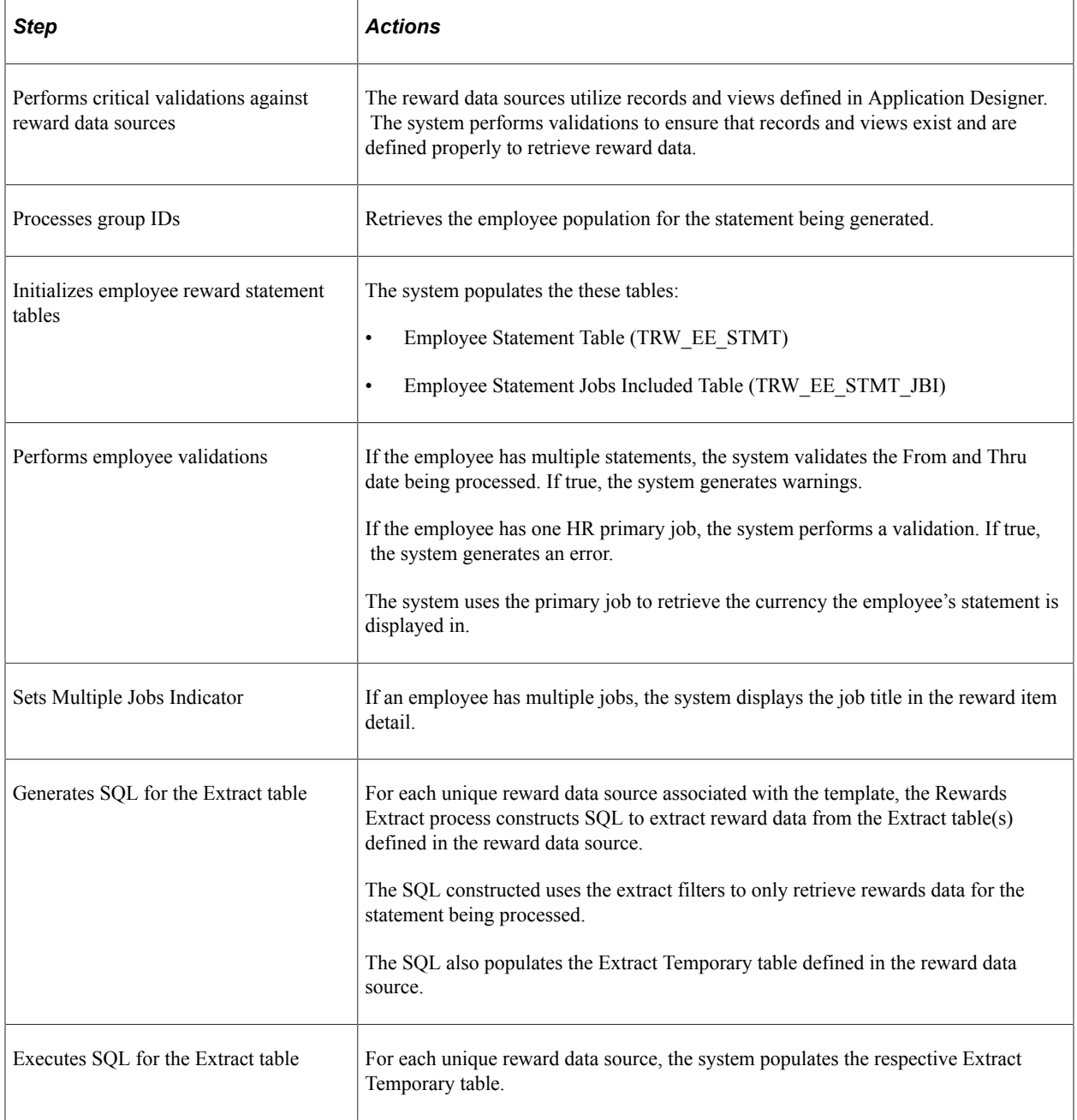

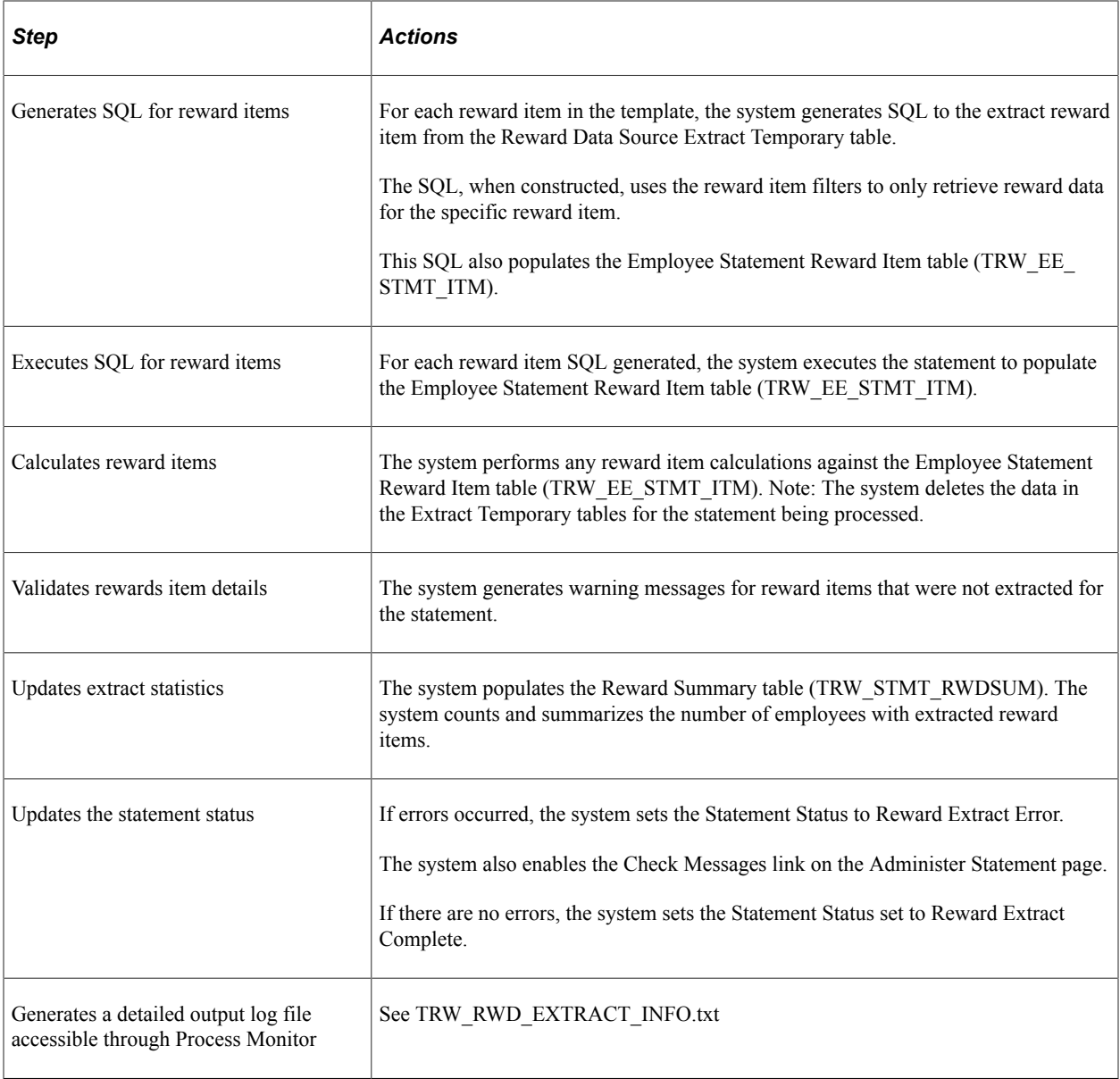

**Note:** When initiating the Rewards Extract process to amend a specific list of employee's, the steps are basically the same except for the status the statement assigned. The Statement Status assigned will be Amend Extract Error or Amend Extract Complete.

**Note:** The Rewards Extract process (TRW\_EXT\_STMT) supports Real Time Indexing (RTI) batch switch. This enables RTI to be switched off when heavy duty batch processes run. This feature uses PeopleTools search technology and is recommended for PeopleTools release 8.59.9 or higher. For more information about Real Time Indexing, refer to PeopleTools Search Technology, "Administering Real Time Indexing."

## <span id="page-105-0"></span>**Administer Statement Page**

Use the Administer Statement page (TRW\_ADM\_STMT) to define and process a total rewards statement.

As the compensation administrator performs the main process steps to generate a total rewards statement, the statement status is updated and certain data fields and buttons are enabled or disabled based on the status.

Navigation:

- (Classic) **Compensation** > **Total Rewards** > **Administer Statement** > **Administer Statement**
- (Fluid) Select the Workforce Administrator home page and click the Compensation Administration tile. On the left navigation, select **Total Rewards** > **Administer Total Rewards**

This example illustrates the fields and controls on the Administer Statement page.

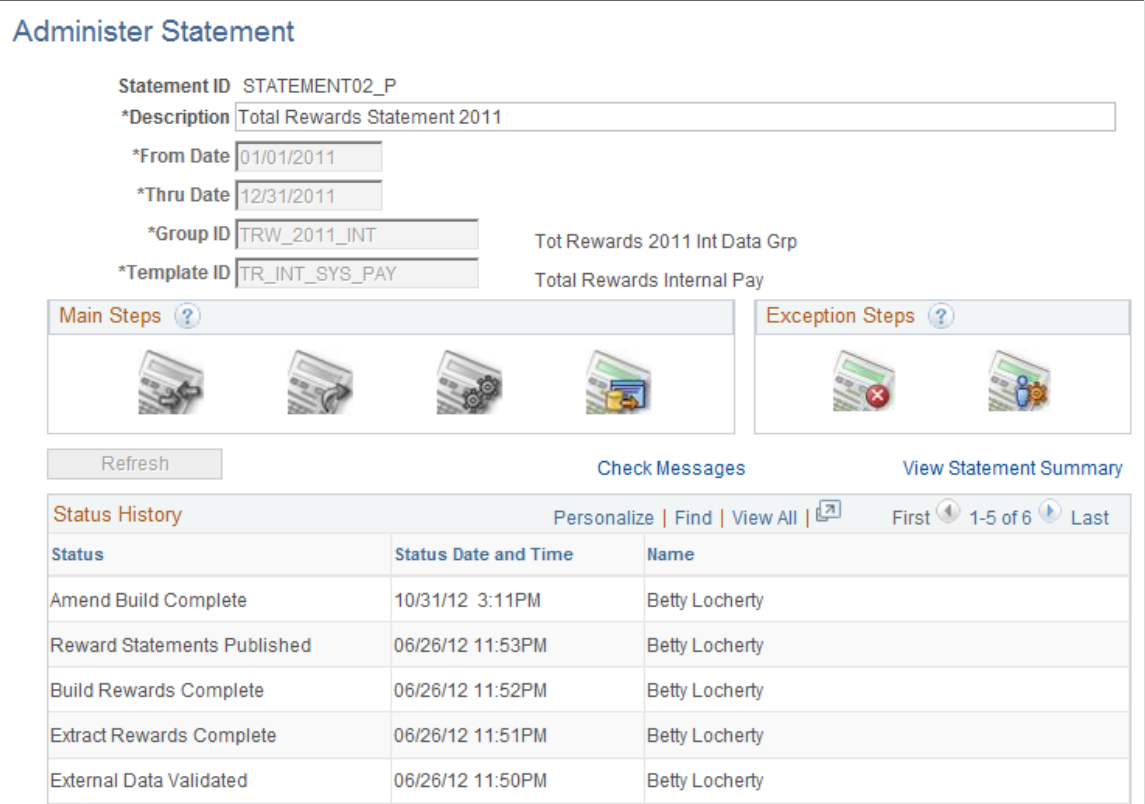

#### The Compensation Administrator can add a new Statement ID and specify the following fields:

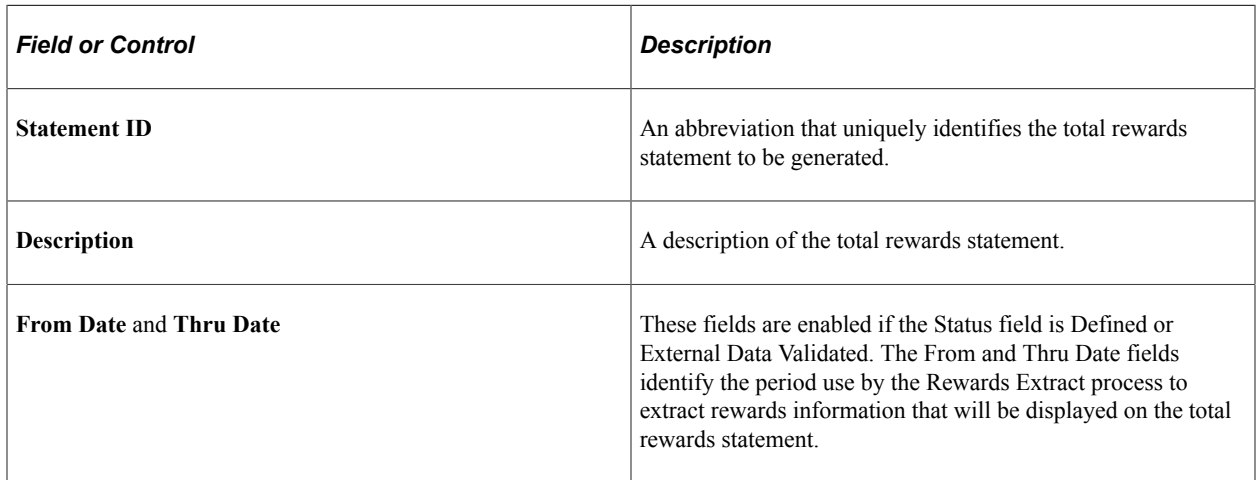

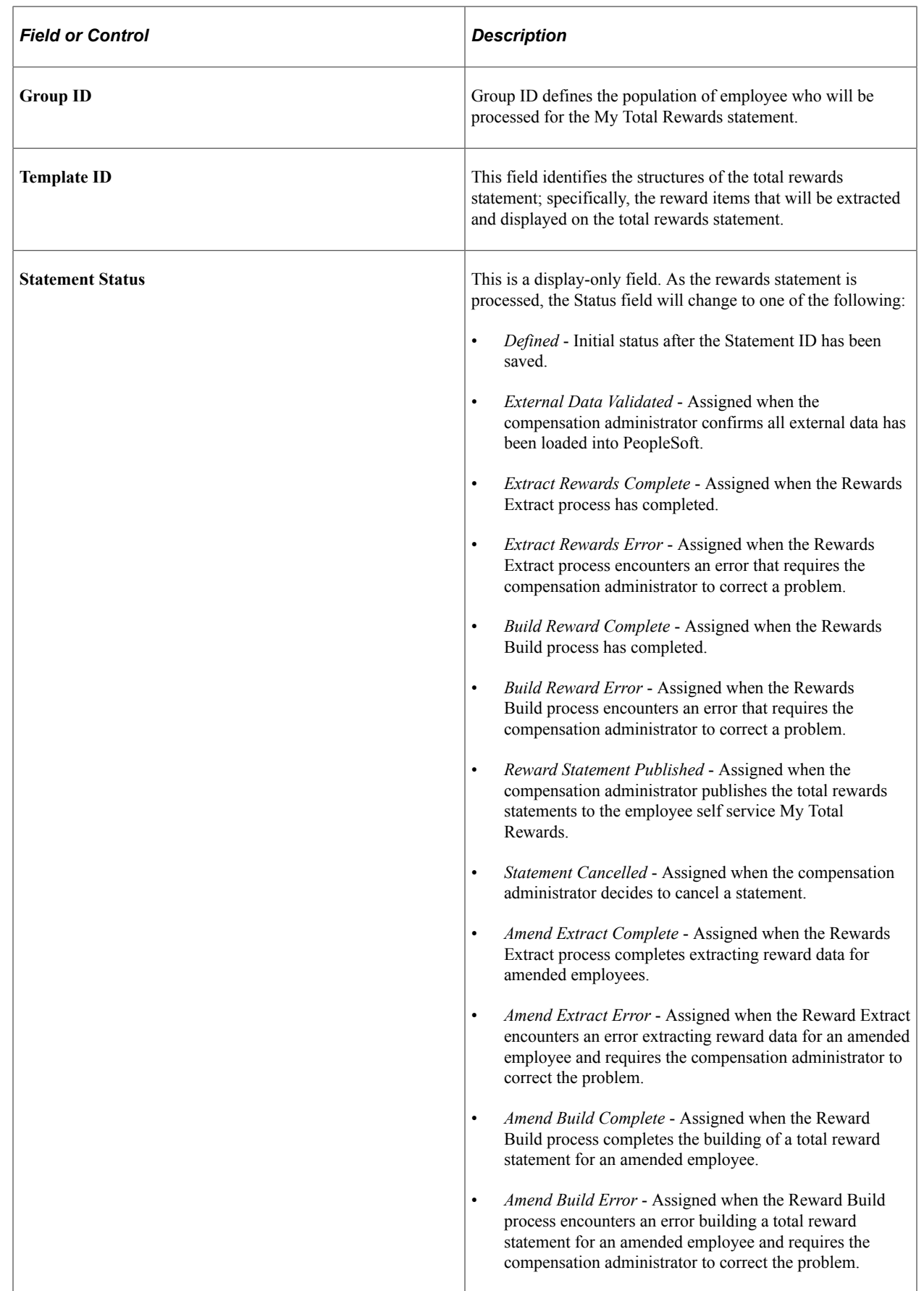
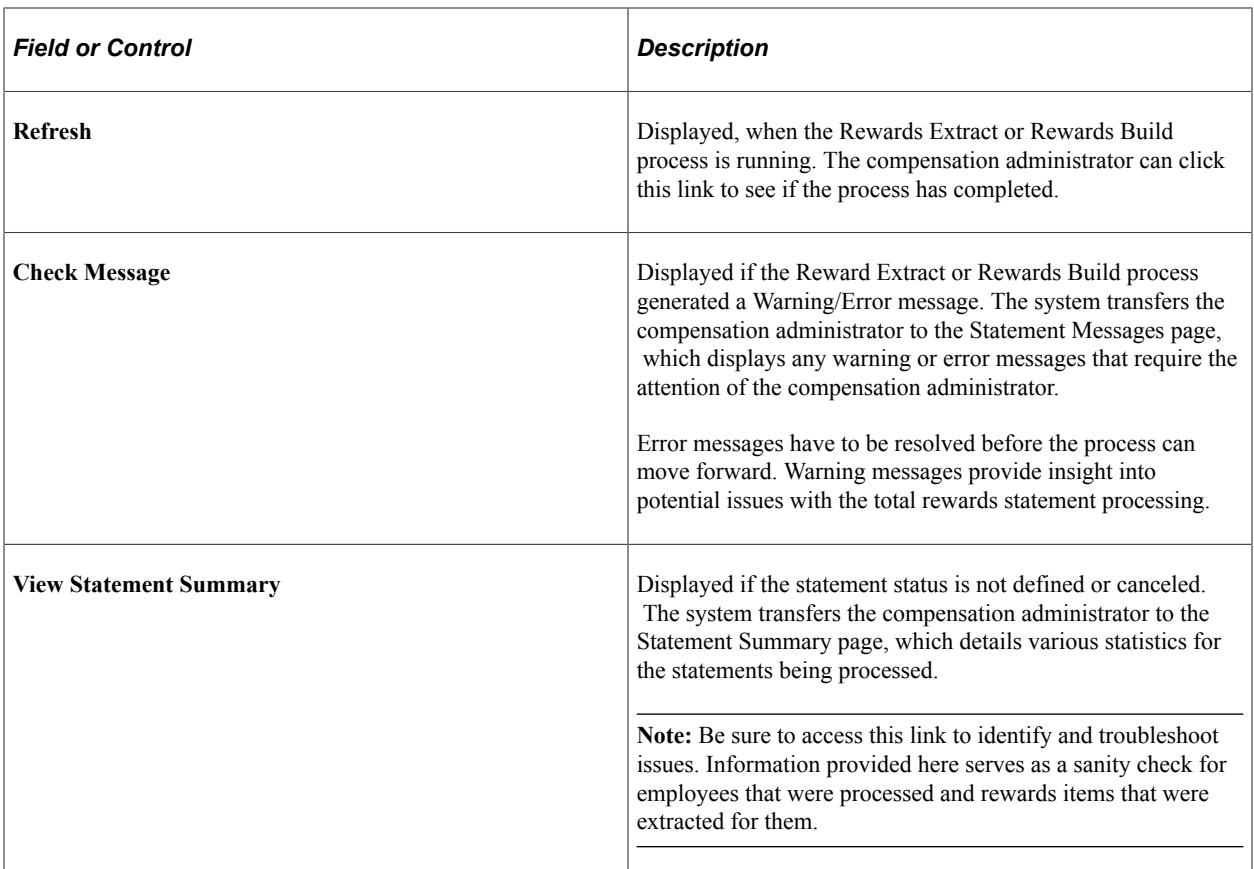

## **Main Steps**

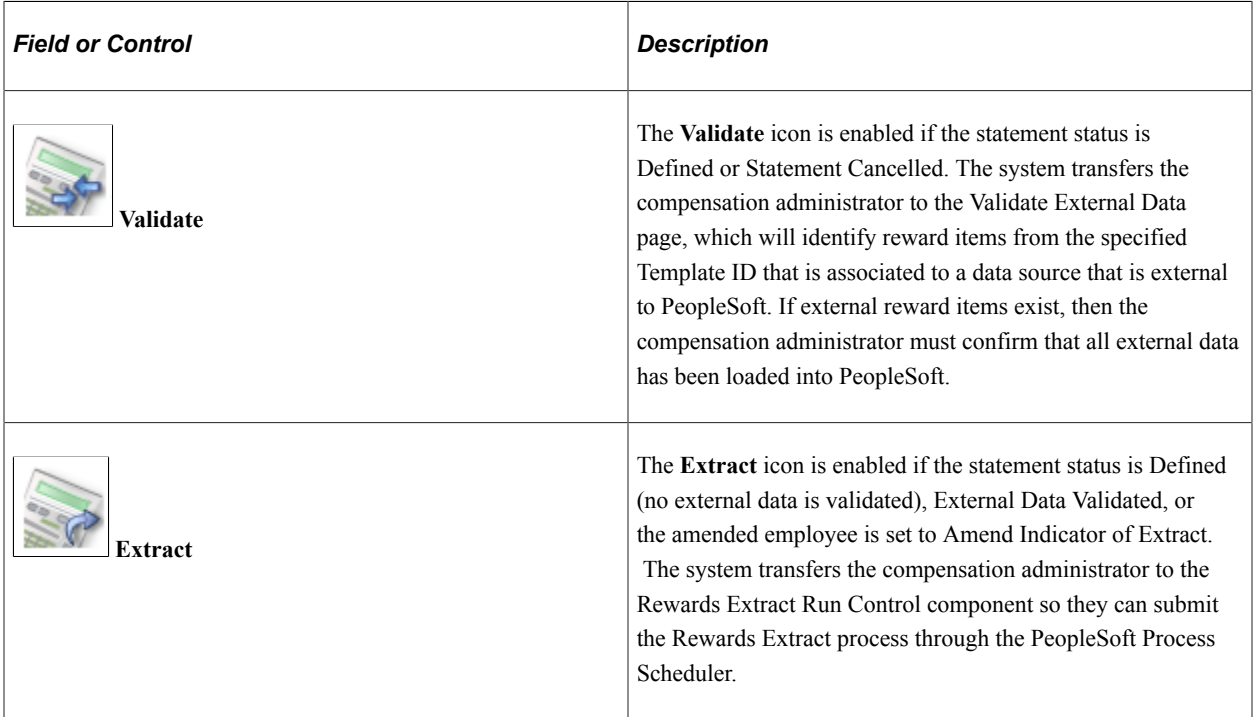

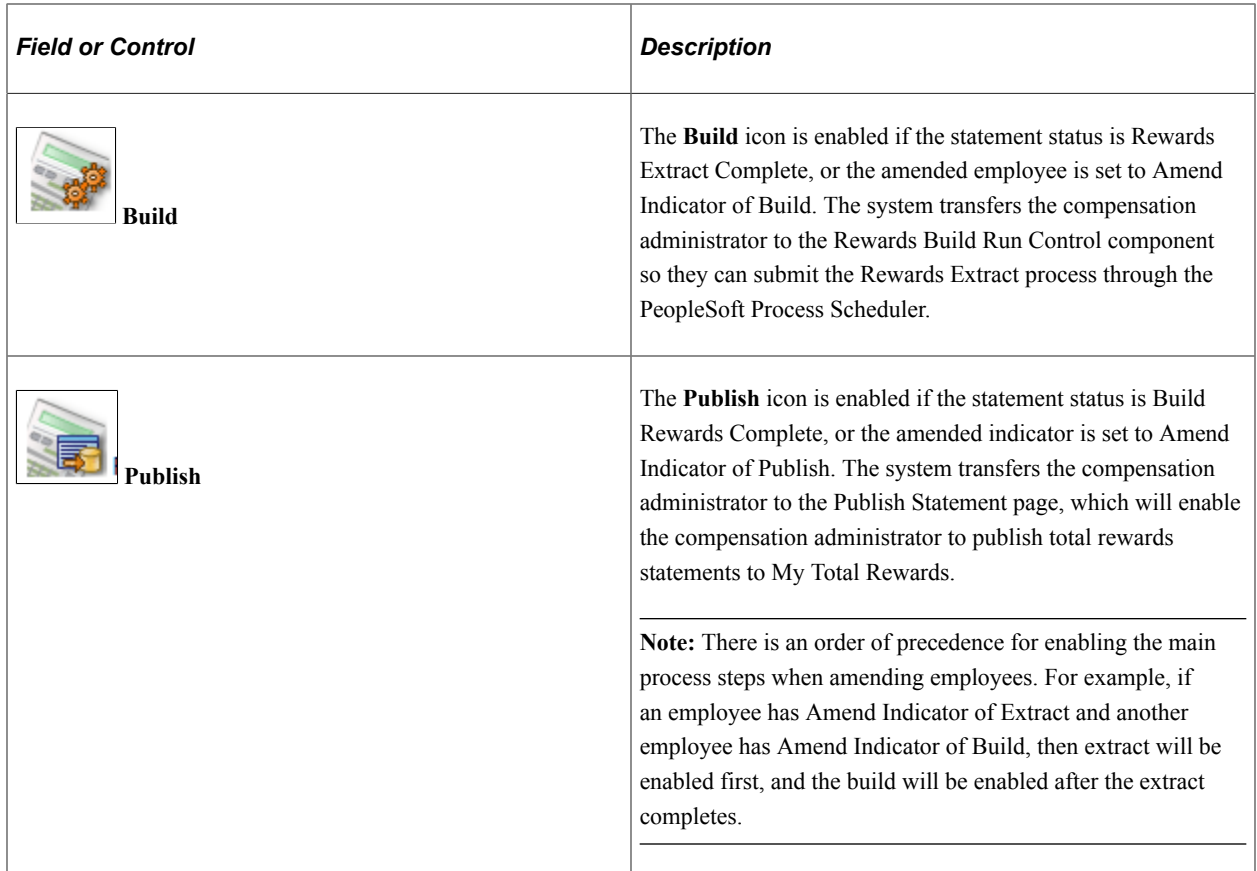

### **Exception Steps**

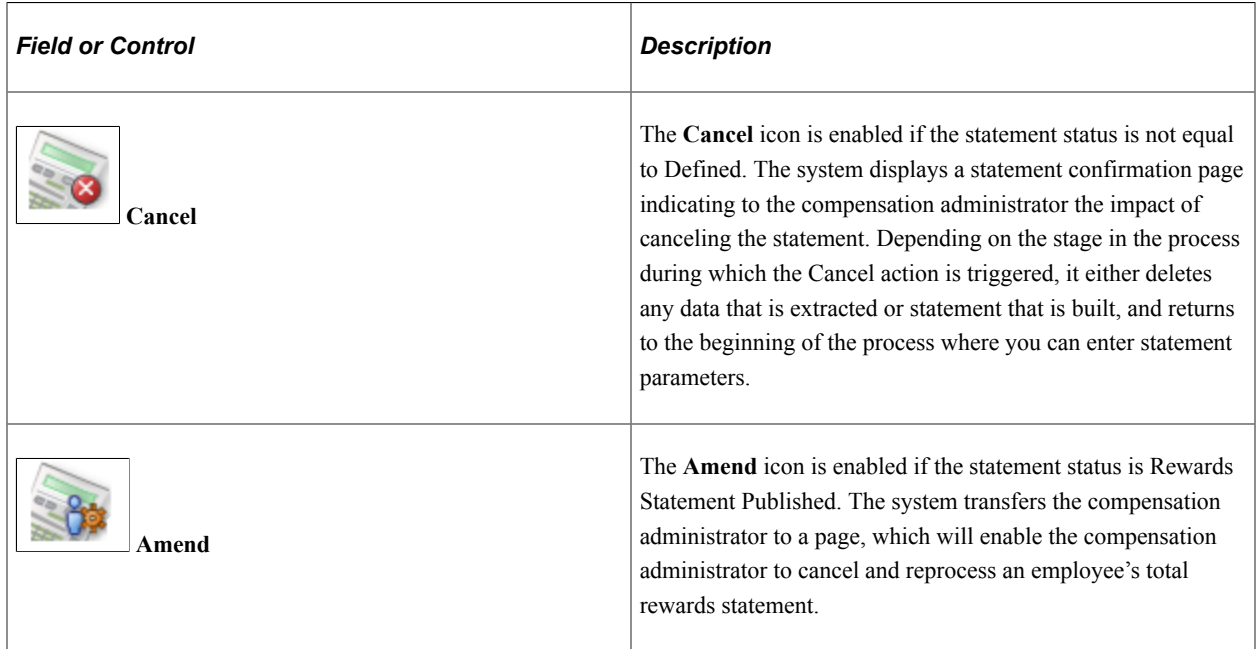

# **Validate External Data Page**

Use the Validate External Data page (TRW\_STMT\_VAL\_EDATA) to identify any external reward items associated with the specified template ID.

An external reward item is defined as any reward item associated to a reward data source that has the data source category set to EXT for External Rewards.

Navigation:

Click the **Validate** button on the Administer Statement page.

This example illustrates the fields and controls on the Validate External Data page.

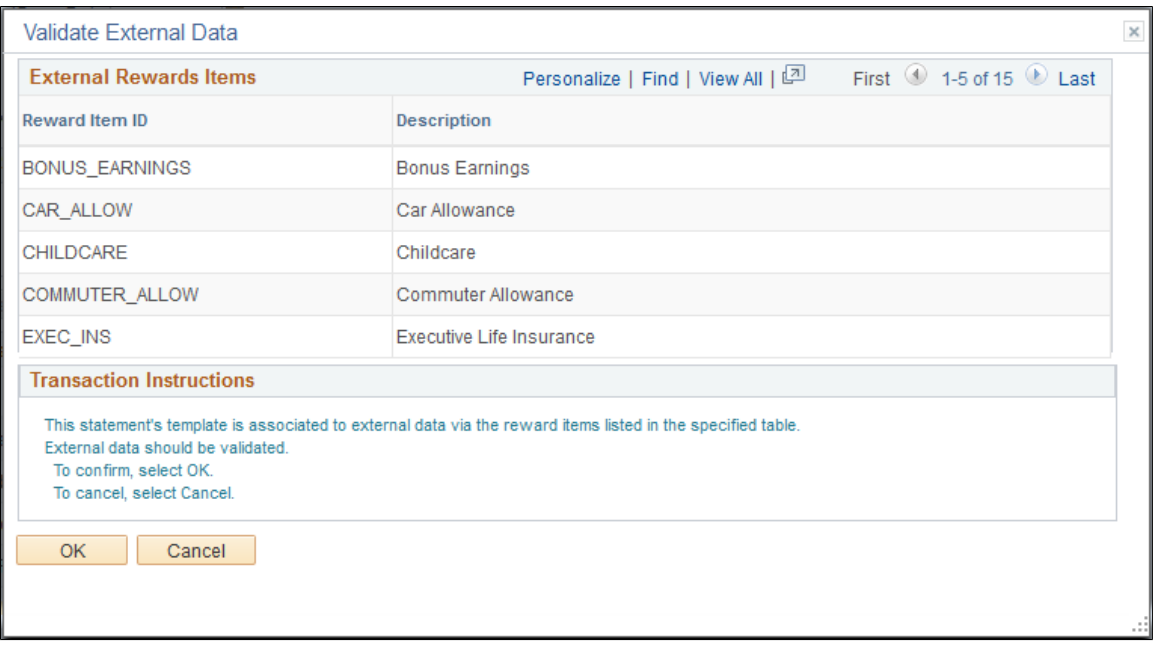

This page serves as a reminder to the compensation administrator that external reward items are associated to the template being used to generate a total reward statement and to verify that external rewards data has been loaded into PeopleSoft.

### **External Reward Items**

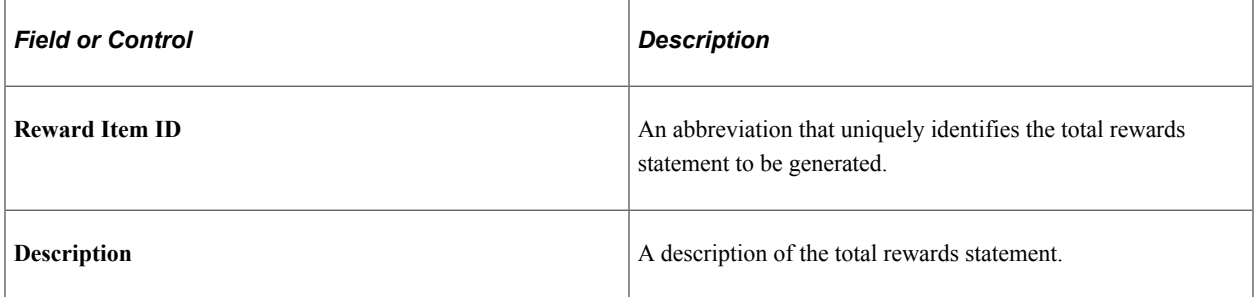

## **Extract Total Rewards Data Page**

Use the Extract Total Rewards Data page (TRW\_EPRC\_RUNCTL) to extract reward data for specific total rewards statement by generating SQL that extracts rewards data based on the reward data source attributes.

Navigation:

Click the **Extract** button on the Administer Statement page.

This example illustrates the fields and controls on the Extract Total Rewards Data page.

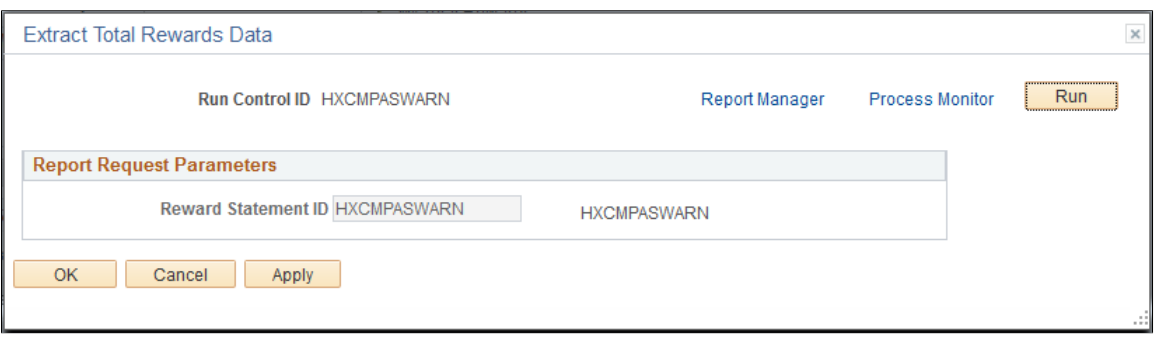

**Note:** If the compensation administrator has amended individual total rewards statements for the Extract Process, the system displays a grid detailing the amended employees who are ready to be extracted.

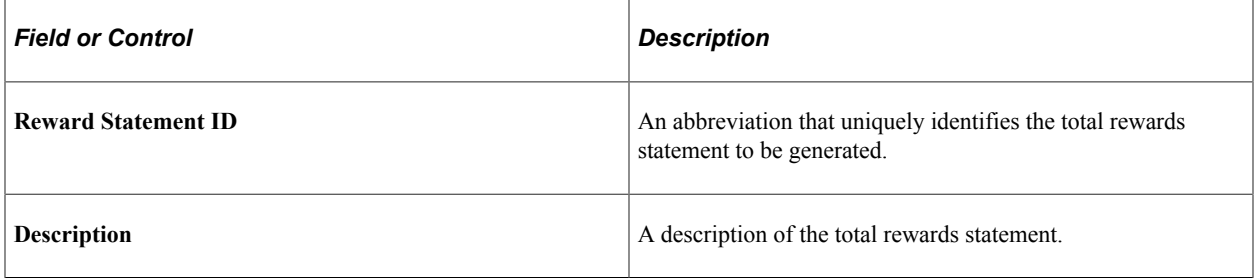

### **Amend Statement for Employees**

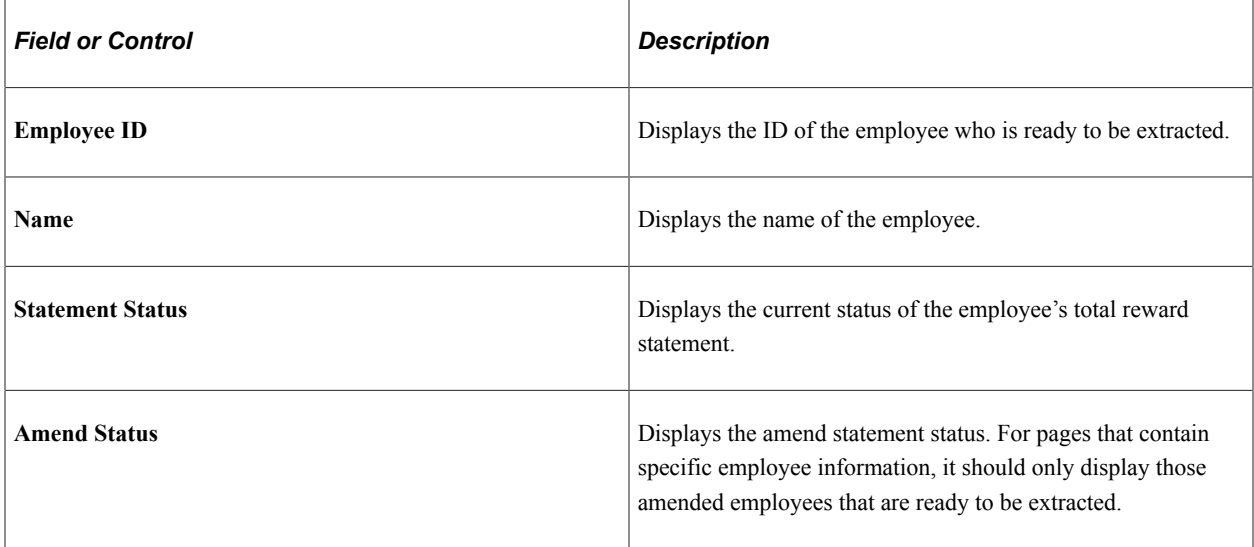

## **Publish Statements Page**

Use the Publish Statements page (TRW\_STMT\_PUBLISH) to publish all built total rewards statements to the employee self service My Total Rewards page.

Navigation:

Click the **Publish** button on the Administer Statement page.

This example illustrates the fields and controls on the Publish Statements page.

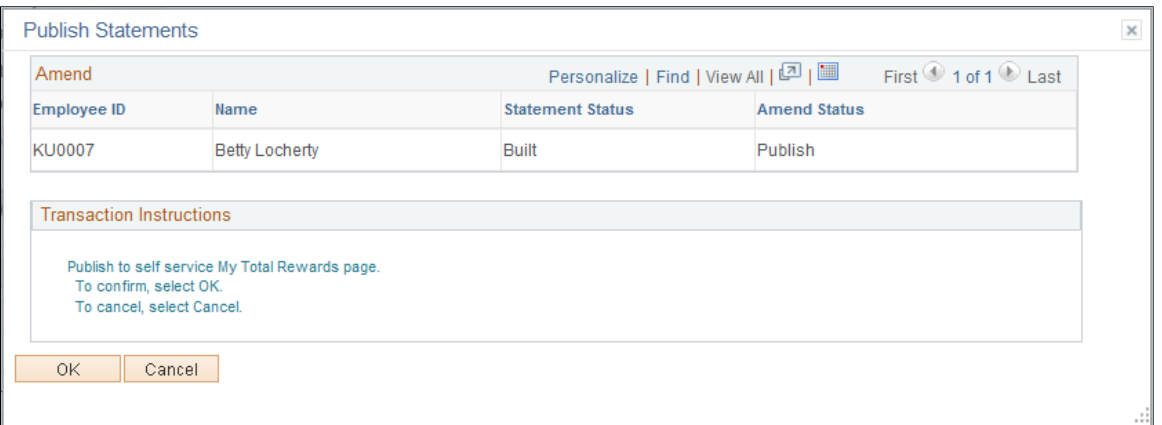

#### **Amend**

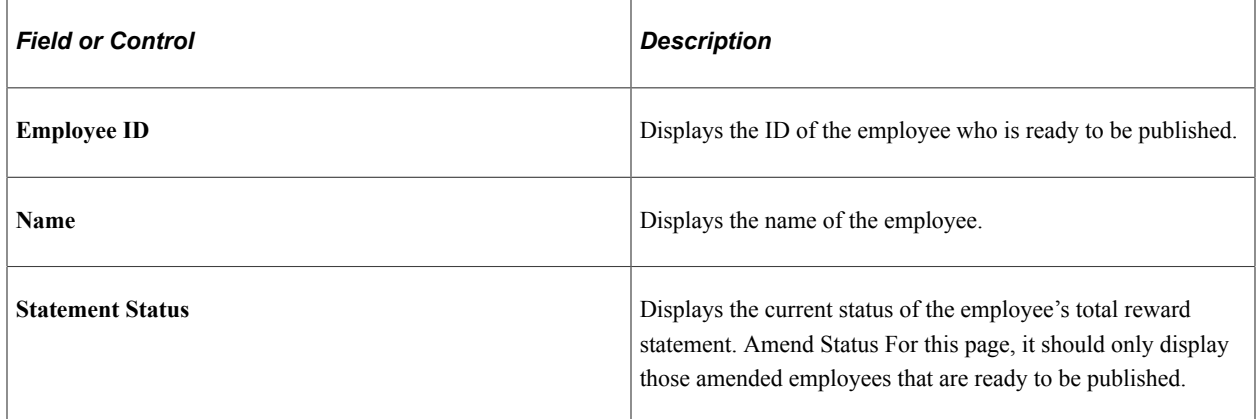

When the compensation administrator clicks OK, all reward statements with reward data are published and available through:

- (For employee) **Self Service** > **Payroll and Compensation** > **My Total Rewards**
- (For manager) **Manager Self Service** > **Compensation and Stock** > **View Total Rewards**
- (For administrator) **Compensation** > **Total Rewards** > **Administer My Total Rewards**

Reward statements with no rewards data will be placed into a *Publish Error* status, which generates an error message.

### **Amend Statements Page**

Use the Amend Statements page (TRW\_STMT\_AMEND) to this page enables the compensation administrator to amend or cancel individual employee total rewards statements.

Navigation:

Click the **Amend** button on the Administer Statement page. The button is available when the statement has reached the Published status stage.

This example illustrates the fields and controls on the Amend Statements page.

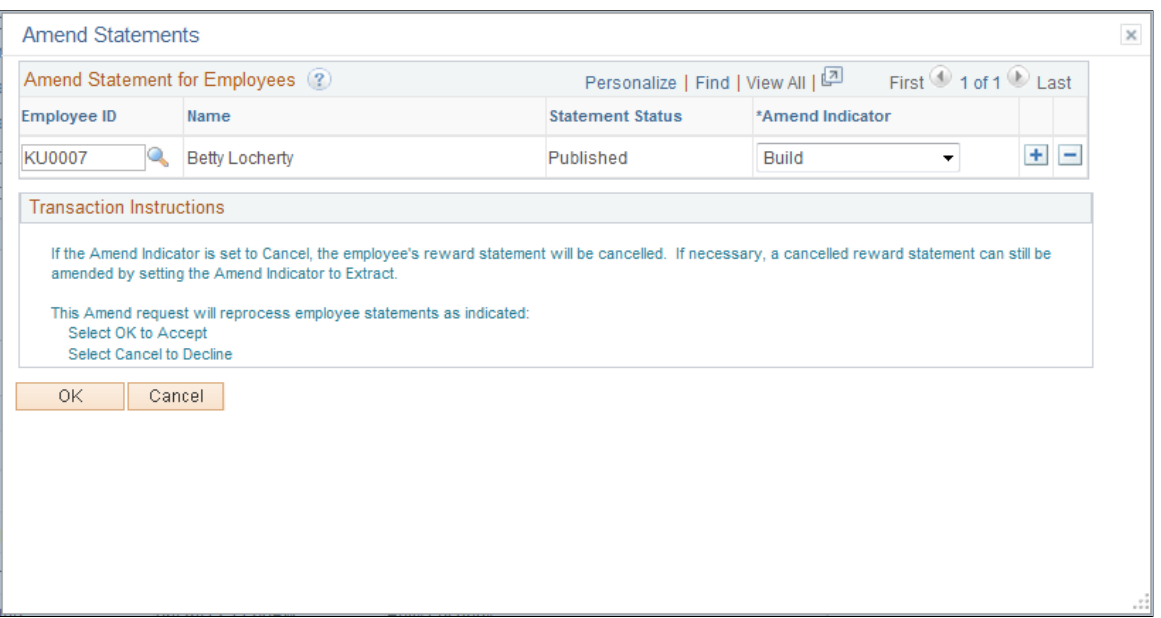

This page enables the compensation administrator to amend or cancel individual employee total rewards statements.

### **Amend Statement for Employees**

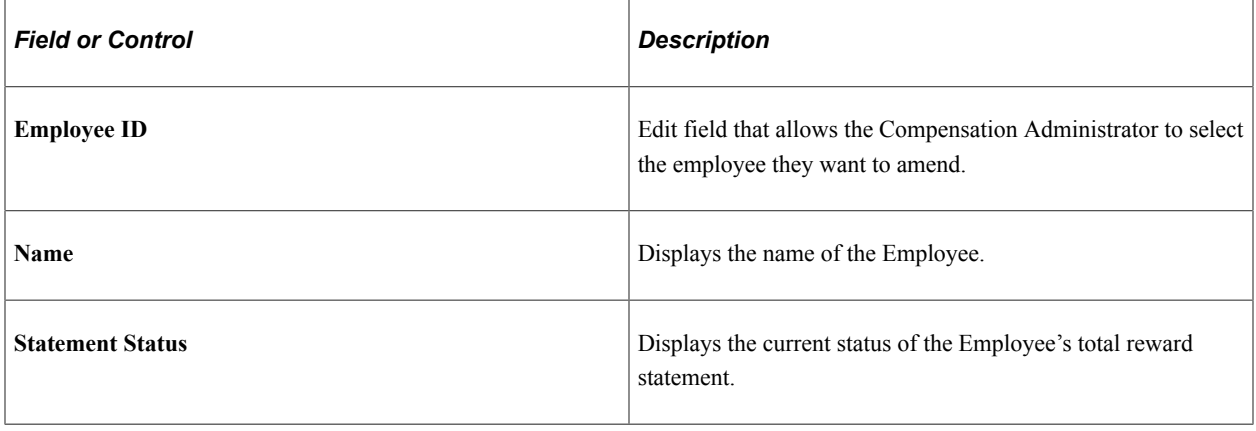

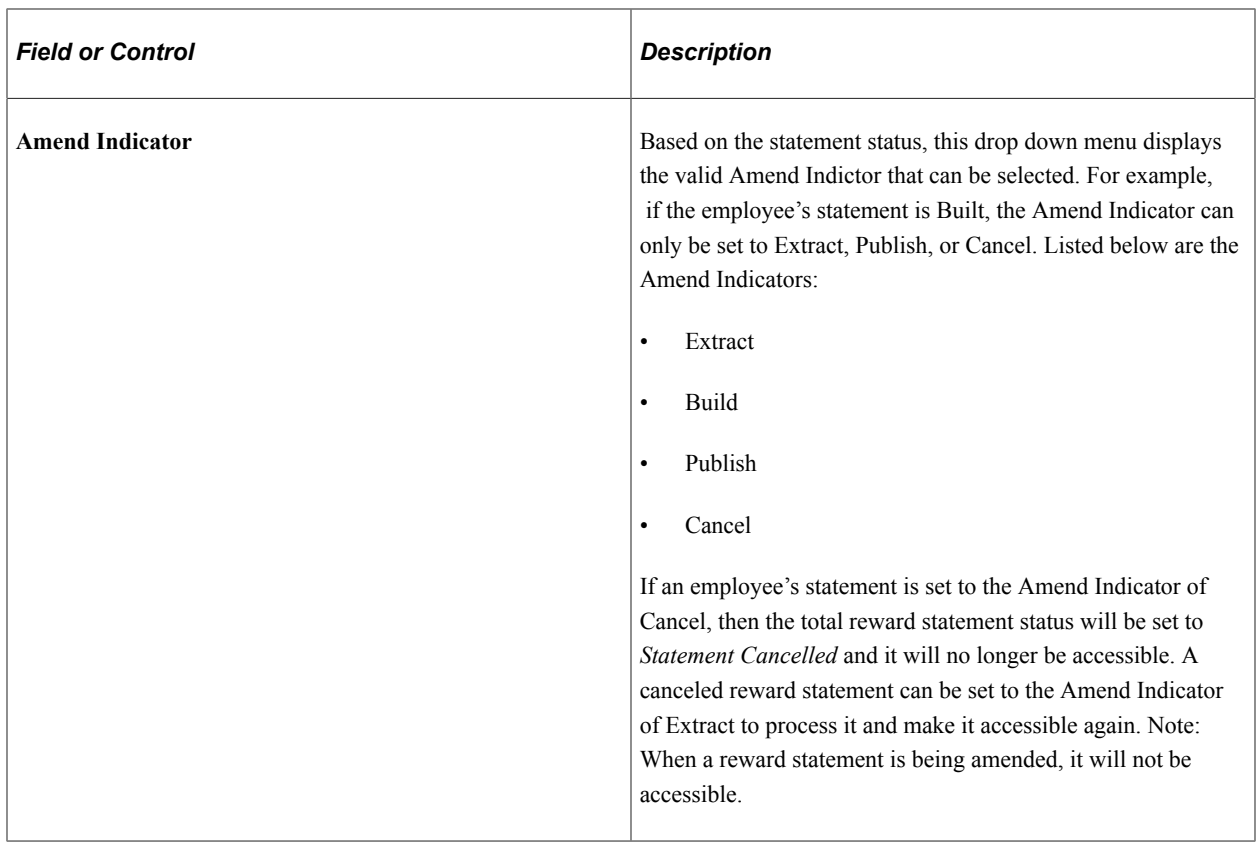

## **Administer Statement Messages Page**

Use the Administer Statement Messages page (TRW\_STMT\_MESSAGES) to display any warnings or errors generated by the Rewards Extract and Rewards Build processes.

The compensation administrator is expected to review warnings and error messages and cancel the statement to make any adjustments to the configuration or data to correct the problem.

Navigation:

Click the **Check Messages** link on the Administer Statement page.

This example illustrates the fields and controls on the Administer Statement Messages page.

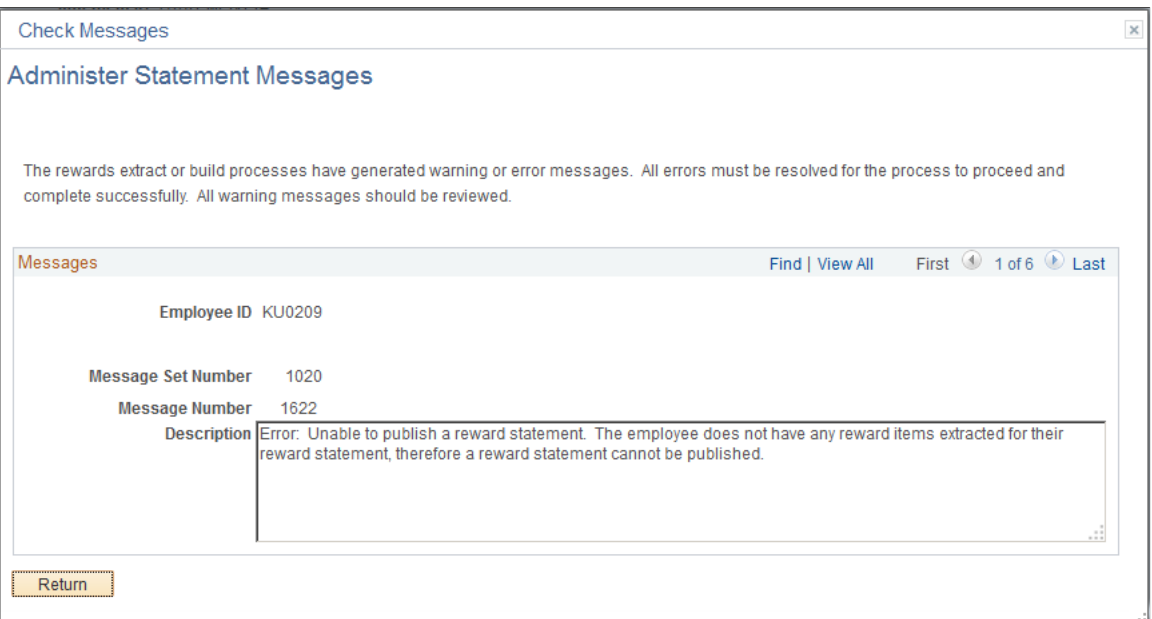

#### **Messages**

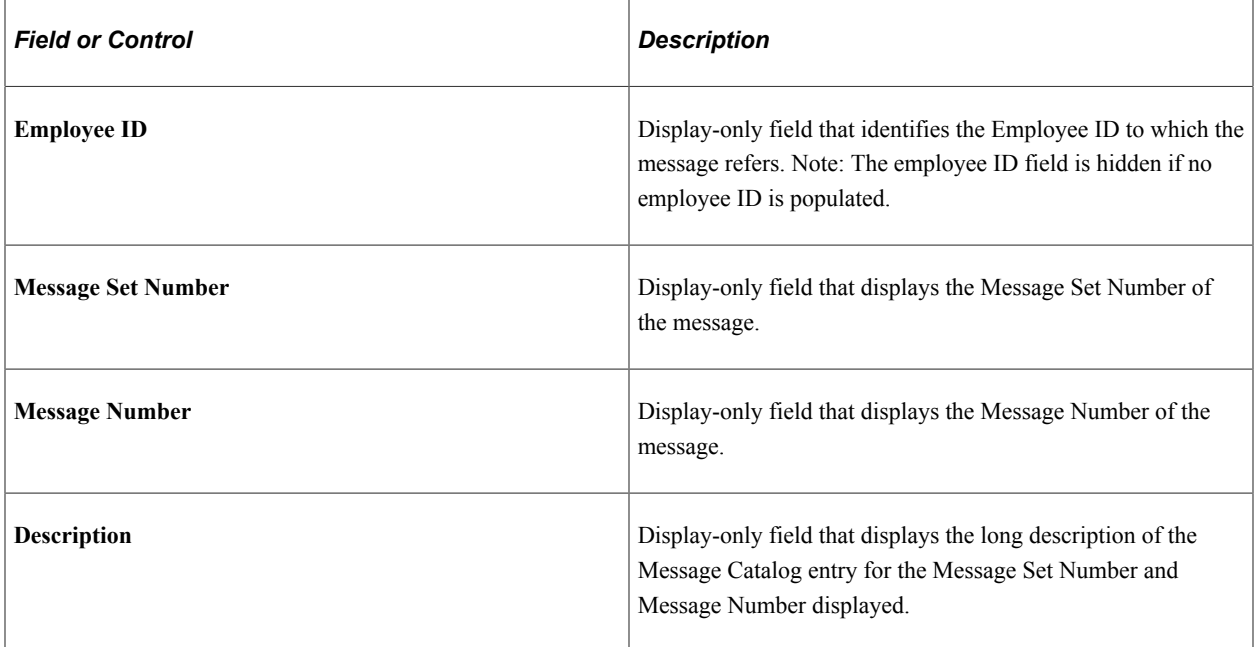

## **Statement Summary Page**

Use the Statement Summary page (TRW\_STMT\_SUMMARY) to display statistical summary information on what has been processed to date for the statement.

Navigation:

Click the **View Statement Summary** link on the Administer Statement page.

This example illustrates the fields and controls on the Statement Summary page.

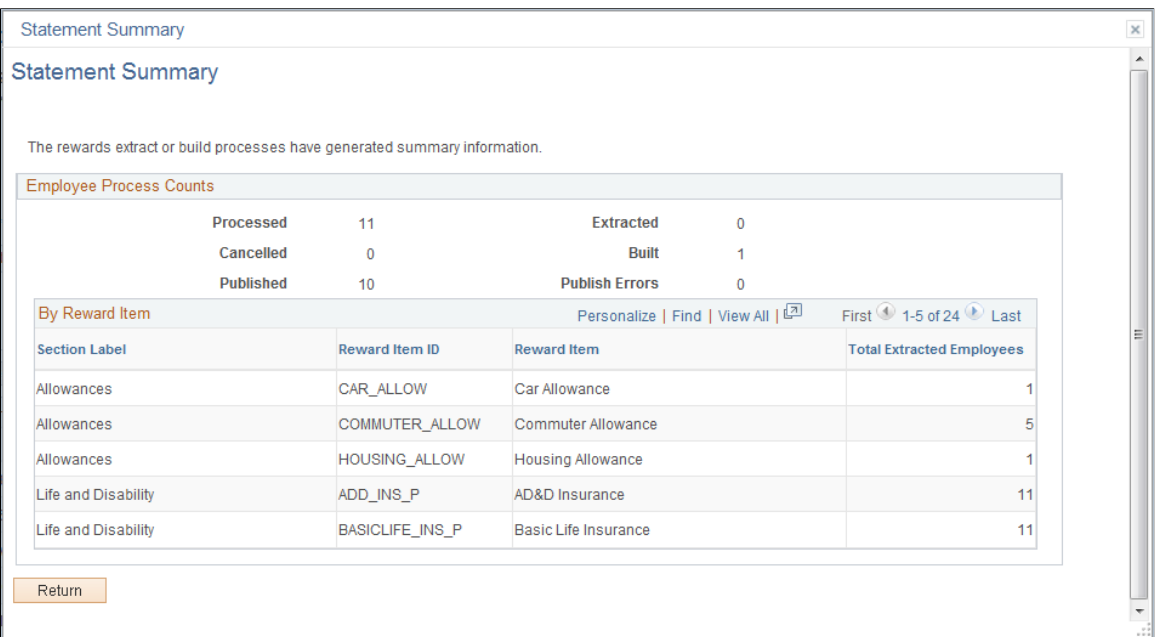

### **Employee Process Counts**

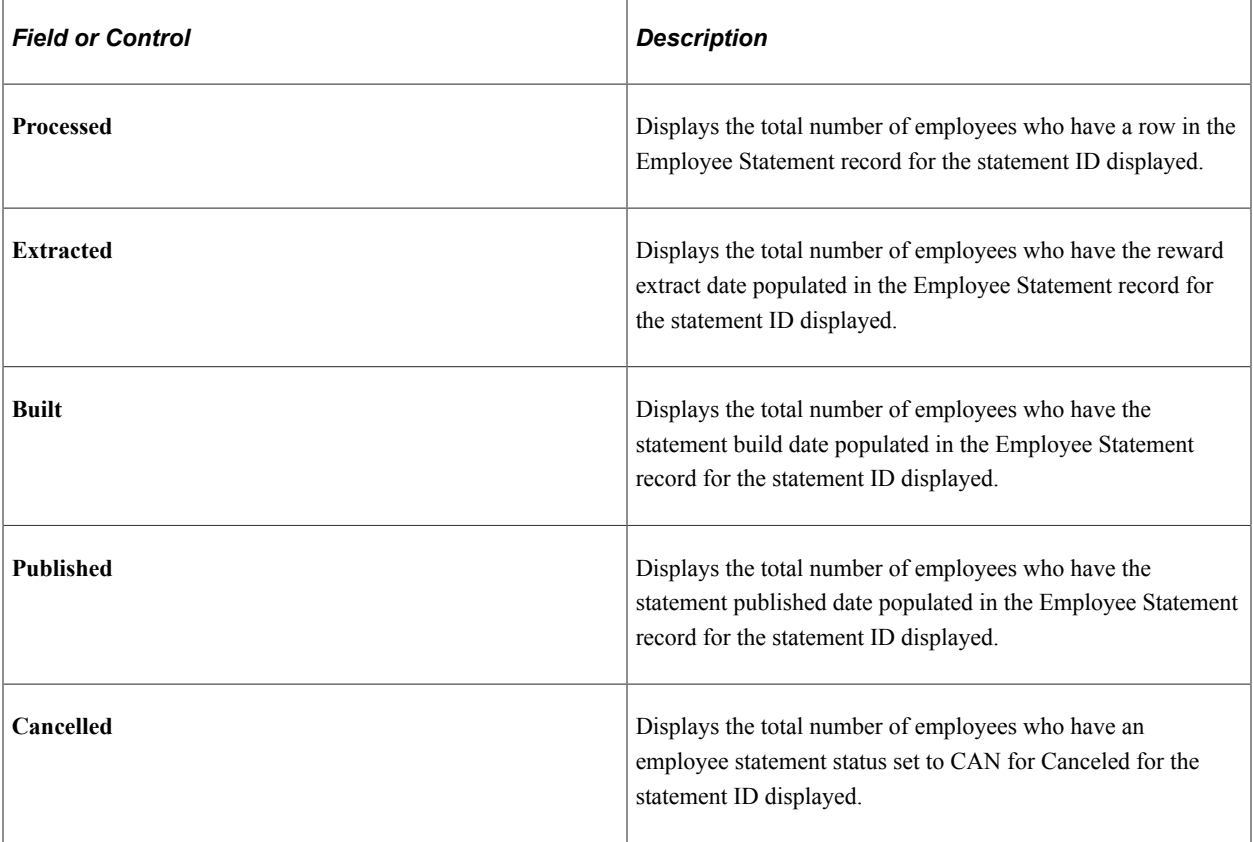

### **By Reward Item**

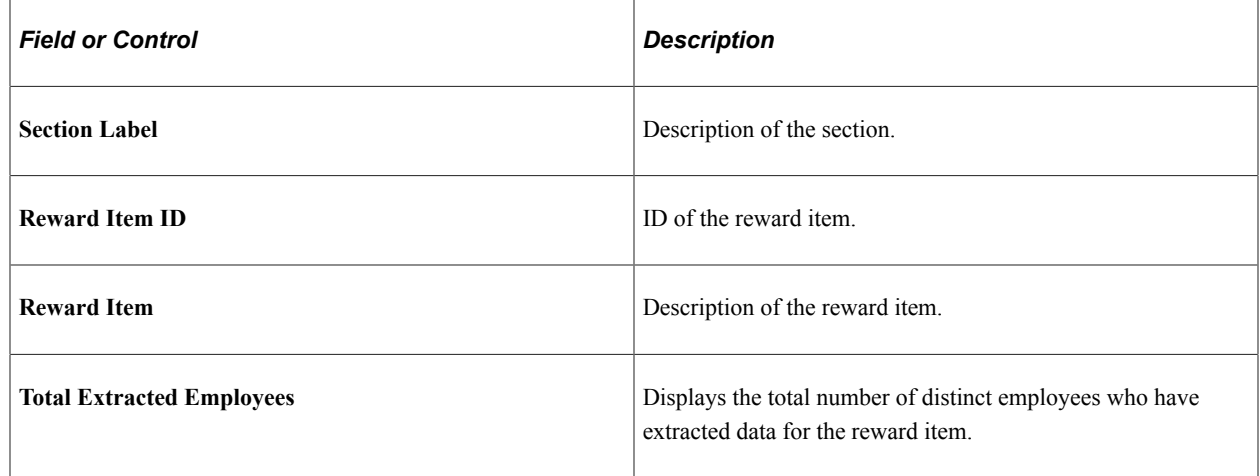

# <span id="page-117-0"></span>**Viewing and Printing the Total Rewards Statement**

This topic provides an overview of the total rewards statement functionality and discusses how to access and interact with it.

**Note:** This topic pertains to the *classic* version of the total rewards statement, which has been desupported and replaced in Fluid. For more information about the *fluid* version of the statement, refer to the [Using the](#page-122-0) [PeopleSoft Fluid User Interface to View Total Rewards Statements](#page-122-0) topic. For information about user roles that are delivered for accessing different statement versions, refer to the [System-Delivered User Roles for](#page-64-0) [Accessing Total Rewards Statements](#page-64-0) topic.

## **Pages Used to View the Total Rewards Statement**

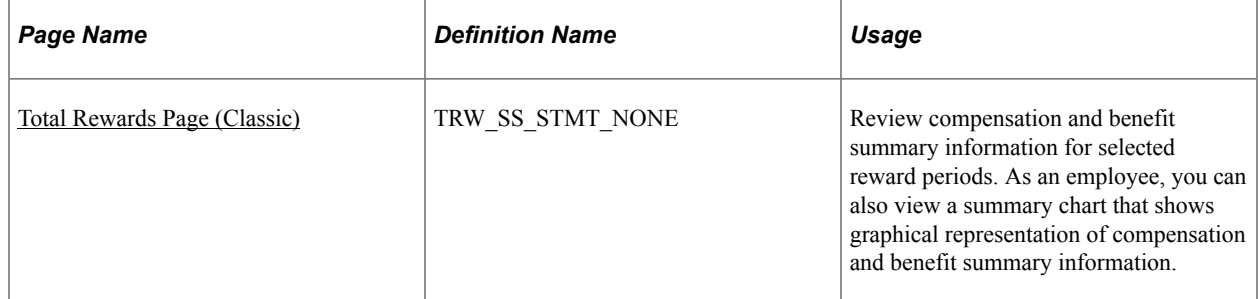

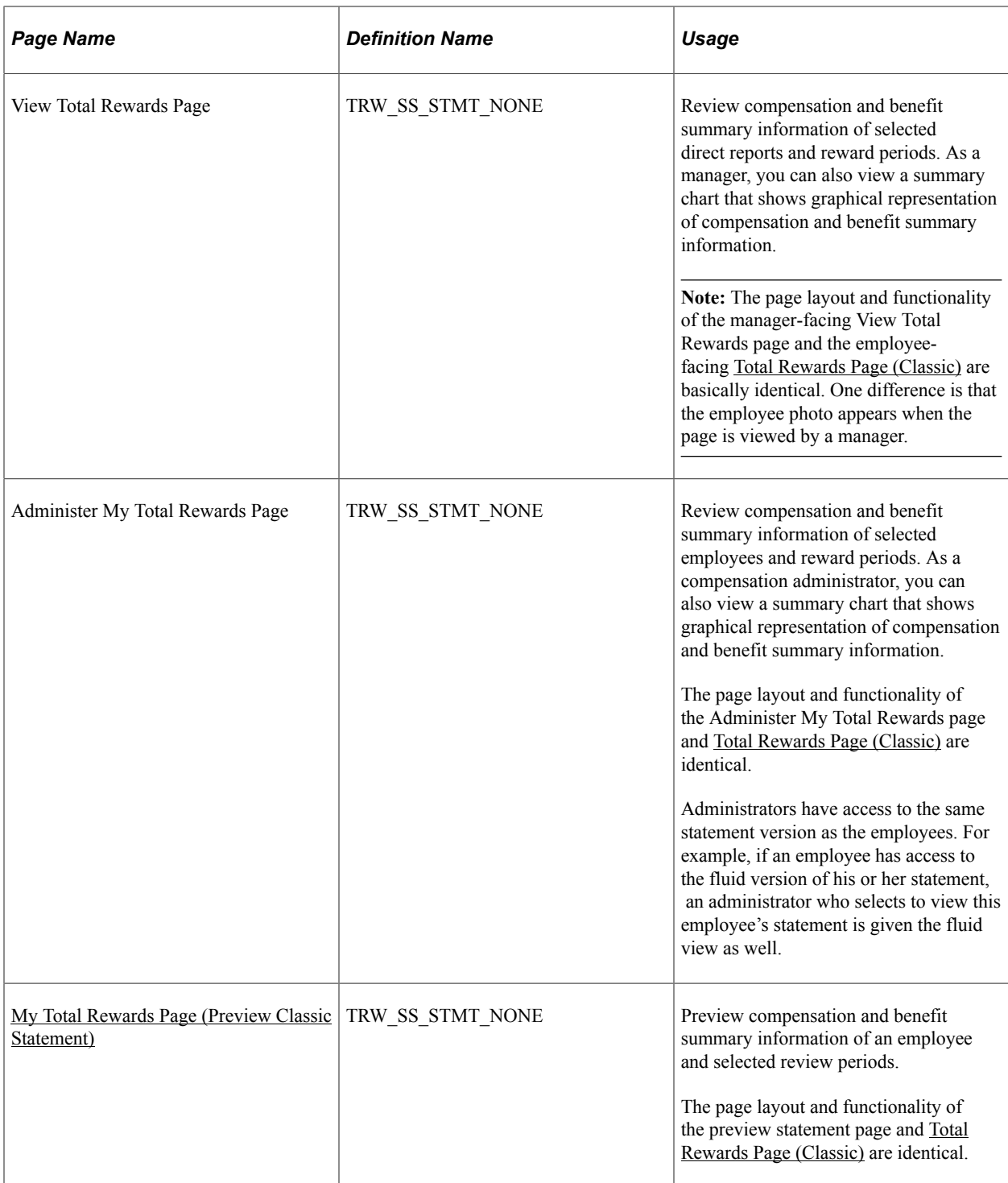

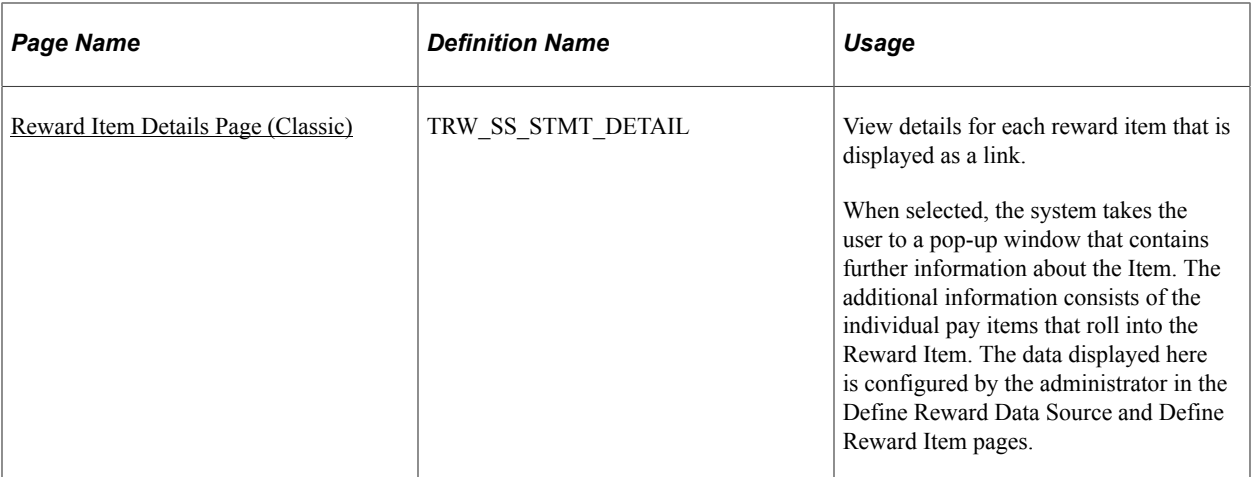

### **Understanding the Total Rewards Statement**

Total Rewards Statement (or the Total Rewards page) is the communication tool used to inform employees or make them aware of their total rewards. This on-line transaction is a self service application available to every employee with security access. It is similar to viewing payroll information such as pay checks or W-2 documents.

The Total Rewards application retrieves the employee's information from the login credentials (user ID and password). The layout and content of these pages is defined by the compensation administrator.

When selected, each reward item that is displayed as a link takes the user to a details page that contains further information about the item. The additional information consists of the individual pay items that make up the reward item. The displayed data is configured by the administrator in the Define Reward Data Source and Define Reward Item pages. For example, typically, the compensation administrator will configure the Holiday Pay reward item in the Cash Rewards grid in the Cash Pay tab.

### **Employees with Multiple Jobs**

The Total Rewards page is also available for employees with multiple jobs to review their total rewards in a single statement. This on-line transaction functions exactly the same for employees with a single job.

For example, an employee with multiple jobs will see in the Reward Item details of his Total Rewards Statement his or her job titles and the associated reward amounts. All amounts are converted to the employee's current primary job's currency.

## <span id="page-119-0"></span>**Total Rewards Page (Classic)**

Use the Total Rewards page (TRW\_SS\_STMT\_NONE) to review compensation and benefit summary information for a particular reward period.

You can also view a summary chart that shows graphical representation of compensation and benefit summary information.

Navigation:

• **Self Service** > **Payroll and Compensation** > **My Total Rewards** > **My Total Rewards** (Total Rewards page for employees)

- **Manager Self Service** > **Compensation and Stock** > **View Total Rewards** > **Total Rewards** (View Total Rewards page for managers)
- **Compensation** > **Total Rewards** > **Administer My Total Rewards** > **Administer My Total Rewards** (Administer My Total Rewards page for administrators)

This example illustrates the fields and controls on the Total Rewards page (1 of 2).

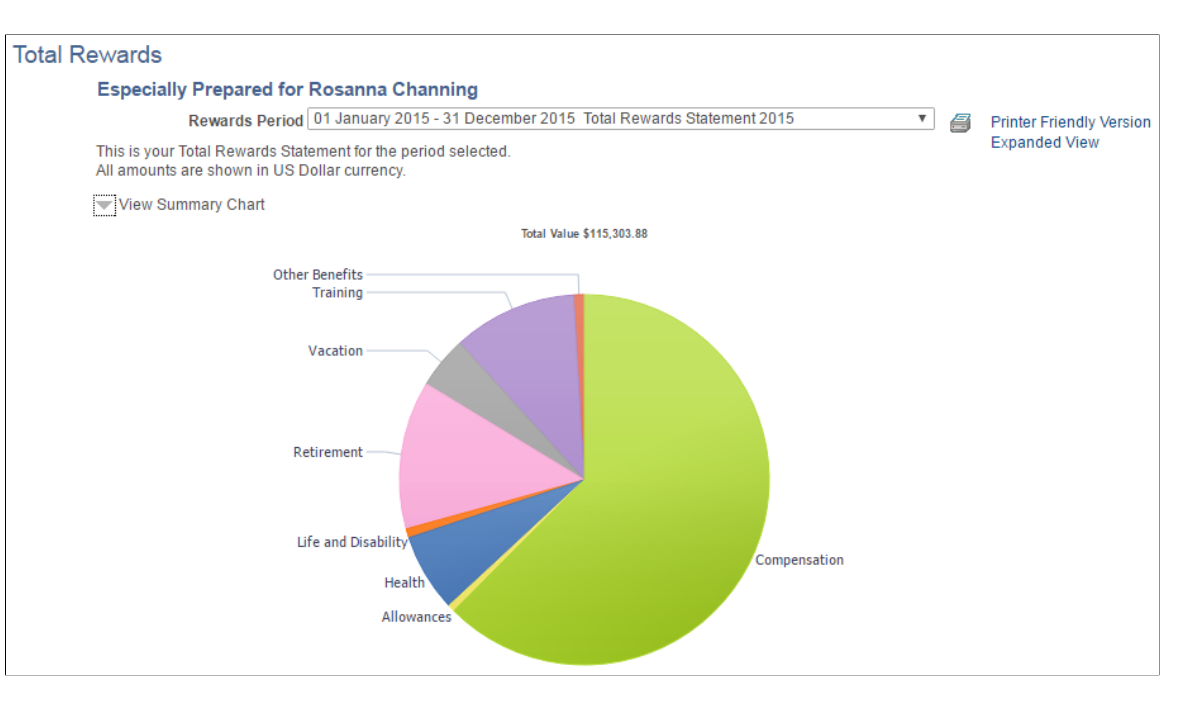

#### This example illustrates the fields and controls on the Total Rewards page (2 of 2).

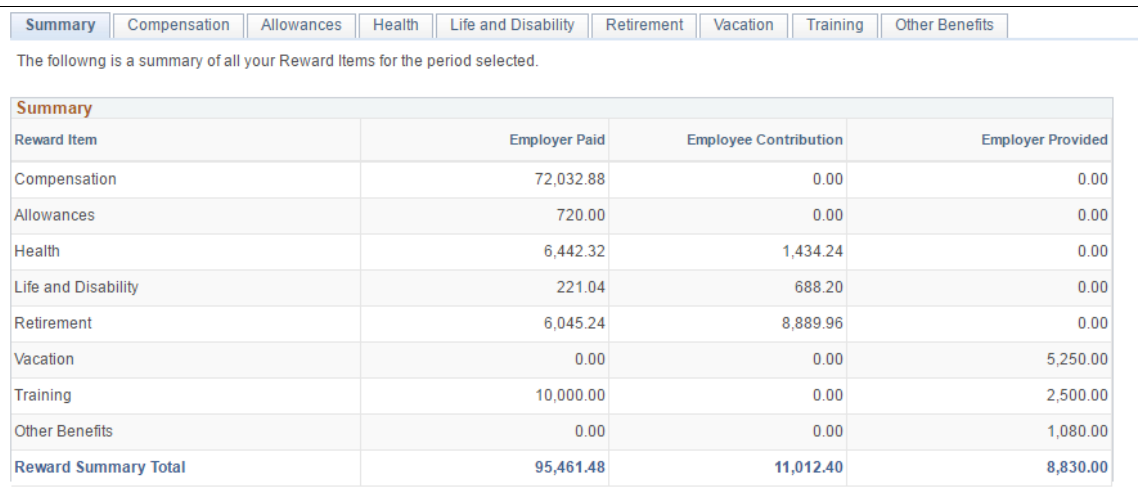

If no statements are available for the employee being viewed, the system displays the "There are no Total Rewards Statements available for your review" message on this page.

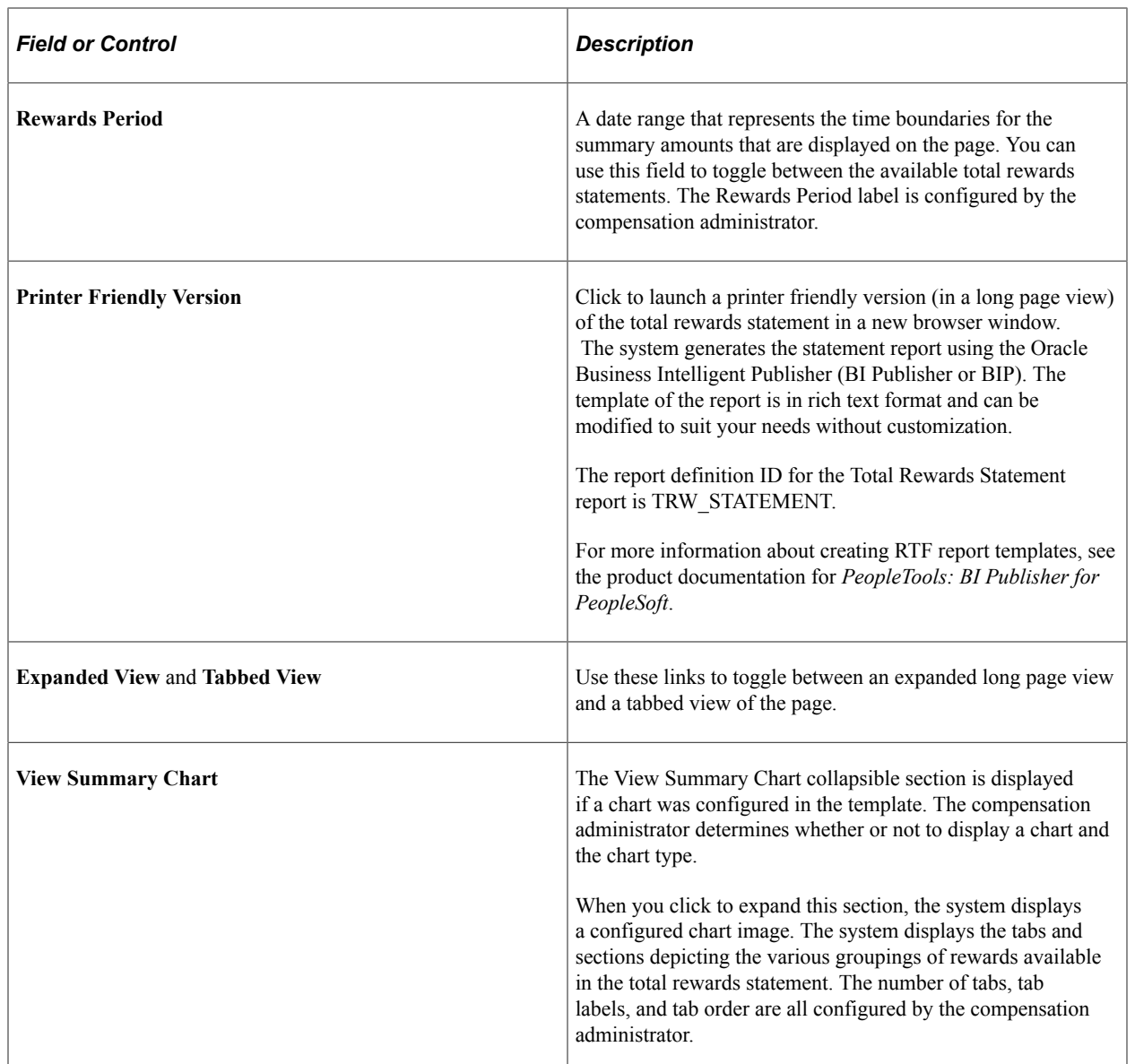

# <span id="page-121-0"></span>**Reward Item Details Page (Classic)**

Use the Reward Item Details page (TRW\_SS\_STMT\_DETAIL) to view details for each Reward Item that is displayed as a link.

When selected, the system takes the user to a pop-up window that contains further information about the Item. The additional information consists of the individual pay items that roll into the Reward Item. The data displayed here is configured by the administrator in the Define Reward Data Source and Define Reward Item pages.

Navigation:

Click a reward item link from a section grid on the Total Rewards page.

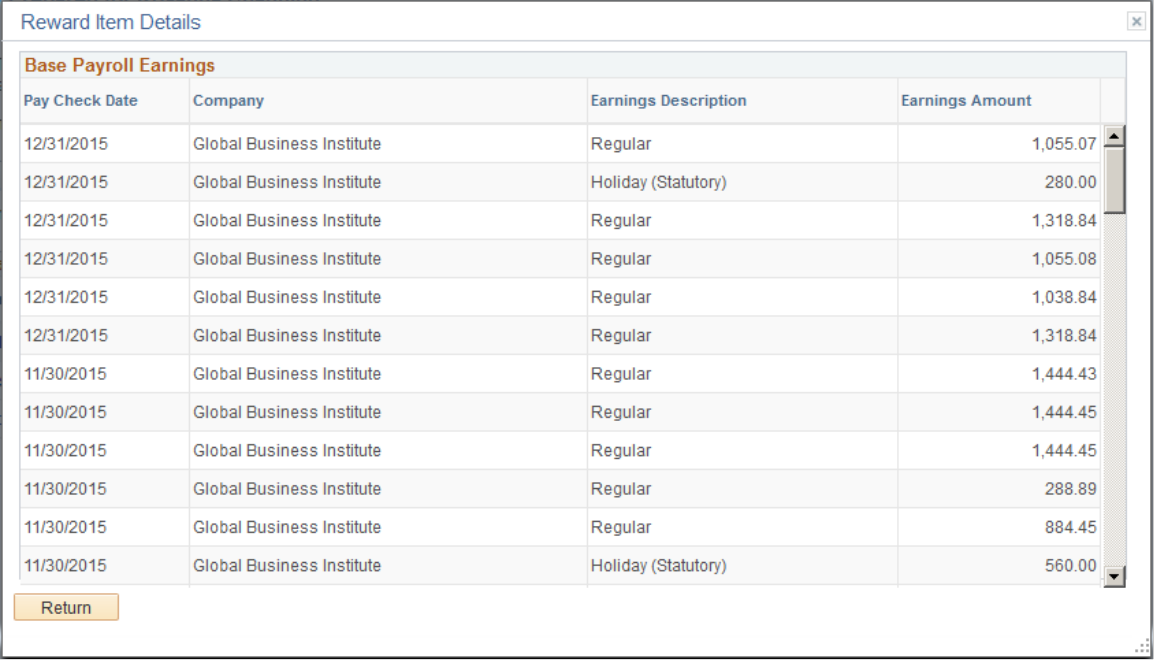

This example illustrates the fields and controls on the Reward Item Details page.

The system displays this particular window if you click the Health Insurance link that appears under the Health and Life Benefits tab on the Total Rewards page.

**Note:** When the rewards statements are processed, all amounts are converted to the primary Job record's currency so that the amounts may be summed up for each section as well as for the statement's summary.

# <span id="page-122-0"></span>**Using the PeopleSoft Fluid User Interface to View Total Rewards Statements**

This topic discusses how employees and managers access the fluid version of total rewards statements to review earnings, benefits, and other compensation information of themselves and their direct reports.

**Note:** Users must be members of the *Total Rewards Employee Fluid*, *Total Rewards Manager Fluid*, or *Total Rewards Admin Fluid* user role to interact with the fluid version of total rewards statements. Refer to the [System-Delivered User Roles for Accessing Total Rewards Statements](#page-64-0) section for more information.

# **Pages Used to View Total Rewards Statements Using the PeopleSoft Fluid User Interface**

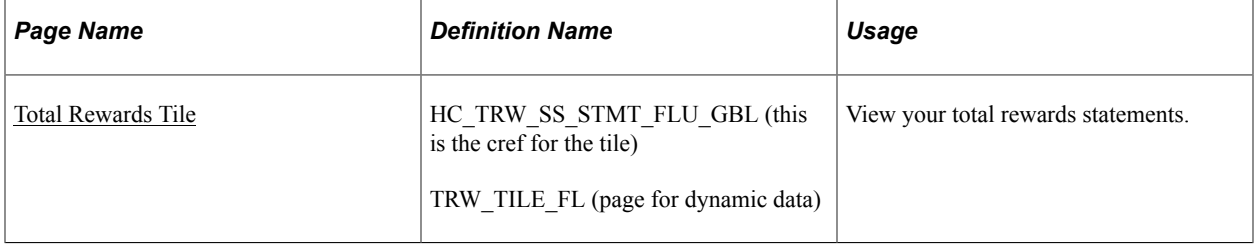

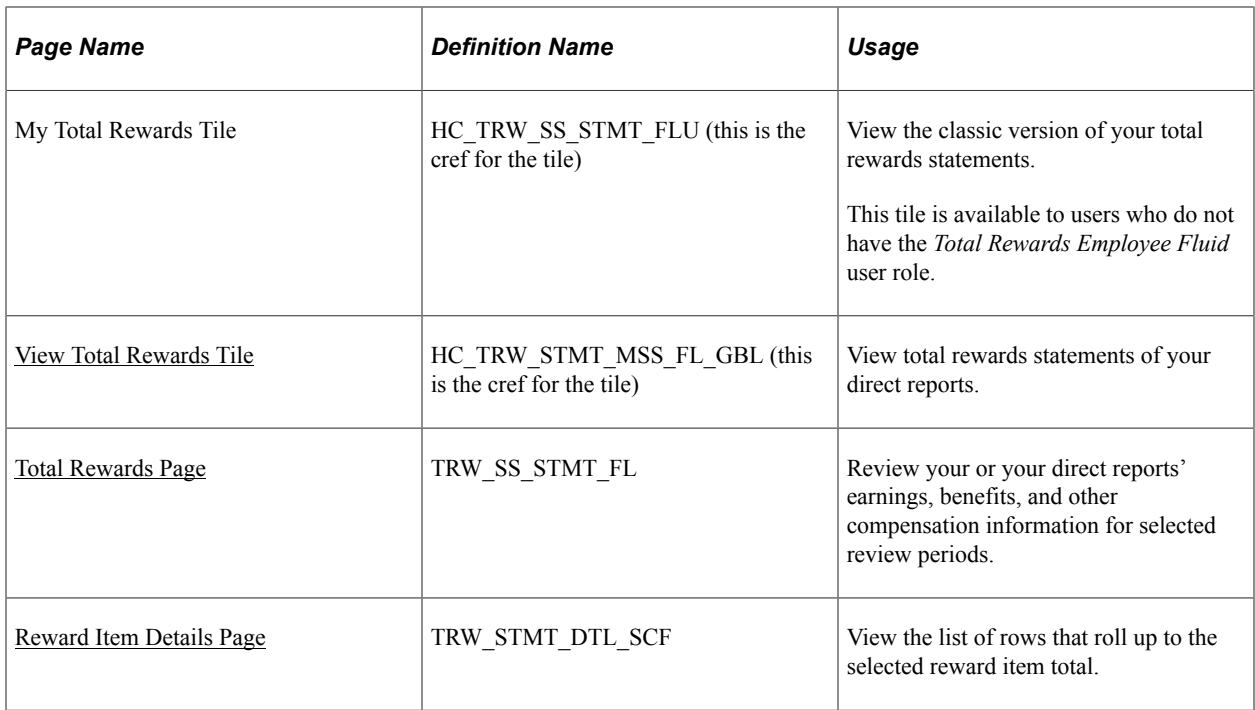

## <span id="page-123-0"></span>**Total Rewards Tile**

Use the Total Rewards tile (HC\_TRW\_SS\_STMT\_FLU\_GBL) to view your total rewards statements.

Navigation:

Select the Employee Self Service home page. The Total Rewards tile is displayed on this home page by default.

The Total Rewards tile may also be added and become available on a custom home page that you create through personalization.

This example illustrates the Total Rewards tile.

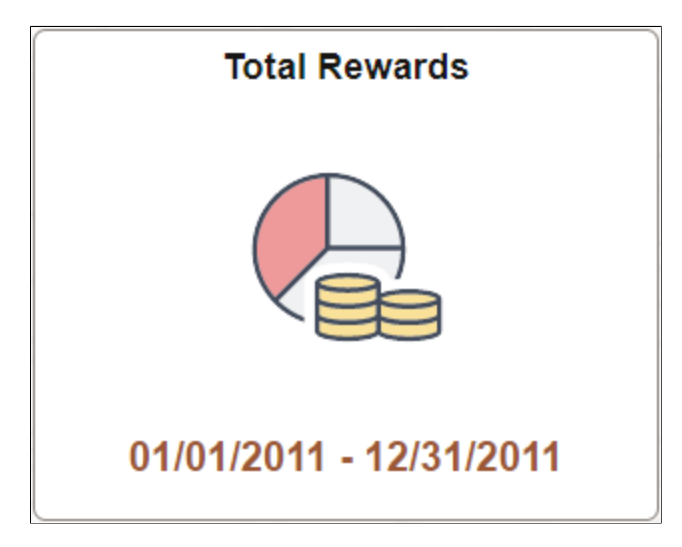

The Total Rewards tile displays the time period of the latest statement. It is the default statement to be presented after total rewards pages are loaded successfully. If there is no statement for the employee, the text *No Statement Available* is displayed.

Video: [Image Highlights, PeopleSoft HCM Update Image 20: Fluid Total Rewards](https://youtu.be/5lgO3Sk3qIk?t=15s)

Video: [Image Highlights, PeopleSoft HCM Update Image 23: Fluid Total Rewards: Additional Columns](https://www.youtube.com/watch?v=x9tWWipzTUo&t=10m19s)

### <span id="page-124-0"></span>**View Total Rewards Tile**

Use the View Total Rewards tile (HC\_TRW\_STMT\_MSS\_FL\_GBL) to view total rewards statements of your direct reports.

Navigation:

Select the Manager Self Service home page. The View Total Rewards tile is displayed on this home page by default.

The View Total Rewards tile may also be added and become available on a custom home page that you create through personalization.

This example illustrates the View Total Rewards tile.

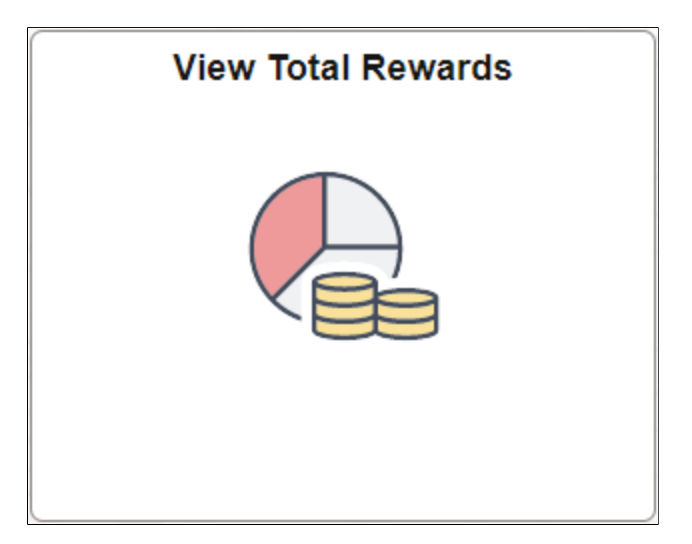

As a manager, you need to select a direct report from the View Total Rewards - Find Team Members page (HR\_PSEL\_FLU) for whom you wish to view the total rewards statement. For an explanation of fields and controls on this page, see the "(Fluid) <Transaction Name> - Find Team Member Page" (Application Fundamentals).

## <span id="page-124-1"></span>**Total Rewards Page**

Use the Total Rewards page (TRW\_SS\_STMT\_FL) to review employee's earnings, benefits, and other compensation information for selected review periods.

Navigation:

• (Employee or Manager) Click the **Total Rewards** tile or **View Total Rewards** tile on a fluid home page.

- (Administrator) **Compensation** > **Total Rewards** > **Administer Total Rewards**
- (Administrator) Select the Workforce Administrator home page and click the **Compensation Administration** tile. On the left navigation, select **Total Rewards** > **Administer Total Rewards**.

This example illustrates the fields and controls on the Total Rewards page (viewed by an employee). The left panel and View Summary Chart section are displayed (1 of 2).

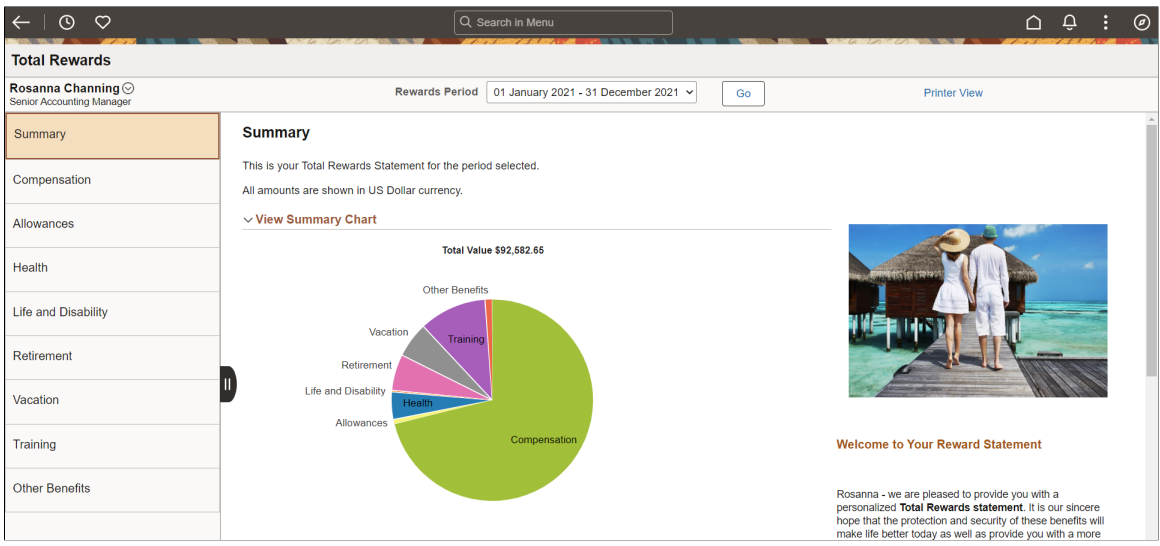

This example illustrates the fields and controls on the Total Rewards page (viewed by an employee). The left panel and View Summary Chart section are displayed (2 of 2).

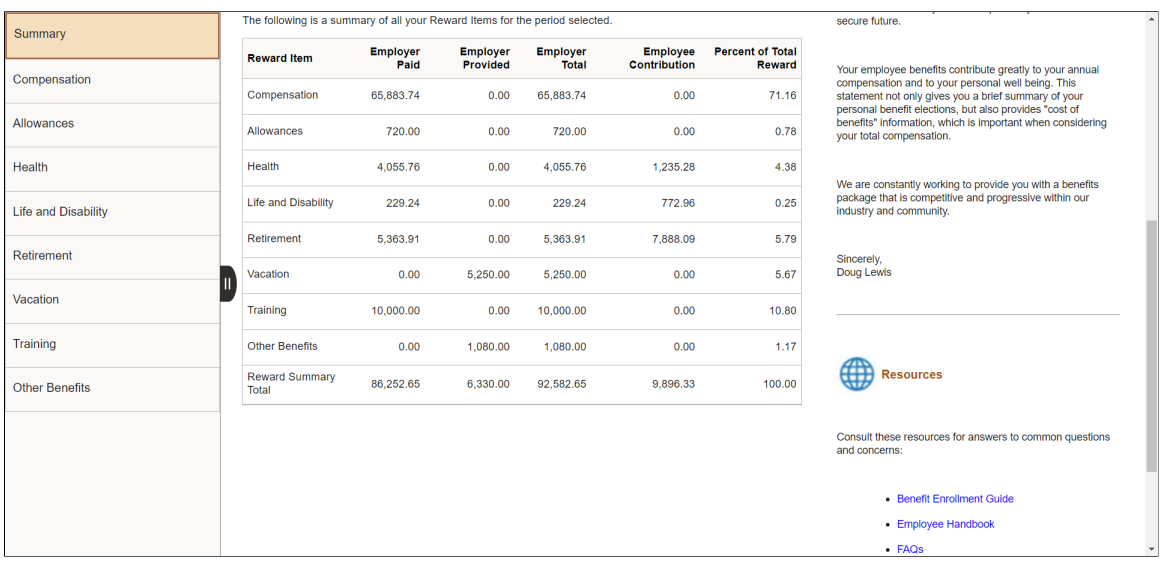

The presentation of total rewards statements is controlled by their associated templates.

Video: [PeopleSoft Fluid Total Rewards](https://www.youtube.com/watch?v=nevSOu1JLxI)

#### **Header**

This section displays the employee photo, employee name and job title if the statement is viewed by a manager. The employee name and job title are shown if it is viewed by the employee or an administrator. Role-specific related actions are available to managers and employees.

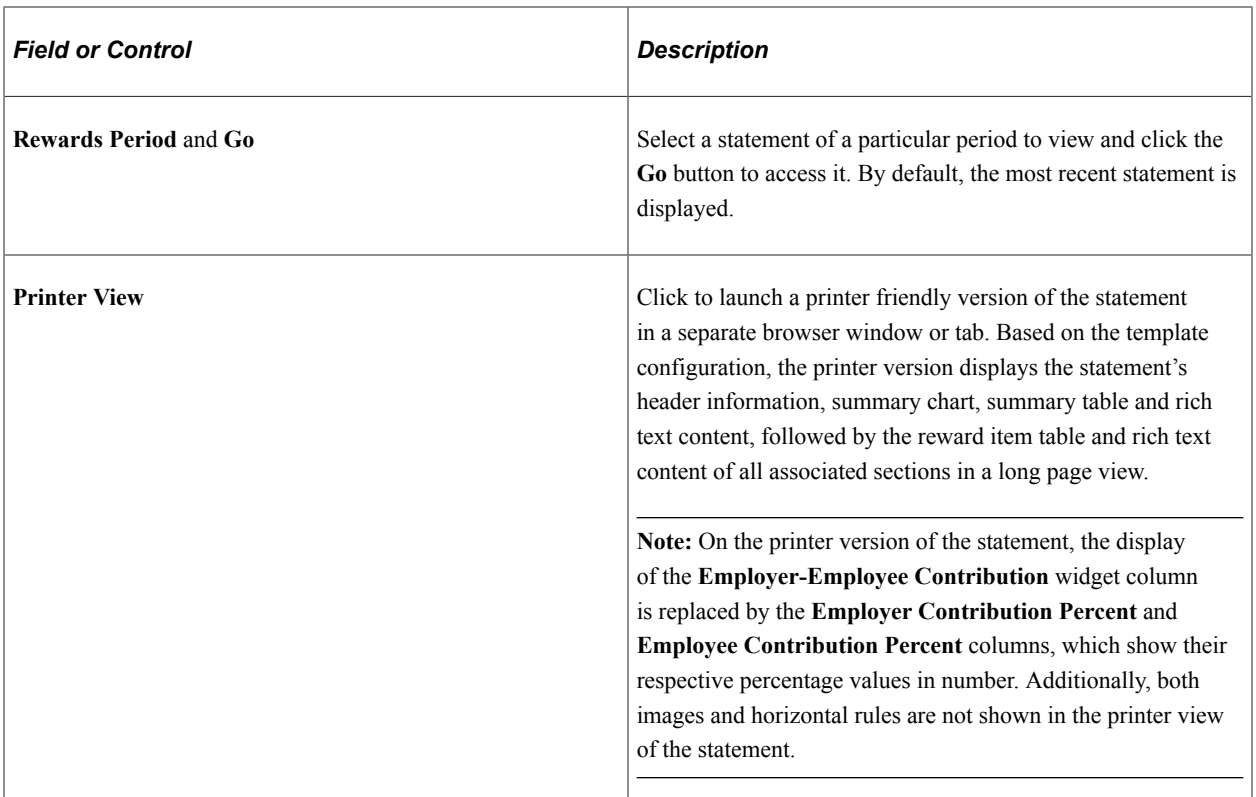

### **Left Panel**

Templates control the availability and order of sections that are displayed on total rewards statements. This panel lists all total rewards page sections that are included in the associated template.

Click a section name for the system to load the corresponding section content in the main panel.

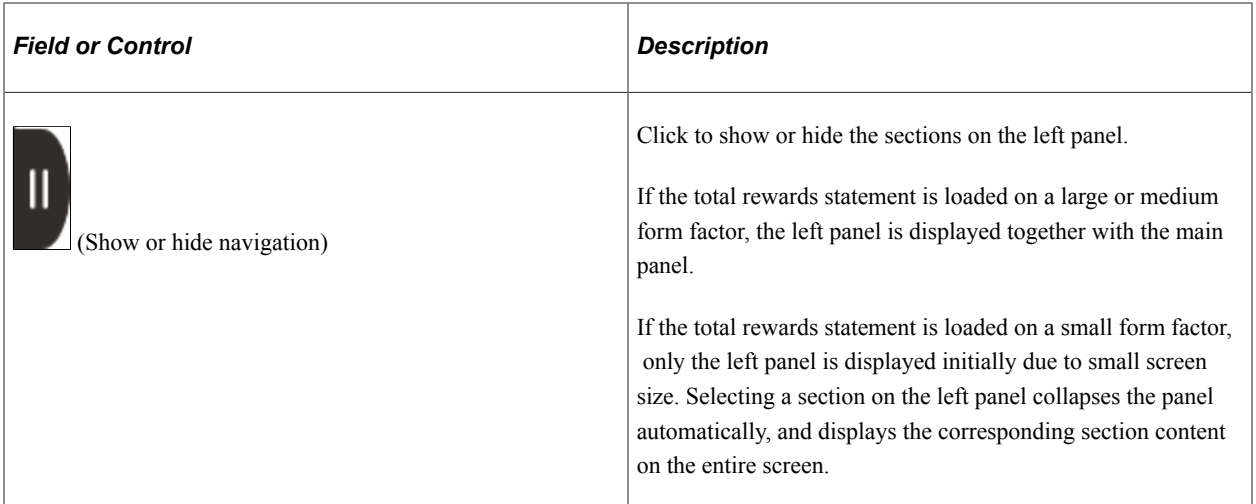

### **Main Panel**

This panel displays the content of the section that is selected on the left panel. Based on the setup of the associated template, section content includes statement introduction text, a summary chart, section information text, and a section grid.

The summary chart is available for viewing on all sections if enabled. The chart appears in the **View Summary Chart** area (expanded) on the Summary section by default. For non-summary sections, the chart is hidden in the collapsed **View Summary Chart** area by default. Hover over a sector of the chart to view the total amount of the corresponding reward (for example, Compensation, Health, and so on).

A section grid is displayed for each section of the statement, listing associated reward items and calculated amounts.

**Note:** Both the visibility of columns (except for the **Reward Item** column) in the section grid as well their column labels are entirely configurable through statement templates.

The screenshots of the Total Rewards page (displayed in large form factor) shows all section columns.

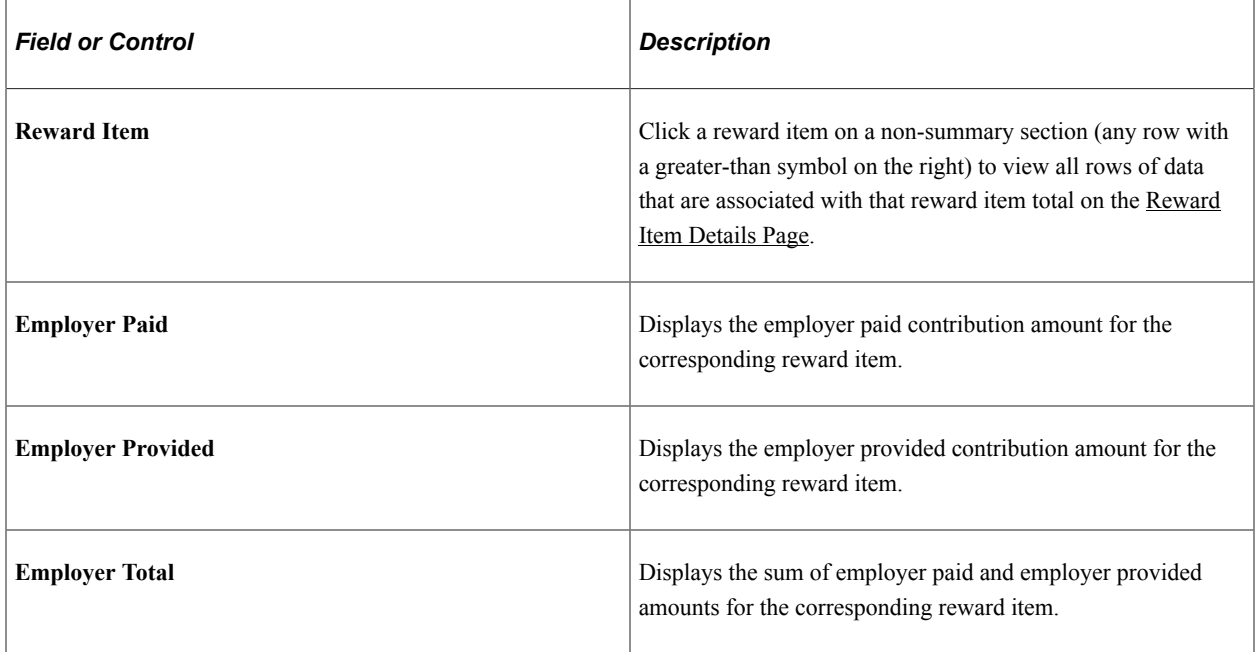

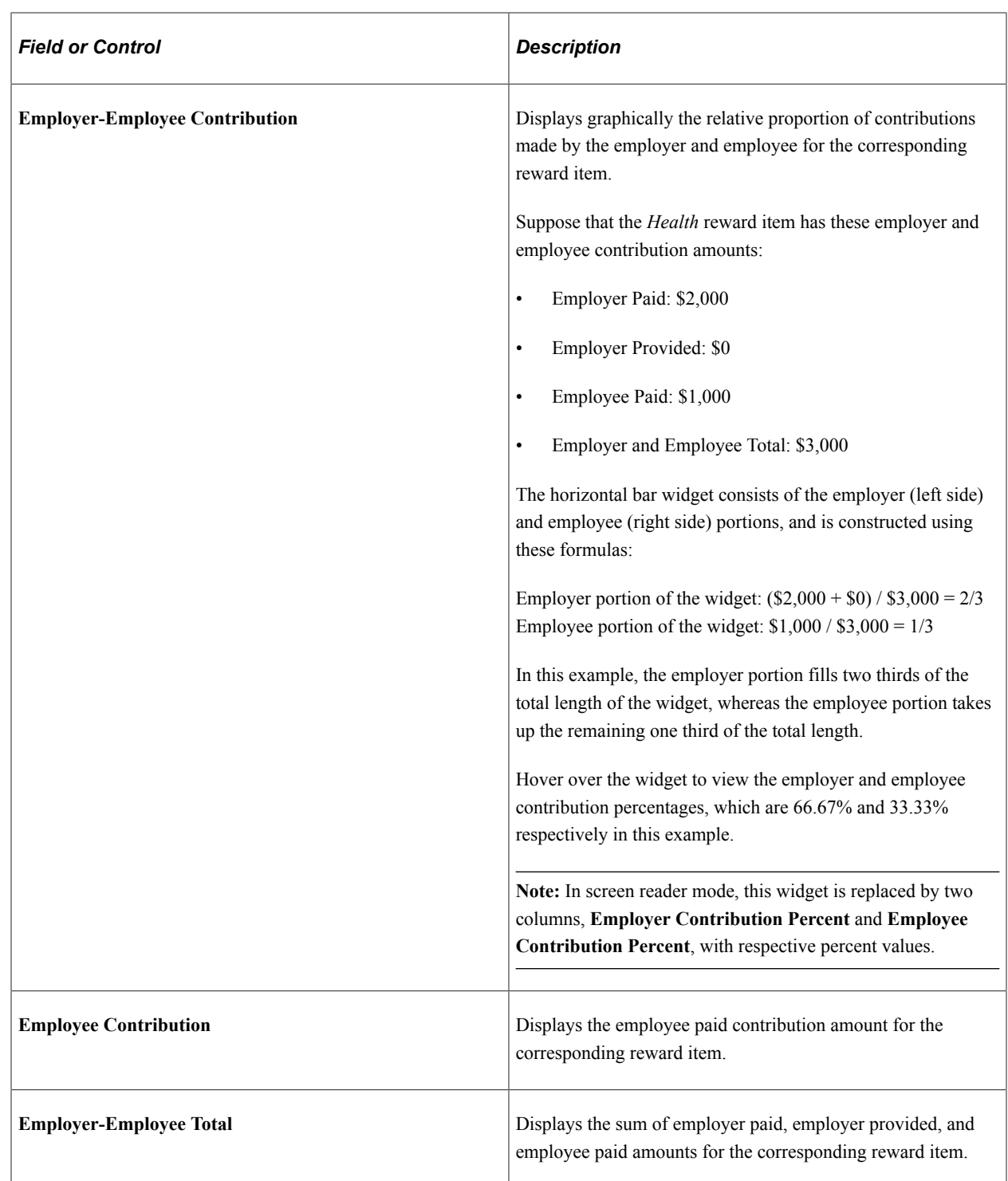

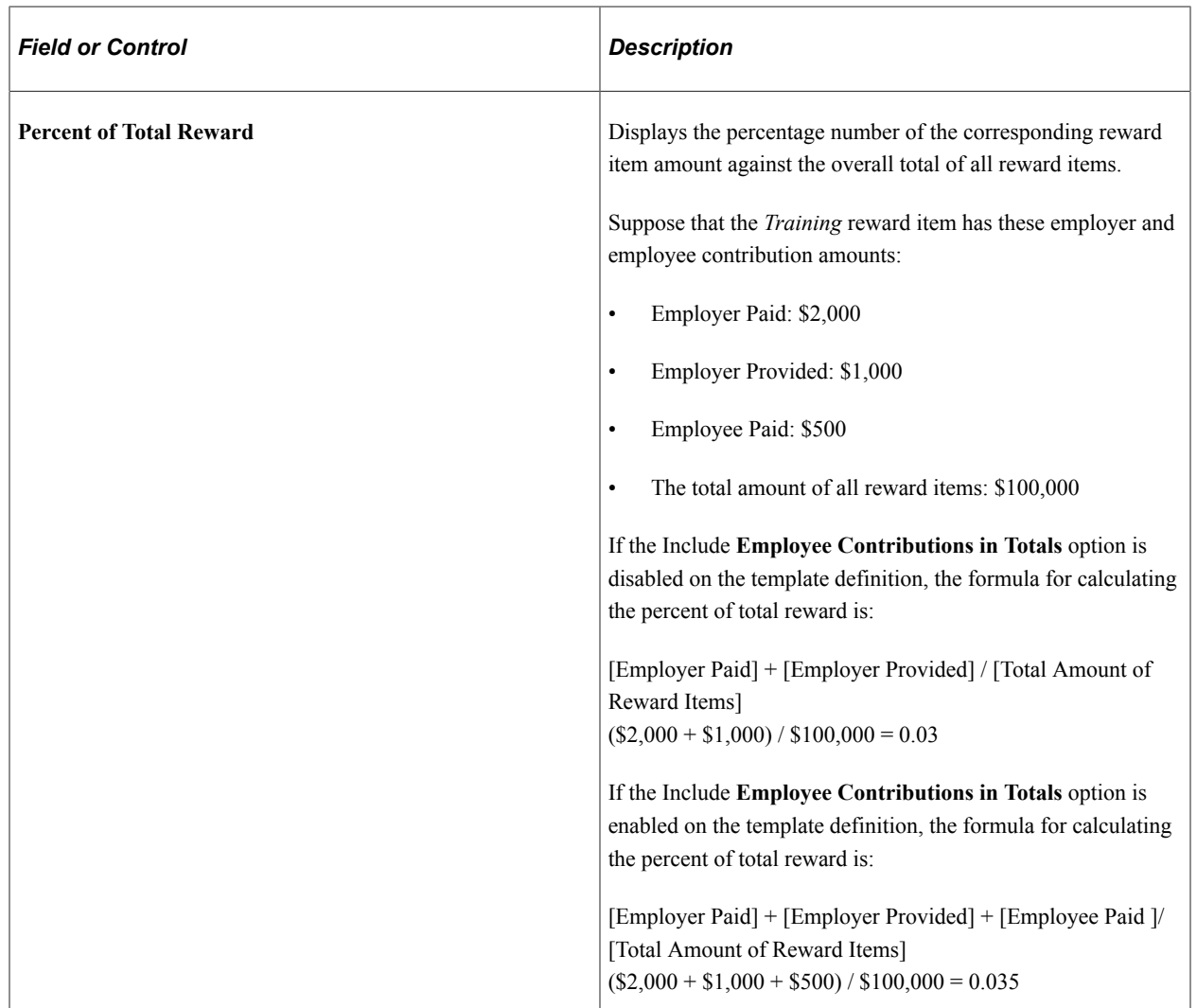

### **Right Panel**

This panel displays the formatted message entered in the associated template. This message typically contains useful information and resources for users regarding the corresponding section.

If no message is available in the template, this panel is hidden.

For the small form factor with limited screen size, formatted content of the right panel appears beneath the section grid.

For other form factors, the right panel appears beneath the section grid dynamically, if the grid becomes too wide for all three panels to render side by side properly.

### **Related Links**

[Defining Total Reward Templates](#page-88-0) [Viewing and Printing the Total Rewards Statement](#page-117-0)

# <span id="page-130-0"></span>**Reward Item Details Page**

Use the Reward Item Details page (TRW\_STMT\_DTL\_SCF) to view the list of rows that roll up to the selected reward item total.

Navigation:

Click a reward item from a section grid on a non-Summary section.

This example illustrates the Reward Item Details page.

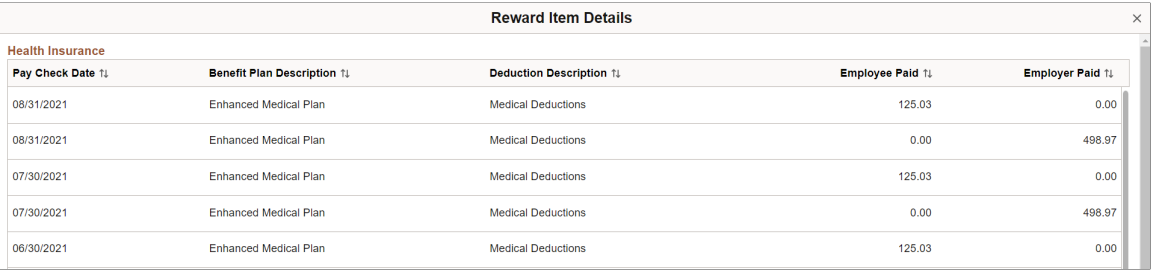

This page lists the details of all data rows that roll up to the selected reward item total. Each reward item displays different field outputs, as configured on the [Define Reward Item Page.](#page-84-0)